Science **made** smarter

使用说明 — 中文版

# VisualEyes ™

**Micromedical**  — By Interacoustics

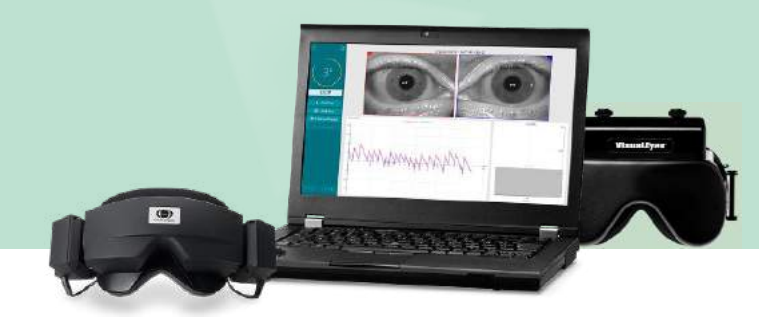

**Interacoustics** 

**Copyright © Interacoustics⅍:** 版权所有。本文档中的信息归 Interacoustics**⅍** 专有。本文档中的信息 **The Second of the Conduct of the Country of the Although the Conduct of the Country of the Second to the Second** 文件的任何部分。

FireWire® 是 Apple Inc. 在美国和其他国家/地区的注册商标。 Windows® 是微软公司在美国和其他国家/地区的注册商标。

# 目录

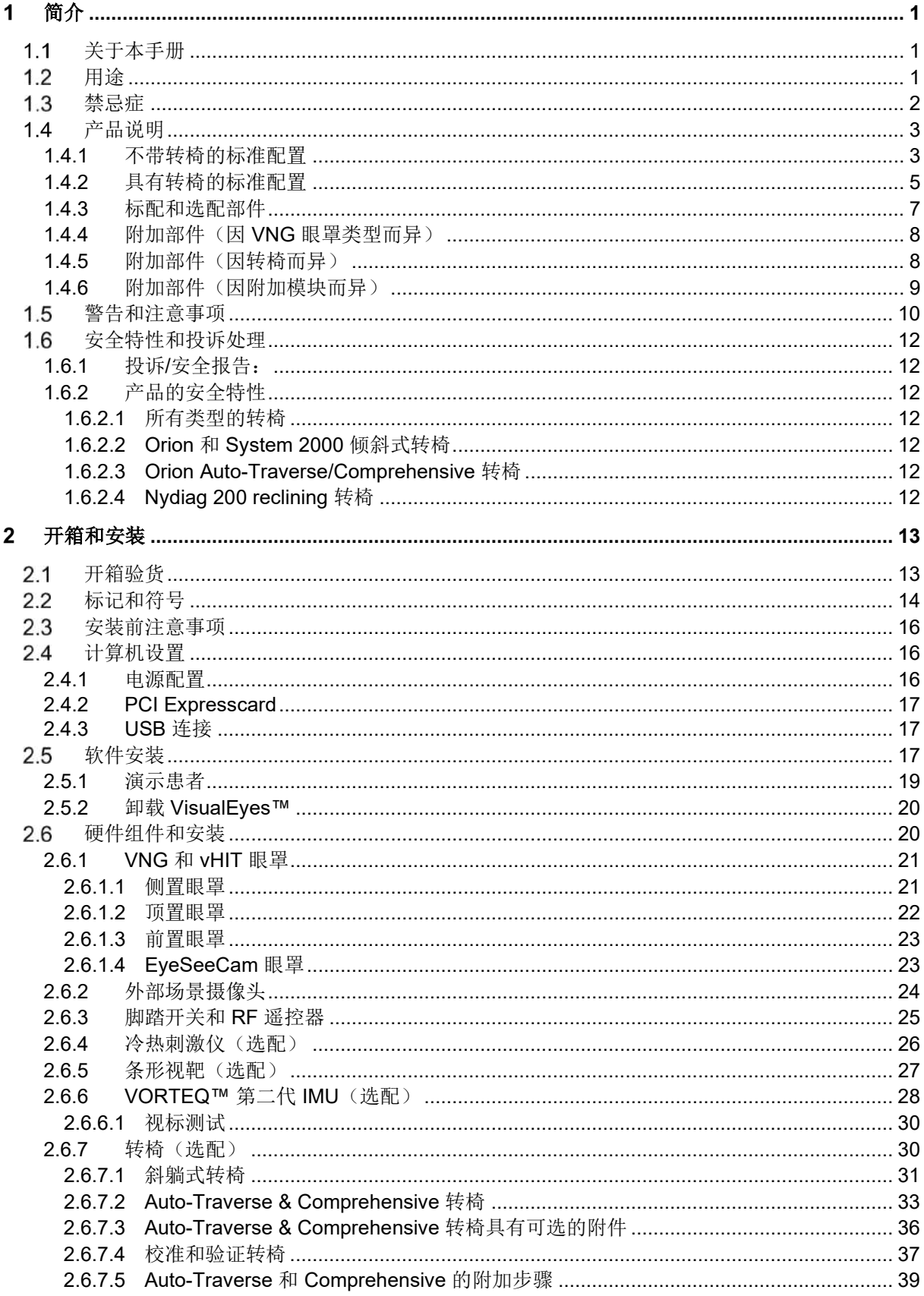

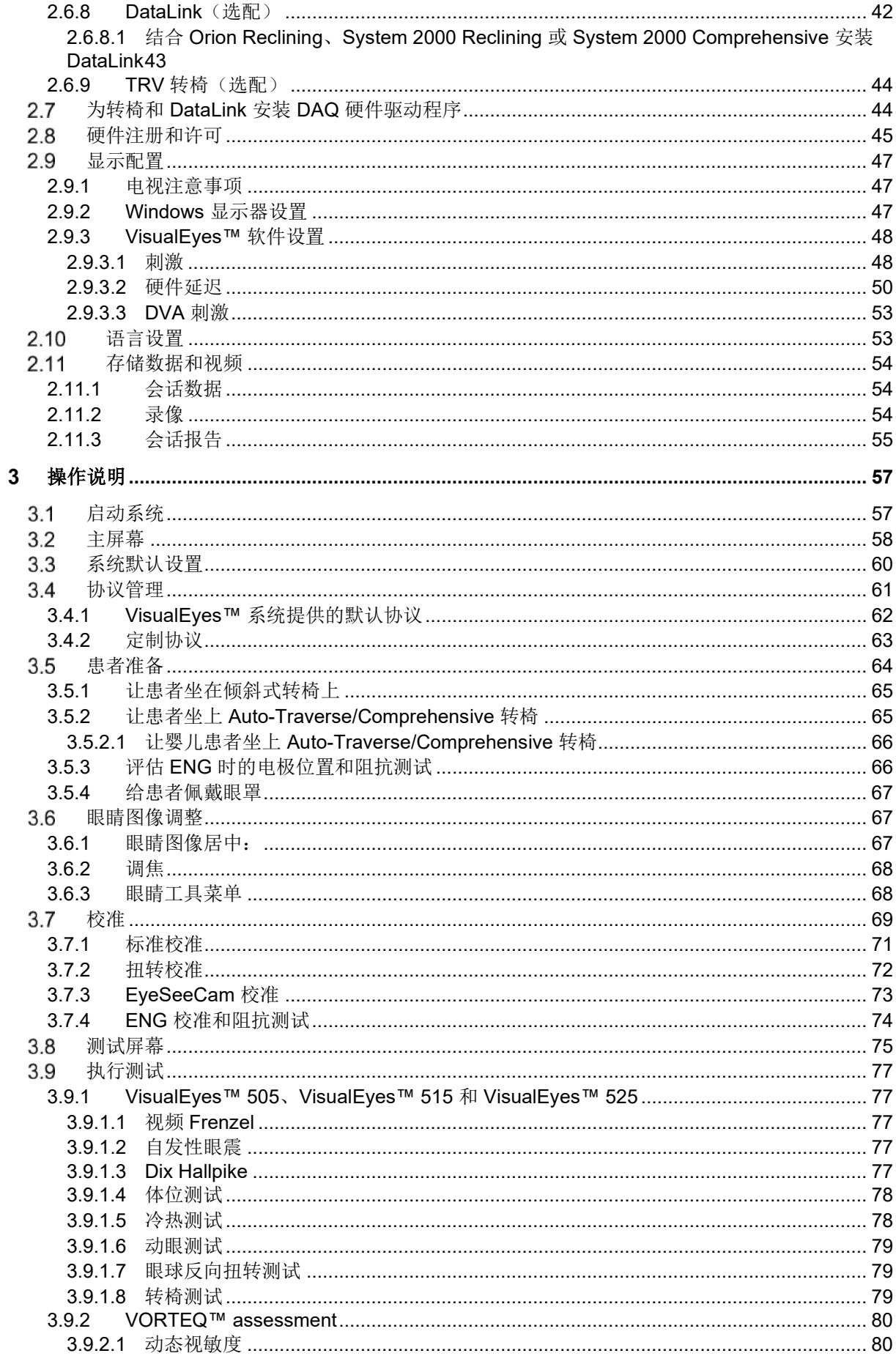

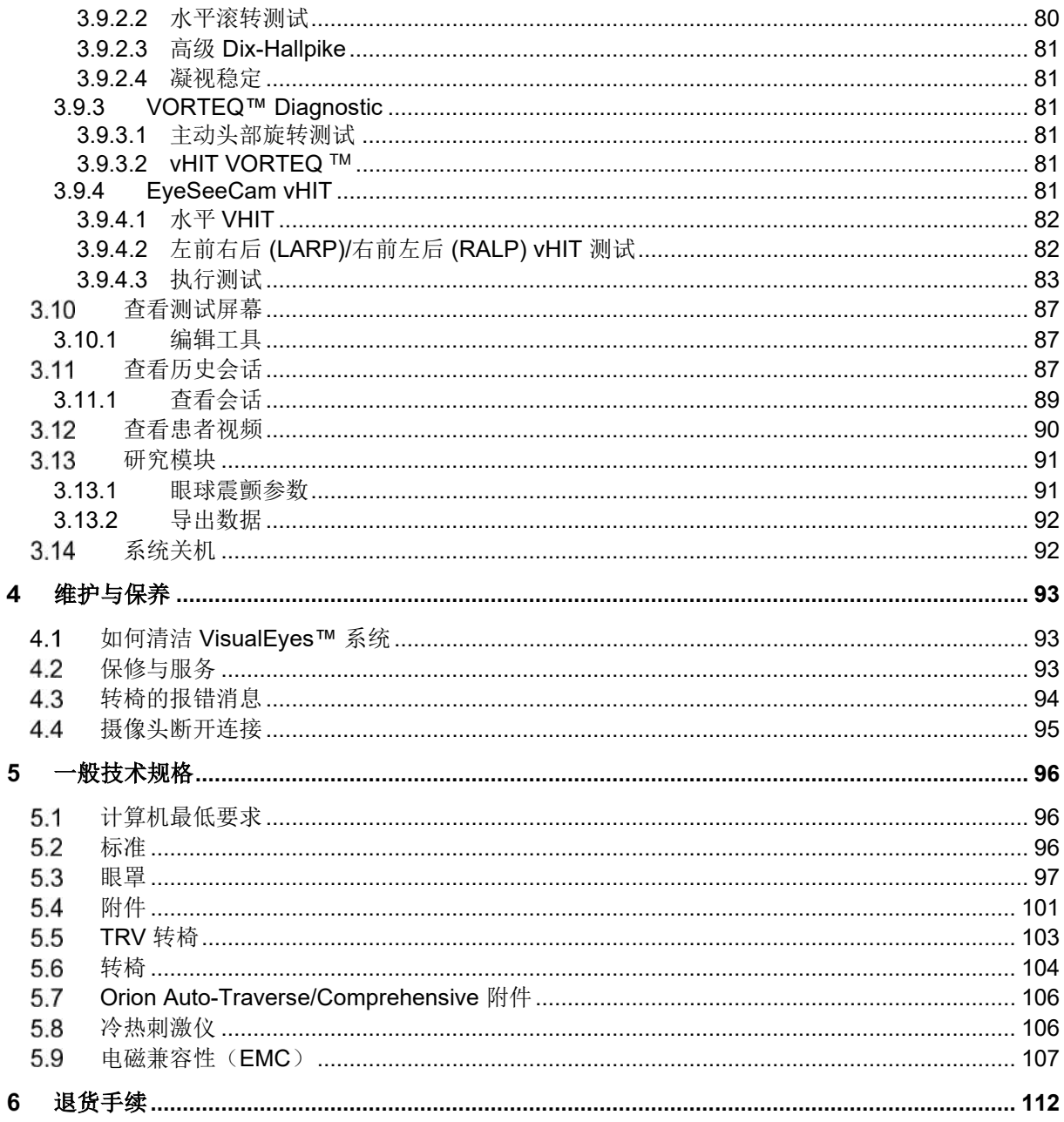

# whenhal

#### <span id="page-5-0"></span>1 简介

# <span id="page-5-1"></span>1.1 关于本手册

本手册适用于 VisualEyes™ 505、VisualEyes™ 515、VisualEyes™ 525、Orion Reclining、Orion Comprehensive (+ Basic)、Orion Auto-Traverse (+ Basic) 以及配备 3.1 软件的 VisualEyes™ EyeSeeCam。 这些产品由以下公司制造:

> **Interacoustics A/S** Audiometer Allé 1 5500 Middelfart **Denmark** 电话: +45 6371 3555 电子邮件: info@interacoustics.com 网址: <http://www.interacoustics.com/>

## 定义:

VisualEyes™ 505、VisualEyes™ 515、VisualEyes™ 525 和 VisualEyes™ EyeSeeCam 将在本手册中被统称为 "VisualEyes™ 系统"。本文档中提及的"操作人员"均指操作该系统的临床医生、技术人员或符合资质的人 员。转椅均指各种旋转椅,除非指定特定类型。此外,在有关转椅的内容中,Reclining、Auto-Traverse 和 Comprehensive 分别缩写为 R、AT 和 C。术语"VORTEQ™ IMU"指第二代或最新一代的 VORTEQ™ IMU。

## 使用说明**/**附加信息:

"使用说明"包含了安全高效操作该系统所需的所有信息,但同时也为感兴趣的读者提供了"附加信息"指 南。操作人员可以在软件的帮助菜单中找到"使用说明"和"附加信息"。操作人员还可以参阅制造商官网上 的这些手册。

## <span id="page-5-2"></span>1.2 用途

只能由经过培训的人员(如听力学家、耳鼻喉科医生、医师、听力保健专业人员或具有类似教育水平的人员) 使用 VisualEyes™ 系统。如果没有必要的知识和培训,且不了解如何使用设备以及分析结果时,请不要使用该 设备。

## 视频眼震图测试 **(VNG)**:

VisualEyes™ 系统提供的信息有助于通过眼震图检查来评估、诊断和记录前庭系统疾病。VNG 测试使用安装有 摄像头的眼罩来评估眼球震颤。这些图像被测量、记录、显示并存储在软件中。然后,经过培训的医疗专业人 员可以使用这些信息来帮助诊断前庭系统疾病。视频眼震图检查的目标人群是 5 岁及以上患者。

## 眼震电图检测 **(ENG)**:

VisualEyes™ 系统提供的信息有助于通过眼震电图检查来评估、诊断和记录前庭系统疾病。ENG 检测使用电极 片来记录眼球震颤。使用该软件可以查看、记录和存档眼球运动的分析结果。ENG 检测的目标人群包括所有 年龄段的患者。

## 视频头脉冲测试 **(vHIT)**:

VisualEyes™ EyeSeeCam vHIT 通过客观评估眼球对头部速度刺激的响应速度,得出头部旋转平面的 VOR 增 益来获取平衡系统的相关性能信息。

只能由经过培训的人员(如听力学家、耳鼻喉科医生、神经科医师、听力保健专业人员或具有类似教育水平的 人员)使用该系统。

VisualEyes™ EyeSeeCam 适用于 5 岁及以上患者。患者必须身体健康,因为测试程序包括一些身体刺激/运 动。患者必须能够在不借助眼镜的情况下看到目标。

# whenhall

# <span id="page-6-0"></span>1.3 禁忌症

VNG 和 vHIT 测试可能不适用具有以下症状的患者:失明、鼻骨骨折或其他面部/头部外伤、近期接受过眼科 手术以及弱视患者。

不建议对装有心脏起搏器或任何其他电子/磁性植入设备的患者进行 ENG 测试, 因为电子设备可能会干扰装置 的功能。

为视力严重缺陷、上睑下垂或异常眨眼的患者测试时应谨慎,因为这些情况可能导致伪影。有严重背部/颈部 问题的患者可能无法置于测试位置,因此可能不能进行 vHIT 测试。在开始测试之前,应考虑个体患者的任何 其他相关临床病史或药物治疗情况。在开始测试之前,应咨询医学专家,获取有关需要额外注意的临床情况的 更多信息或深入指导。

# whenhal

# <span id="page-7-0"></span>1.4 产品说明

VisualEyes™ 系统是一个用于 VNG、ENG 和 vHIT 测试的完善软件平台。

## <span id="page-7-1"></span>**1.4.1** 不**带转**椅的**标**准配置

VisualEyes™ 系统有带转椅和不带转椅多种不同的配置。不带转椅的标准配置是 *VisualEyes*™ *505*、 *VisualEyes*™ *515*、*VisualEyes*™ *525* 和 *VisualEyes*™ *EyeSeeCam*。请参考表 *[1.4-1](#page-8-0)* 有关每个系统适用测试的 相关概述。

## • **VisualEyes**™ **505**

VisualEves™ 505 是一个视频 Frenzel 系统, 具有视频录制功能以及提供客观慢相速度数据的自发性眼 震检测功能。

## • **VisualEyes**™ **515**

VisualEyes™ 515 是一种 VNG 系统,可用于评估自发性眼震、位置性眼震测试以及冷热测试。该系统 还可以与 Orion Reclining 转椅结合进行转椅测试。

## • **VisualEyes**™ **525**

VisualEyes<sup>™</sup> 525 是一个全面检测的 VNG 系统, 包含 VisualEyes™ 505 和 VisualEyes™ 515 系统的所 有测试功能,此外,还增加了先进的眼动测试组合和具有扭转眼动分析的眼球反向扭转测试。该系统 还可以与 Orion Reclining、Orion Comprehensive 或 Orion Auto-Traverse 转椅结合使用, 以进行转 椅测试。

## • **VisualEyes**™ **EyeSeeCam**

VisualEves™ EveSeeCam 是一个 vHIT 系统,可用于快速客观地通过横向、RALP、LARP 和 SHIMP 测试来检测前庭-眼反射 (VOR)。此外,该系统包括一个自发性眼震协议,可提供客观的慢相角速度数 据。VisualEyes™ EyeSeeCam 可以与任何其他 VisualEyes™ 系统结合使用,将 VNG 和 vHIT 测试集 成到同一软件平台中。

在标准模块中,可以在一些配置中添加其他可选附加模块:

## • **VORTEQ**™ **Assessment (VisualEyes**™ **505 / VisualEyes**™ **515 / VisualEyes**™ **525)**

VORTEQ™ Assessment 是一个附加模块, 包含检测头位 和头速的 VORTEQ™ 第二代 IMU 与头带。 该模块除现有测试组合外,还增加了以下测试项目:

- o BPPV 模块
	- 高级 Dix Hallpike
	- 水平滚转测试
- o 动态视敏度
- o 凝视稳定测试

## • **VORTEQ**™ **Diagnostic (VisualEyes**™ **525)**

VORTEQ™ Diagnostic 是一个附加模块,包含检测头位 和头速的 VORTEQ™ 第二代 IMU。 该模块除现有测试组合外,还增加了以下测试项目:

- o vHIT VORTEQ™
- o 主动头部旋转测试
- 研究模块

研究模块是一个附加模块,可以轻松导出原始数据以及调整球震检测参数。

• 外部同步

这是一个附加选项, 允许通过 OtoAccess® API 进行通信。

# whenhave

# • **VNG** 的 **EOG** 附件包 **(VisualEyes**™ **515 / VisualEyes**™ **525)**

VNG 的 EOG 附件包是一个附加模块,包括用于 ENG 测试的 DataLink。

## <span id="page-8-0"></span>表 *1.4-1* 许可证概述(不含转椅):

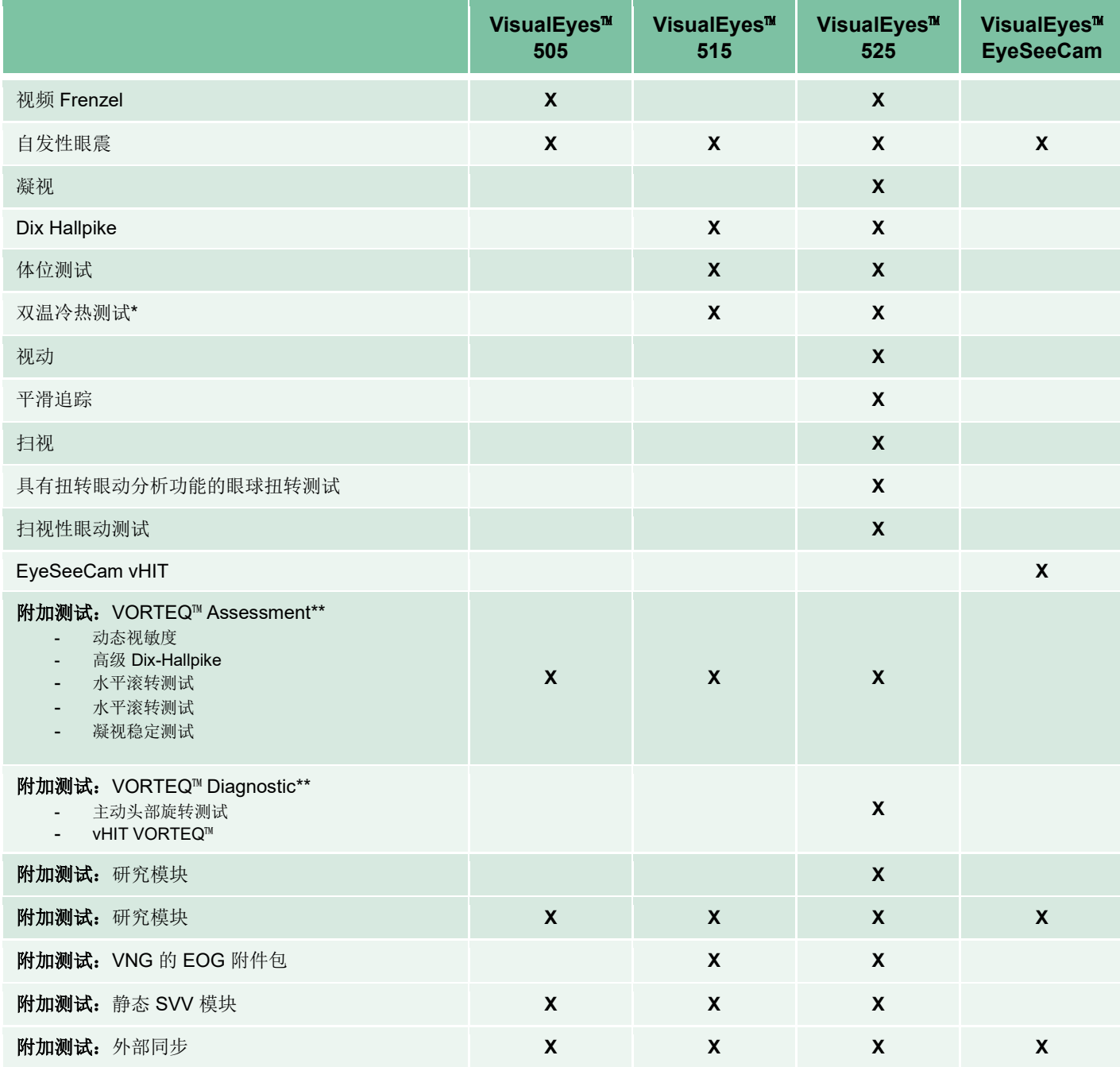

\* 需要单独的冷热刺激仪

\*\* 仅适用于顶置或侧置眼罩

# wwwww

# <span id="page-9-0"></span>**1.4.2** 具有**转**椅的**标**准配置

转椅可以与 VisualEyes™ 515 和 VisualEyes™ 525 结合使用, 如下所述。还可以将 Orion Composite 和 Orion Auto-Traverse 分别配置为 Orion Comprehensive Basic 和 Orion Auto-Traverse Basic。这些仅适用于在转椅 舱内进行的测试。请参考表 *[1.4-2](#page-10-0)* 有关每个系统适用测试的相关概述。

- **Orion Reclining** Orion Reclining 是一种转椅,倾斜后进行冷热测试和位置性眼震测试。
- **Orion Comprehensive** Orion Comprehensive 是转椅舱内的转椅,具有内置激光器和用于视觉刺激的视动鼓。
- **Orion Auto-Traverse**

Orion Auto-Traverse 是转椅舱内的转椅,具有内置激光器和用于视觉刺激的视动鼓。转椅还可以进行 横向离轴移动,用于动态主观视觉垂直测试。

• 其他转椅

第三代 VisualEyes™ 还支持以下转椅:

- $\circ$  System 2000 Reclining
- o System 2000 Comprehensive
- o System 2000 Auto-Traverse
- o Nydiag 200

# when

<span id="page-10-0"></span>表 1.4-2: 许可证概述(具有转椅):

ſ

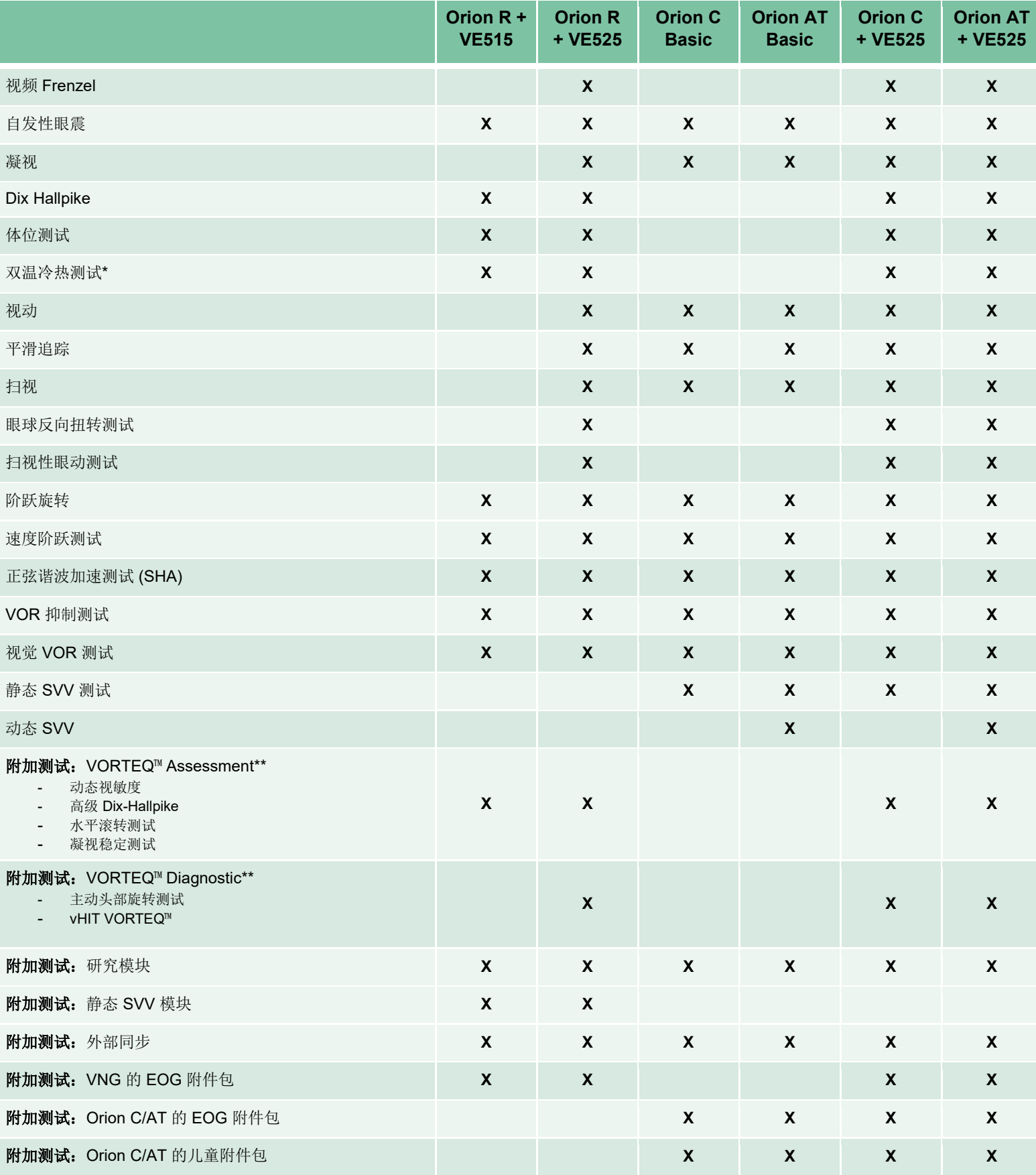

# when

\* 需要单独的冷热刺激仪

\*\* 仅适用于顶置或侧置眼罩

# <span id="page-11-0"></span>**1.4.3 标**配和**选**配部件

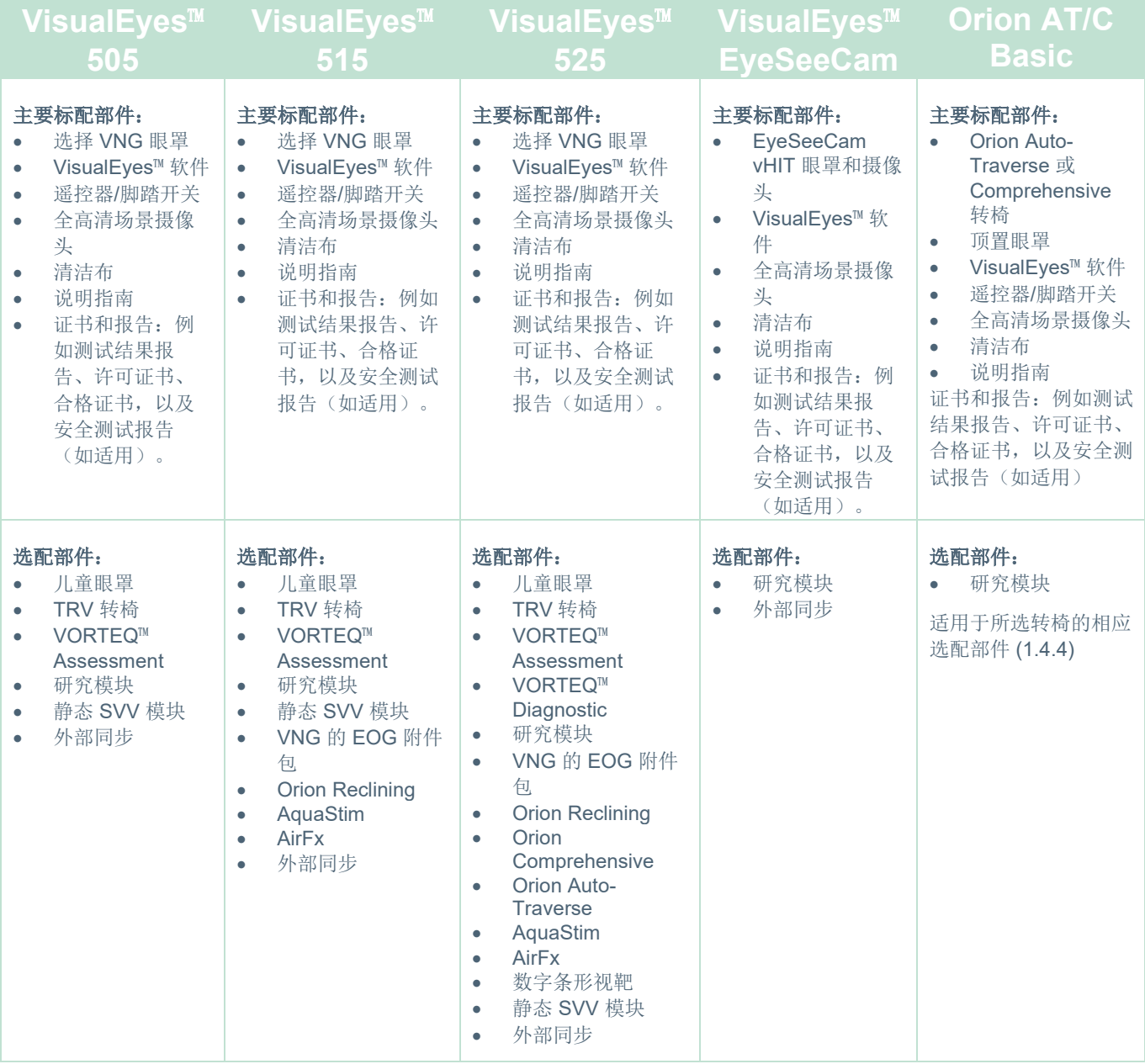

# when

# <span id="page-12-0"></span>**1.4.4** 附加部件(因 **VNG** 眼罩**类**型而异)

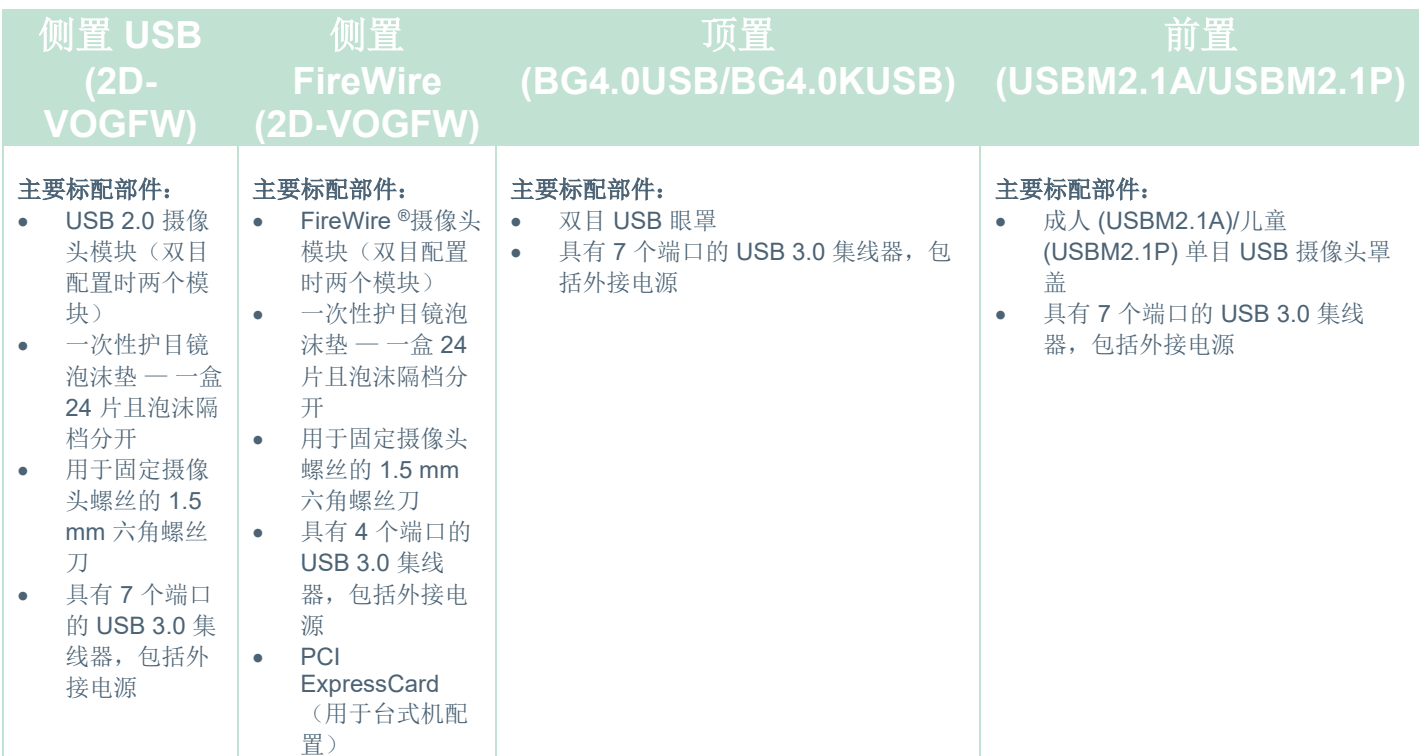

# <span id="page-12-1"></span>**1.4.5** 附加部件(因**转**椅而异)

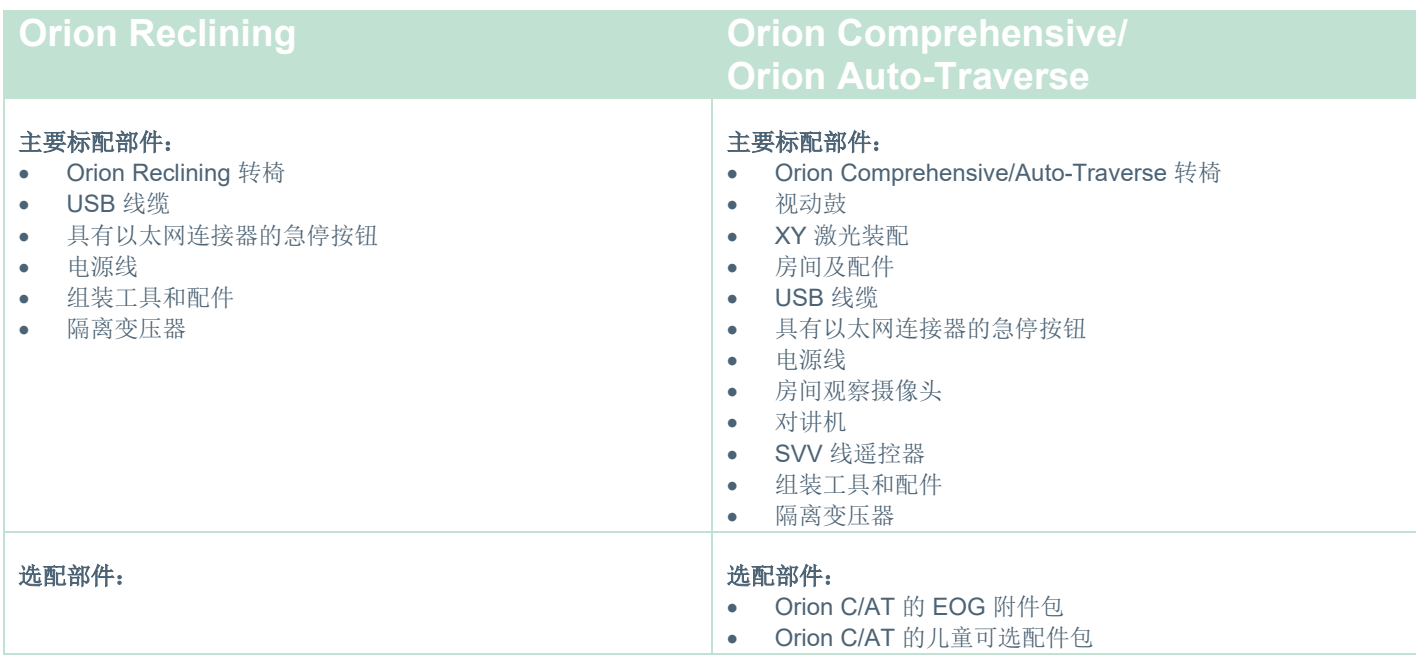

# whenever

# <span id="page-13-0"></span>**1.4.6** 附加部件(因附加模**块**而异)

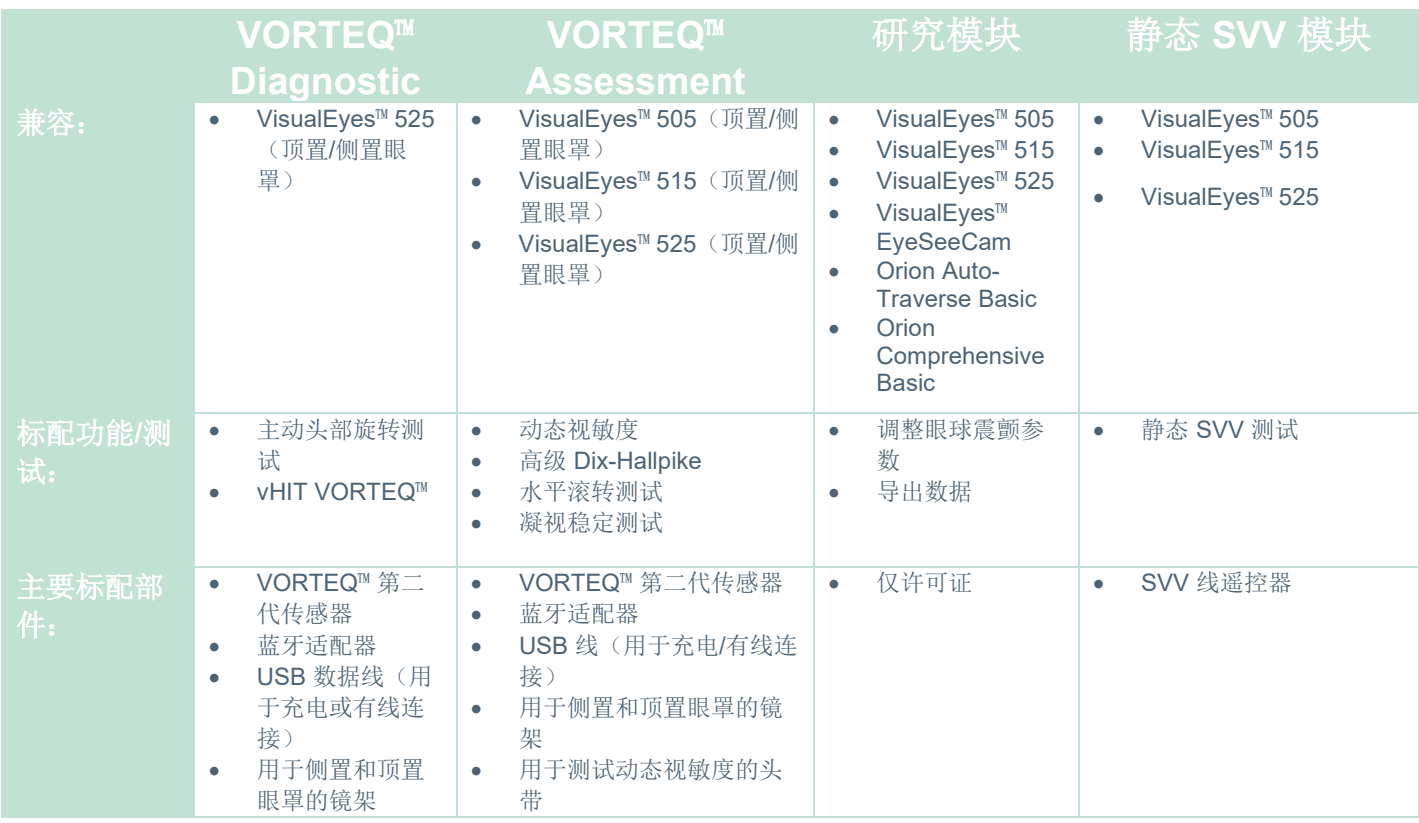

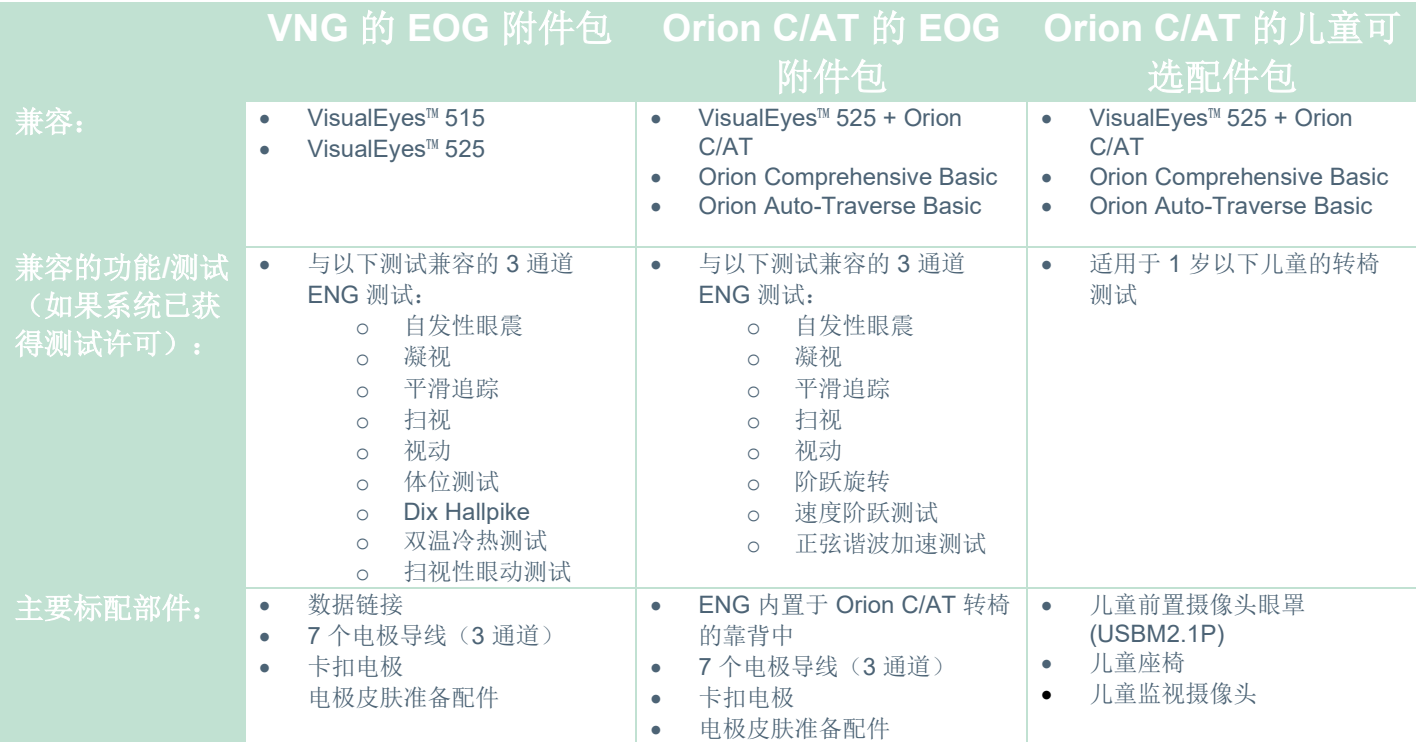

# whenhold

## <span id="page-14-0"></span>警告和注意事项

本节讨论了 VisualEyes™ 系统的一般警告、预防措施和注意事项,并附有适当的符号。为引起用户的最大注 意,一些特定警告在相应部分下进行探讨。

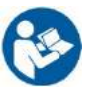

本手册中所使用的警告、小心和注意事项的含义如下:

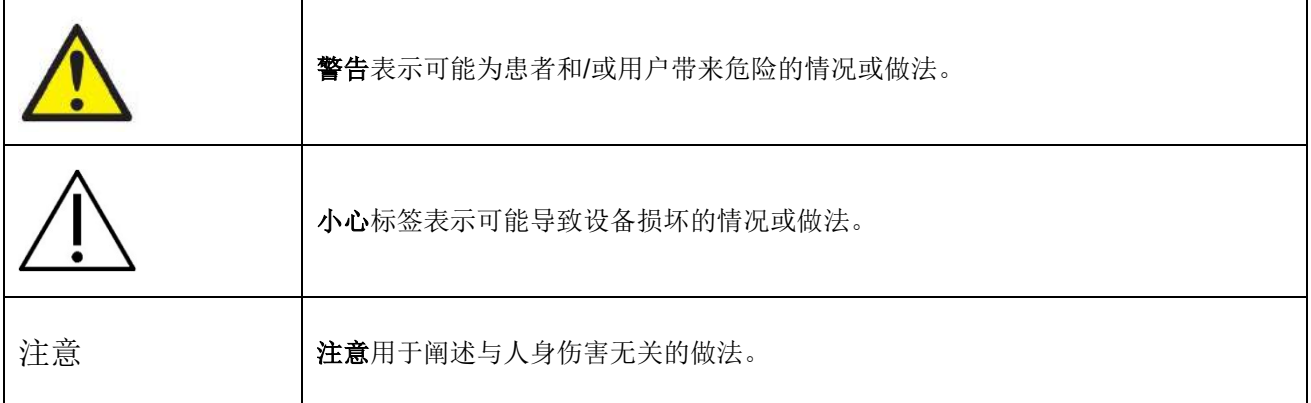

## 一般警告和注意事项

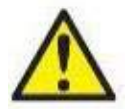

警告指不加以规避可能导致死亡或严重伤害的危险状况。

- 1. 联邦法律规定本设备只能由医师销售或订购。
- 2. 请勿拆卸或改装产品,否则设备的安全性和/或性能可能受到影响。始终由合格/授权人员进行产品维 修。未经 Interacoustics 授权, 不得对该设备或其组件进行任何修改(如有必要)。
- 3. 此设备用于连接其他设备,从而形成一个医疗电气系统。用于连接信号输入、信号输出或其他接头的 外部设备,应遵循相关的产品标准(例如,IT 设备应遵循 IEC 62368-1 标准, 医疗电气设备应遵循 IEC 60601 -系列标准)。此外,所有这样的组合 – 医疗电气系统 – 都应符合安全要求在第 3.1 版第 16 条中所规定的一般标准 IEC 60601-1。任何不符合 IEC 60601-1 漏电要求的设备都应远离患者所在 的环境,即,至少远离患者 1.5 米,或者通过分离变压器来减少漏电。将外部设备连接到信号输入、 信号输出或其他接头以形成一个医疗电气系统的人员应负责确保系统符合要求。如有疑问,请联系专 业医疗人员或当地的代表。
- 4. 需要使用分离设备(隔离设备)将位于患者环境外部的设备与位于患者环境内部的设备隔离开。进行 网络连接时尤其需要这样的分离设备。分离设备的要求详见 IEC 60601-1 第 3 版, 第 16 条。
- 5. 不得在存在爆炸性或易燃气体的情况下使用该系统。
- 6. 清洗之前必须关闭系统。
- 7. 禁止使用额外的多插座或延长线。
- 8. 对于刺激仪,为避免触电,必须将本设备连接到有保护接地的电源。
- 9. 制造商将应要求提供电路图、零部件清单、说明、校准说明或其他有助于制造商指定的维修人员维修 该系统此类部件的信息。
- 10. 为了最大限度保证电气安全,不使用时请关闭设备电源。
- 11. 本设备不防水,也可能受其他有害渗入液体的影响。如果发生喷溅,请在使用前仔细检查设备或在返 修前联系制造商。
- 12. 如果出现出明显或可疑的损坏痕迹,请勿在维修前使用本设备。

# whenhal

13. 2 级激光刺激用于 Orion Auto Traverse/Orion Comprehensive 转椅和紧靠测听间外围的 System 2000 Auto Traverse/System 2000 Comprehensive 转 椅。操作人员和患者都应避免直视激光束。用户不能 自行维修激光盒中的组件。

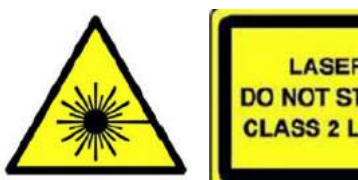

**LASER RADIATION DO NOT STARE INTO BEAM CLASS 2 LASER PRODUCT** 

14. 请勿在患者使用过程中维修设备的任何部件。

# 小心与安全警示标记结合使用,表示不加以规避可能导致设备损坏的危险状况。

- 1. 在使用系统之前,必须阅读用户手册、标签和其他附加信息。应仅按照用户手册中的说明使用该系 统。
- 2. 该系统只能由经过适当培训的合格技术人员操作。
- 3. 每年至少需要检修一次系统。检修必须包含安全测试。
- 4. 为避免损坏系统,应谨慎处理设备组件。
- 5. 请在系统达到室温之后再使用设备。 之前储存的任何组件均应在使用前恢复到室温。
- 6. 为确保转椅倾斜时具有足够空间,务必确保转椅中心的中心轴至少与周围物体保持 1 米(39 英寸)距 离。

注意 注意用于表示与人身伤害或设备损坏不相关的操作。

1. EyeSeeCam 护目镜使用 1 类激光刺激。1 类激光器在所有正常使用条 件下都是安全的。这意味着当用肉眼或借助典型的放大镜观察时,不会 超过该光束的最大允许曝光 (MPE)。

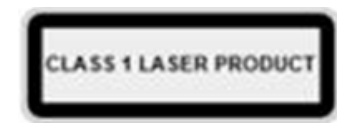

- 2. 借助该软件测试患者时,不应运行或最小化其他 PC 程序。否则会干扰 VisualEyes™ 系统的软件。
- 3. 为防止出现系统故障,应采取适当的预防措施防范计算机病毒等等。
- 4. 尽管本设备符合相关 EMC 要求, 但仍应当采取预防措施以避免不必要地暴露于手机等电磁场。如果 本设备在邻近其他设备的地方使用,必须观察有无互扰发生。

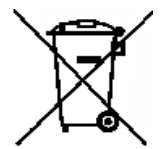

在欧盟范围内,将电气电子废物作为未分类的城市废物处理是违法的。电气电子废物可能含危 险物质,因此必须单独收集。此类产品标示有带叉的垃圾桶标记。用户配合对于确保电气电子 废物的高度回收利用至关重要。如不正确回收此类废弃产品,可能会危害环境,进而危害人类 的健康。非欧盟国家/地区的用户应遵守与电气或电子废物管理相关的适用当地规则。

# <span id="page-16-0"></span>1.6 安全特性和投诉处理

## <span id="page-16-1"></span>**1.6.1** 投**诉/**安全**报**告:

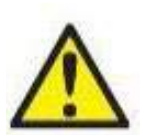

如果发生与产品缺陷(硬件缺陷或软件错误)或不良事件(不一定与产品有因果关系)有关的任 何事件,请联系您当地的经销商。建议用户报告关于事件的所有已知事实。一旦收到对患者或用 户有严重健康影响的任何严重事件(严重不良事件),Interacoustics 将确保根据警惕性要求通知 患者所在国家/地区的监管机构。Interacoustics 应按照内部程序处理所有产品投诉和不良事件。

## <span id="page-16-2"></span>**1.6.2 产**品的安全特性

VisualEves™ 系统具有各种安全特性,从而可确保患者的安全,并针对各个检查项目提出错误消息,以此提高 测试的准确性,尤其是所有转椅选项的测试准确性。请参阅第 [4.3](#page-98-1) 节,了解错误消息的详细信息。其他安全特 性如下所述。

## <span id="page-16-3"></span>**1.6.2.1** 所有类型的转椅

所有类型的转椅(Orion Reclining/Auto Traverse/Comprehensive、System 2000 Reclining/Auto Traverse/Comprehensive 和 Nydiag 200)都有一个急停按钮,位于操作人员的操作台上,因此操作人员可以 通过按下按钮越过系统手动停止转椅旋转、激光器和视动鼓。旋转急停按钮将开启设备,使系统准备运行。操 作人员可以通过软件重新开始测试。

转椅配有安全带,可防止患者在测试过程中跌倒。另一个确保患者安全的措施是转椅测试不会响应 RF 遥控 器。请参阅附加信息指南,获取更多信息。

## <span id="page-16-4"></span>**1.6.2.2 Orion** 和 **System 2000** 倾斜式转椅

VisualEyes™ 系统不允许转椅在倾斜时旋转,操作人员会立即在软件中收到警告消息。

## <span id="page-16-5"></span>**1.6.2.3 Orion Auto-Traverse/Comprehensive** 转椅

Orion Auto-Traverse/Comprehensive 转椅带有一个测听间外围。为确保在测试前关闭测听间的门,测听间外 围已接通电源。如果门开启,将不会开始测试。如果在测试过程中打开门,测试将停止,并且操作人员会收到 警告消息。

注意:打开测听间时,转椅、激光器和视动鼓在任何测试中均处于禁用状态。

患者可以控制的停止按钮位于 Orion Auto-Traverse/Comprehensive 转椅头枕的右侧。患者可以在测试过程中 按下停止按钮。在测试过程按下此按钮将停止转椅、激光器和视动鼓。

转椅有一个内置监视计时器,用于检查软件和转椅是否正常通信。如果通信中断,监视计时器将使转椅、激光 器和视动鼓停止。然后操作人员必须退出测试或进入主屏幕并重新启动测试,这将对监视计时器进行重置(请 参阅第 (请参考第 4.3 节, 了解更多信息) 节, 了解更多详细内容。如果故障反复出现, 操作人员必须在继续 测试之前先解决问题。

## <span id="page-16-6"></span>**1.6.2.4 Nydiag 200 reclining** 转椅

患者控制的停止按钮位于右扶手下方。在测试过程按下此按钮将停止转椅旋转。

# whenhout

# <span id="page-17-0"></span>2 开箱和安装

# <span id="page-17-1"></span>2.1 开箱验货

## 检查装运箱

收到本仪器后,请立即检查装运箱有无粗暴搬运和损坏的痕迹。如果箱体损坏,请保留快递单据,因为承运商 在进行索赔相关检查的过程中可能需要用到。

#### 保留纸箱

VisualEyes™ 系统随附组件专用的装运箱。如需退货或维修,建议保留纸箱,以备将来装运。

#### 连接前请检查仪器

连接前检查产品是否存在潜在损坏。检查机柜和配件有无刮痕和缺失部件。

#### 立即报告任何问题

一经发现任何缺失的部件或任何机械或电气故障,应立即向当地经销商报告,并提供发票、序列号和详细的问 题报告。本手册的背面有一张"退货报告",您可在该报告上对问题进行说明。

#### 请使用"**Return Report**(退货报告)"

请注意,如果维修工程师不知道要解决什么问题,他可能找不到问题,所以使用

"Return Report(退货报告)"将对我们具有极大的帮助,是为您满意解决问题的最佳保证。

#### 存放

如果需要将 VisualEyes™ 系统存放一段时间, 请确保存放条件符合不同组件的规定要求, 具体说明详见《技术 规格》第[5](#page-100-3)节: [一般技术规格。](#page-100-3)

# whwmu

# <span id="page-18-0"></span>2.2 标记和符号

仪器、配件或包装上标有下列标记和符号:

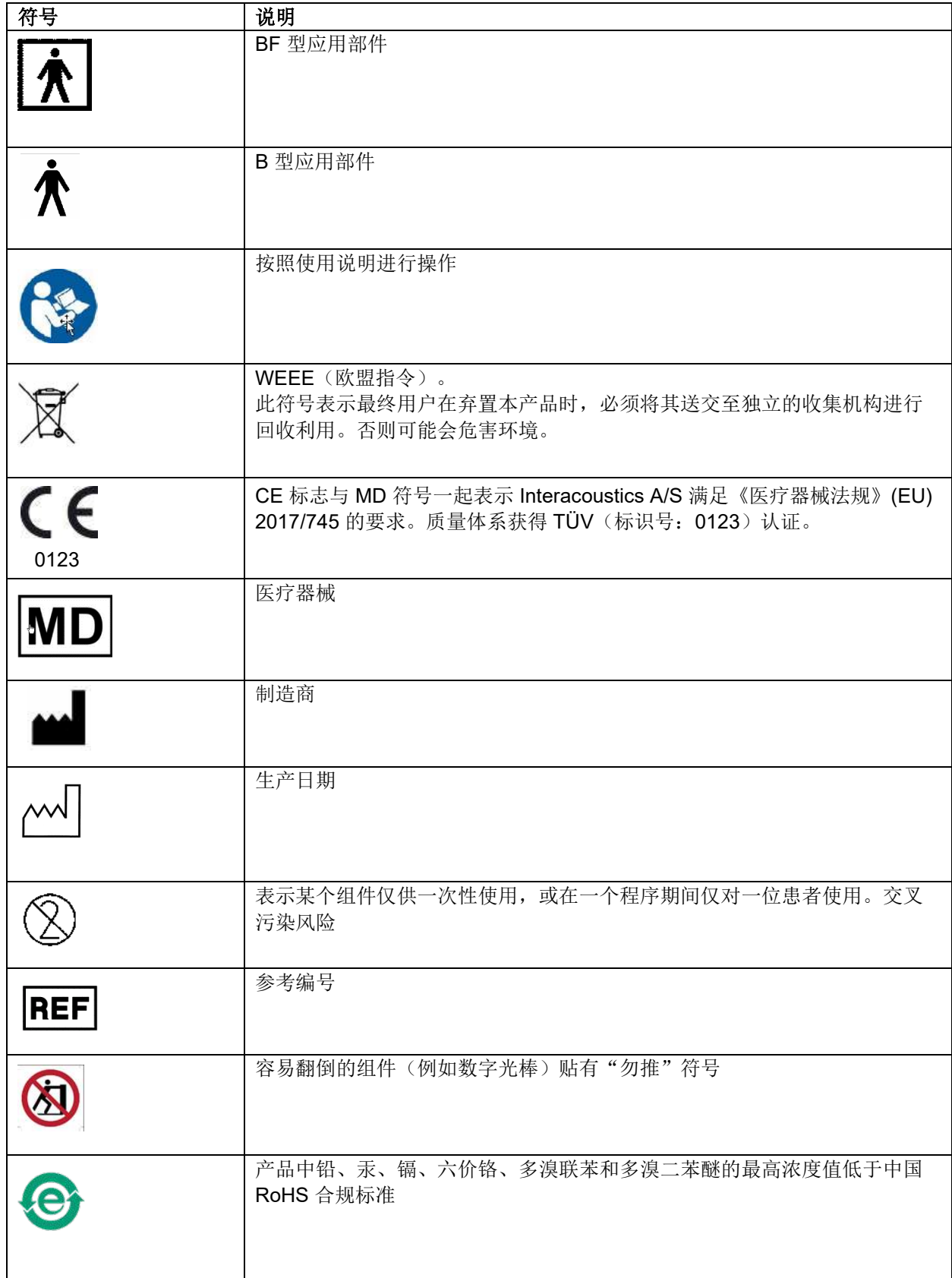

# unne

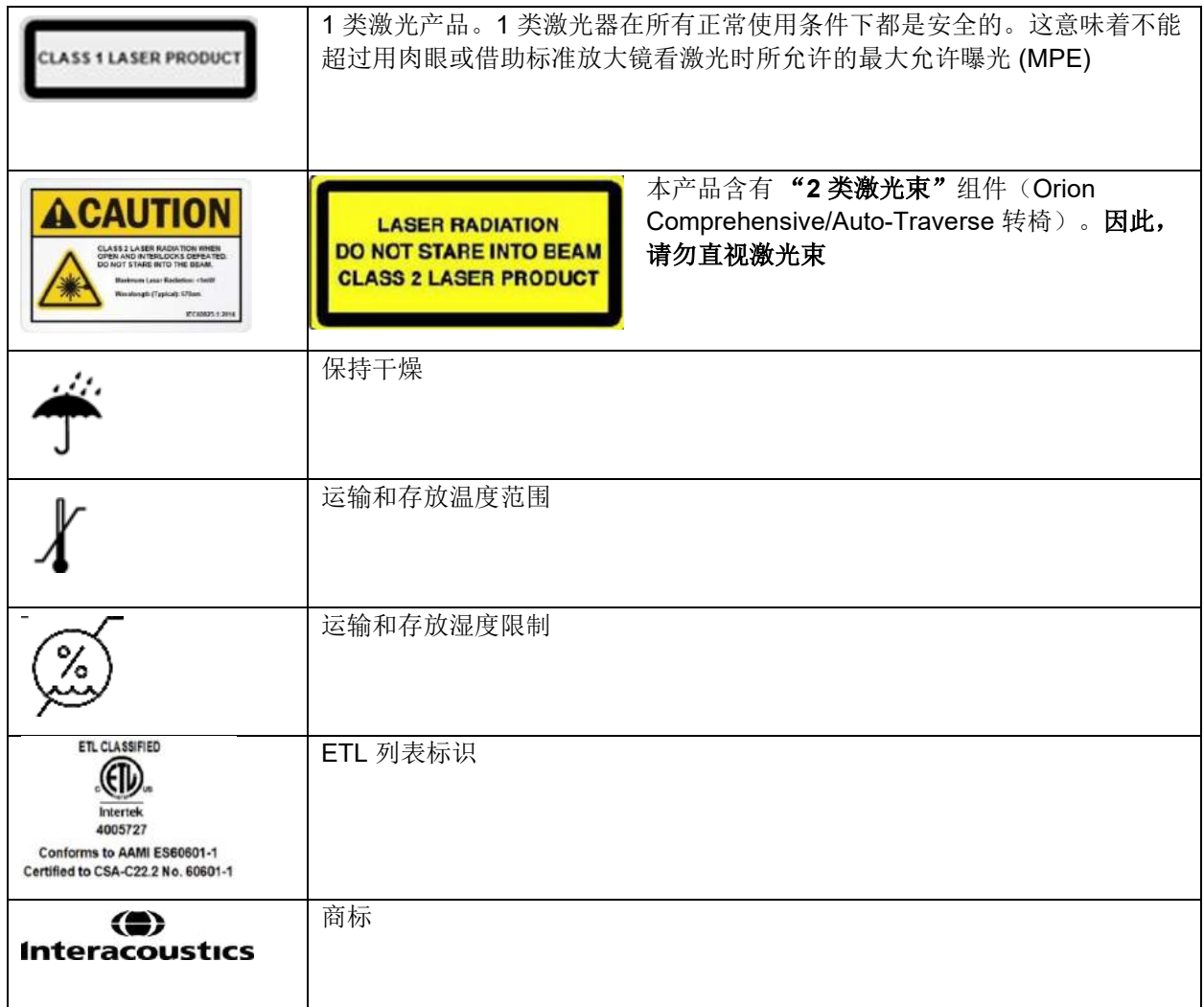

# willwuwu

## <span id="page-20-0"></span>2.3 安装前注意事项

如果计算机也从 Interacoustics 购买, 则所有软件/数据库/驱动程序(例如: OtoAccess® Database、 VisualEyes™、转椅驱动程序、PC 电源设置)均已预先安装。可以为 VisualEyes™ 系统选择笔记本电脑或台式 电脑。建议使用 Interacoustics 提供的专门针对 VisualEyes™ 系统的计算机, 因为这些计算机已经过测试, 可 确保兼容性。

## 注意

- 1. 必须拥有计算机管理权限,才能安装 VisualEyes™ 软件。
- 2. 如果计算机上安装了任何其他软件, Interacoustics 将不对系统的功能提供任何保证, 但 Interacoustics 提供的软件和 OtoAccess® Database 除外。
- 3. 可以在第三代 VisualEyes™ 中查看和分析旧版 VisualEyes™ 中的数据。但是, 在第三代 VisualEyes™ 中打开后,将无法在旧版 VisualEyes™ 中重新打开数据。对于安装有多个 VisualEyes™ 的主从式架 构,-务必考虑这一点,对于此问题,建议将所有软件升级到最新版本。

# <span id="page-20-1"></span>2.4 计算机设置

在安装之前,确保计算机满足 PC 的所有最低要求,具体详见《技术规格》第[5](#page-100-0)节: 一*般技术规格*。

## <span id="page-20-2"></span>**2.4.1 电**源配置

为了确保计算机向仪器提供充足的电源,正确配置 PC 电源至关重要。必须对 PC 进行设置,使其达到最佳性 能。这包括通过设备管理器设置 BIOS、Windows 电源选项和电源管理,如表 表 [2.4-1](#page-20-3) 所述。配置可能因计算 机型号而异,以下说明仅供参考。

## <span id="page-20-3"></span>表 *2.4-1*:*PC* 电源配置

**PC** 电源配置

## **BIOS** 设置:

导航到 *PC BIOS*,搜索类似设置

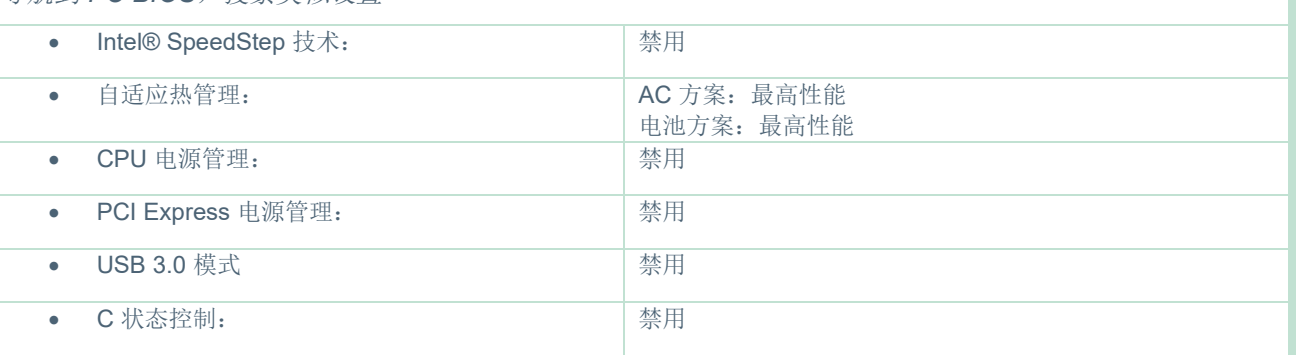

# whenhold

#### **Windows** 电源选项:

导航到 *Control Panel*(控制面板)*>Power Options*(电源选项)。选择 *High Performance*(高性能)电源计 划,然后打开 *change plan settings*(更改计划设置)和 *Change advanced power settings*(更改高级电源设 置)。

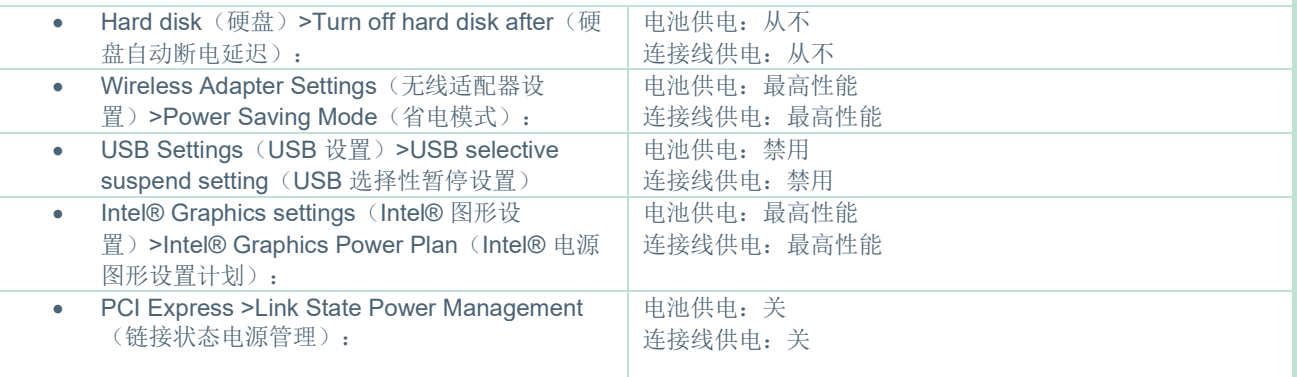

## 设备管理器设置:

导航到设备管理器,然后找到所有 *USB* 集线器和主机控制器。右键单击并转到 *properties*(属性),然后为 所有选项应用以下设置。

• 允许计算机关闭此设备以节省电量: 大勾选

## <span id="page-21-0"></span>**2.4.2 PCI Expresscard**

如果与 VisualEyes™ 系统一起订购 FireWire® 摄像头, 则计算机需要安装 PCI Expresscard, 才能连接 FireWire®。请按照以下说明安装。

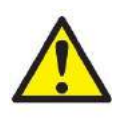

停止所有正在运行的程序并关闭计算机。确保断开电源线和 PC 电源。

将 PCI expresscard 插入空闲的计算机插槽,并将电源适配器 F3-14/SATA-16 插入计算机电源和 PCI expresscard 之间。 重新连接电源线和计算机电源, 然后启动计算机。

Windows® 将自动安装必要的驱动程序。

## <span id="page-21-1"></span>**2.4.3 USB 连**接

VisualEyes™ 系统随附 4 端口或 7 端口 USB 集线器(因配置而异)。这是一个有源 USB 集线器, 必须由随附 的 12V 电源供电。为确保为设备提供足够的电源,必须通过外部供电的 USB 集线器连接 VNG 和 vHIT 护目 镜。

# <span id="page-21-2"></span>软件安装

确保在安装 VisualEyes™ 软件之前先安装 OtoAccess® Database。安装软件时请参阅 OtoAccess® Database 使用 说明。

如果计算机安装有旧版 VisualEyes™,请在安装新版本之前卸载旧版本,具体请按照第 [2.5.2](#page-24-0) 节: *卸载 [VisualEyes](#page-24-0)* [™](#page-24-0)。

将 VisualEyes™安装 闪存驱动器插入计算机。

如果安装程序未自动启动,请单击 Start (*开始)*,然后转到 My Computer (我的电脑),单击 Flash Drive (闪存 驱动器)即可查看安装媒介中的内容。

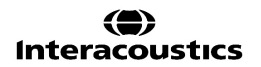

# whenhout

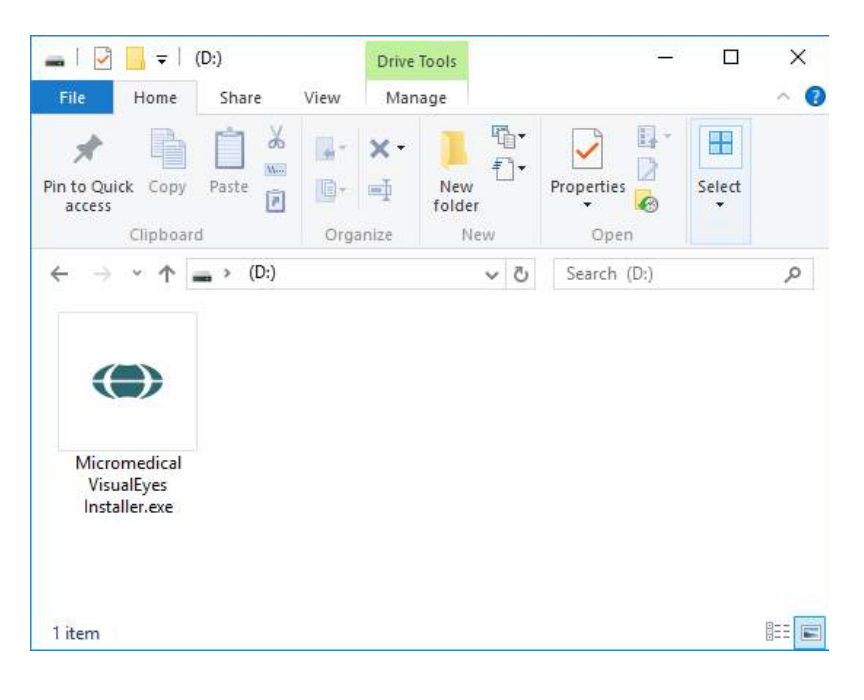

单击 *Micromedical VisualEyes*™ *Installer*(*Micromedical VisualEyes*™ 安装程序)可启动安装。

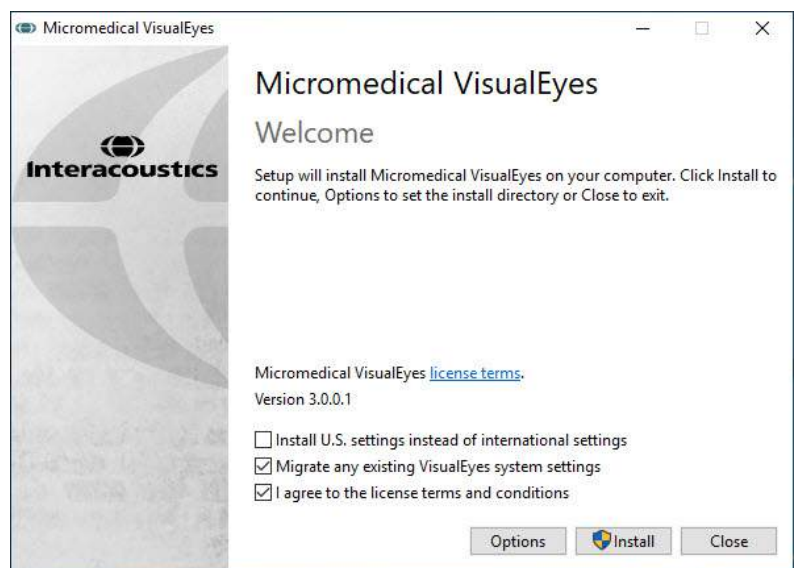

将弹出 *VisualEyes*™ *Setup Wizard* (*VisualEyes*™ 设置向导)。

选中该框即表示接受有关使用的许可条 款和条件。

如果计算机中安装有旧版 VisualEyes™, 选中"Migrate existing VisualEyes™ system settings (迁移现有 VisualEyes™ 系统设置)"框,将在安装过程中转移 任何现有的系统设置。包括协议、刺激 设置、转椅设置、阈值水平等。

选中 "Install U.S. settings instead of international settings (安装美国设置而 不是国际设置)"框将使用美国专用的 本地设置来设置软件。

单击 Install (安装)。

# whenhal

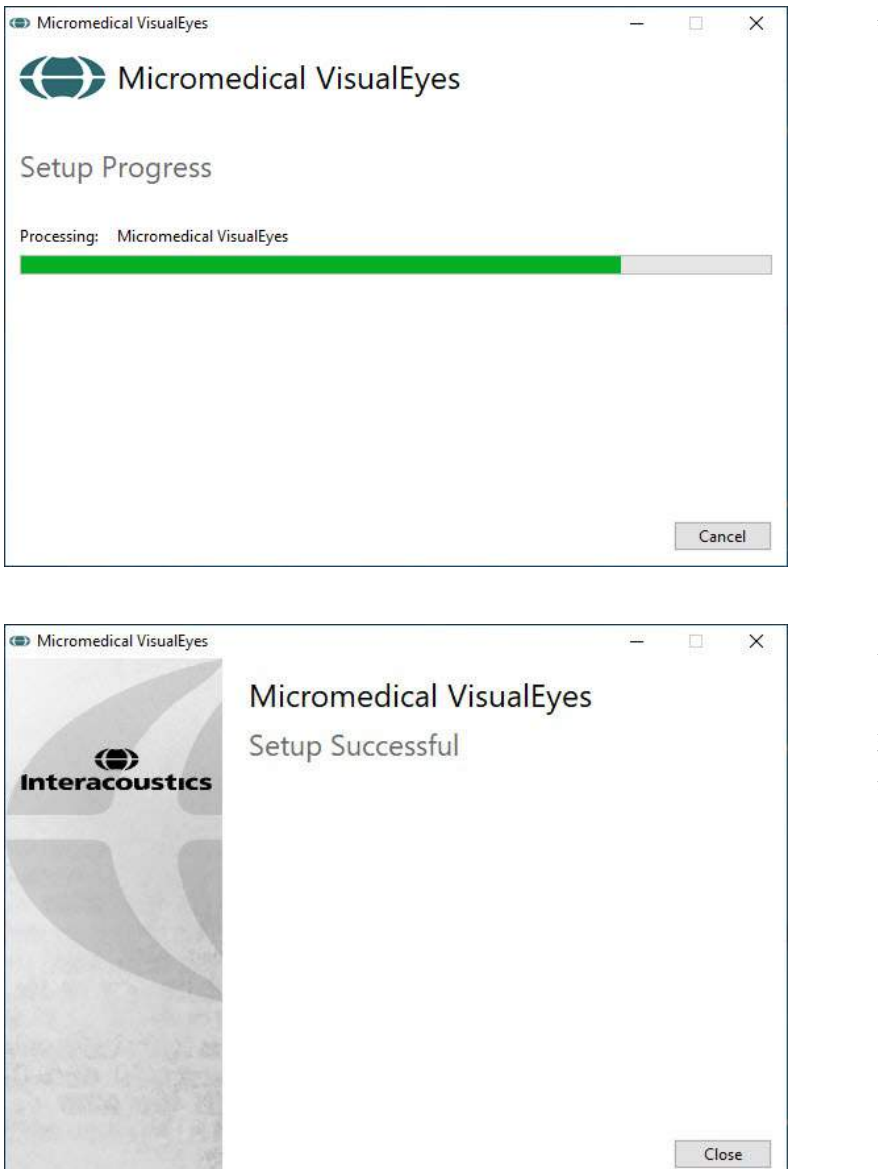

等待完成安装过程。

完成安装后,单击 *Close*(关闭)可退 出安装程序。

现在可以从驱动器中取出安装媒介并将 其存放在便于寻找的地方。

## <span id="page-23-0"></span>**2.5.1** 演示患者

VisualEyes™ 软件包括演示用患者, 您可以将其导入 OtoAccess® 数据库中, 以用于演示目的。 安装 VisualEyes™ 软件后,可从以下路径获取演示患者: *C:\Program Files (x86)\Interacoustics\Micromedical VisualEyes*™*\Demo data*

有关如何将患者导入数据库的进一步说明,请参阅 OtoAccess® Database 文档。

## <span id="page-24-0"></span>**2.5.2** 卸**载 VisualEyes**™

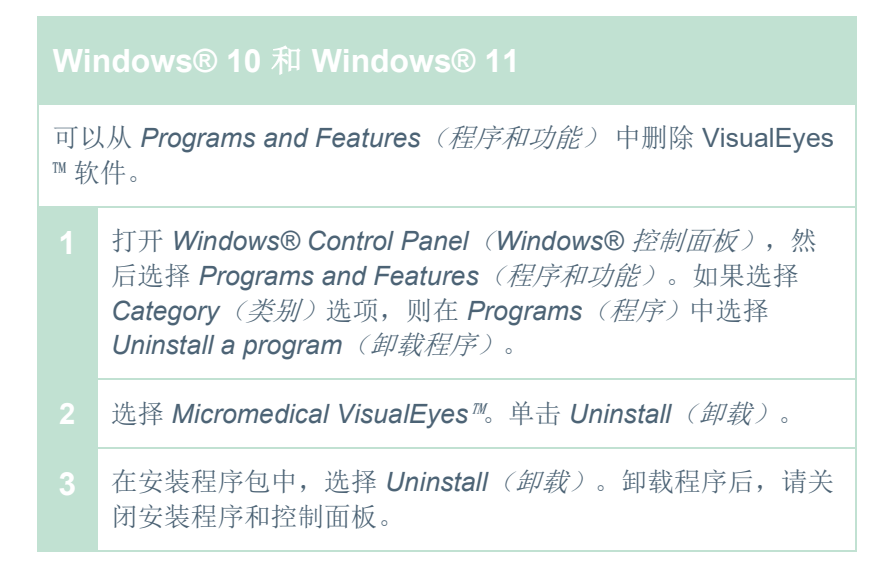

# <span id="page-24-1"></span>2.6 硬件组件和安装

VisualEyes™ 系统可能包含许多硬件组件(因配置而异), 重要的是要正确连接和安装这些组件。本节将介绍 不同硬件组件的安装。大多数组件通过 USB 与计算机连接。如果 y=眼罩使用 FireWire® 摄像头, 则需将其连 接到计算机中的 FireWire® 插件卡。电视或投影仪将通过 HDMI 连接。

请参考 [Figure 2.6-1](#page-24-2) 了解所有不带转椅的可用配置。

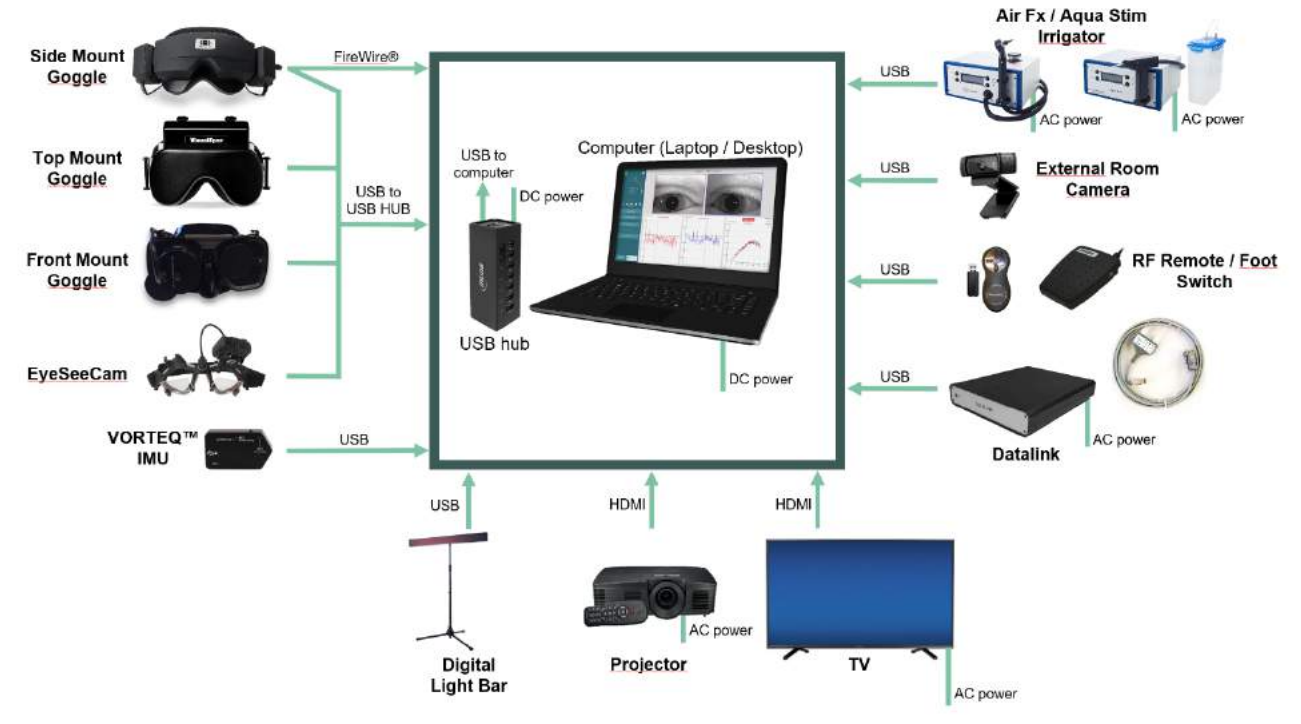

<span id="page-24-2"></span>图 *2.6-1*:不带转椅的 *VisualEyes*™ 系统配置

## <span id="page-25-0"></span>**2.6.1 VNG** 和 **vHIT** 眼罩

VisualEyes™ 系统可以选配各种 VNG 和 vHIT 眼罩,具体视配置而定:

- VisualEyes™ EyeSeeCam: EyeSeeCam 眼罩
- Orion Auto-Traverse Basic 和 Comprehensive Basic: 顶置眼罩
- VisualEyes™ 505/515/525: 侧置/顶置/前置眼罩

## <span id="page-25-1"></span>**2.6.1.1** 侧置眼罩

VisualEyes™ 侧置眼罩可以记录各种测试条件(包括有视觉刺激和无视觉刺激)下的眼球运动。眼罩可以配置 一个或两个摄像头,以及 FireWire® 或 USB 连接线。眼罩带有一个可拆卸的盖板,用于遮挡光线。这个盖板 使用磁性固定,可以在眼动测试时轻松取下。面罩具有可调节的 Velcro 头带,可舒适地将眼罩固定在患者头 上。

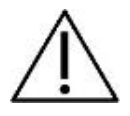

由于重复使用泡沫垫会导致交叉污染,侧置眼罩配有可更换的一次性泡沫垫。每次使用后都应更换 泡沫垫,方法是从眼罩内侧的钩环垫上拉下用过的泡沫垫,然后将新泡沫垫与钩环顶部对齐即可。

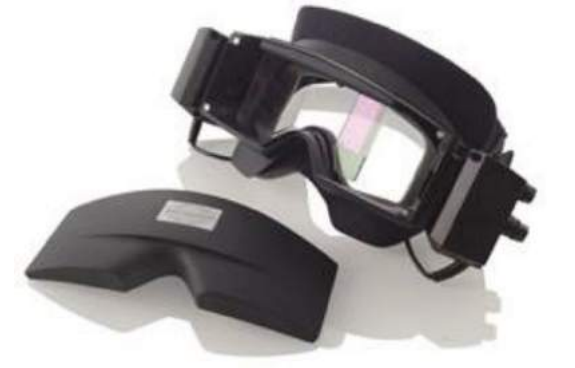

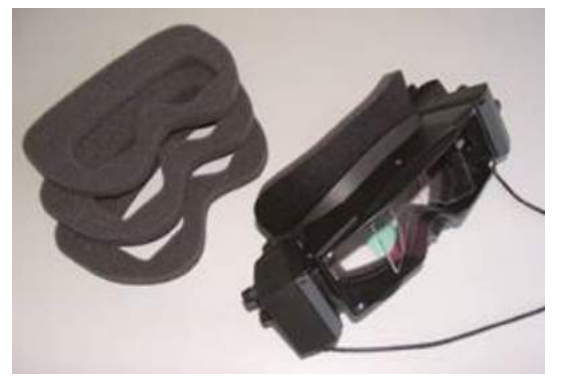

图 2.6-2: 带有可拆卸盖板(左)和可更换一次性泡沫垫(右)的侧置眼罩

摄像头固定在眼罩的侧面。使用磁铁以及眼罩顶部和底部的固定螺钉固定摄像头。可以使用随附的六角螺丝刀 松开或拧紧固定螺钉。

如果眼罩只有一个摄像头,可以将其移动到眼罩的任意一侧,以便记录左眼或右眼眼球运动。可以将罩盖插入 另一侧的摄像头插槽中,以在屏蔽视觉-的测试中遮挡光线。

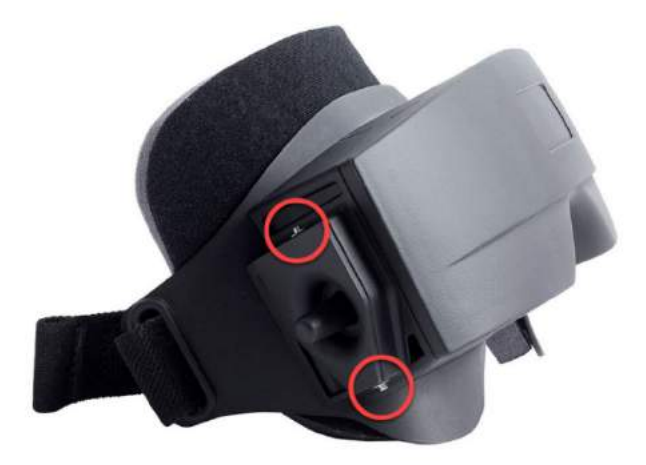

图 *2.6-3*:侧置眼罩顶部和底部的六角固定螺钉,用于固定摄像头或固定眼罩(见图中)

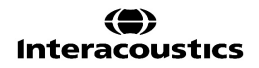

侧置眼罩上的每个摄像头都具有三个用于调整图像的旋钮:

- 1. 上方旋钮可以垂直移动摄像头。
- 2. 左侧旋钮可以水平移动摄像头。
- 3. 中间的旋钮用于调节图像焦点。

为了进一步调整图像,可以将眼罩上的镜片旋转到两个位置,以便于调节不同的瞳距。

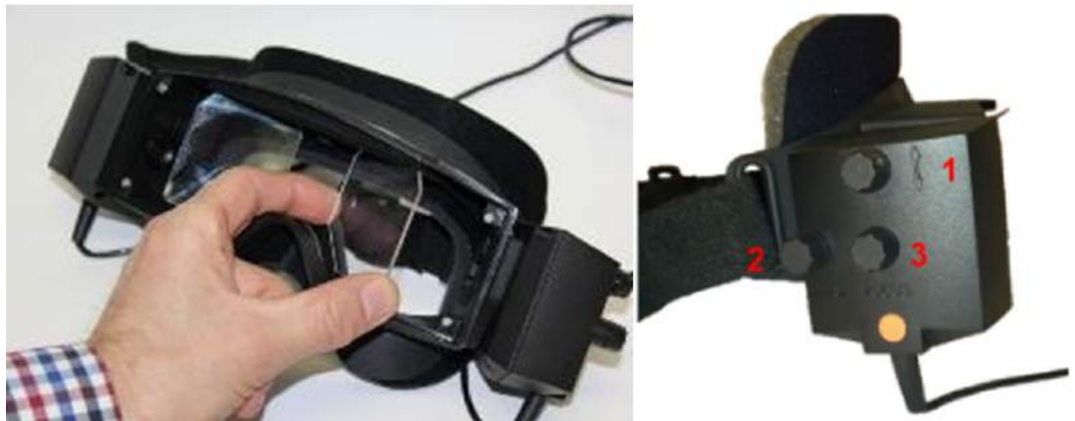

图 2.6-4: 用于调节瞳距的可调红外反射镜(左), 以及用于 1) 垂直调节摄像头、2) 水平调节摄像头、3) 调节摄像头焦距的旋钮(右)

硬件设置:

- 1. 将摄像头插入眼罩上的摄像头插槽中,并使用随附的螺丝刀拧紧固定螺钉,直到正确固定摄像头。
- 2. 如果是单眼,请将罩盖安装到所连接摄像头另一侧的摄像头插槽中。
- 3. 将摄像头连接到计算机:
	- a. 如果使用 USB 将 USB 线连接到随附的 USB 集线器。确保使用外部电源为集线器供电。
	- b. 如果使用 FireWire 将 FireWire 连接线与计算机中的 PCI Express 卡连接。
	- c. 如果结合转椅使用,将眼罩插入转椅上的连接器中。
- 4. 在眼罩上安装一个可更换的泡沫垫。
- 5. 在 VisualEyes™ 软件中将侧置眼罩注册为"Side Mount Monocular(侧置单目)"或"Side Mount Binocular(侧置双目)",具体说明详见第 [2.8](#page-49-0) 节: [硬件注册和许可](#page-49-0)。

## <span id="page-26-0"></span>**2.6.1.2** 顶置眼罩

VisualEyes™ 顶置眼罩配有易于放置的盖板, 以在屏蔽-视觉的测试中遮挡光线。眼罩上的侧灯以闪烁的方式提 醒操作人员在冷热测试中刺激哪个耳朵,并且还可作为固视灯。可使用眼罩顶部的旋钮调整焦距,以获取最佳 图像,而眼罩左侧的开关可用于开始和停止测试。顶置眼罩配有可调魔术贴头带,既能固定眼罩,又能使患者 感觉舒适一些。

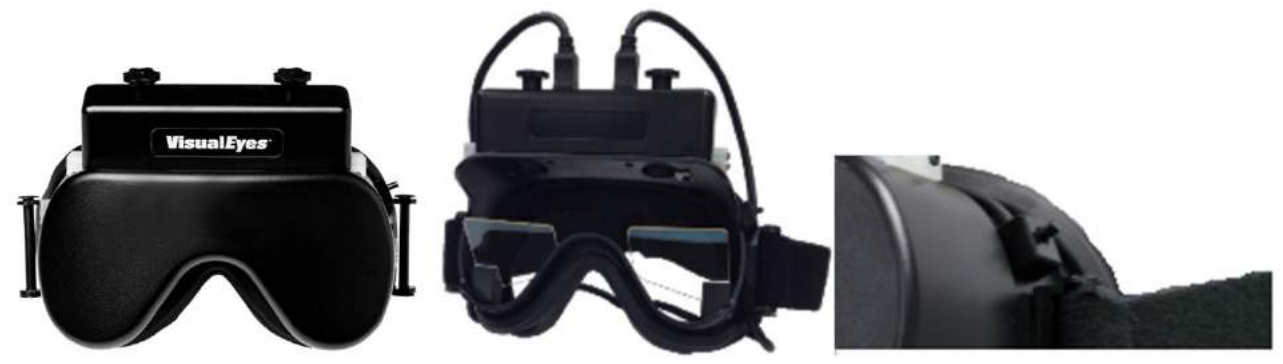

图 *2.6-5*:带有罩盖的顶置眼罩(左),不带罩盖的眼罩(中),以及眼罩上的启动*/*停止开关(右)

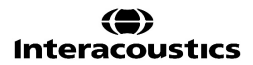

# whenhold

硬件设置:

- 1. 将 USB mini-B 连接器与眼罩顶部的连接器连接。
- 2. 将 USB 线的另一端连接到随附的 USB 集线器。确保使用外部电源为集线器供电。如果结合转椅使 用,将眼罩插入转椅上的接口中。
- 3. 在 VisualEves™ 软件中将顶置眼罩注册为 "Top Mount Camera(顶置摄像头)",具体说明详见第 [2.8](#page-49-0) 节: [硬件注册和许可](#page-49-0)。

#### <span id="page-27-0"></span>**2.6.1.3** 前置眼罩

前置眼罩使用一个 USB 摄像头,该摄像头被压入眼罩正面的摄像头插孔中。 可以将摄像头放置在任意一个摄 像头插孔中,用以记录测试的眼睛,并且可以使用摄像头中间的旋钮调节焦距,获取最佳图像。将线缆固定到 入口上方的线缆夹中。每个插孔都有一个旋转盖板,以便进行屏蔽视觉测试。眼罩配有可调头带,既能固定护 目镜,又能使患者感觉舒适一些。此外,前置眼罩还有专为较小和较年轻患者设计的型号。

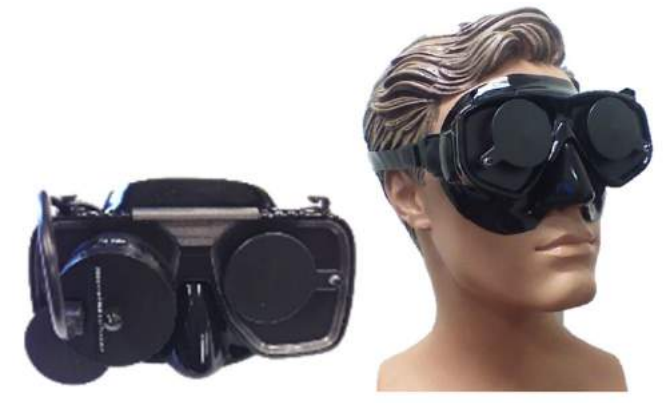

图 2.6-6: 标准前置眼罩(左)和适用于小脸的前置眼罩(右)

硬件设置:

- 1. 将摄像头插入眼罩中的插孔。插入摄像头时将"UP(向上)"标签朝上可确保正确放置摄像头。
- 2. 将 USB mini-B 连接器与摄像头上的连接器连接。
- 3. 将 USB 线的另一端连接到随附的 USB 集线器。确保使用外部电源为集线器供电。
- 4. 在 VisualEyes™ 软件中将前置眼罩注册为"Front Mount Camera(前置摄像头)",具体说明详见第 [2.8](#page-49-0) 节: [硬件注册和许可](#page-49-0)。

## <span id="page-27-1"></span>**2.6.1.4 EyeSeeCam** 眼罩

EyeSeeCam 摄像头在视频头脉冲测试 (vHIT) 过程中可获取眼睛位置和头部位置的数据。与 vHIT 一起, 当 配 置为 VisualEyes™ EyeSeeCam 时,可以使用 EyeSeeCam 眼罩进行标准 VNG 测试。摄像头通过 USB 连 接,并且可以安装到眼睛上方的球窝接头中。在 vHIT 测试中,从眼罩投射出激光刺激。

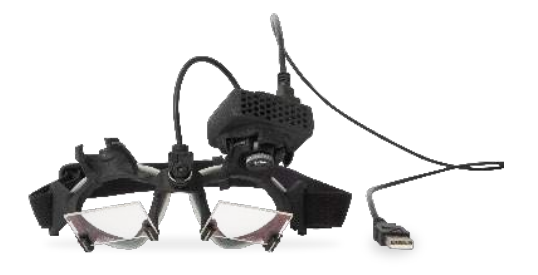

图 *2.6-7*:*EyeSeeCam* 眼罩

摄像头安装在右眼或左眼上方的球窝接头中。这有助于记录更需要检查的眼睛。此功能对于玻璃眼或上睑下垂 的患者尤其有用。球窝接头有助于用户调整摄像头的角度,使眼睛居于图像中间,并且可以转动摄像头模块的 镜头来调整图像焦点。聚焦图像是获取稳定眼动追踪和无噪声数据的先决条件。

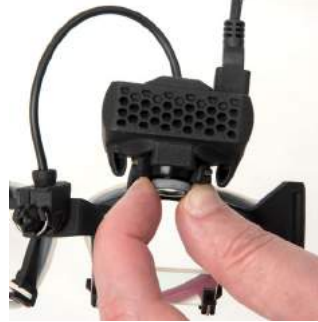

图 *2.6-8*:*EyeSeeCam* 眼罩的焦距调节

校准激光器位于护目镜的鼻梁架位置,具有一个旋钮,可以使用这个旋钮对齐墙上的点,方法是:轻轻旋转旋 钮,直到五个激光点水平、垂直对齐。不要过度调整校准激光器。仅当点不再水平、垂直对齐时,才进行调 整。

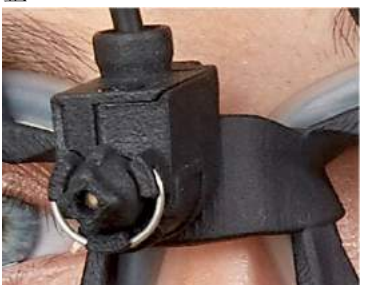

图 *2.6-9*:*EyeSeeCam* 眼罩的校准激光器。

硬件设置:

- 1. 将 USB mini-B 连接器与 EyeSeeCam 摄像头上的连接器连接。
- 2. 将 USB 线的另一端连接到随附的 USB 集线器。确保使用外部电源为集线器供电。
- 3. 使用球形球窝接头将摄像头安装到眼罩上。
- 4. 将校准激光器安装到眼罩的鼻梁架上。
- 5. 在 VisualEyes™ 软件中将 EyeSeeCam 眼罩注册为 "EyeSeeCam", 具体说明详见第 [2.8](#page-49-0) 节: [硬件](#page-49-0) [注册和许可](#page-49-0)。
- 6. 确保校准激光器水平/垂直对齐,并在必要时进行调整。

## <span id="page-28-0"></span>**2.6.2** 外部**场**景**摄**像**头**

所有 VisualEyes™ 系统都配有外接的场景摄像头。可用于记录环境, 例如查看患者在测试过程中的位置, 或记 录病史问询。室内记录与眼部记录同步。

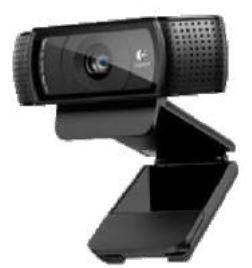

图 *2.6-10*:外部房间摄像头的示例图片

# whenhold

## 硬件设置:

- 1. 将摄像头放置在可以正确记录环境的位置。
- 2. 将 USB 线连接到计算机或 USB 集线器上的 USB 端口。
- 3. 导航到 Configuration (配置) > System Default Settings (系统默认设置) > Input (输入), 然后在 *Room Camera*(场景摄像头)下的列表中选择连接的摄像头。

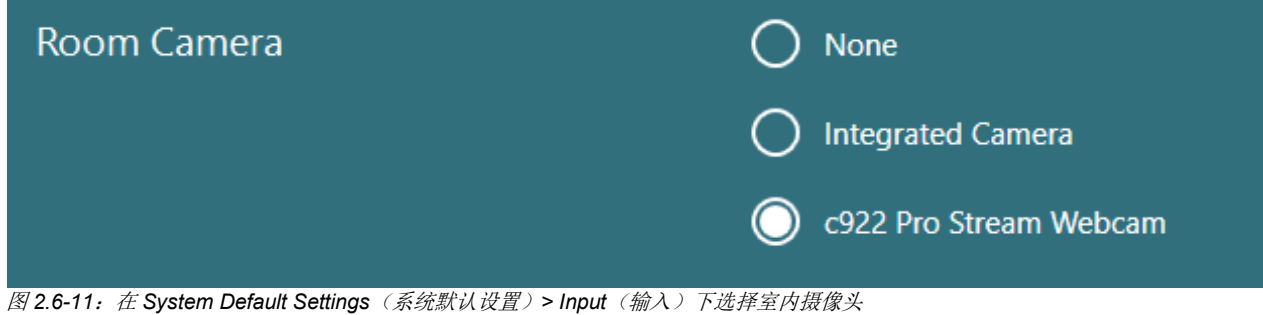

## <span id="page-29-0"></span>**2.6.3** 脚踏开关和 **RF** 遥控器

VisualEyes™ 505/515/525、Orion Comprehensive Basic 和 Orion Auto-Traverse Basic 均配有脚踏开关或遥 控器。这些可用于在距离计算机较远的地方启动/停止测试。RF 遥控器还可用于重新启动、打开/关闭固视灯或 将摄像头图像居中(如果结合顶置摄像头护目镜使用):

- 1. 顶部按钮:
	- 居中眼球(顶置眼罩)
	- 居中迹线(侧置眼罩)
- 2. 右侧按钮:

此按钮通常可以执行 VisualEyes™ 中的任何所选命令(以白色背景显示)。 请查看以下示例,以更好地理解:

在校准之前,可以选择以白色背景显示的"Calibration(校准)"选项。

校准后,可以选择以白色背景显示的"START(开始)"选项。

然后操作人员就可以执行下列操作。

- 转到软件中
- 启动校准
- 校准后,按下按钮将开始测试
- 如果测试正在运行,此操作会停止测试
- 如果是执行模式,按下按钮将前进到列表中的下一个测试
- 3. 左侧按钮:
	- 中止测试
- 4. 底部按钮:
	- 在测试过程中打开/关闭固视灯

注意 出于安全原因,在转椅测试过程中左右按钮处于未激活状态。

(.) Calibration

**START** 

# wllwwwl

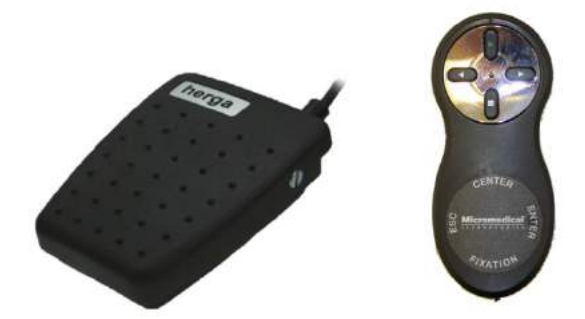

图 *2.6-12*:脚踏开关(左)和 *RF* 遥控器(右)

硬件设置:

1. 将 USB 线/加密狗连接到计算机或 USB 集线器上的 USB 端口。

## <span id="page-30-0"></span>**2.6.4** 冷**热**刺激**仪**(**选**配)

AquaStim 和 AirFx 可被添加到 VisualEyes™ 515/525 中, 用于水或空气刺激。可以通过 VisualEyes™ 软件控制 冷热刺激仪。

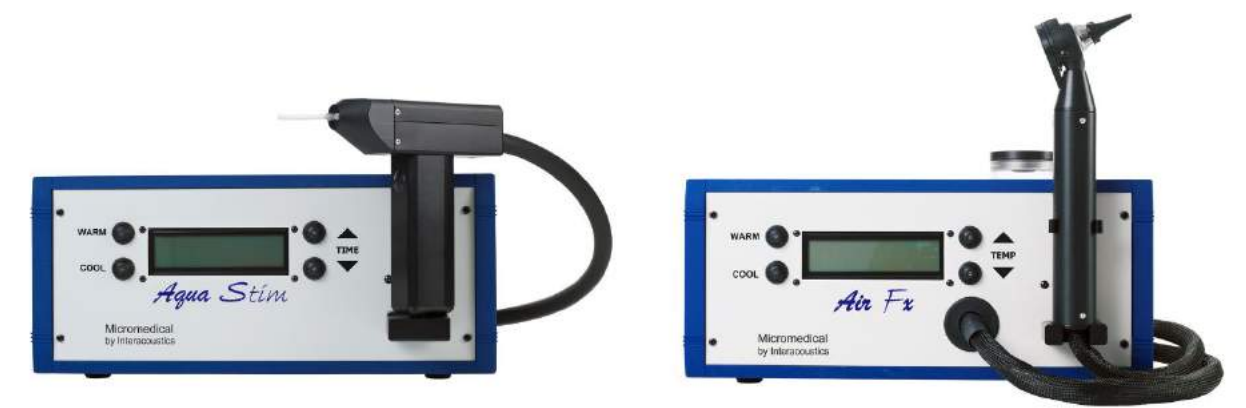

图 *2.6-13*:用于水刺激的 *AquaStim*(左)和用于空气刺激的 *AirFx*(右)

有关填充和安装说明,请参阅 AquaStim 或 AirFx 的对应文档。

在软件中设置:

- 1. 将 USB B 型连接器连接到刺激仪后面板中的连接器中。将 USB 线的另一端连接到计算机或外部供电 的 USB 集线器。
- 2. 启动 VisualEyes<sup>™</sup>软件,然后导航至 Configuration (配置) > Protocol Management (协议管理) > *Caloric*(冷热)*> Edit Test*(编辑测试)。转到左侧面板中的 *Irrigator*(刺激仪)选项卡,然后选择 与连接的刺激仪匹配的 *Irrigator Type*(刺激仪类型)。

# whwhwh

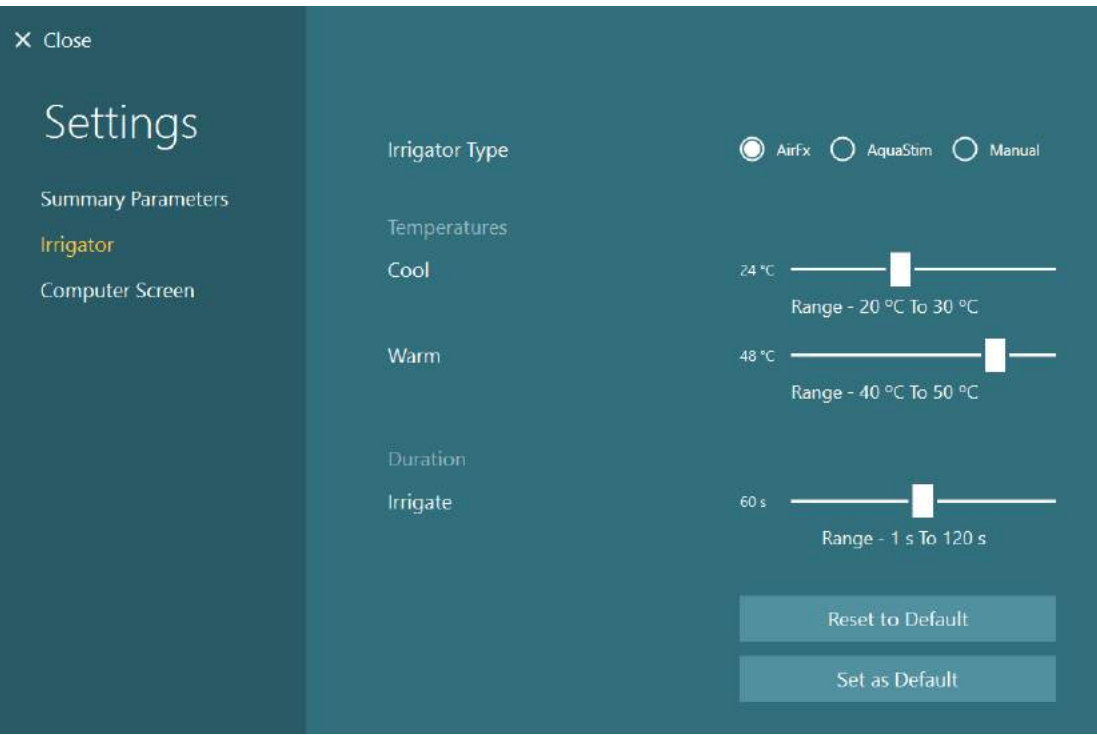

图 *2.6-14*:设置刺激仪,以进行冷热测试

## <span id="page-31-0"></span>**2.6.5** 条形**视**靶(**选**配)

可以将条形视靶添加到 VisualEyes™ 525 系统中。在动眼测试中用于视觉刺激。条形视靶与可以调节高度的三 脚架连接,使用三脚架上连接的铰链旋转视靶,可以在水平和垂直方向上变换刺激方向。为了确保与系统兼 容, 数字光棒的型号必须为 DLB7.2 或更新版本。

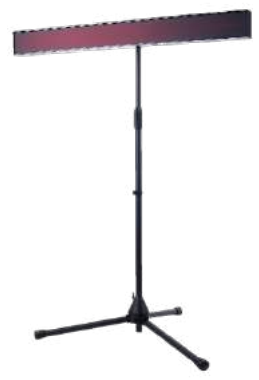

图 *2.6-15*:数字条形视靶

硬件设置:

- 1. 将条形视靶与三脚架连接。
- 2. 将 USB 线连接到计算机或 USB 集线器上的 USB 端口。
- 3. 启动 VisualEyes<sup>™</sup> 软件, 然后导航到 System Default Settings (系统默认设置) >Stimuli (刺激)。 在 *Stimulus Type*(刺激类型)的下拉菜单中选择"Digital Light Bar(数字光棒)"。

# wllwwwl

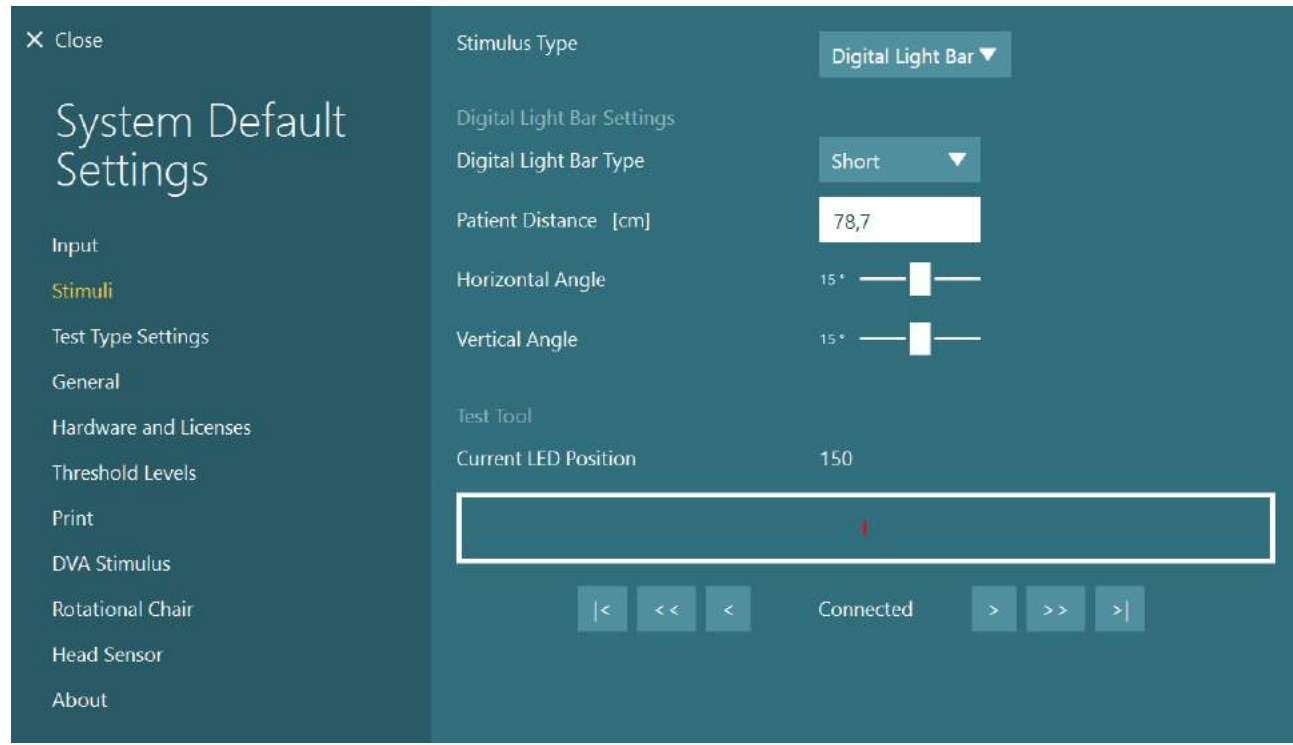

图 *2.6-16*:导航至 *System Default Settings*(系统默认设置)*>Stimuli*(刺激),配置数字条形视靶

- 4. 根据型号选择 Digital Light Bar Type (数字条形视靶类型)。
- 5. 测量并输入患者距离。
- 6. 调整垂直角度。如果无法达到所需的角度,可能需要缩短与患者的距离。

# <span id="page-32-0"></span>**2.6.6 VORTEQ**™ 第二代 **IMU**(**选**配)

VORTEQ™ 第二代 IMU 随 VORTEQ™ Assessment 和 VORTEQ™ Diagnostic 模块一起提供, 用于在测试过程 中测量患者的头部运动和空间位置。可以将 VORTEQ™ Assessment 模块添加到 VisualEyes™ 505、515 和 525,并将 VORTEQ™ Diagnostic 模块添加到 VisualEyes™ 525 中。

可以通过 USB 线或通过蓝牙以及随附的蓝牙接收器加密狗将 VORTEQ™ 第二代 IMU 连接或无线连接到计算 机。

将 IMU 推入眼罩支架即可与 VNG 眼罩连接。VORTEQ™ 第二代 IMU 与前置眼罩不兼容。

VORTEQ™ Assessment 还附带一个头带,可在动态视敏度测试中使用。IMU 的支架与 VNG 眼罩的支架类 似。

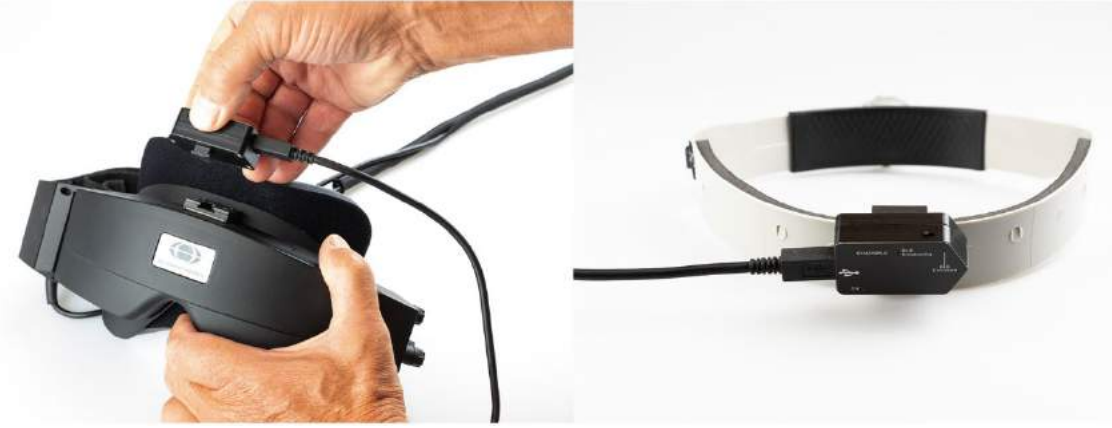

图 *2.6-17*:分别安装在侧置眼罩(左)和头带(右)上,以用于动态视敏度测试的 *VORTEQ*™ 第二代 *IMU*

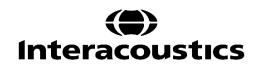

# whenhal

VORTEQ™ 第二代 IMU 有四个表示设备状态的 LED:

- 开启: 开启时呈黄色闪烁
- 充电: 当通过连接的 USB 线充电时呈蓝色亮起<br>• 蓝牙广播: 蓝牙广播时呈黄色闪烁
- 蓝牙广播: 蓝牙广播时呈黄色闪烁
- 蓝牙连接: 计算机与设备成功连接时呈红色闪烁。

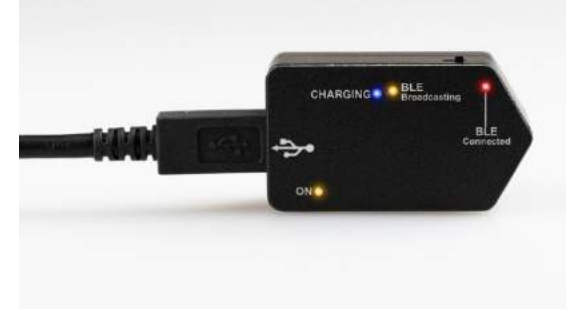

图 *2.6-18*:*VORTEQ*™ 第二代 *IMU LED* 亮起

硬件设置:

- 1. 将 USB 线连接到 VORTEQ™ 第二代 IMU。
- 2. 将 USB 线的另一端连接到计算机或 USB 集线器。
- 3. 推动电源开关开启 IMU。
- 4. 在 VisualEyes™ 软件中将 VORTEQ™ 第二代 IMU 注册为 "VORTEQ™ 2nd Gen", 具体说明详见 [2.8](#page-49-0): [硬件注册和许可](#page-49-0)。

注意:必须在 VORTEQ™ 第二代 IMU 之前注册 VNG 眼罩并获得许可。如果在注册 VORTEQ™ 第二 代 IMU 时提示您提供许可证, 请将其留空并单击"close (关闭)"。

5. 转到 *System Default Settings*(系统默认设置)*> Head Sensor*(头部传感器),并确保将 *Head*  **Sensor Type** (头部传感器类型)设置为 "Micromedical VORTEQ™ 第二代 IMU"。

将 Connection Type (连接类型)设置为"USB"。如果正确连接设备, Board Status (控制器板状 态)应显示为绿色。

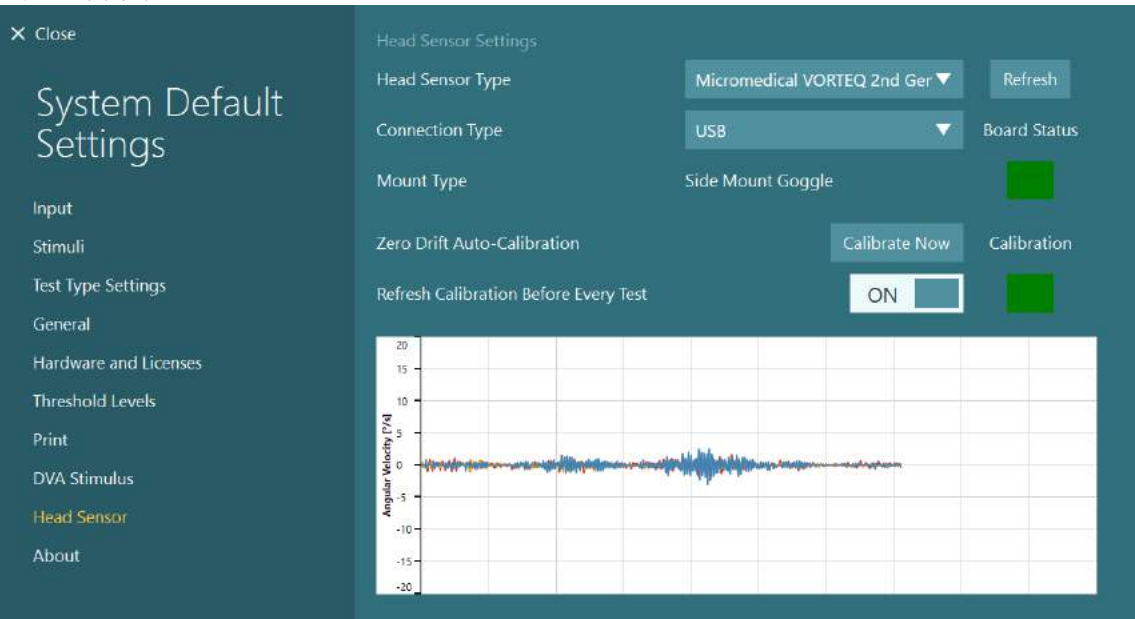

图 *2.6-19*:导航至 *System Default Settings*(系统默认设置)*>Head Sensor*(头部传感器)配置 *VORTEQ*™ 第二代 *IMU*

# whenhal

- 6. 如果需要无线连接,请将 USB 加密狗连接到计算机或 USB 集线器的 USB 端口, 然后选择 "Bluetooth (蓝牙)"作为 Connection Type (连接类型)。
- 7. 可以通过单击"Calibrate Now(立即校准)"来校准传感器。 如果将"Refresh Calibration Before Every Test(每次测试前刷新校准)"设置为"ON(开启)", 则软件将在每次测试前校准传感器。默认启用此设置。

在安装过程中,Windows 安全中心可能会向 Kvaser AB 请求安装设备软件的许可。 选中该框可始终信任来自 "Kvaser AB"的软件,然后选择"Install(安装)"。

## <span id="page-34-0"></span>**2.6.6.1** 视标测试

如果将 VORTEQ™ Assessment 添加到软件中, 则必须在 *System Default Settings (系统默认设置)* > *Optotype Tests*(视标测试)下配置刺激。视标测试设置屏幕提供在 DVA/GST 测试中针对刺激的单独屏幕测 量选项。如果电视屏幕对于测试来说太大,那么可以选择电脑显示器作为 DVA/GST 测试的刺激源。选择用于 测试的显示器,然后确认显示器的尺寸(这主要可能是笔记本电脑/台式机屏幕,因此必须为所选显示器输入 边界值)。如果患者距离不够远,将绘制尽可能多的视标,但在最低 logMAR 值时可能无法辨认。

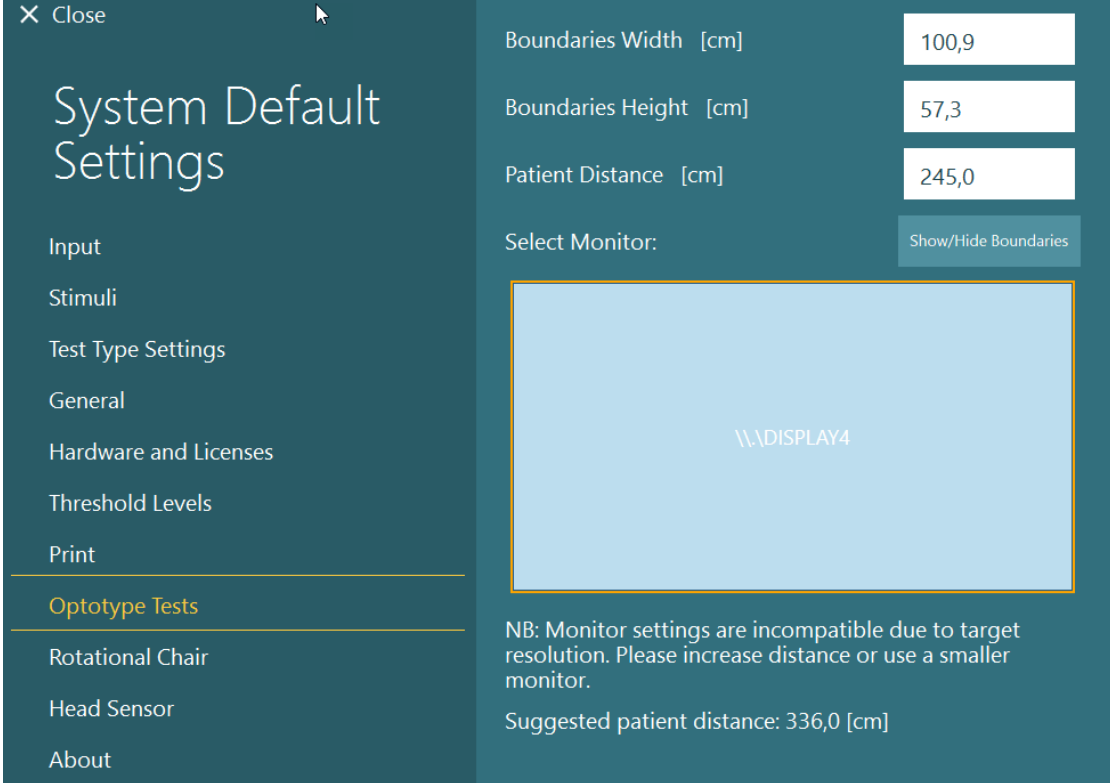

## <span id="page-34-1"></span>**2.6.7 转**椅(**选**配)

可以在 VisualEyes™ 系统中添加几种不同的转椅。 VisualEyes™ 软件支持以下几种转椅:

- Orion Reclining
- Orion Auto-Traverse
- Orion Comprehensive
- Nydiag 200
- System 2000 Reclining
- System 2000 Auto-Traverse
- System 2000 Comprehensive

whenhout

有关硬件安装的完整说明,请参阅单独的安装说明。

硬件设置:

- 1. 请按照每个转椅对应的单独安装说明正确设置和连接转椅。
- 2. 确保转椅已通电并连接到 PC。
- *3.* 安装 DAQ 硬件驱动程序,具体说明详见第 [2.7](#page-48-1) 节: 为转椅和 *DataLink* 安装 *DAQ* [硬件驱动程序。](#page-48-1)
- 4. 校准和验证转椅,具体说明详见第 [2.6.7.4](#page-41-0) 节: [校准和验证转椅。](#page-41-0)

#### <span id="page-35-0"></span>**2.6.7.1** 斜躺式转椅

VisualEyes™ 515 和 VisualEyes™ 525 可与斜躺式转椅配合使用。该系统支持 Orion Reclining、Nydiag200 和 System 2000 Reclining。倾斜式转椅可进行正弦谐波加速测试 (SHA) 和速度阶跃测试。倾斜式转椅也可用作 位置性测试和冷热测试的检查台。进行冷热刺激时,可以将靠背从水平方向倾斜 30°。进行位置性测试时,可 以使靠背向水平方向倾斜 0°。在 Dix-Hallpike 测试中, 为了便于将患者头部置于转椅下方, 可以取下 System 2000 和 Orion Reclining 上的头枕。使用顶置眼罩时,可以将头枕上的魔术贴头带(位于 System 2000 和 Orion Reclining 转椅的背面)与顶置 MMT 眼罩上的头带连接,这将有助于使患者头部保持稳定。-

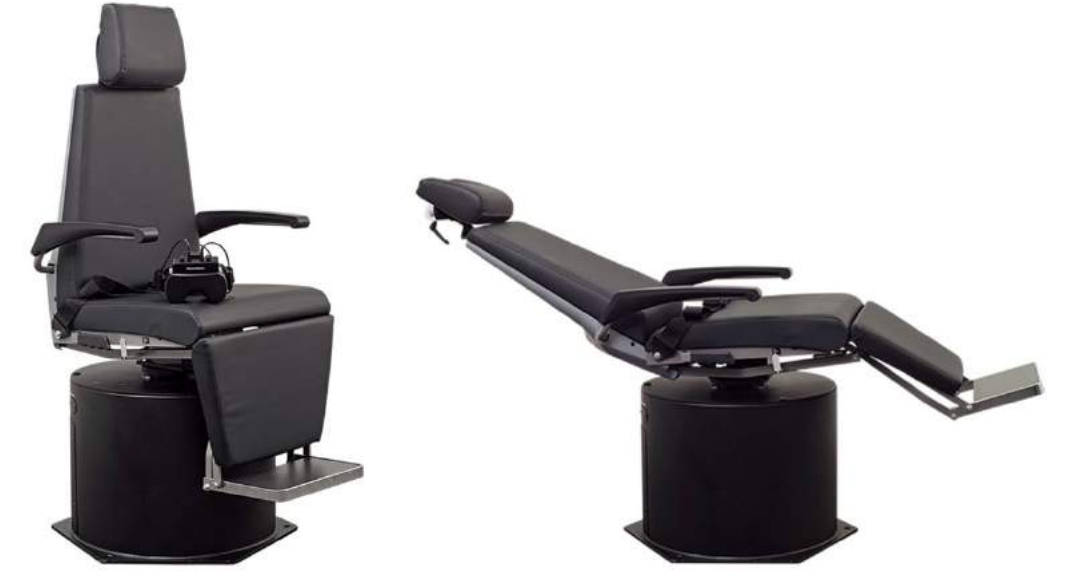

图 *2.6-20*:*Orion Reclining* 转椅直坐式(左)和斜躺式(右)

#### 倾斜式转椅配置

可以直接将 VNG 眼罩连接到倾斜式转椅上。FireWire® 卡与 FireWire® 侧置和 FireWire® 顶置摄像头眼罩以 及 System 2000 Reclining 和 Nydiag 200 转椅结合使用。结合笔记本电脑一起使用时, 将笔记本电脑 Express 卡的电源连接器连接到电源。如果稍后需要取出卡,取出卡之前必须先关闭计算机。电视刺激将通过 HDMI 线连接到计算机背面(可能需要适配器线缆)。配置笔记本电脑时将使用 USB 集线器连接使用外部电 源适配器的设备,同时又与笔记本电脑背面连接,但转椅上的 USB 线将直接与计算机连接(不通过 USB 集 线器,如有)。如果 DataLink 与系统连接,则必须将其连接到外部供电的 USB 集线器上的 USB 端口或直接 与计算机连接。

注意 DataLink 不能用于转椅测试。

请参阅 图 [2.6-21](#page-36-0)、图 [2.6-22](#page-36-1) 、和 图 [2.6-23](#page-37-1) ,了解配置不同转椅类型的图示说明。
# whenhave

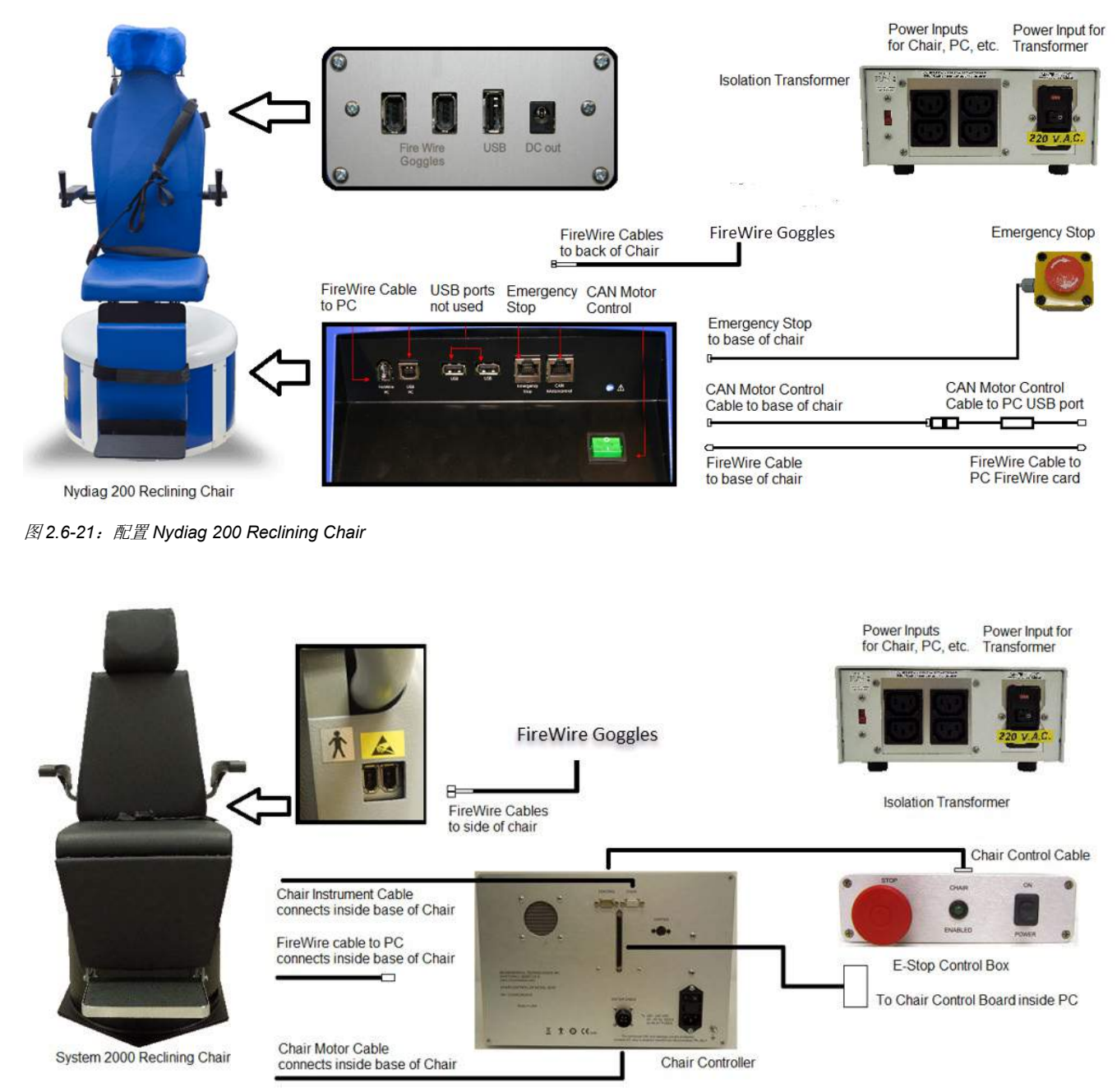

图 *2.6-22*:配置 *System 2000 Reclining Chair*

# wllwwwl

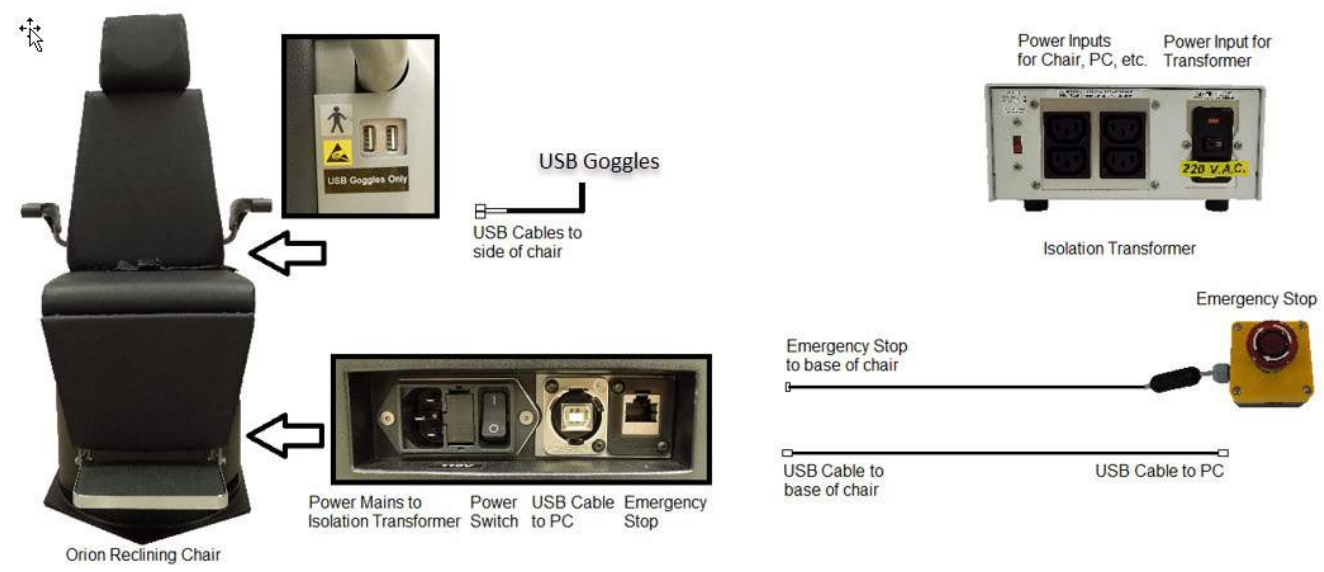

图 *2.6-23*:配置 *Orion Reclining Chair*

### **2.6.7.2 Auto-Traverse & Comprehensive** 转椅

Auto-Traverse & Comprehensive 转椅可与 VisualEyes™ 525、Orion Comprehensive Basic 和 Orion Auto-Traverse Basic 结合使用。

通过将 VisualEyes™ 系统与 Orion Auto-Traverse/Comprehensive 或 System 2000

Auto-Traverse/Comprehensive 转椅结合,用户可以使用正弦谐波加速 (SHA) 测试和速度阶跃测试的附加测试 选项。转椅放在一个密封的不透光小房间里。激光投影仪安装在转椅的顶部,用于在动眼测试、VOR 固视测 试或 SVV 测试中投射目标刺激。房间内天花板上安装有一个视动鼓,可在全视野范围内产生条纹状刺 激。-Auto-Traverse 转椅还可以横向偏轴移动进行动态主观视觉垂直测试。

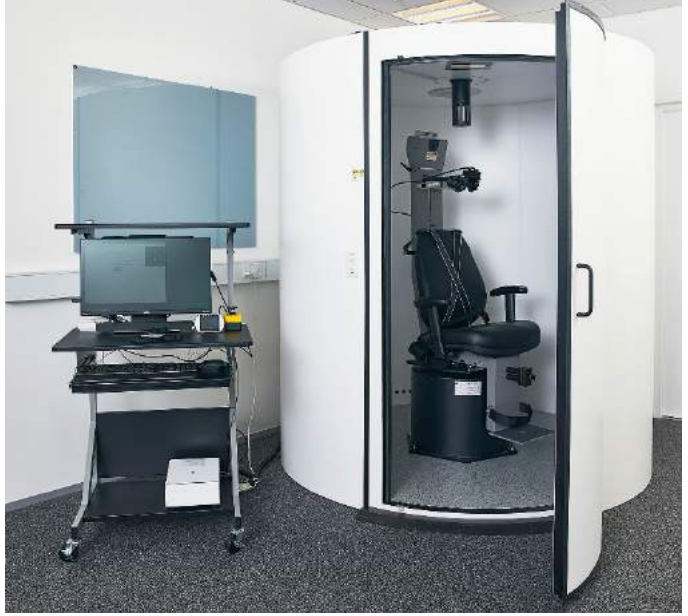

图 *2.6-24*:*Orion Auto-Traverse/Comprehensive* 转椅

### wwwww

患者将在 SVV 测试中使用 SVV 遥控器。通过遥控器操作可使 SVV 线逆时针(左按钮)或顺时针(右按钮) 旋转 0.1°。也可以按住按钮逐渐旋转 SVV 线,直到松开按钮。

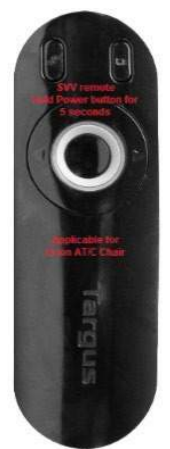

图 *2.6-25*:*Orion Auto-Traverse/Comprehensive* 转椅的 *SVV* 遥控器

Orion Auto-Traverse/Comprehensive 的检查摄像头置于转椅外围内,并将监视器放置在操作人员附近。这将 有助于操作人员通过观察监视器屏幕来监视室内的患者。但是不会将检查摄像头中的视频记录或保存在软件 中。

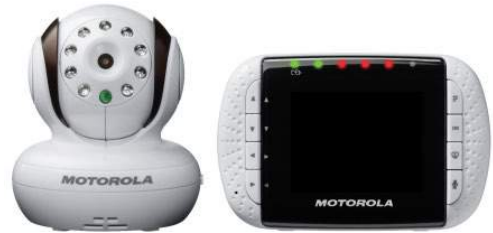

图 *2.6-26*:检查摄像头和监视器屏幕

## whenhave

### 设置 **Auto-Traverse** 和 **Comprehensive** 转椅

Orion Auto-Traverse/Comprehensive 和 System 2000 Auto-Traverse/Comprehensive 转椅有 3 个主要组件: 前庭测听间、转椅和设备推车。除了一些变化外,这些系统的配置方式相同。这两种不同转椅设置的图解如下 所示图 [2.6-27](#page-39-0) (Orion Auto-Traverse/Comprehensive) 和 图 [2.6-28](#page-39-1) (System 2000 Auto-Traverse/Comprehensive)。

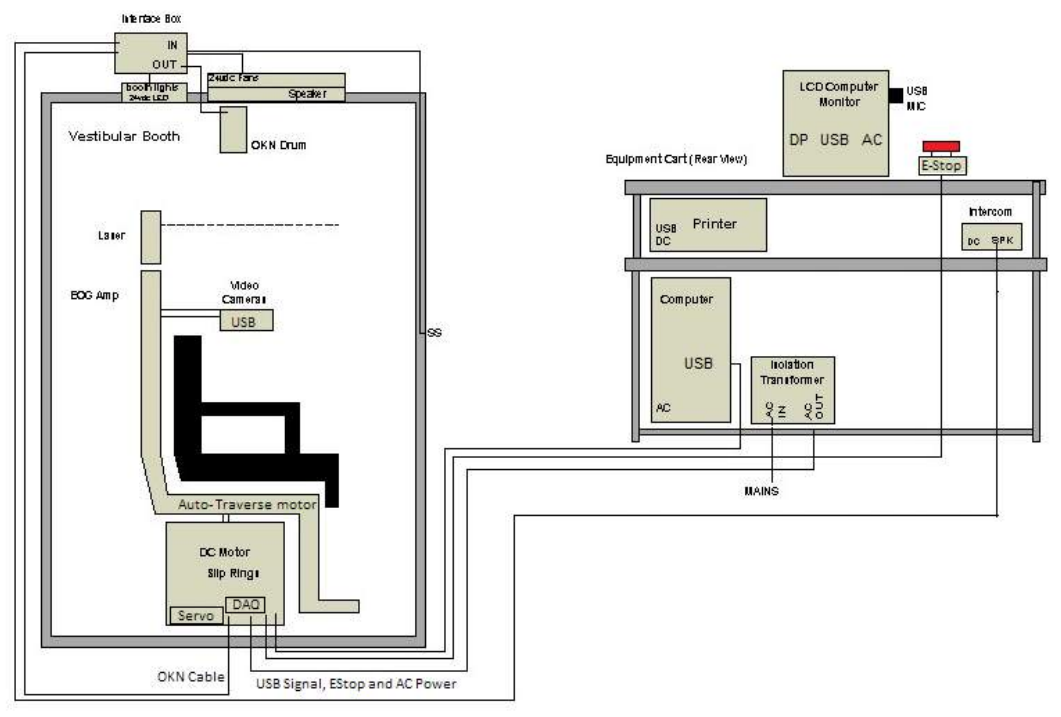

<span id="page-39-0"></span>图 *2.6-27*:配置 *Orion Auto-Traverse/Comprehensive*

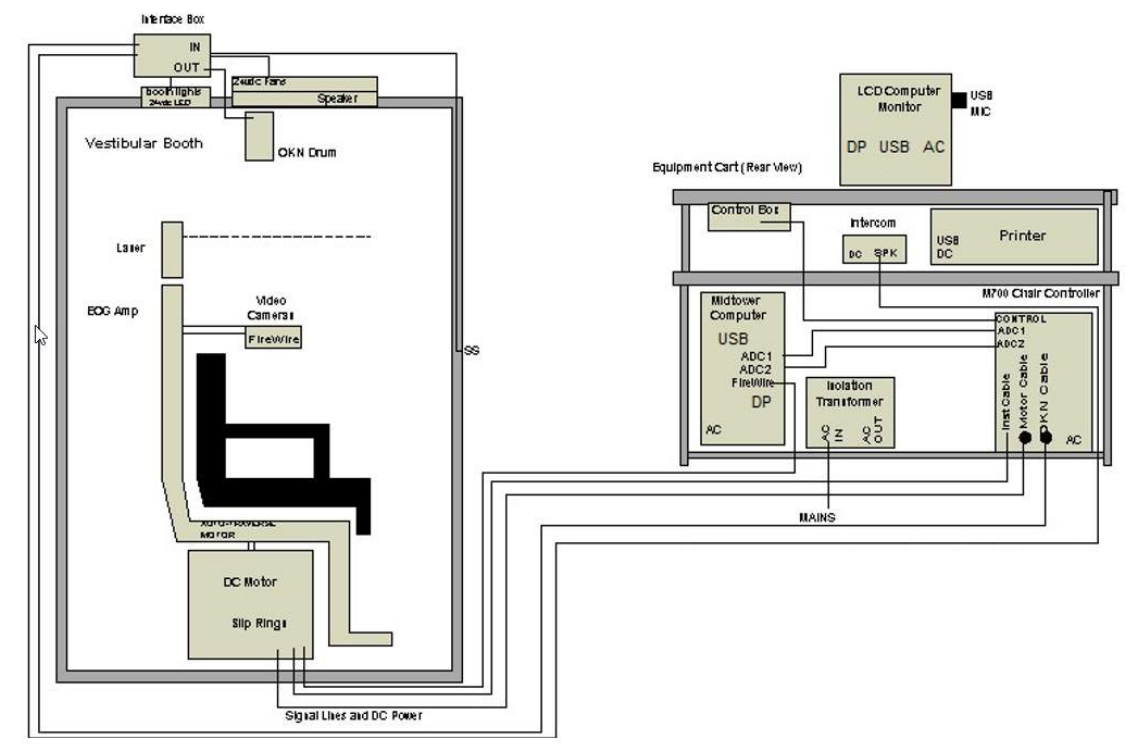

<span id="page-39-1"></span>图 *2.6-28*:配置 *System 2000 Auto-Traverse/Comprehensive*

## willwound

#### **2.6.7.3 Auto-Traverse & Comprehensive** 转椅具有可选的附件

Auto-Traverse 和 Comprehensive 转椅具有两个可选的附件。

#### **Orion Comprehensive/Auto-Traverse** 的儿童附件包

Auto-Traverse/Comprehensive 转椅可以配置一个儿童附件包,包括婴儿座椅、单目摄像头、儿童眼罩和儿童 监视摄像头。儿童监视摄像头安装在一根杆子上,杆子插在脚踏板的支架上。儿童监视摄像头将观察坐在座椅 上的婴儿。

注意儿童检查摄像头不能在软件中进行眼动追踪。仅用于完全观察和记录转椅上的患者。

硬件设置(座椅):

- 1. 拧开螺丝,取下转椅上的头枕。
- 2. 将挂钩滑过安全座椅的安全带槽,使婴儿座椅两侧各有一个挂钩。
- 3. 通过将挂钩挂到转椅的吊环螺栓上,将婴儿座椅和泡沫固定在转椅顶部。
- 4. 可以不连接转椅的腰带和肩带。
- 5. 必须使用婴儿座椅的安全带固定患者。

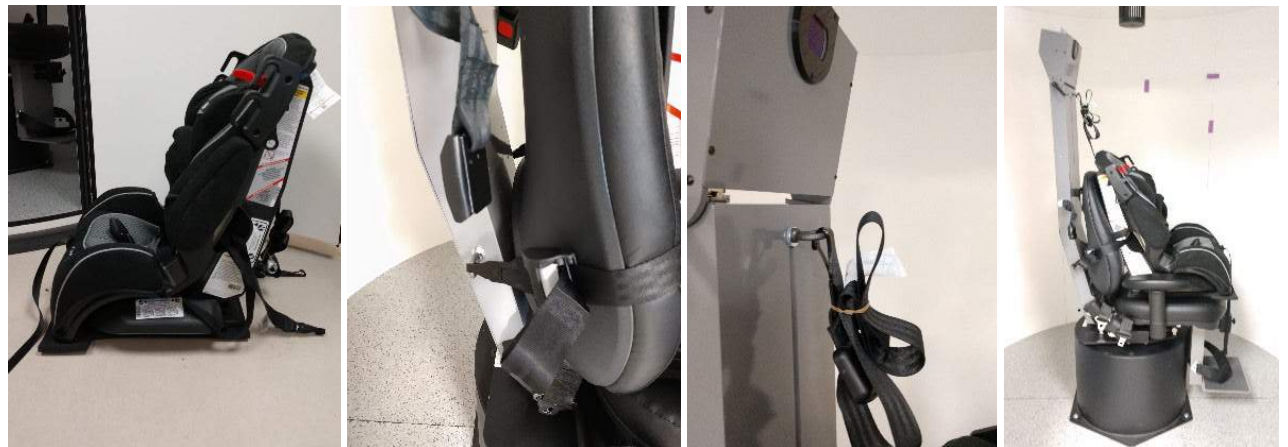

图 *2.6-29*:在 *Auto-Traverse/Comprehensive* 转椅上安装婴儿座椅的顺序图(从左到右)

硬件设置(儿童监视摄像头):

- 1. 将摄像头固定到杆子上,然后将杆子固定转椅脚踏板的支架上。
- 2. 将 USB 线插入转椅背面的端口。
- 3. 在 VisualEyes™ 软件中将儿童检查摄像头注册为 Pediatric Observation Camera (儿童检查摄像 头),具体说明详见第 [2.8](#page-49-0) 节: [硬件注册和许可](#page-49-0)。

注意:必须在注册儿童监视摄像头之前先注册 VNG 眼罩并获得许可。

# willwound

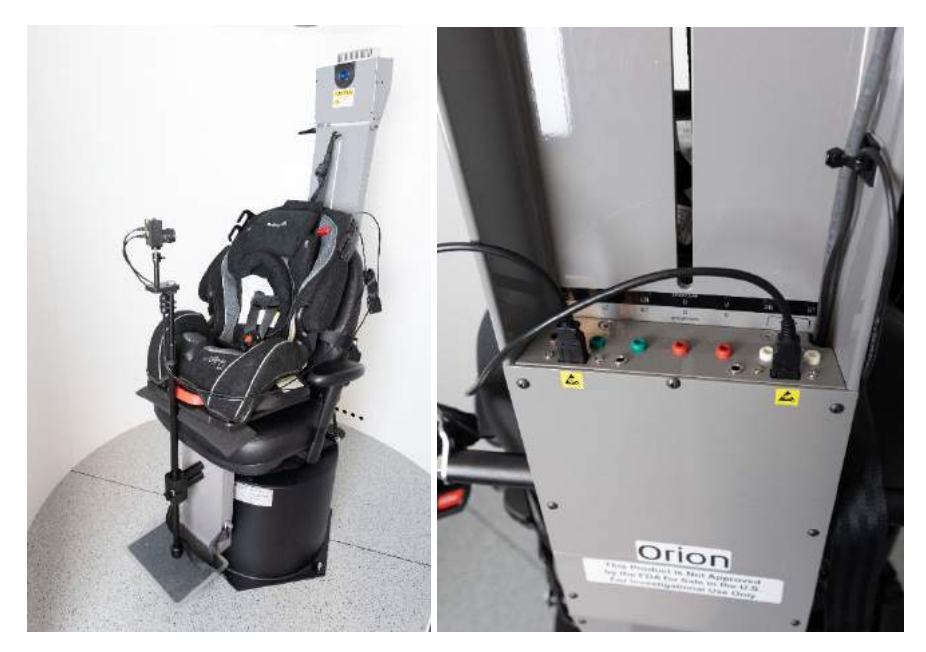

图 *2.6-30*:将儿童监视摄像头连接到 *Orion Auto-Traverse/Comprehensive* 转椅和椅背 *USB* 端口

#### **Orion Comprehensive/Auto-Traverse** 的 **EOG** 附件包

Auto-Traverse/Comprehensive 转椅可以配置一个内置于椅架背面的电极放大器,以在 ENG 评估中使用电极 引线测试患者。

与单独的 DataLink 不同, 该电极放大器可用于转椅测试。有关电极导联和阻抗测试的说明, 请参阅第 [3.5.3](#page-70-0) 节。

如果有许可证, ENG in Chair 选项与以下测试兼容:

- 自发性眼震
- 凝视
- 平滑追踪
- 扫视
- 视动
- 阶跃旋转
- 速度阶跃测试
- 正弦谐波加速测试

硬件设置:

- 1. 确保 EOG 板已在 Instacal 中注册。
- 2. 在 VisualEyes™ 软件中注册为"ENG in Chair", 具体说明详见第 [2.8](#page-49-0) 节: [硬件注册和许可](#page-49-0)。 注意: 在注册 ENG in Chair 之前, 必须先注册 VNG 眼罩并获得许可。

#### **2.6.7.4** 校准和验证转椅

为转椅安装 DAQ 硬件驱动程序后, 启动 OtoAccess® Database 和 VisualEyes™ 软件。 转到 Configuration (配置) >System Default Settings (系统默认设置), 然后在左侧面板中选择 Rotational *Chair*(转椅)。

用户可以在下拉菜单中选择转椅类型。用户可以看到控制器板状态,也可以调整转椅的零位。

# wllwwwl

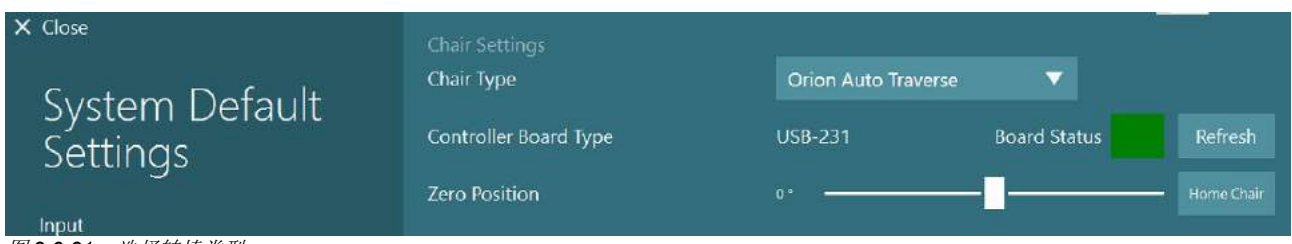

图 *2.6-31*:选择转椅类型

作为安装检查的一个程序,操作人员应该验证和校准系统。完成安装后,操作人员必须验证系统。操作人员可 以通过在 Maintenance Routines(维护程序)下选择 Validation(验证)选项执行正弦波验证。

在 Sine Wave Validation(验证正弦波)屏幕上单击 Go(执行)。应让转椅缓慢地来回旋转。观察正弦波。 有两个彩色正弦波叠加成一条曲线。如果曲线匹配,则无需校准。

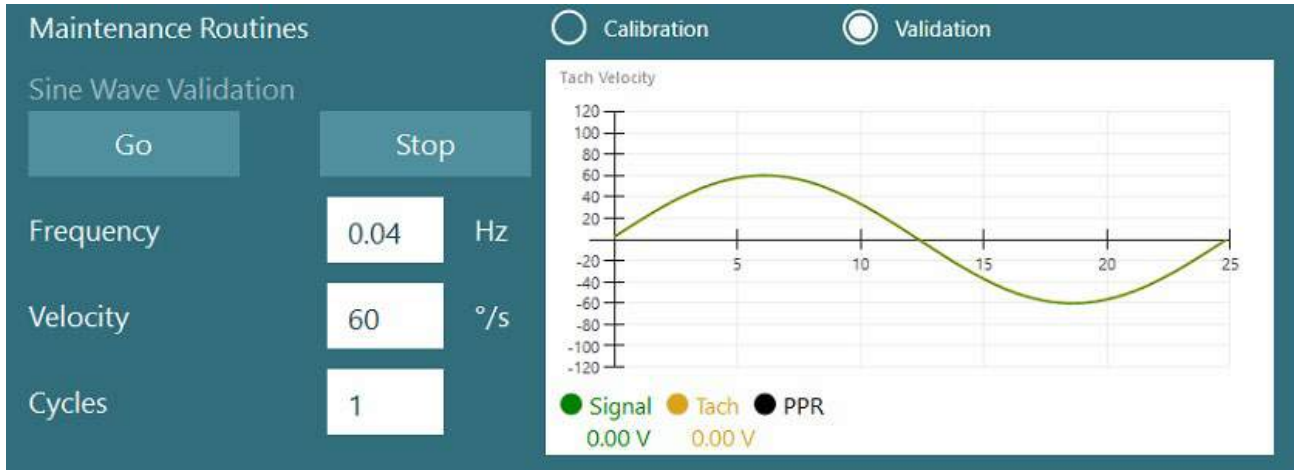

图 *2.6-32*:验证正弦波

如果曲线不匹配,则需要切换到校准维护程序。单击 Drift Calibration(漂移校准)下的 Go(执行)。应停止 转椅旋转, 且不能漂移。如果转椅旋转缓慢, 请使用 Drift Offset (漂移偏差) 左/右箭头按钮消除漂移。转椅 停止移动后,单击 Stop(停止)。然后单击 Velocity Tach Calibration(验证速度转速计)下的 Go(执 行)。转椅将顺时针旋转。会出现两条线,并且这两条线最终会叠加。然后校准将自动停止。

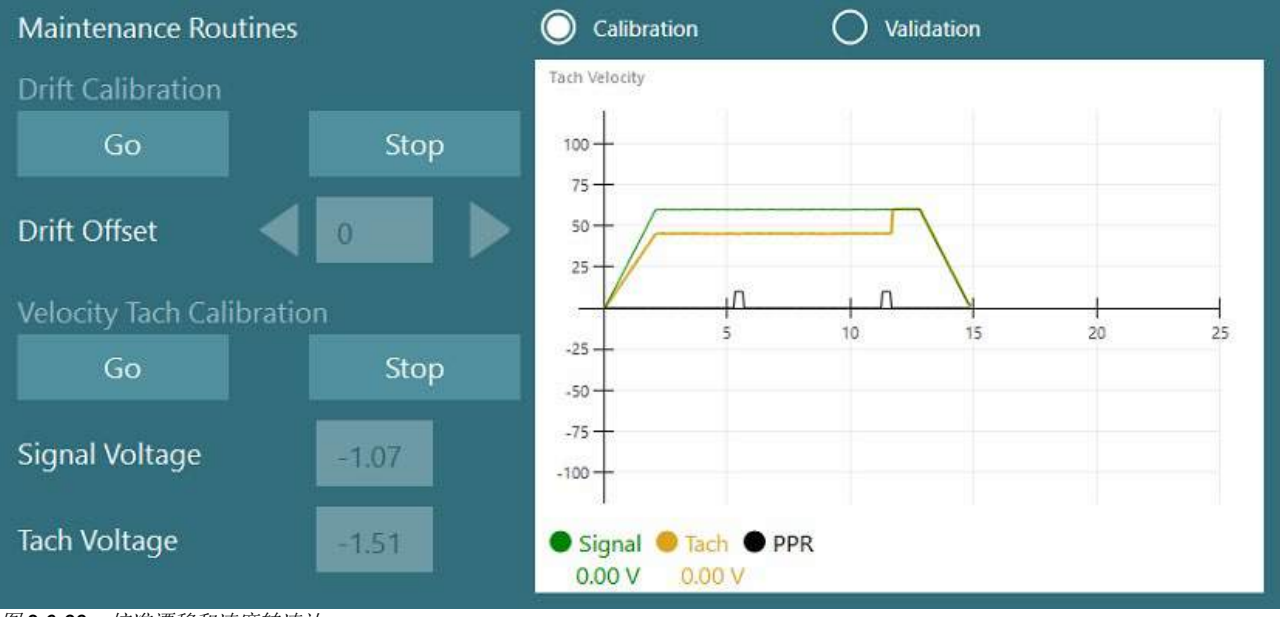

图 *2.6-33*:校准漂移和速度转速计

# wwww

#### **2.6.7.5 Auto-Traverse** 和 **Comprehensive** 的附加步骤

对于耳石功能测试,可以使用 0 至 7 cm 的微离心选项。椅座应在座位上横向居中。如果比例显示转椅偏离中 心,请在"Current Lateral Position (cm)(当前横向位置 (cm))"-下输入当前转椅偏离中心的位置, 然后选 择转椅偏离中心的方向(左/右)。单击 Center Laterally(横向居中)按钮使转椅居中。

小心:请勿试图通过推动整个转椅来横向移动转椅,否则可能会造成损坏。

| X Close                                        | <b>Maintenance Routines</b>                      |           |                                    | Calibration<br>- 1                                  | $\odot$<br>Validation |                         |
|------------------------------------------------|--------------------------------------------------|-----------|------------------------------------|-----------------------------------------------------|-----------------------|-------------------------|
| System Default                                 | Sine Wave Validation<br>Stop<br>Go               |           | Tach Velocity<br>$105 -$<br>$70 -$ |                                                     |                       |                         |
| Settings                                       | Frequency                                        | 0.04      | Hz                                 | 35-<br>$\sim$<br>$-35 -$                            | $10 -$<br>15          | 20<br>$25 -$            |
| Input<br>Stimuli                               | Velocity                                         | 60        | $\gamma$ s                         | $-70 -$<br>$-105 -$                                 |                       |                         |
| <b>Test Type Settings</b>                      | Cycles                                           | 1         |                                    | Signal <i>C</i> Tach <b>O</b> PPR<br>0.00V<br>0.00V |                       |                         |
| General<br>Hardware and Licenses               | Off-Axis Center<br>Current Lateral Position (cm) |           |                                    | Left <b>V</b><br>0,0                                |                       |                         |
| <b>Threshold Levels</b>                        | Center Laterally                                 | Stop      |                                    |                                                     |                       |                         |
| Print                                          | Test Watchdog                                    |           |                                    |                                                     |                       |                         |
| <b>DVA Stimulus</b><br><b>Rotational Chair</b> | Rotational Safety Settings<br>Test Type          |           |                                    |                                                     |                       |                         |
| <b>Head Sensor</b>                             | <b>SHA</b>                                       |           | v                                  |                                                     |                       |                         |
| About                                          | Below age                                        | Above age |                                    | Max Frequency                                       | Max Velocity          | <b>Max Acceleration</b> |
|                                                | 5                                                | 110       |                                    | 0,16                                                | 80                    | 100<br>▼                |

图 *2.6-34*:*Auto-Traverse* 和 *Comprehensive* 转椅远离轴心时的其他设置方法

#### 激光检查

在下拉菜单中将刺激类型选为 Laser(激光)和 Drum(鼓)。对于 Settings and Calibration (*设置和校* 准),请选择"Laser(激光)"。

# willwound

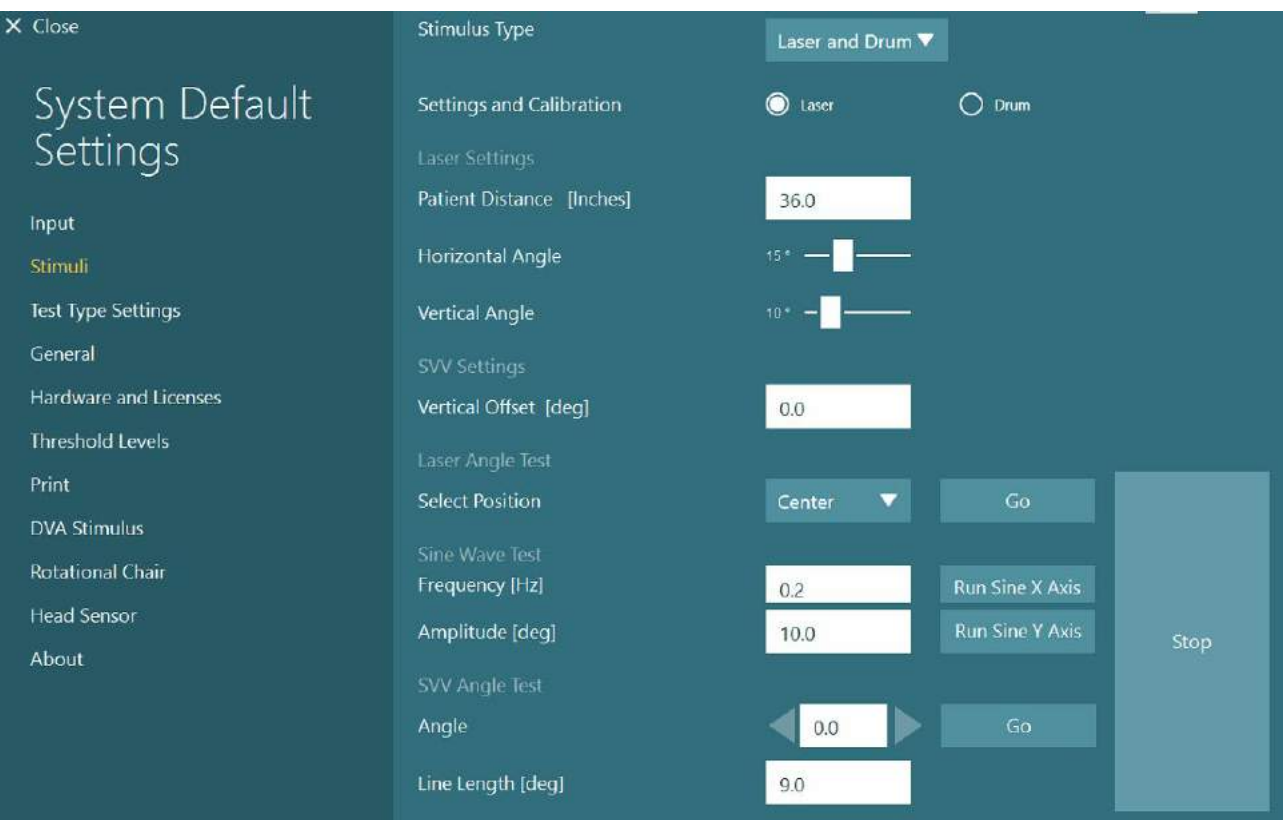

图 *2.6-35*:*Auto-Traverse/Comprehensive* 转椅的激光刺激设置

选择 Center(居中)体位,然后单击激光角度测试下的"Go(执行)"。根据所选的位置(中心、左 15、右 15、左 25、右 25 等), 激光会在舱内的墙上投射一个红色目标点。然后使用"Run Sine X Axis(运行正弦 X 轴)或 Run Sine Y Axis(运行正弦 Y 轴)"执行正弦波测试,并观察激光是否平滑移动。单击 Stop(停 止)可停止正弦波测试。

在 SVV Angle Test(SVV 角度测试)下,单击 Go(执行)可检查是否渲染了 SVV 线。使用左/右箭头按钮更 改线条角度并确认线条的移动是否平滑。

#### 检查视动鼓

在下拉菜单中将刺激类型选为 Laser(激光)和 Drum(鼓)。对于 Settings and Calibration (设置和校 准),选择"Drum(鼓)",然后选择验证选项。单击"Go(执行)"进行正弦波验证。打开视动灯,转椅 舱的墙上将出现条纹。视动鼓应首先朝一个方向旋转,然后以对称的正弦波方式朝另一个方向旋转。完成验证 参数中设置的循环次数后,鼓将自动停止。

# willwuwu

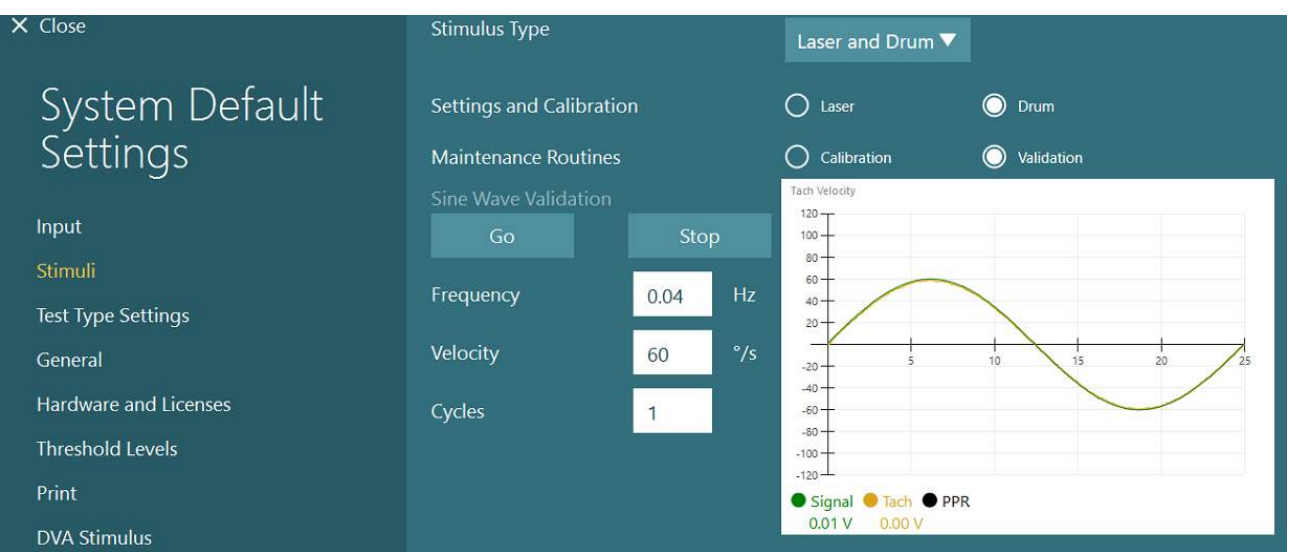

图 *2.6-36*:*Auto-Traverse/Comprehensive* 转椅的鼓刺激设置

如果正弦波的线未重合,请选择"Calibration(校准)"选项。单击 Drift Calibration(校准漂移)下的 Go (执行) 按钮并使用左/右箭头按钮调整漂移, 以停止任何鼓运动。单击 Stop(停止)。然后单击 Velocity Tach Calibration (验证速度转速计)下的 Go(执行)。鼓将开始旋转。确保以逆时针方向旋转。会出现两条 线,并且这两条线最终会叠加。然后校准将自动停止。

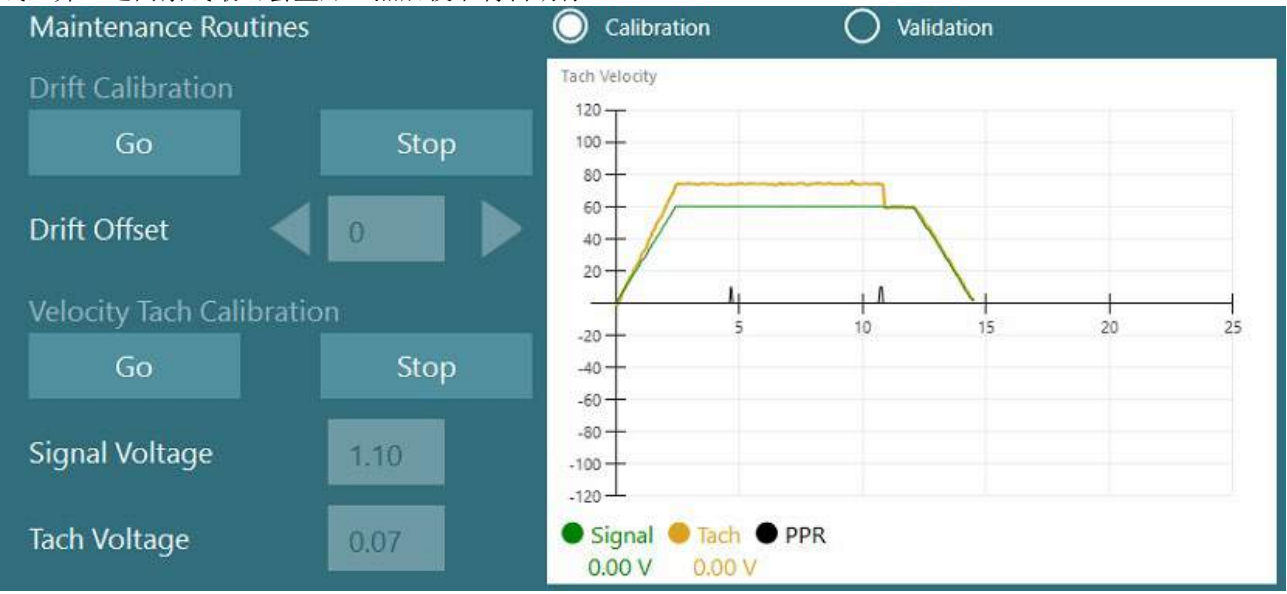

图 *2.6-37*:对 *Auto-Traverser/Comprehensive* 中的视动鼓进行漂移校准和速度计校准

#### 安全检查

在转椅系统中开始测试之前,必须按如下所述进行某些安全测试。

对 Orion Auto-Traverse 和 Orion Comprehensive 进行安全检查

- 监视器安全检查: 确保断开急停按钮。在进入 VisualEyes™ 软件并单击 Begin Testing (开始测试)或 进入 *System Default Settings*(系统默认设置)*>Rotational Chair*(转椅)并选择"Orion A/C"之 前,急停按钮应保持关闭状态。 退出 VisualEyes™ 时,将在几秒钟后关闭急停灯。这可确保监视器安 全工作。
- 转椅舱门安全检查: 如果在转椅舱的门打开时单击 Begin testing(开始测试)。应该会收到一条消 息,提示您需要关闭舱门才能继续测试。关闭舱门并进行转椅测试。将为您提供一份安全检查表。在 开始测试之前需要查看该列表。

### whenhout

#### **2.6.8 DataLink**(**选**配)

可以通过"VNG 的 EOG 附件包"将 DataLink 添加到 VisualEyes™ 515 和 VisualEyes™ 525。这可用于为无 法使用 VNG 眼罩进行测试的患者执行 ENG 测试。DataLink 通过连接在患者身上的电极测量眼睛的位置。 EOG 患者线缆与 DataLink 连接, 以彩色编码的导线与 EOG 患者电缆连接, 并将其接入到与患者连接的电极 上。有关电极导联和阻抗测试的说明,请参阅第 [3.5.3](#page-70-0) 节。

如果有许可证,DataLink 与以下测试兼容: 注意 DataLink 与任何转椅测试都不兼容。

- 自发性眼震
- 凝视
- 平滑追踪
- 扫视
- 视动
- 体位测试
- Dix Hallpike
- 双温冷热测试
- 扫视性眼动测试

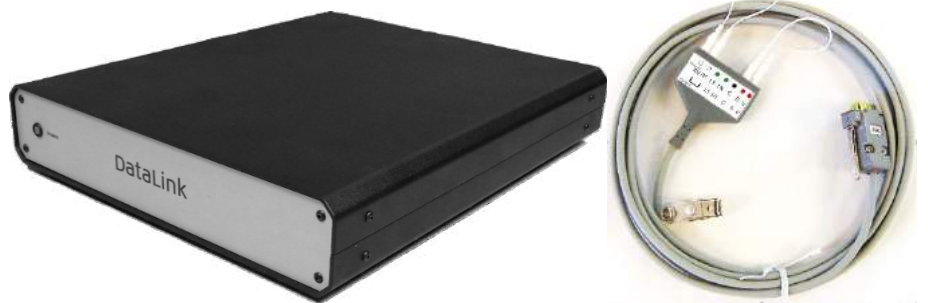

图 *2.6-38*:*DataLink* 和 *EOG* 患者线缆

硬件设置:

- 1. 将 EOG 患者线缆的 9 针连接器连接到 DataLink 后面板上的 *EOG* 连接器。
- 2. 将 USB B 型连接器连接到 DataLink 背面的 *USB PC* 端口,并将另一端连接到计算机或 USB 集线 器。DataLink 上 USB 端口旁边的绿色 *A/D* 状态 LED 应亮起。
- 3. 将电源线接入 DataLink 背面的电源接口。
- 4. 使用后面板上的电源开关打开 DataLink。DataLink 前面板上的绿色*电源* LED 应亮起。
- 5. 安装
- 6. 在 VisualEyes™ 软件中将 DataLink 注册为"DataLink", 具体说明详见第 [2.8](#page-49-0) 节: [硬件注册和许](#page-49-0) [可](#page-49-0)。

注意:在注册 DataLink 之前,必须先注册 VNG 眼罩并获得许可。

# wwww

#### **2.6.8.1** 结合 **Orion Reclining**、**System 2000 Reclining** 或 **System 2000 Comprehensive** 安装 **DataLink**

结合 Orion Reclining、System 2000 Reclining 或 System 2000 Comprehensiv 转椅配置 DataLink 时, 有时 会首先检测到 DataLink 板 (minilab 1008) 并在 Instacal 中显示为 board#0。这可能会与转椅和 VisualEyes™ 软件之间的通信发生冲突。

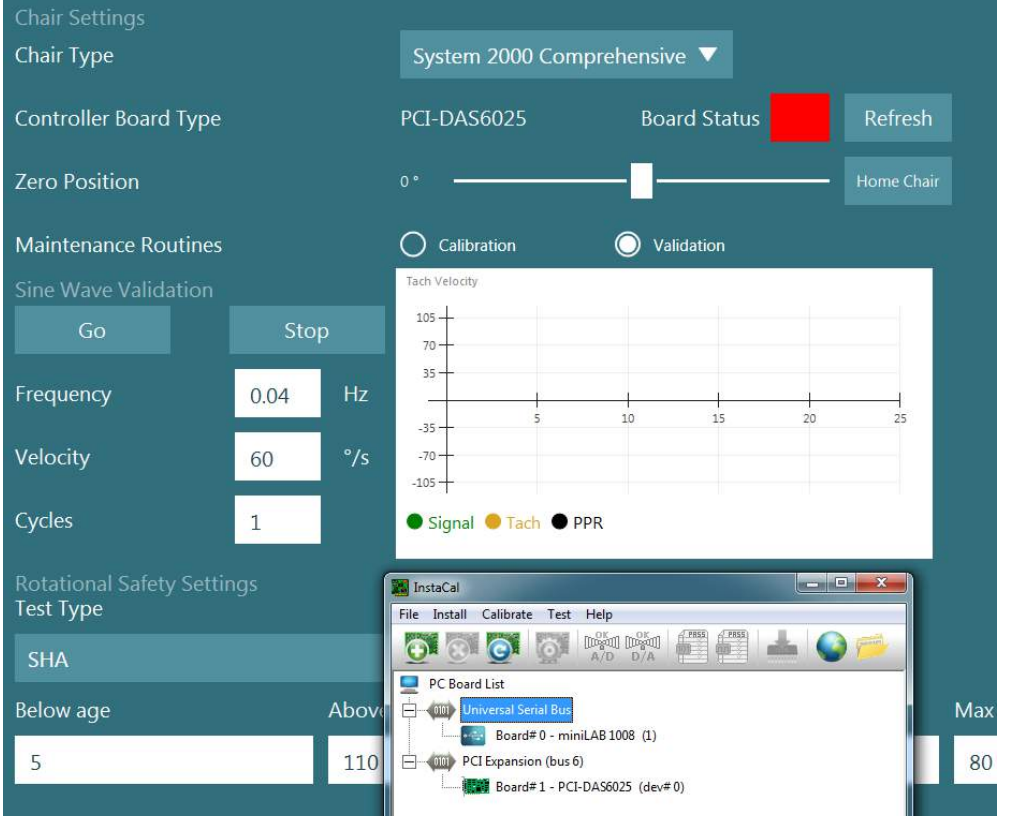

图 *2.6-39*:使用 *System 2000 Comprehensive/Reclining* 转椅时,将 *DataLink* 板 *(minilab 1008)* 误检测为 *board#0*

要解决此问题,请右键单击 Instacal 中的板,然后单击"Change Board#...(更改 Board#...)"来更改板编 号。

配置 instacal,使 DataLink (miniLAB 1008) 为 Board#1,转椅 (USB-231/PCI-DAS6025) 为 Board#0。

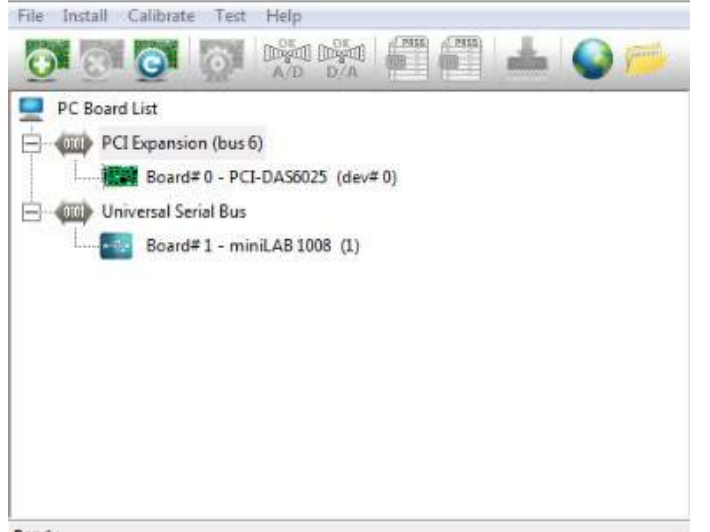

图 2.6-40: 使用 System 2000 Comprehensive/Reclining 转椅时, 正确检测 DataLink 板 (minilab 1008)

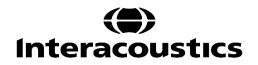

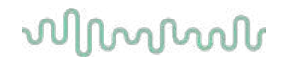

### **2.6.9 TRV 转**椅(**选**配)

可以通过 FireWire® 连接将 TRV 转椅添加到 VisualEyes™ 系统。 请参阅有关安装和使用 TRV 转椅的单独说明。

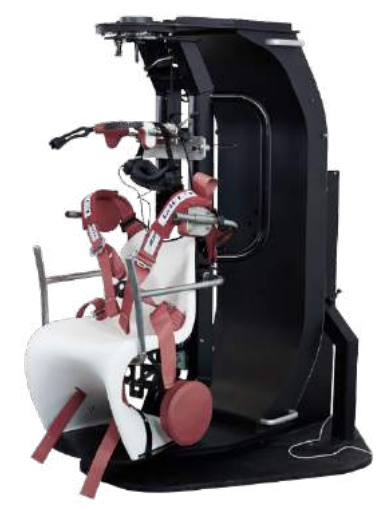

图 *2.6-41*:*TRV* 转椅

### 为转椅和 **DataLink** 安装 **DAQ** 硬件驱动程序

转椅和 DataLink 还需要安装 DAQ 硬件驱动程序,才能从硬件组件成功采集数据。请按照以下有关驱动程序 的说明进行操作:

注意

升级旧版软件时,必须将驱动程序更新为安装新软件时提供的驱动程序。

#### 为 **Orion chair**、**System 2000** 转椅以及 **DataLink** 安装 **DAQ** 硬件驱动程序

打开 WWindows® Explorer。导航到以下位置:

C:\Program Files (x86)\Interacoustics\Micromedical VisualEyes™\Driverfiles,然后运行程序 **icalsetup.exe**。 单击"Setup(设置)"开始安装 InstaCal。

选择将 InstaCal 安装到默认位置 C:\Program Files (x86)\Measurement Computing\DAQ\。

当系统询问应安装哪些程序功能时,请选择默认选项来安装 Universal Library 示例。

在安装过程中,Windows 安全中心可能会向 KMeasurement Computing 请求安装设备软件的许可。选中该框 可始终信任来自"Measurement Computing"的软件,然后选择"Install(安装)"。完成 InstaCal 设置后, 需要重新启动计算机。

重新启动计算机后,再启动 InstaCal 软件。在启动 Instacal 软件之前,请确保已将转椅中的 USB 线连接到系 统,并且转椅已接通电源。连接 USB 线后,请等待几秒钟,以便所有硬件自动检测。可以在下面-的地址找到 软件。

在 Windows® 7/8.1 中, 单击 Start(开始) >All Programs(所有程序) > Measurement Computing(测量计 算)>InstaCal。

在 Windows® 10 中, 单击 Start(开始) >All apps(所有应用程序) > Measurement Computing(测量计 算)>InstaCal。

当启动 InstaCal 软件时,软件将检测到硬件为表 2.7-1 中描述的板类型(前提是硬件已通电并连接到 PC)。 单击 OK(确定) 按钮在程序中注册设备。对于 System 2000 Auto-Traverse 转椅, 单击每个板的配置按钮, 并将计数器 1 时钟源的板配置设置更改为 10 MHz 时钟。

### whenhal

表 *2.7-1*:*InstaCal* 软件中针对不同硬件型号的板类型检测。

| 硬件型号                       | 板类型                | 板数 |
|----------------------------|--------------------|----|
| <b>Orion Reclining</b>     | <b>USB-231</b>     |    |
| <b>Orion Comprehensive</b> | <b>USB-231</b>     |    |
| Orion Auto-Traverse        | <b>USB-231</b>     |    |
| System 2000 Reclining      | <b>PCI-DAS6025</b> |    |
| System 2000 Comprehensive  | <b>PCI-DAS6025</b> |    |
| System 2000 Auto-Traverse  | <b>PCI-DAS6025</b> |    |
| DataLink                   | miniLAB-1008       |    |

### 为 **Nydiag 200 rotary chair** 安装 **DAQ** 硬件驱动器

确保将 Nydiag 200 转椅的 CAN 电机控制线缆连接到计算机 USB 端口。

打开 WWindows® Explorer。导航到以下位置:

C:\Program Files (x86)\Interacoustics\Micromedical VisualEyes™\Driverfiles, 然后运行程序

#### **kvaser\_drivers\_setup.exe**。

当系统提示应安装哪些组件时,请选择安装驱动程序 (32/64-bit x86)、开始菜单快捷方式和 GUI 工具的默认选 项。

当系统询问安装驱动程序的目标文件夹时,请选择默认位置 C:\Program Files\Kvaser\Drivers。

### <span id="page-49-0"></span>2.8 硬件注册和许可

当将新硬件连接到 VisualEyes™ 系统时, 需要在软件中注册才能被正确识别出。VNG 和 vHIT 眼罩也需要在系 统中获得许可。

连接新硬件后启动 VisualEyes™ 软件时, 软件会自动检测新硬件, 并且软件中会出现下面的弹出窗口。将显示 所连接的特定硬件的唯一硬件编号。用户必须在下拉选择菜单中指定连接的硬件类型。此外,必须在注册其他 硬件之前先注册 VNG 护目镜并获得许可。

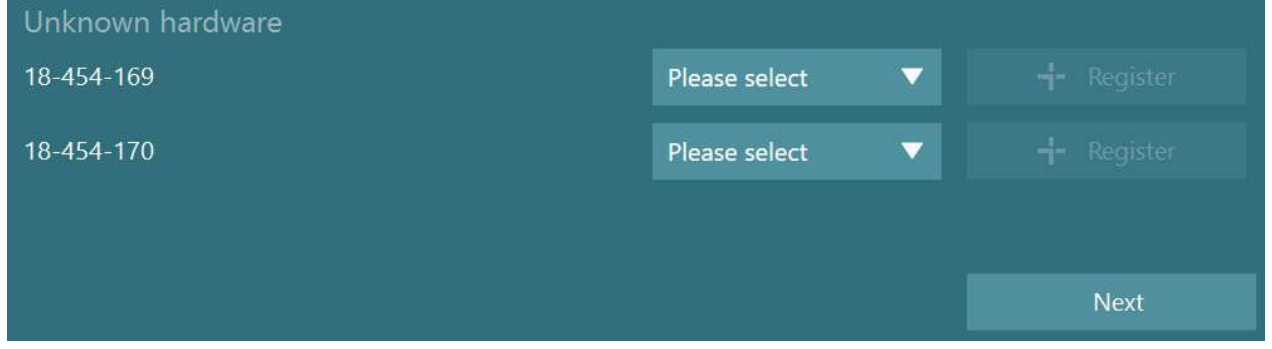

如果选择的硬件是双目护目镜,左侧会出现另一个下拉菜单,可在此菜单中选择要配对的摄像头。

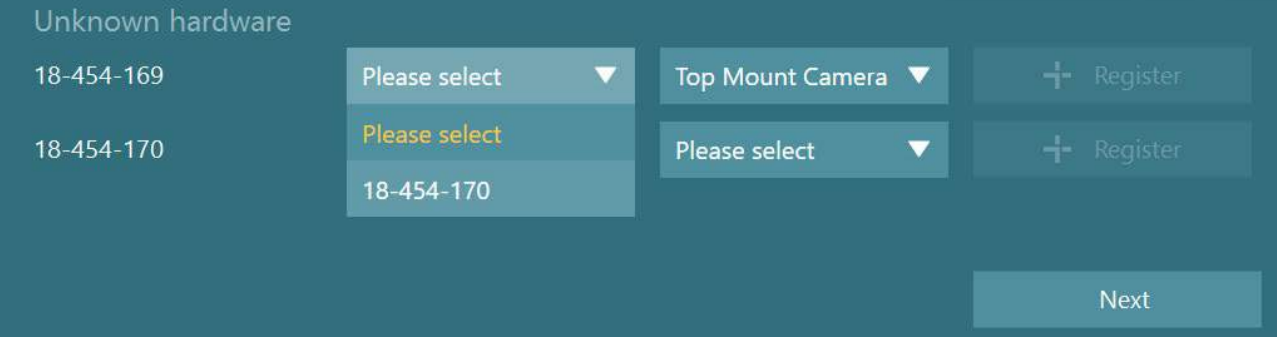

## willwound

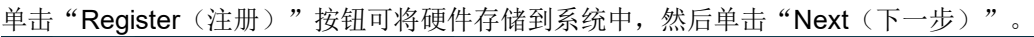

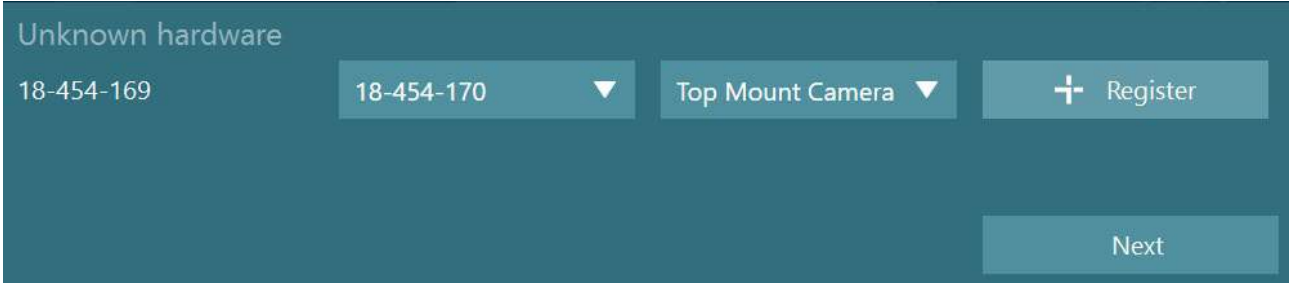

将弹出一个用于输入许可证密钥的新窗口。为新注册的硬件输入系统随附的许可证。

注意 只有 VNG 眼罩和 EyeSeeCam 眼罩的主机具有许可证。这些许可证随 VisualEyes™ 系统提供。对于所有 其他类型的硬件(转椅中的 ENG/DataLink/儿童监视摄像头/第二代 VORTEQ),用户只需将许可证字段留 空,然后单击"Close(关闭)"。然后,硬件运行时将使用 VNG 眼罩的许可证。

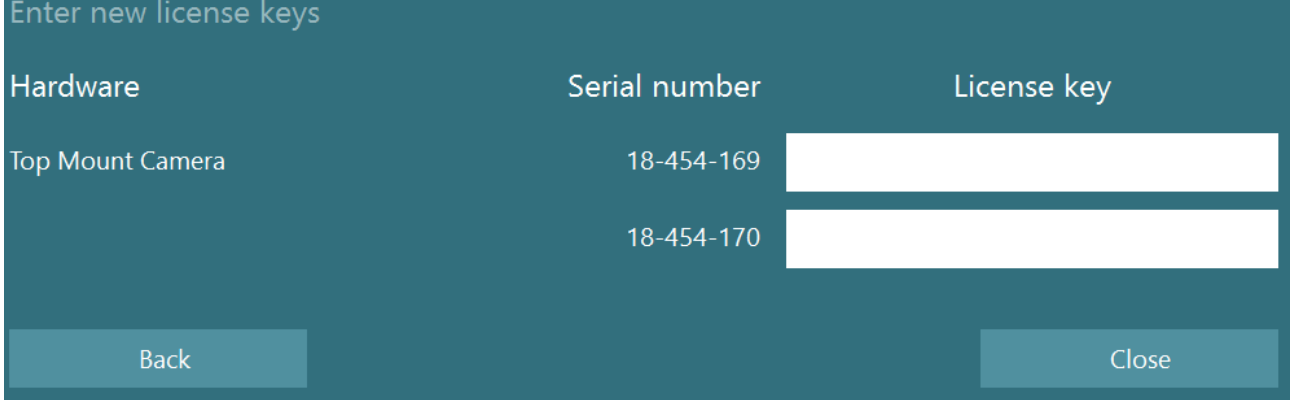

在注册 VNG 眼罩并获得许可后,所有附加硬件都可以注册。

这可以通过在连接硬件后,重新启动软件,此操作将使弹出窗口提示存在未知硬件,然后可以按照上述流程中 描述的步骤进行注册。

或者,可以连接新硬件并导航至 *System Default Settings*(系统默认*设置)*>Hardware and Licenses(硬件和 许可证)。这里概述了所有已注册的硬件并提供有已注册的许可证。如果有任何未知硬件,也将显示在屏幕顶 部。用户可以从下拉选择菜单中选择硬件类型,然后单击"Register(注册)"。

# whenhave

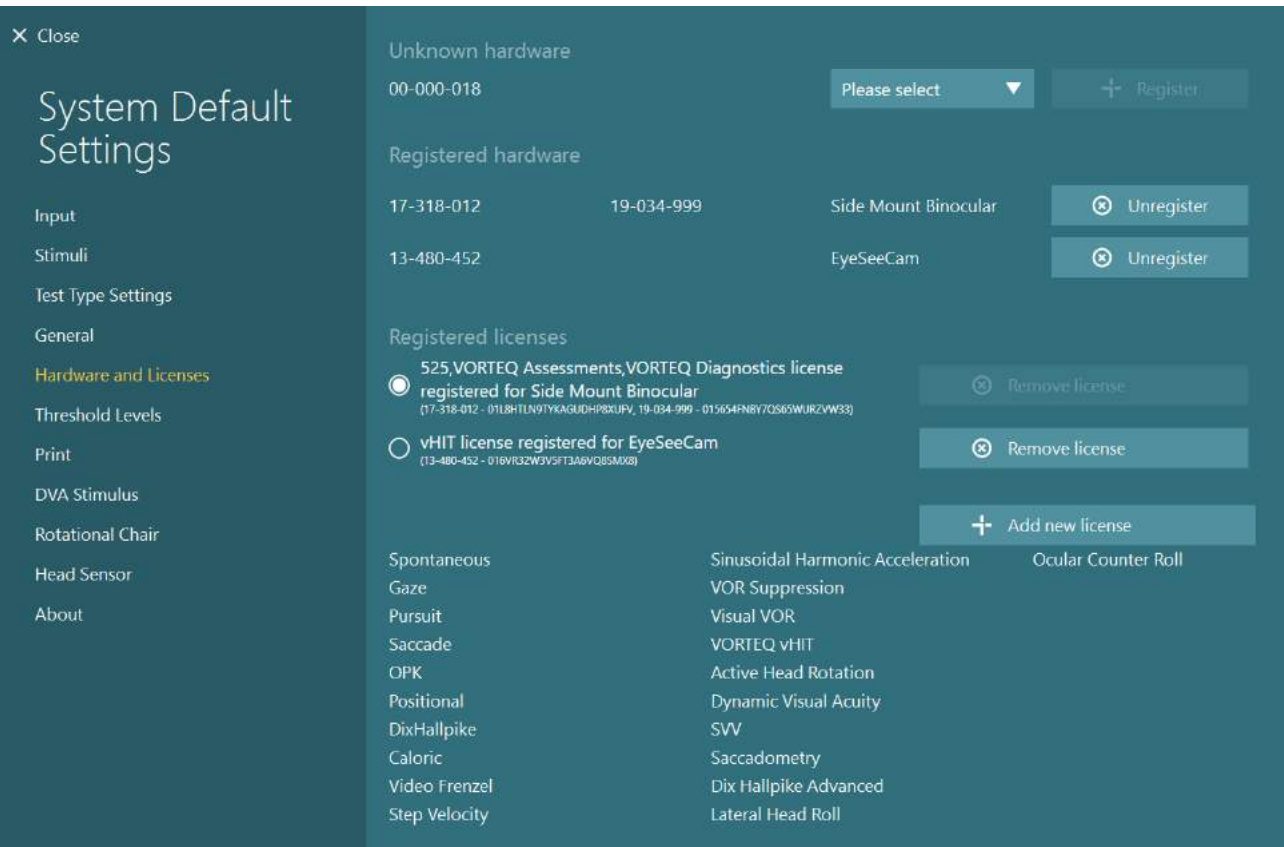

### 2.9 显示配置

对于 VisualEyes™,需要精确配置电视/投影仪才能正确呈现视觉刺激,并将眼动追踪校准到正确的角度。因 此,在使用显示器呈现视觉刺激时,确保按照以下说明正确配置至关重要。

#### **2.9.1 电视**注意事**项**

电视屏幕尺寸必须足够大,以便软件以所需的角度呈现视觉刺激,这一点很重要。

如果连接距离超过 7.5m, 以至于将线缆隐藏在墙后或穿过天花板, 此种情况必须使用有源 HDMI 扩展集线器/ 线缆。不支持无线 HDMI 连接。

为了校正 HDMI 缩放和数字图像处理可能会延迟呈现刺激信号,设置电视时,应将其设置为"Computer(计 算机)"或"Game(游戏)"模式。

建议使用全高清 (1080p) 电视。

#### **2.9.2 Windows 显**示器**设**置

必须在 *Windows Settings*(*Windows* 设置)*>System*(系统)*>Display*(显示)下的 Windows 显示设置中正 确设置显示器:

### whenhal

• 必须将显示器设置为扩展显示器,并且必 须将计算机显示器作选为主显示器。无法 将电视/投影仪选为主显示器。

### Multiple displays

#### Multiple displays

Extend these displays

 $\sqrt{\phantom{a}}$  Make this my main display

• 必须将电视/投影仪的比例设置为 100%。

### Scale and layout

Change the size of text, apps, and other items

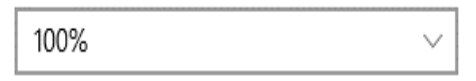

### Advanced scaling settings

Recolution

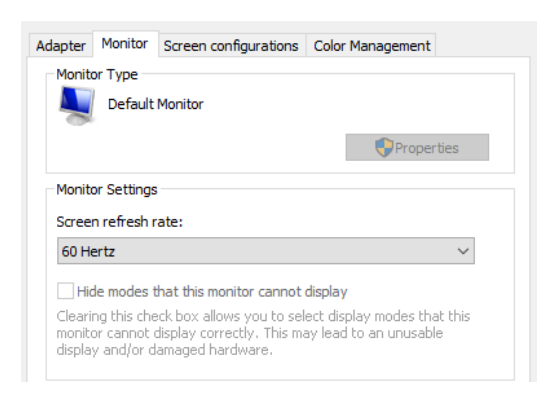

### • 应将分辨率设置为 1920 x 1080。 使用 UHD 4K 电视时, 必须将分辨率设置 为 1920 x 1080, 将刷新率设为 60 Hz。

如需将刷新率设置为 60 Hz,请转到 Advanced display settings (高级显示设 置),选择显示器,然后单击 "*Display adapter properties for Display X*(显示器 *X* 的显示适配器属性)"。

然后选择窗口顶部的"Monitor(监视 器)"选项卡,在 *Screen refresh rate* (屏幕刷新率)下的下拉选项中选择"60 Hertz (60 赫兹)"。

### **2.9.3 VisualEyes**™ **软**件**设**置

正确配置电视和 Windows 设置后, 启动 VisualEyes™ 软件, 并按照以下说明配置软件显示。

注意:即使在安装时选中了"*Migrate any existing VisualEyes*™ *system settings*(迁移任何现有的 *VisualEyes ™系统设置)"*,强烈建议重新测量显示器尺寸。不同版本的 VisualEyes™ 使用不同的测量方法。因此,验证 显示器的尺寸非常重要。

#### **2.9.3.1** 刺激

导航到 System Default Settings (系统默认设置) 并在屏幕左侧的面板中选择"Stimuli(刺激)"。

# wwww

 $\times$  Close

Input

About

- 如果使用电视或投影仪,请 将电视选为刺激类型。
- 确保将 *Secondary Monitor* (辅助监视器)设置为"ON (开启)"。
- 在页面底部选择要显示视觉 刺激的电视/显示器。 显示器的大小与它们各自的 像素分辨率有关。
- 单击 *Show/Hide Boundaries* (显示*/*隐藏边界),可在所 选监视器上显示网格线。
- 测量并输入水平和垂直网格 线的宽度与高度
- 测量并输入屏幕与患者之间 的距离。

#### 注意:

在软件中输入的指定单位由 Windows 区域格式决定,可 以是厘米或英寸。

#### Stimulus Type System Default Secondary Monitor ON Settings Horizontal Angle  $50 + 1$ Vertical Angle п Target Size n. Test Type Settings Target Color General Background color Hardware and Licenses Threshold Levels Show Images Stimuli Images Hardware Delay  $75$  [ms] DVA Stimulus Boundaries Width [cm] 132,0 Head Sensor Boundaries Height [cm] 74,5 Patient Distance [cm] 100,0 Select Monitor:

**WOISPLAY1** 

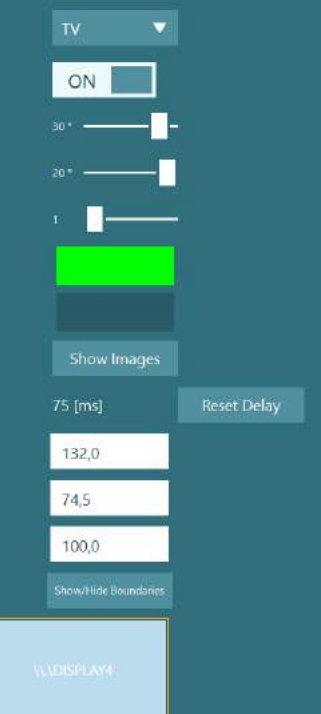

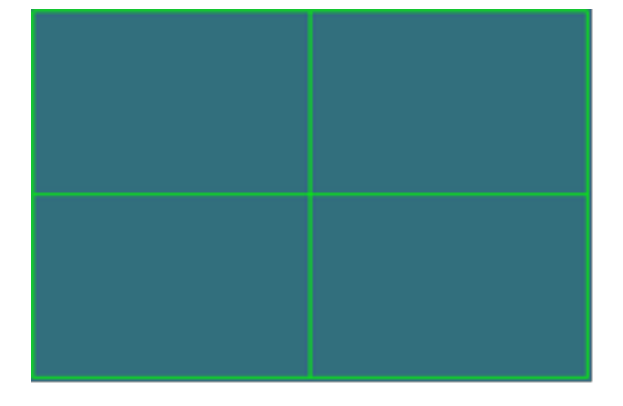

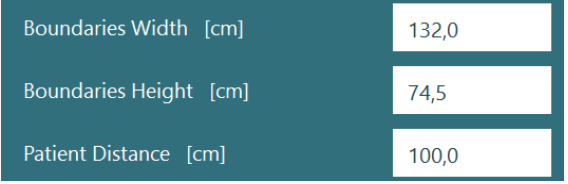

• 使用滑块调整水平和垂直角 度,以此确定可用于视觉刺 激的最大角度。

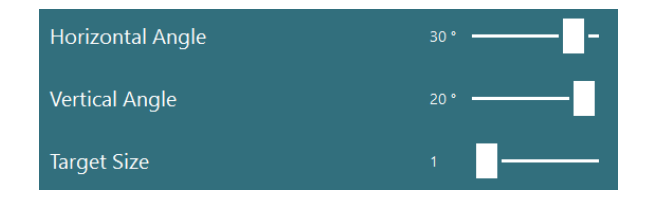

### whenhall

#### **2.9.3.2** 硬件延迟

为了补偿所连接屏幕呈现视觉刺激时可能的任何延迟,可以在软件中调整硬件延迟。如果未为连接的刺激监视 器正确调整延迟,这可能会导致眼动测试出现异常延迟值。因此,建议安装时为任何使用视觉刺激的硬件调整 延迟,如果将来更换视觉刺激监视器,还应重新调整延迟。

当前为硬件延迟设置的值详见 *System Default Settings*(系统 默认设置)*>Stimul*(刺激)。 单击 "Reset Delay (重设延 迟)"可将硬件延迟设置为 0 ms。

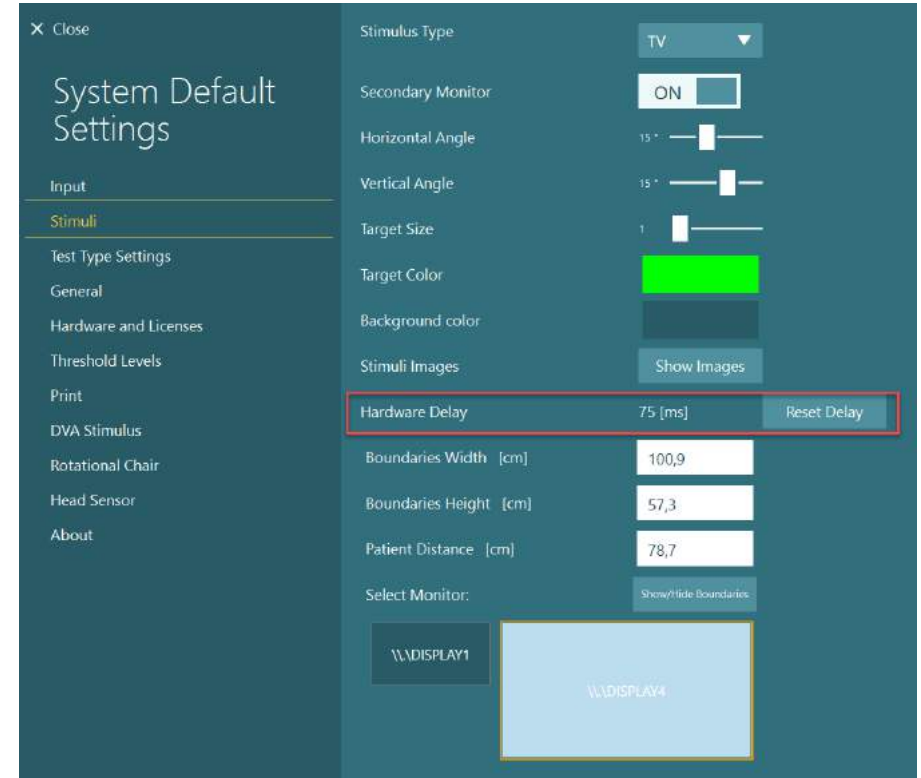

如需为视觉刺激调整所连接显示器的硬件延迟,请按照以下说明操作:

## whwmw

1. 对已知反应正常的人进行 "平滑追踪"测试。

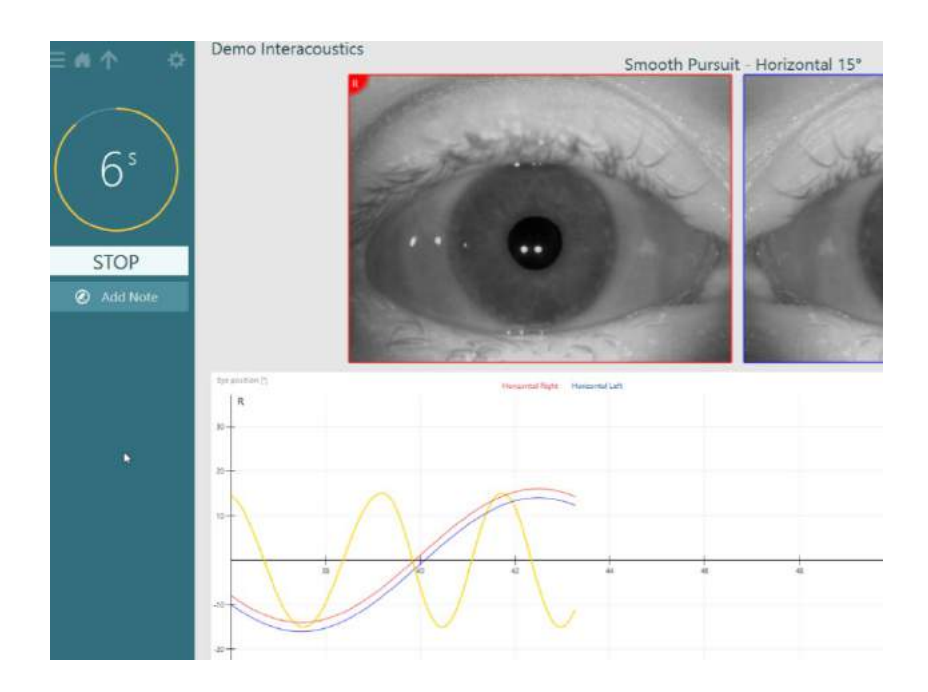

2. 完成测试后,单击 subtest (子测试)。

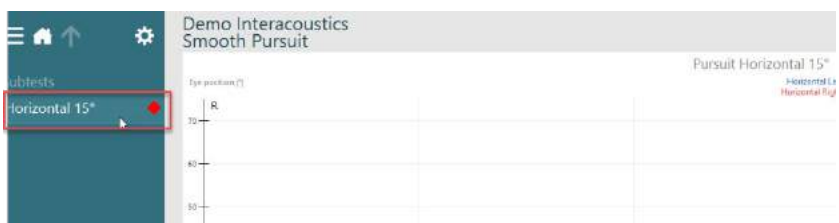

3. 转至 *Temporary Setup*(临 时设置)。

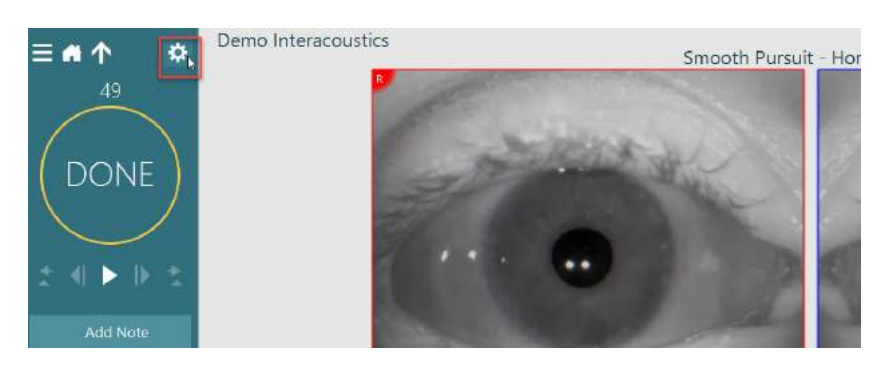

# wwww

4. 在 *Temporary Settings*(临 时设置)中,单击左侧面板 中的 *Hardware Delay (硬件* 延迟)。

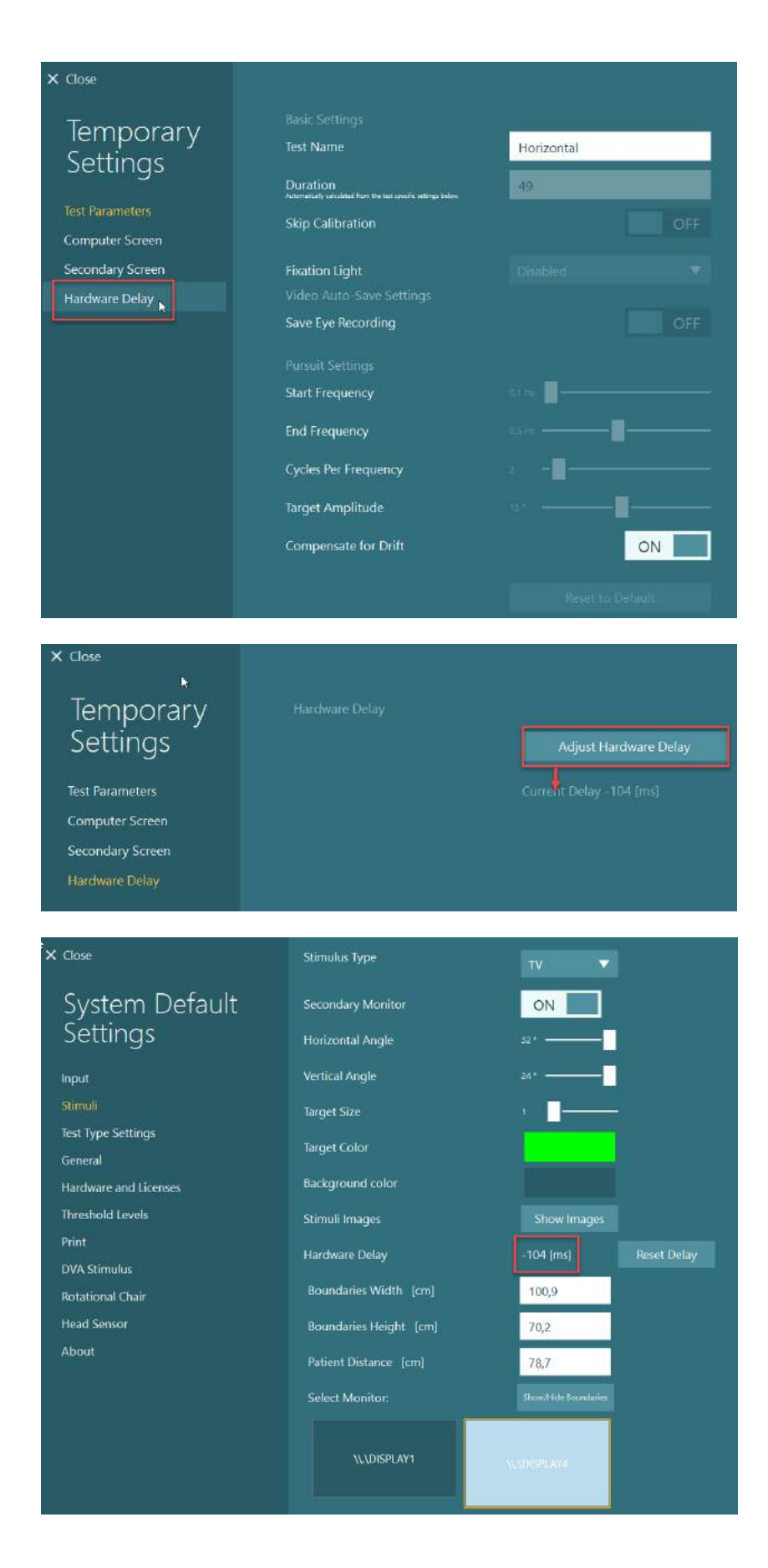

- 5. 建议将硬件延迟调整为 **Current Delay** (当前延 迟)。单击"*Adjust*  Hardware Delay (调整硬件 延迟)"可调整相应的硬件 延迟值。
- 6. 单击"*Adjust Hardware*  **Delay** (调整硬件延迟)" 后,调整后的值将显示在 *System Default Settings* (系统默认设置)*>Stimuli* (刺激)下。

# willwound

7. 为了验证新的硬件延迟值, 需对已知具有正常响应的人 执行另一次"平滑追踪"测 试。

> 建议的调整值应该接近 0 毫 秒。

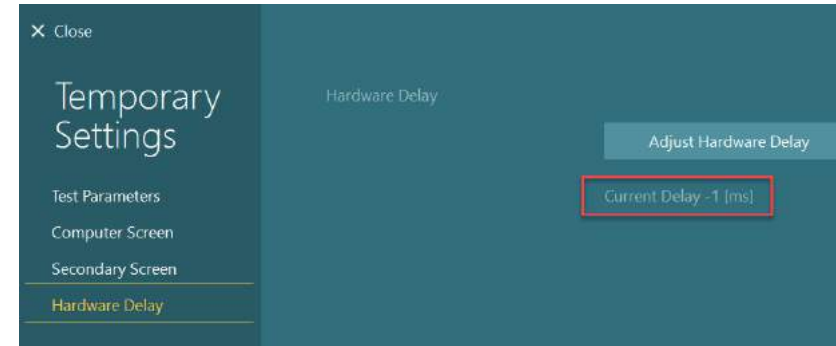

#### **2.9.3.3 DVA** 刺激

如果将 VORTEQ™ Assessment 添加到软件中, 则必须在 System Default Settings (系统默认设置) > DVA *Stimulus*(*DVA* 刺激)下配置刺激。DVA 刺激设置屏幕提供在 DVA 测试中针对刺激的单独屏幕测量选项。如 果电视屏幕太大而无法进行 DVA 测试,可以选择使用计算机显示器进行 DVA 测试刺激。选择用于 DVA 测试 的显示器,然后确认显示器的测量值(这主要可能是笔记本电脑/台式机屏幕,因此必须为所选显示器输入边 界值)。如果患者距离不足以在所选显示器上显示,将绘制尽可能多的视标,但在最低 logMAR 值时可能无法 辨别。

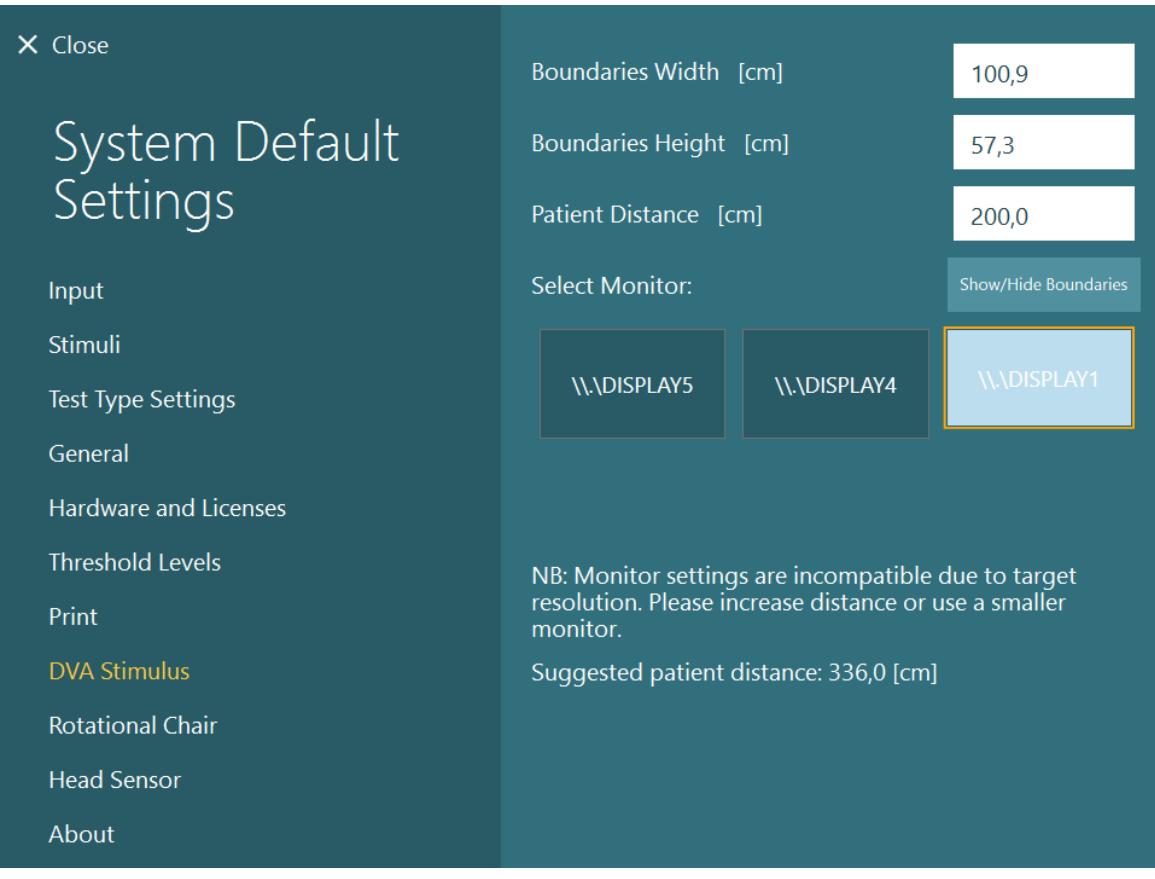

### 2.10 语言设置

可以通过导航到 *System Default Settings*(系统默认设置)*>General*(常规),在下拉选择菜单中选择适当的 语言来设置软件语言(请参阅图 [2.6-2](#page-25-0))。更改程序语言后,必须重新启动软件。

D-0132526-A – 2022/11 D-0132526-A - 2022/11<br>VisualEyes™ — 使用说明 — 中文版 **interacoustics** 第 53 页

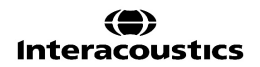

# whenhal

#### 软件中可用的语言如下:

- 英语(美国)
- 法语(法国)
- 德语(德国)
- 希腊语(希腊)
- 意大利语(意大利)
- 日语(日本)
- 韩语(韩国)
- 波兰语(波兰)
- 葡萄牙语(巴西)
- 俄语(俄罗斯)
- 斯洛文尼亚语(斯洛文尼 亚)
- 西班牙语(西班牙)
- 瑞典语(瑞典)
- 土耳其语(土耳其)

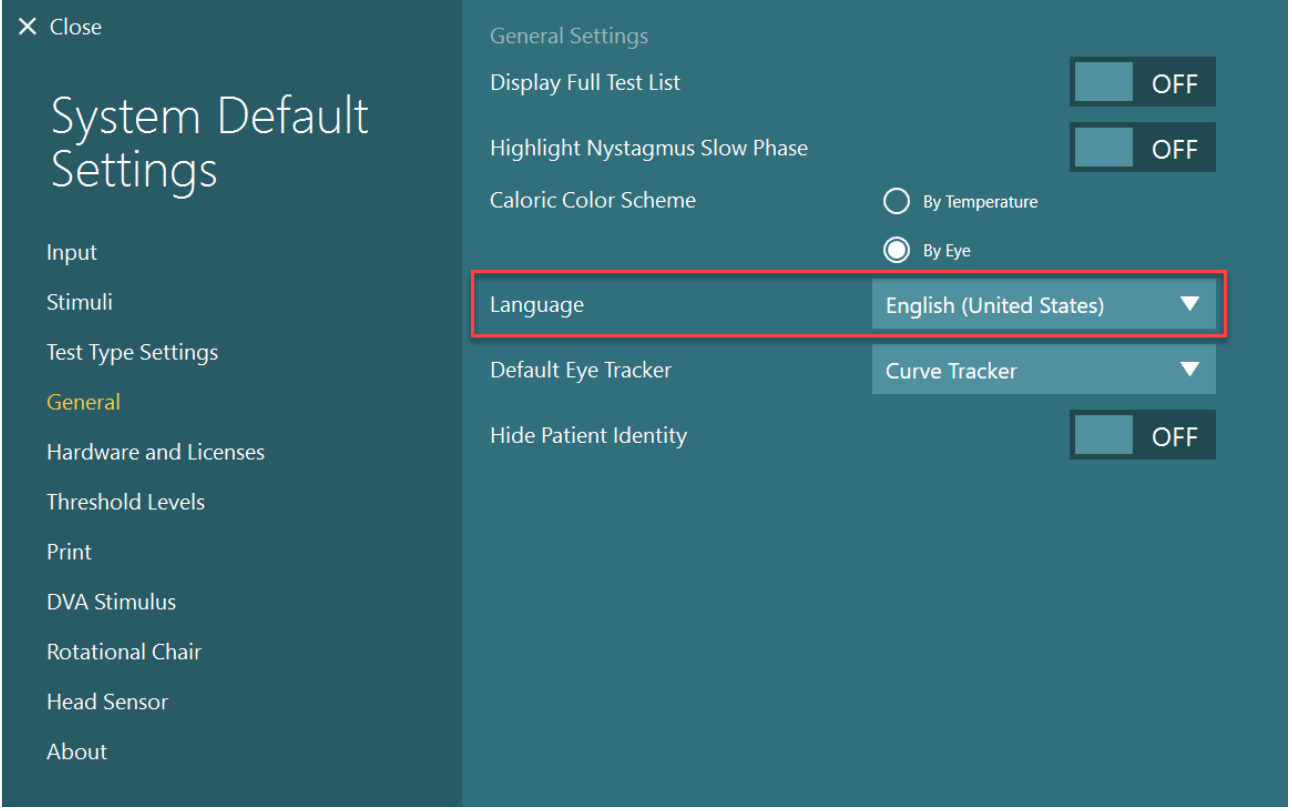

图 *2.10-1*:在系统默认设置中设置语言

### 存储数据和视频

#### **2.11.1** 会**话**数据

VisualEyes™ 可以通过 OtoAccess® Database 存储会话数据。当通过 OtoAccess® Database 打开 VisualEyes™ 时, 会话数据将被自动存储在数据库中对应的患者名下。

#### **2.11.2 录**像

VisualEyes™ 可以录制 VNG 或 vHIT 眼罩中的视频, 以及外部室内摄像头中的视频。这些视频文件将被链接到 特定患者和会话,但不会存储在 OtoAccess® Database 中。可以在 Input(输入)下的 *System Default Settings*(系统默认设置)中指定视频的存储位置。 单击 Browse (浏览), 然后导航到所需的文件夹。 默认位置是 *C:\Users\Public\Videos\Micromedical VisualEyes\*。

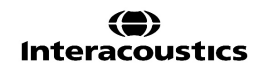

# willwound

#### 注意:如果系统安装在主从式架构配置中,请确保所有安装都可以访问指定的视频存储路径。

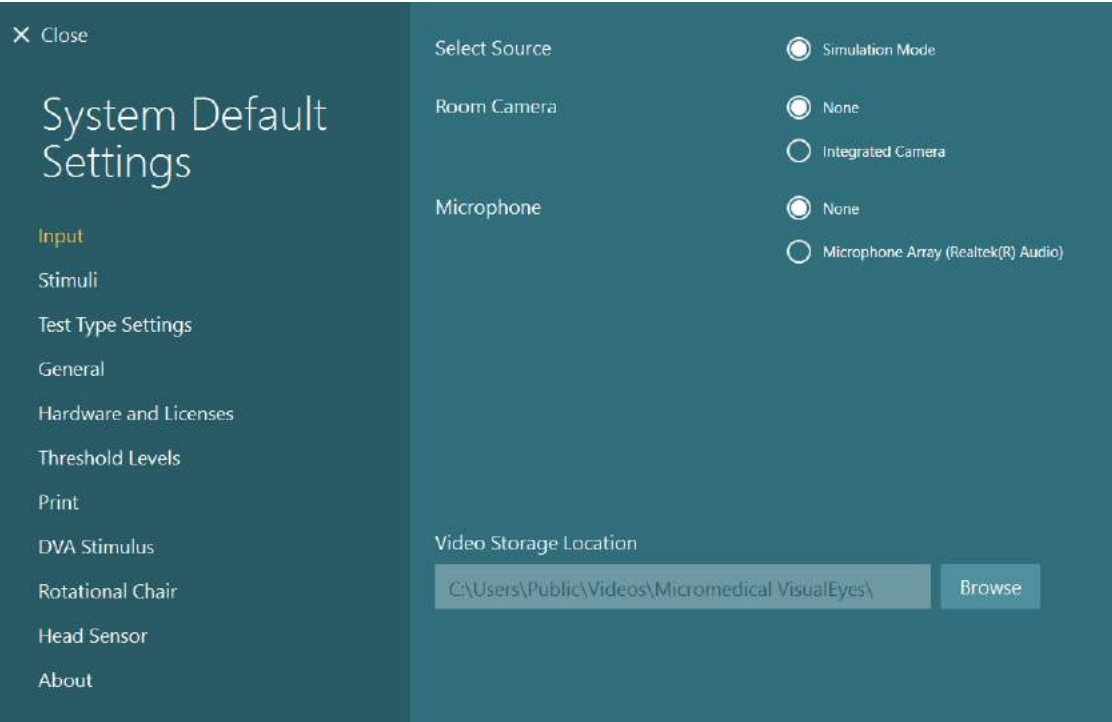

### **2.11.3** 会**话报**告

#### 打印到数据库

OtoAccess® Database 可以以 pdf 格式存储会话报告, 以便快速轻松地访 问,而无需启动 VisualEyes™ 软件查看会话。若要使用此功能, 操作人员必 须在每次完成会话后单击 *Session Review*(查看会话)中的"Print to Database(打印到数据库)"。

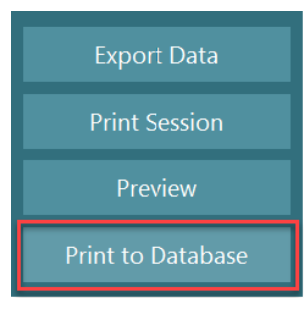

#### 创建 **PDF**

还可以直接从 VisualEyes™ 启用 PDF 打印,以便在 OtoAccess® Database 之外存档 PDF 打印件。 还可以从 *System Default Settings*(系统默认设置) *> Print* under *PDF Configuration*(*PDF* 配置下的打印) 进行打印。可在此将"Save PDF Document(保存 PDF 文档)"设置为 *ON*(开启),并通过单击"Browse (浏览)",然后选择所需的文件夹来指定存储 PDF 报告的位置。操作人员可通过从 Field Selections (字段 选择)下拉选择菜单中选择希望包含到文件名中的字段,自定义 PDF 文件名。PDF 文件名中的字段将由指定 的 *Field Delimiter*(字段分隔符)分隔。

#### 注意: 如果系统安装在主从式架构配置中,请确保所有安装都可以访问指定的数据位置。

# whenhave

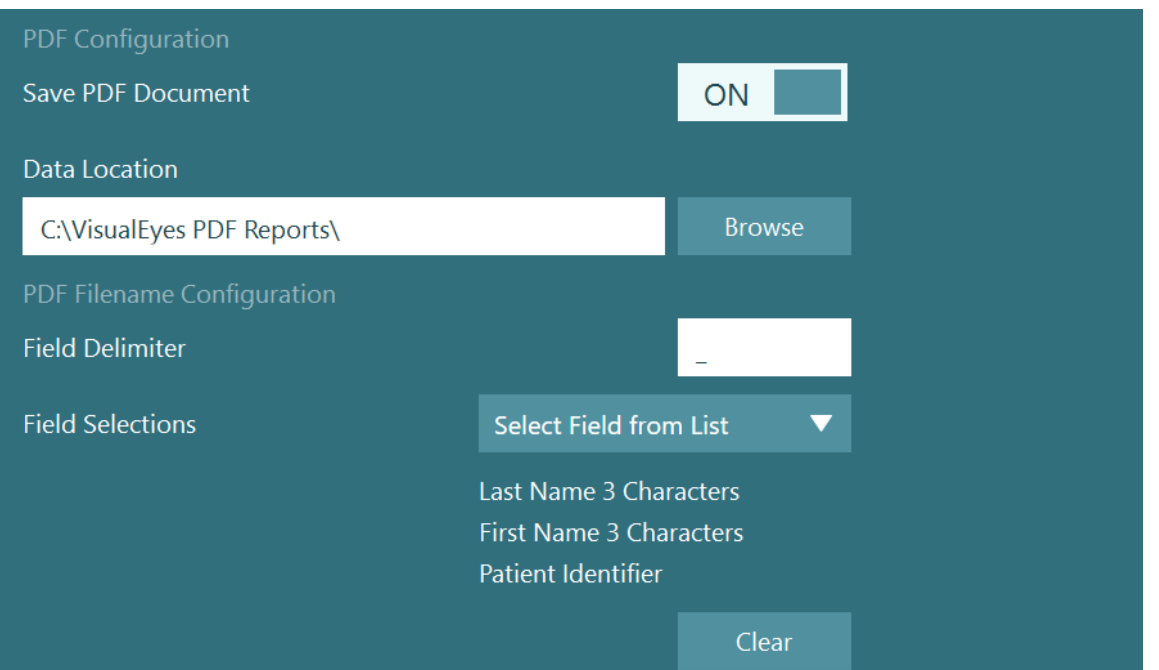

图 *2.11-1*:*System Default Settings*(系统默认设置)*>Print*(打印)中的 *PDF* 配置部分

按照上述说明操作后,并且在完成会话后,*Session Review*(查看会话)中 将出现一个新的"Create PDF(创建 PDF)"按钮。单击 Create PDF (创 建 *PDF*)将在所选的数据位置生成一个 PDF 报告,文件名为配置的 PDF 文 件名。

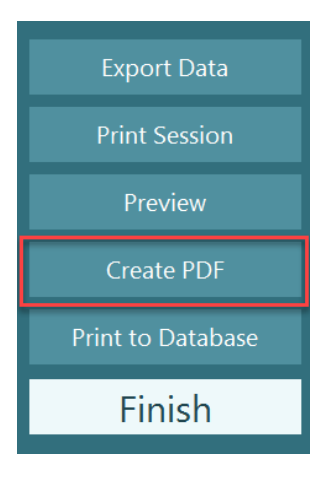

## willwuwu

#### 操作说明  $\mathbf{3}$

### 3.1 启动系统

启动 VisualEyes™ 系统时,应遵循以下说明:

- 1. 接通电源: 确保接通 PC 系统和 USB 集线器的电源。如果有任何组件通过隔离变压器连接, 则必须使用电源开关 打开这些组件。
- 2. 启动配件:
	- VNG/vHIT 眼罩: 确保眼罩与 USB 集线器或转椅连接。
	- 转椅(选配): 确保接通转椅电源并使用电源开关开启转椅。电源开关位于 Orion 和 Nydiag200 转椅的转椅底 部, System 2000 转椅的开关则位于控制器背面。 • 确保断开急停按钮(顺时针转动可断开按钮)。
	- DataLink(选配): 确保接通 DataLink 的电源并通过 USB 线与计算机连接。使用背面的电源开关开启设备。
	- 冷热刺激仪(选配): 确保接通 AirFx 或 AquaStim 的电源并通过 USB 线与计算机连接(详细操作说明请参阅刺激仪的 用户手册)。
	- VORTEQ™ 第二代 IMU: 确保接通设备电源并通过 USB 或蓝牙与计算机连接。
	- 数字光棒(选配): 确保通过 USB 线将设备与计算机连接。
- 3. 在开启计算机之前先开启刺激仪: 使用电源按钮开启电视或投影仪。然后,开启计算机并确保将电视/投影仪刺激配置为扩展显示器。
- 4. 启动 OtoAccess® Database, 然后输入患者信息。有关详细信息, 请参阅 OtoAccess® Database 使 用说明。
- 5. 从 OtoAccess® Database 启动 VisualEyes™。

### willwuwu

### 主屏幕

启动时, VisualEyes™ 软件将在主屏幕上开启(请参见图 3.2-1)。从 OtoAccess® Database 检索的患者信息 将显示在室内摄像头图像下方。

主屏幕上有几个选项:

#### **1.** 开始场景录像:

单击"Start Room Recording(开始场景录像)"房间摄像头将开始录像。这可用于在进行任何测试 (例如病史问询)之前录制与患者相关的会话。该录像与选定的患者相关。

#### **2.** 所选协议:

可在下拉选择菜单中设置需在患者会话中使用的协议。有关管理协议的更多信息,请参阅第 [3.4](#page-65-0) 节。

#### **3.** 开始测试:

单击"BEGIN TESTING(开始测试)"将使用选定的协议开始患者会话。有关测试的更多信息,请 参阅第 [3.8](#page-79-0) 节和第 [3.9](#page-81-0) 节。

#### **4.** 患者会话:

这将使操作人员查看历史患者会话的概述,以便查看详情、导出或打印。有关更多信息,请参阅第 [3.11](#page-91-0) 节。

#### **5.** 患者视频:

单击"PATIENT VIDEOS(患者视频)"将使操作人员查看之前录制的任何患者视频的概述。这包括 病史问询和测试记录。有关更多信息,请参阅第 [3.12](#page-94-0) 节。

#### **6.** 帮助:

按"Help(帮助)"按钮将打开"Instructions for Use(使用说明)"和"Additional Information(附 加信息)"文档。可通过导航到 "*C:\Program Files (x86)\Interacoustics\Micromedical VisualEyes\Operation Manual*"从 Windows 文件资源管理器找到文档。此文件夹还包含相关的快速 指南。

### **7.** 配置:

这可将操作人员转到设置菜单。这包括 *Protocol Management*(协议管理)和 *System Default Settings*(系统默认设置)。

#### **8.** 退出:

按"Exit(退出)"按钮可关闭 VisualEyes™ 软件。

#### **9.** 最小化:

用户可以使用 ■ 符号来最小化软件, 以便临时访问主屏幕中的其他任务。

# whwmu

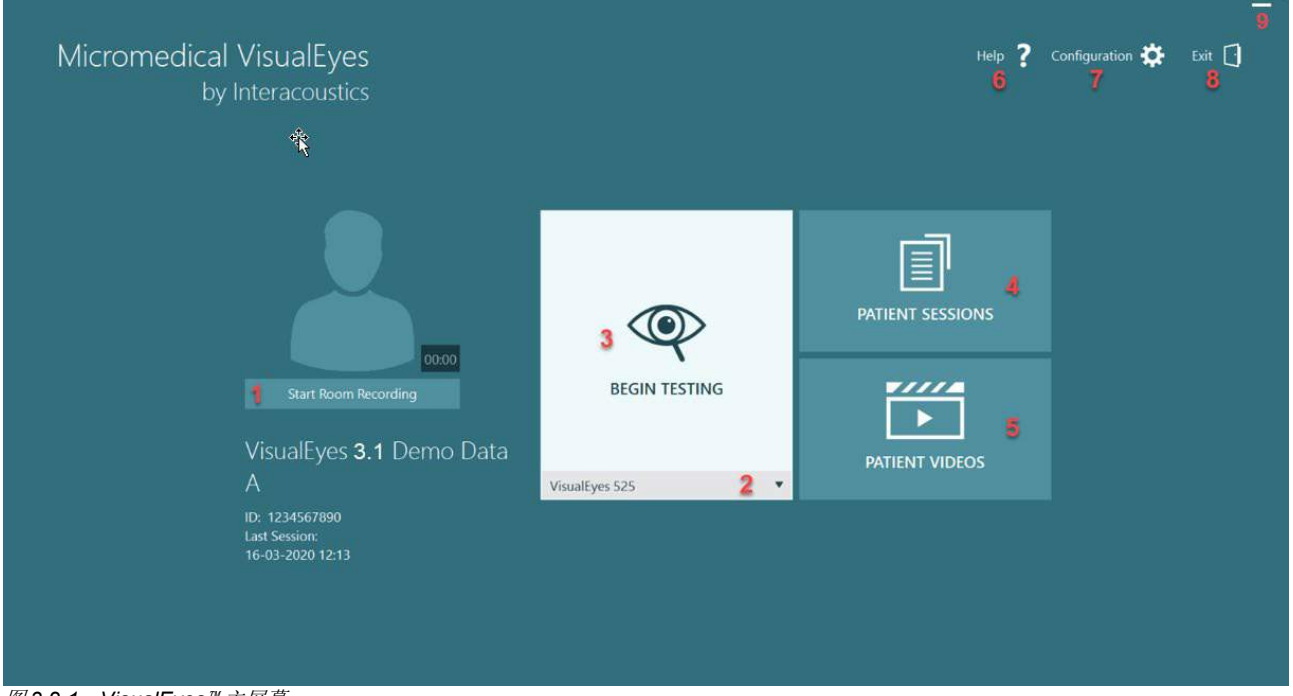

图 *3.2-1*:*VisualEyes*™ 主屏幕

# whenhave

### 3.3 系统默认设置

在主界面单击"*Configuration*(配置)",然后 选择"*System Default Settings*(系统默认设 *置)"* 将使操作人员进入如图所示的菜[单图](#page-64-0)

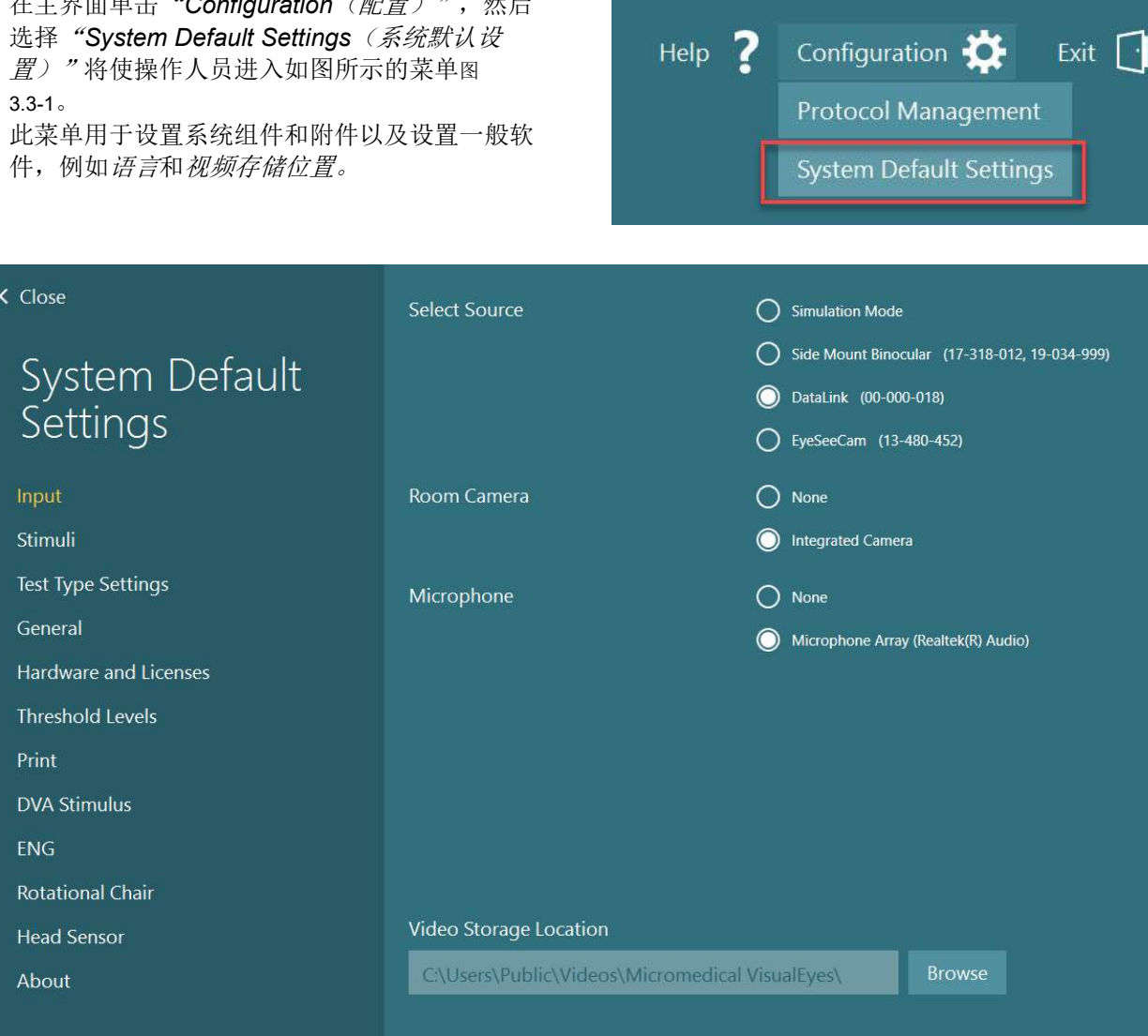

<span id="page-64-0"></span>图 *3.3-1*:系统默认设置菜单

System Default Settings (系统默认设置)菜单包含从屏幕左侧面板中选择的几个子菜单。有关每个菜单和可 用设置的详细说明,请参阅附加信息。

# whwhwh

### <span id="page-65-0"></span>3.4 协议管理

单击主屏幕上的"Configuration (配置)", **然后选择 "Protocol Management** (协议管 理)"将使操作人员进入如图所示的菜[单图](#page-65-1) [3.4-1](#page-65-1)。

可使用该菜单管理系统中的协议。协议由一系 列测试组成,并指定根据临床医生或诊所的偏 好以特定顺序执行。

有关每个菜单和可用设置的详细说明,请参阅 附加信息。

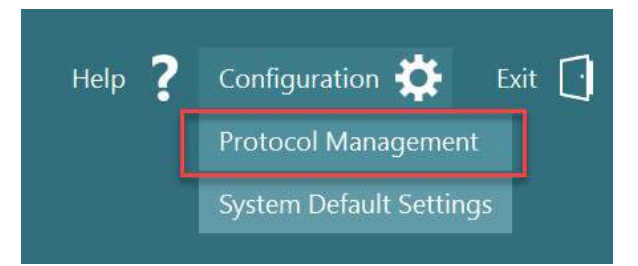

<span id="page-65-1"></span>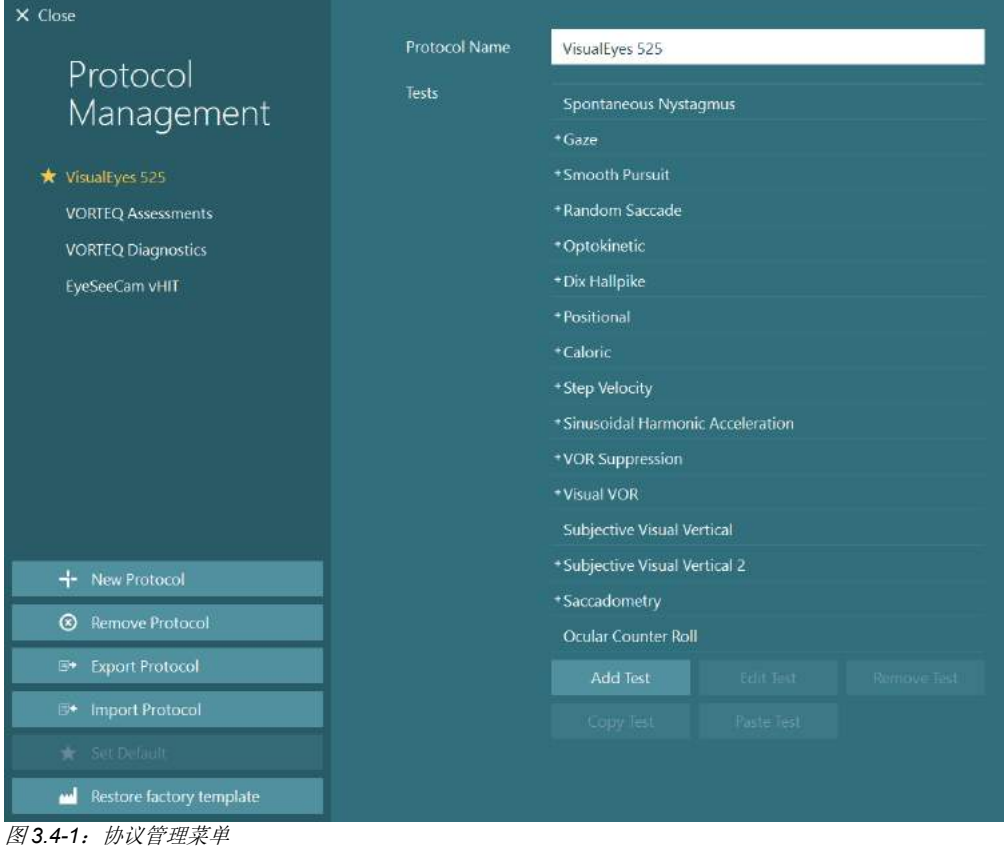

# whenhall

### **3.4.1 VisualEyes**™ 系**统**提供的默**认协议**

为 VisualEyes™ 系统注册组件并获得许可后, 软件将根据添加的许可证自动生成一个或多个协议。自动生成的 协议概述详见 表 *[1.4-1](#page-8-0)*。

*VisualEyes*™ *505* 协议中的 *Dix Hallpike* 和 *Headshake* 测试均基于 Video Frenzel 测试。这意味着 *VisualEyes ™505* 协议中的可用 Dix Hallpike 测试与 *VisualEyes™515 和 VisualEyes™525* 协议中的专用 Dix Hallpike 测 试不同,后者包括眼球追踪,并且可以将测试分为坐姿和仰卧位。

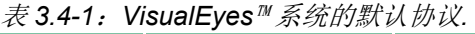

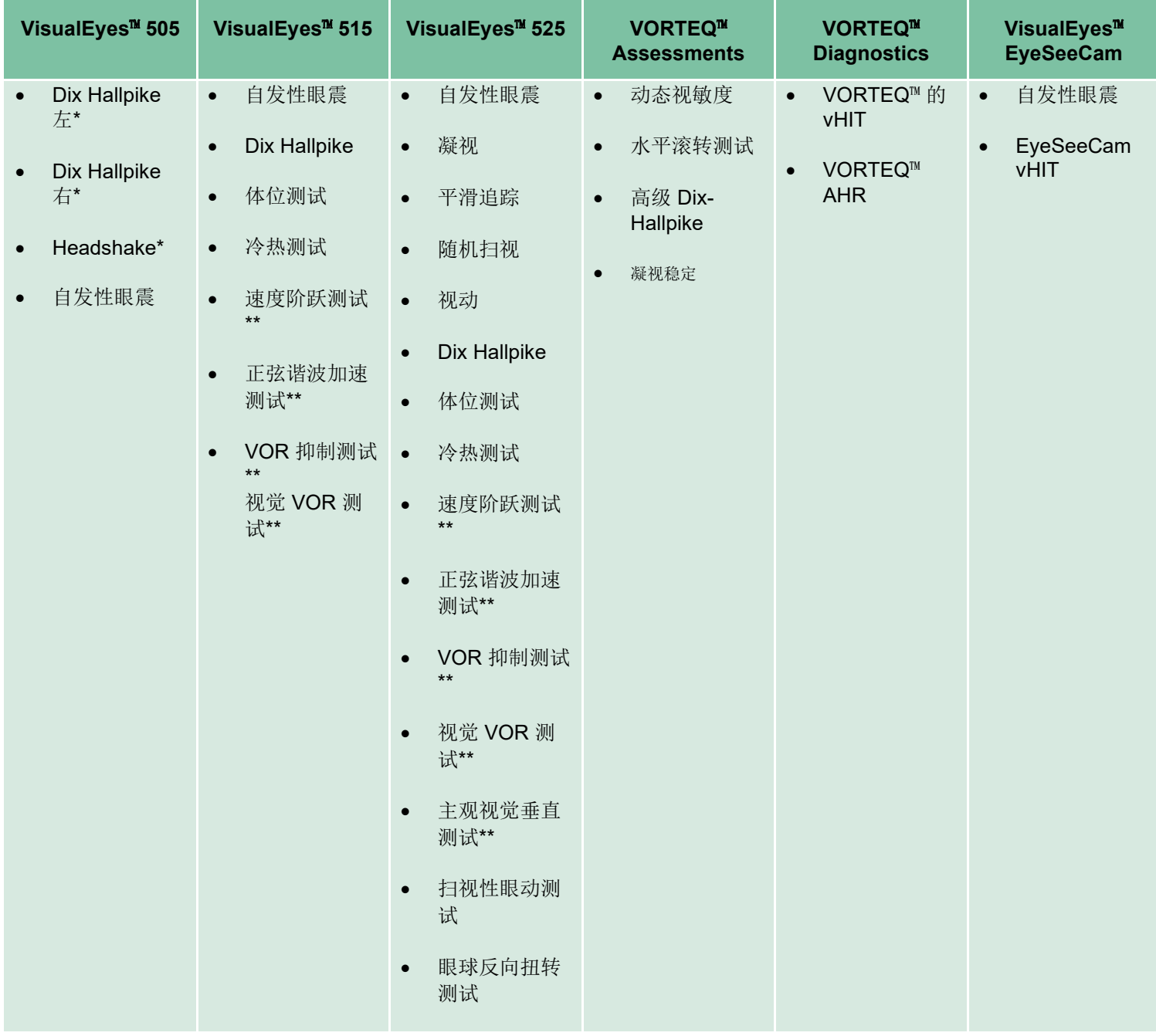

\* 定制 Video Frenzel 测试

\*\* 仅在添加相关转椅时可用。

## whwhwh

### **3.4.2** 定制**协议**

可以根据操作人员的需求设置定制协议。

操作人员可以通过单击 *Protocol Management*(协 议管理)菜单中的"New Protocol(新建协议)" 生成新协议。

单击"New Protocol(新建协议)"时,操作人员 可以选择在弹出的对话框中单击"Yes(是)"创建 当前选定协议的副本, 或者单击"No(否)"选择 创建一个新的空协议。

操作人员可以通过使用测试列表下方的按钮添加或 删除测试来自定义任何协议序列。

也可以通过单击并按住列表中的测试,将其拖动到 测试序列中的所需位置来更改测试顺序。

单击所选测试的"Edit Test(编辑测试)"将打开 特定于测试的设置。

测试的特定设置是否可用取决于所选的测试,包括 选择要执行的不同子测试、持续时间、目标设置以 及选择要在结果中显示的图形和数值。有关每项测 试配置选项的详细说明,请参阅附加信息。

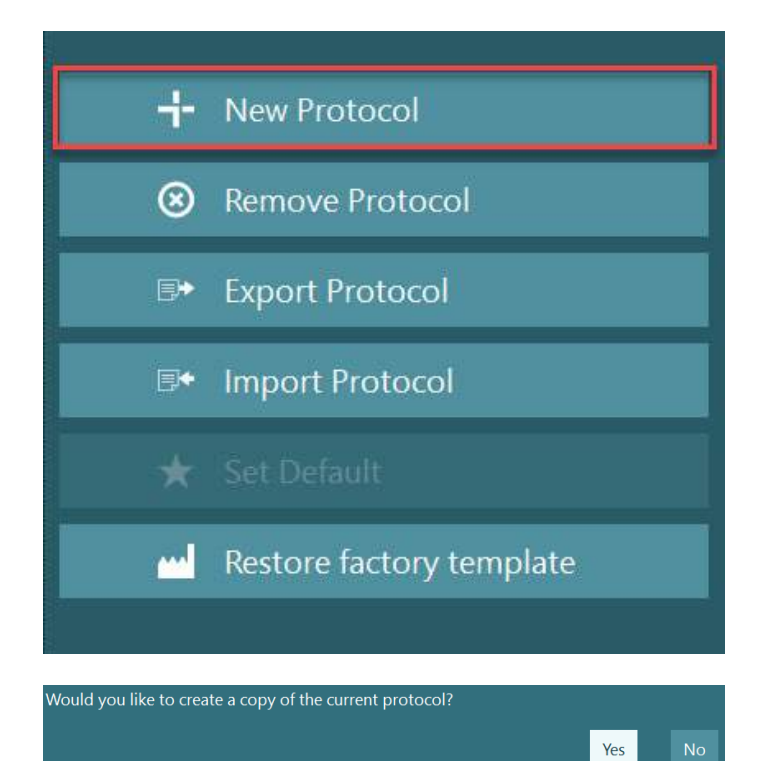

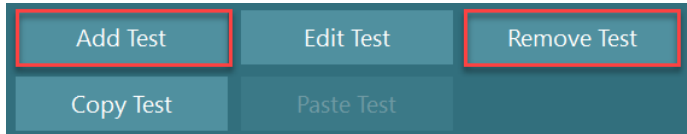

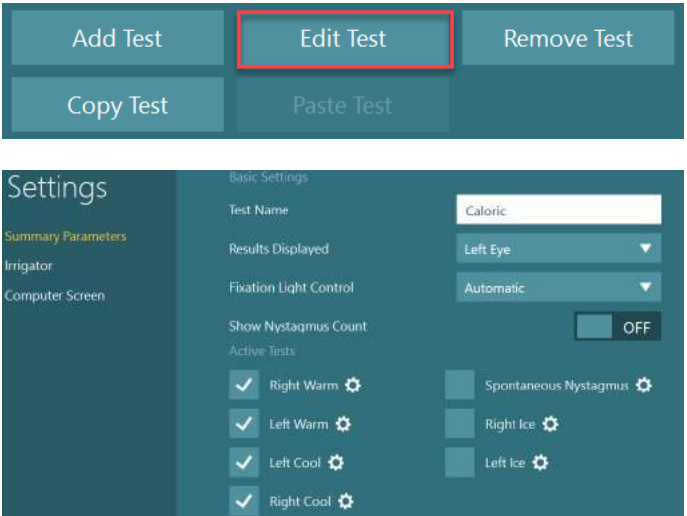

### whenhal

#### 患者准备

在开始测试之前,操作人员和患者应了解以下要点。

#### 常规事项:

- 1. 确保眼罩已消毒。侧置摄像头眼罩使用的一次性泡沫垫为一次性用品,为避免交叉感染,应在每位患 者完成测试后予以更换。设备清洁和消毒的详细说明详见第 [4.1](#page-97-0) 节: *如何清洁 [VisualEyes](#page-97-0)™ 系统*。
- 2. 务必在测试前考虑患者的临床状况/病史,并根据禁忌症确保依从性,详见第 [1.3](#page-6-0) 节: [禁忌症](#page-6-0)。
- 3. 患者应在开始测试前卸掉任何眼妆。美容纹身或永久化妆可能会干扰眼动追踪,患者应在测试前告知 测试机构。
- 4. 患者在测试过程中不能佩戴矫正眼镜,但可以佩戴矫正隐形眼镜以提高视力。
- 5. 在开始测试之前,向患者提供有关测试的所有相关信息以及了解他/她/监护人对测试的期望非常重要, 例如常规预防措施、不良反应等。特别是在刺激和位置性测试(例如冷热测试、转椅测试等)中更应 格外慎重。
- 6. 佩戴眼罩时,应始终取下遮光板,以便患者能看见。
- 7. 将眼罩放在患者脸上,并调整头带使其贴合。对于屏蔽视觉测试,请装上眼罩遮光板。向患者确认是 否透光。如果患者仍然能看到光,请根据需要调整眼罩的位置和头带的松紧度。
- 8. 应检查每位患者的头带是否合适。如果头带不能系紧,请予以更换。制造商提供相应的替换头带。
- 9. 建议在所有屏蔽视觉测试中将测试室光线调暗。
- 10. 务必采用患者可接受的刺激强度。

#### 转椅系统的附加信息:

- 1. 操作人员应了解产品的所有急停选项和安全功能(请参阅第 节,[1.6](#page-16-0) 了解更多详情)。
- 2. 确保告知患者她/他可以使用的急停功能。如果患者不能耐受测试,她/他可以停止测试。
- 3. 如果测试组合包括旋转测试,应将此告知有晕动病史的患者,并且在测试过程中应格外注意监测患 者。如果患者感到任何不适,技术人员/临床医生应使用该软件或使用急停按钮停止转椅,然后停止测 试。
- 4. 在使用转椅开始任何测试之前,请确保将转椅锁定在所需位置,以避免意外转动。
- 5. 操作人员应确保未放置可能干扰转椅倾斜或旋转的物体。
- 6. 如果操作人员在转椅倾斜时旋转转椅,应注意软件发出的警报。但是,Orion/System 2000 reclining 的安全功能不允许转椅倾斜旋转。
- <span id="page-68-0"></span>7. 在开始任何使用 Orion Auto-Traverse/Comprehensive 转椅进行的测试之前,软件上将出现一系列安 全检查项目 (图 [3.5-1\)](#page-68-0),以确认已采取安全预防措施。在开始测试之前,必须勾选安全检查表中的每个 方框。

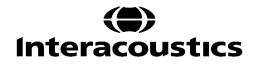

# willwuwu

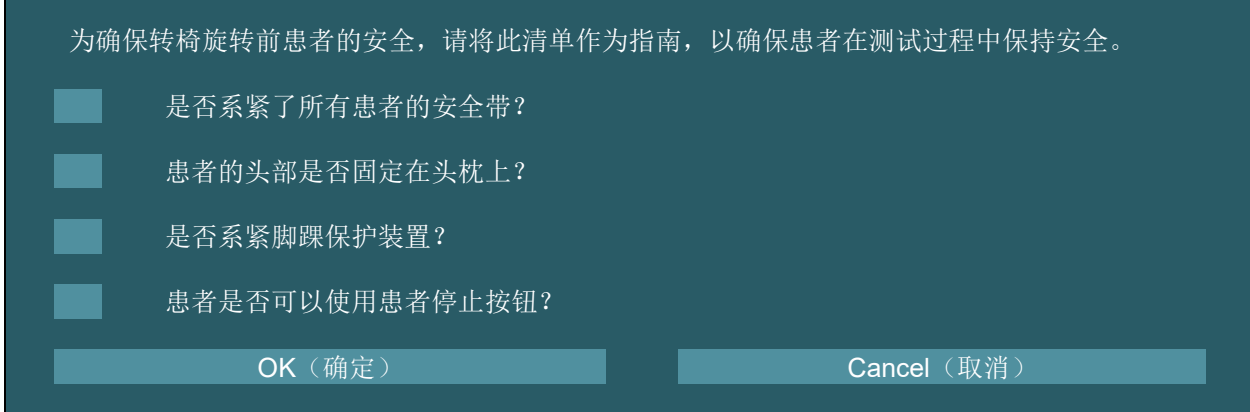

### **3.5.1 让**患者坐在**倾**斜式**转**椅上

如果要使用转椅进行测试,患者必须按如下方式正确就座。

**Orion Reclining** 转椅:旋转转椅时可以使用电子锁定机制 (ELM) 开关(请参阅 图 [3.5-2\)](#page-69-0) 控制转椅转动。按住 ELM 开关可断开 ELM,并将转椅旋转到便于患者就座的位置。将转椅扶手调整到适当位置。指导患者从侧面 坐上转椅(请参阅 图 [3.5-2](#page-69-0))。 指导患者在转椅上摆动双腿,目视前方,双脚放在脚踏板上。让患者系好安 全带。 将转椅扶手放回原处。注意: 如果需要, 患者可以使用转椅两侧的任意一个倾斜手柄将椅背稍微倾 斜,以确保舒适,这可由操作人员根据测试要求决定。不能为了坐上转椅将脚踏板当台阶踩。松开 ELM 开关 并旋转转椅(手动或通过软件), 直到开关锁定到所需位置, 开始测试。一旦操作人员开始测试, Orion 转椅 的一个附加安全功能是软件会自动锁定转椅。

**System 2000 reclining 和 Nydiag 200 转椅:** System 2000 reclining 的患者就座说明与 Orion Reclining 转椅 相同,但前者可以自由旋转,并且可以通过踏下脚制动器手动锁定-,以防止转椅意外转动,而 Nydiag 200 转 椅可以使用软件锁定。

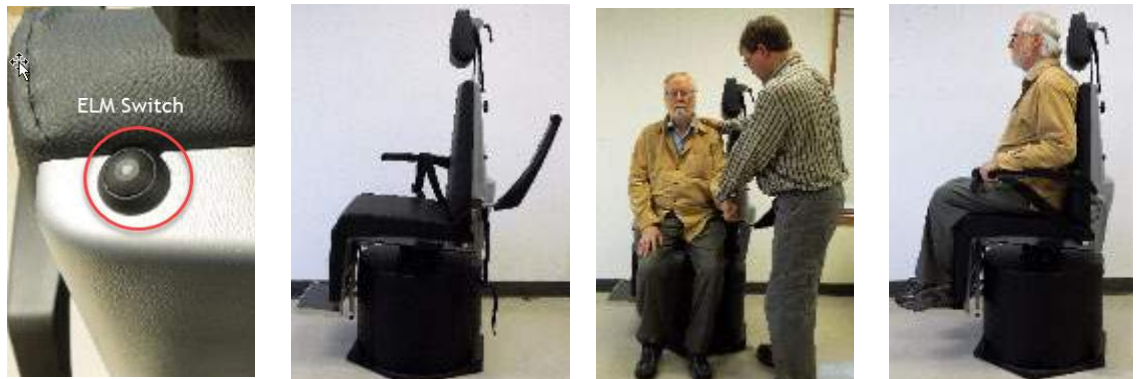

图 *3.5-2 Orion Reclining* 转椅的患者就坐顺序图(从左到右)

#### <span id="page-69-0"></span>**3.5.2 让**患者坐上 **Auto-Traverse/Comprehensive 转**椅

打开转椅舱门。拧开螺丝,向上取下转椅上的头枕。指导患者坐到转椅上,同时需要避免踩踏脚踏板(请参见 图 [3.5-3](#page-70-1))。 注意不能将脚踏板当作坐上转椅的台阶。指导患者调整坐姿,使患者背靠椅背。如果需要,可以 使用 Orion 转椅扶手下方的调节杆或 System 2000 转椅扶手下方的调节旋钮加宽扶手。系好腰带和肩带。调 整头枕,让患者感觉舒适。用脚踝保护装置固定患者的双脚。

# whenhave

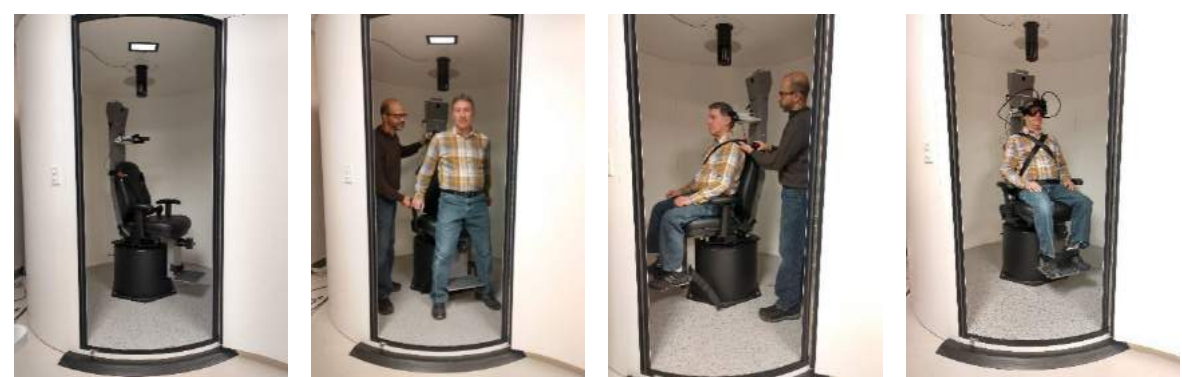

<sup>图</sup> *3.5-3Orion/System 2000 Auto Traverse* <sup>和</sup> *Comprehensive* 转椅的患者就坐顺序图(从左到右)

#### <span id="page-70-1"></span>**3.5.2.1** 让婴儿患者坐上 **Auto-Traverse/Comprehensive** 转椅

打开转椅舱门。拧开螺丝,取下头枕。将挂钩滑过安全座椅的安全带槽,使婴儿座椅两侧各有一个挂钩。通过 将挂钩挂到转椅的吊环螺栓上,将婴儿座椅和泡沫固定在转椅顶部。可以不连接转椅的腰带和肩带。将患者放 入转椅中,并用婴儿座椅安全带将婴儿固定好(请参阅 图 [3.5-4](#page-70-2))。

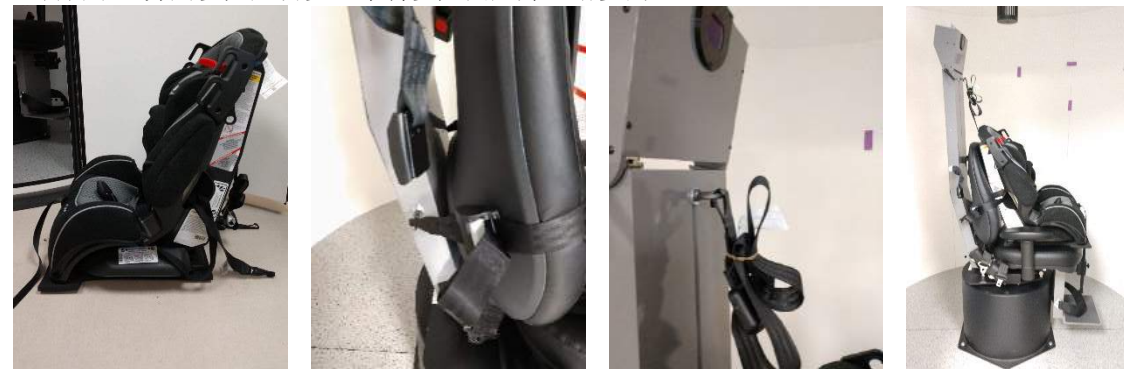

<sup>图</sup> *3.5-4* 将婴儿座椅安装到 *AT/C* 转椅的顺序图(从左到右)

### <span id="page-70-2"></span><span id="page-70-0"></span>**3.5.3 评**估 **ENG 时**的**电**极位置和阻抗**测试**

当使用电极对患者进行测试(ENG 评估)时,应为他/她准备好合适的电极导联。操作人员在继续测试时应将 DataLink 或 ENG 选项作为 Orion/System 2000 AT/C 转椅的一部分。

有两种导联选项:双时和双目。一般来说,双时导联是 ENG 评估的标准方法。如果患者表现出不共轭眼运 动, 双目导联可用于 ENG 评估。基于上述方法, 操作人员在软件中可使用四种不同的导联选项, 如下所示 (图 [3.5-5](#page-71-0))。

### wllwwwl

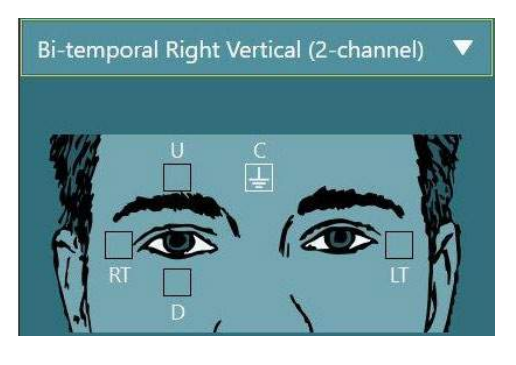

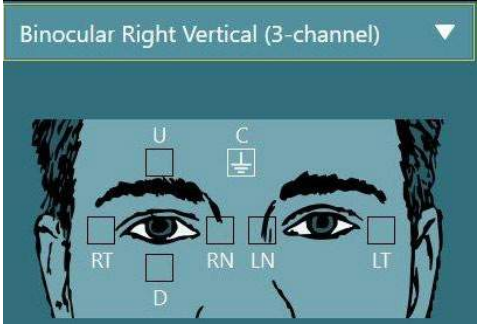

图 *3.5-5* 用于进行 *ENG* 评估的电极导联位置

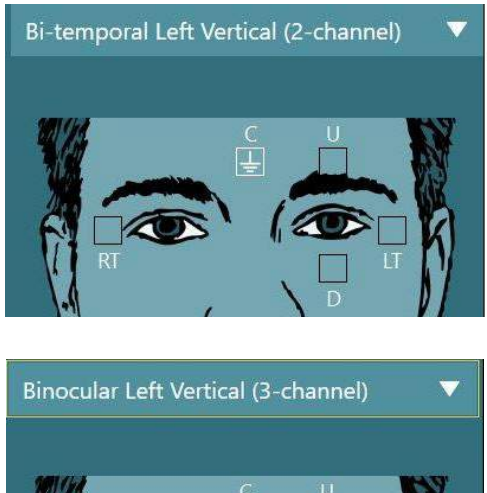

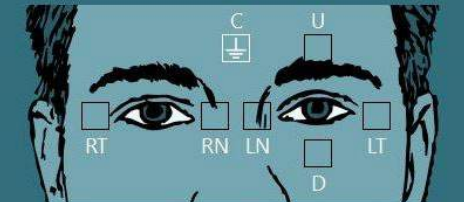

<span id="page-71-0"></span>必须根据所选导联类型为患者准备好电极。操作人员可以根据软件中所示图片上的标签验证放置电极的位置。 可以从 *Configuration*(配置)*>System Default Settings*(系统默认设置)*> ENG* 设置默认导联。在放置电极 之前,必须用不含酒精的浮石垫擦拭患者的皮肤并擦干。在开始测试之前,进行阻抗测试,验证是否能接收正 确的电极信号至关重要(请参阅第 [3.5.3](#page-70-0) 节或参考*附加信息*)。如果操作人员能收到适当的阻抗,她/他就可以 对测试组合中的每项测试进行校准,然后进行实际测试。

#### **3.5.4 给**患者佩戴眼罩

如果使用其中一个眼罩对患者进行测试时,必须正确佩戴。确保在为患者戴上眼罩时取下盖板。调整头带,使 其紧密贴合。对于屏蔽视觉测试,请装上眼罩盖板。向患者确认是否透光。如果患者仍然能看到光,请根据需 要调整护目镜的位置和头带的松紧度。

### 3.6 眼睛图像调整

在为每位患者戴上眼罩后,执行任何测试之前,确保正确调整摄像头图像,以准确跟踪患者的瞳孔。 单击主屏幕上的"BEGIN TESTING(开始测试)"进入测试屏幕。然后可以从测试屏幕上看到摄像头拍摄到 的眼睛图像。

#### **3.6.1** 眼睛**图**像居中:

患者应目视前方,将眼睛居中,以便瞳孔出现在图像窗口的中心位置。 注意:如果图像未达到最佳居中,设备可能无法记录某些位置的眼球运动。

#### 侧置眼罩:

如果使用侧置眼罩,请使用镜头调节装置和摄像头侧面的对准旋钮进行垂直和水平调节,如第 [2.6.1.1](#page-25-1) 节所 述。

#### 顶置眼罩:

如果使用顶置眼罩,可以使用第 [3.6.3](#page-72-0) 节所述的眼睛工具菜单中的眼睛居中按钮在软件中居中图像。

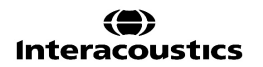
## wllwwwl

### 前置眼罩:

如果使用前置眼罩,请使用眼睛工具菜单中的眼睛居中按钮并在护目镜视口中手动调整摄像头。确保摄像头中 的"UP(向上)"标签朝上。

#### **EyeSeeCam** 眼罩:

如果使用 EyeSeeCam 眼罩,可通过在其球窝接头中旋转摄像头来对齐摄像头,使眼睛最终在图像中居中。可 以在三个方向旋转摄像头:偏航、俯仰和滚动。一次只能在这其中一个方向上旋转摄像头。眼睛在一个方向上 居中后,例如,水平方向上,然后选择下一个旋转方向,例如,垂直方向。 居中的可能对齐顺序如下所示:

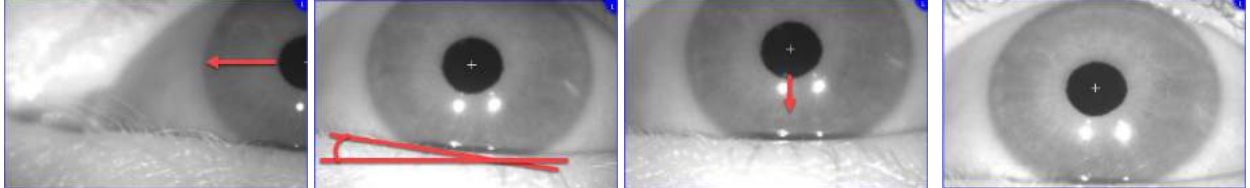

<sup>图</sup> *3.6-1*:依次旋转三个摄像头,将 *EyeSeeCam* 眼罩图像中的瞳孔居中

### **3.6.2 调**焦

为了优化瞳孔检测,应该调整摄像头焦距。可通过转动旋钮/镜头完成调焦,如第 [2.6.1](#page-25-0) 节所选眼罩所述,以及 如图 图 [3.6-2](#page-72-0) 所示。一边顺时针或逆时针转动旋钮,一边注意观察屏幕上的图像。在瞳孔轮廓和虹膜图案清晰 时停止转动旋钮,即使此时眼睛周围可能模糊。当摄像头处于最佳对焦状态时,红外反射将最小。使用双目眼 罩时,必须单独对每个摄像头进行调焦。

注意: 如果图像没有最佳对焦, 设备可能无法准确地记录眼球运动, 从而导致测试结果不佳。

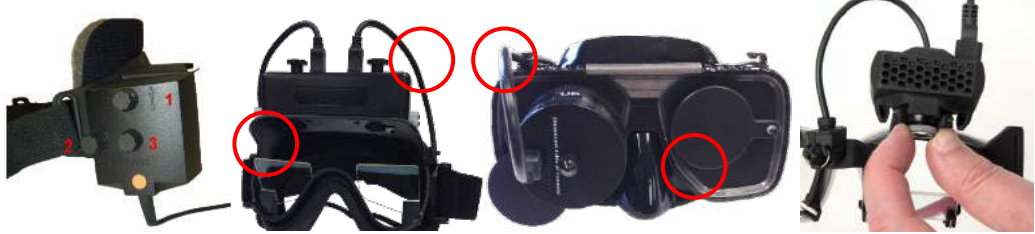

图 *3.6-2*:不同 *VNG* 和 *vHIT* 眼罩调焦

### <span id="page-72-0"></span>**3.6.3** 眼睛工具菜**单**

当使用触控或将鼠标悬停到测试屏幕中的眼睛图像上时,将出现 *Eye tools menu*(眼睛工具菜单)。眼睛工具 菜单具有五个按钮:

- 1. 切换右眼: 启用/禁用右眼的图像和眼动追踪。
- 2. 单击可使眼睛居中: 使图像中的眼睛居中(仅适用于顶置和前置护目镜)。
- 3. 单击可选择瞳孔追踪算法:能够让操作人员选择瞳孔追踪算法。
- 4. 切换阈值滑块: 能够让操作人员使用滚动条调整图像对比度。应调整对比度, 以便当患者向中心、向 上、向下、向左和向右看时,眼动追踪十字准线出现在瞳孔中间。默认情况下会自动调整对比度,可

以重置为自动调整阈值,单击每个滑块下方的

5. 切换左眼: 启用/禁用左眼的图像和眼动追踪。

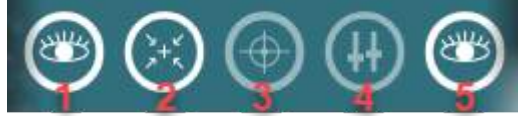

图 *3.6-3*:眼睛工具菜单

### 3.7 校准

对于所有的眼动追踪测试,要进行校准,以确保准确测量眼睛的位置和眼球震颤的速度。在将眼球运动与已知 位置和/或速度的特定刺激(例如扫视、平滑追踪、凝视等)进行比较的测试中,校准尤其重要。 注意: 任何时候更换眼罩/摄像头, 或移动眼罩或摄像头时, 均应进行校准。

对于 VisualEyes™ 505、515 和 525,校准时需要借助于刺激监视器/电视或投影仪。使用 Orion Comprehensive 或 Auto-Traverse 转椅时, 将使用内置激光器进行校准。对于 EyeSeeCam, 建议始终使用护 目镜上的激光进行校准。

注意: 如果测试时使用的是倾斜式转椅,请确保:

- 转椅朝向电视屏幕/投影图像
- 患者在刺激物前的中心位置
- 在开始校准前,锁定转椅,以避免意外转动

VisualEyes™ 505 和 515 不使用视觉刺激进行测试。因此,这些系统可能没有所需的显示器、电视或投影仪来 执行校准。在这种情况下,用户可以通过在特定测试下的测试参数中打开"Skip Calibration(跳过校准)"来 跳过测试校准步骤。可以通过导航到 *Protocol Management*(协议管理),在协议中选择一个测试并单击 "Edit Test (编辑测试)"找到测试参数。如果跳过校准,系统将使用默认校准。

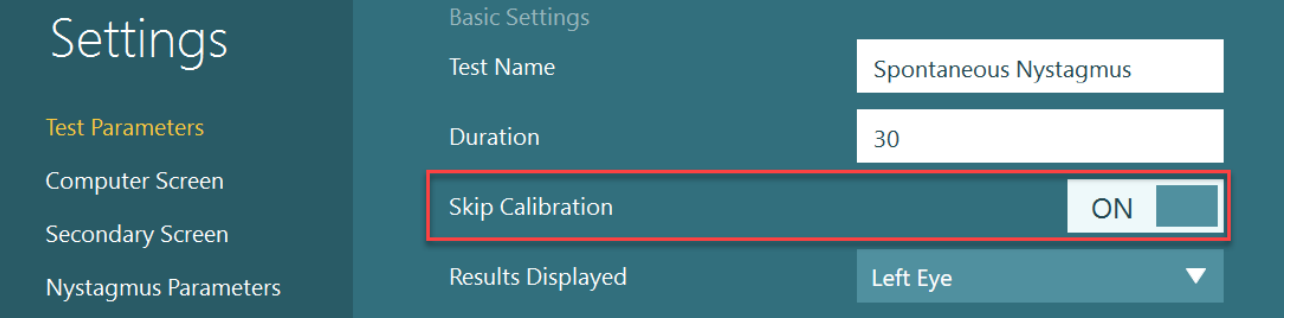

单击左侧面板中的"Calibration(校准)"按钮,可以从测试屏幕打开 校准屏幕。当校准按钮以白色突出显示时,也可以通过按下脚踏开关或 按遥控器上的右侧按钮进入校准屏幕。

(...) Calibration

## whwhwh

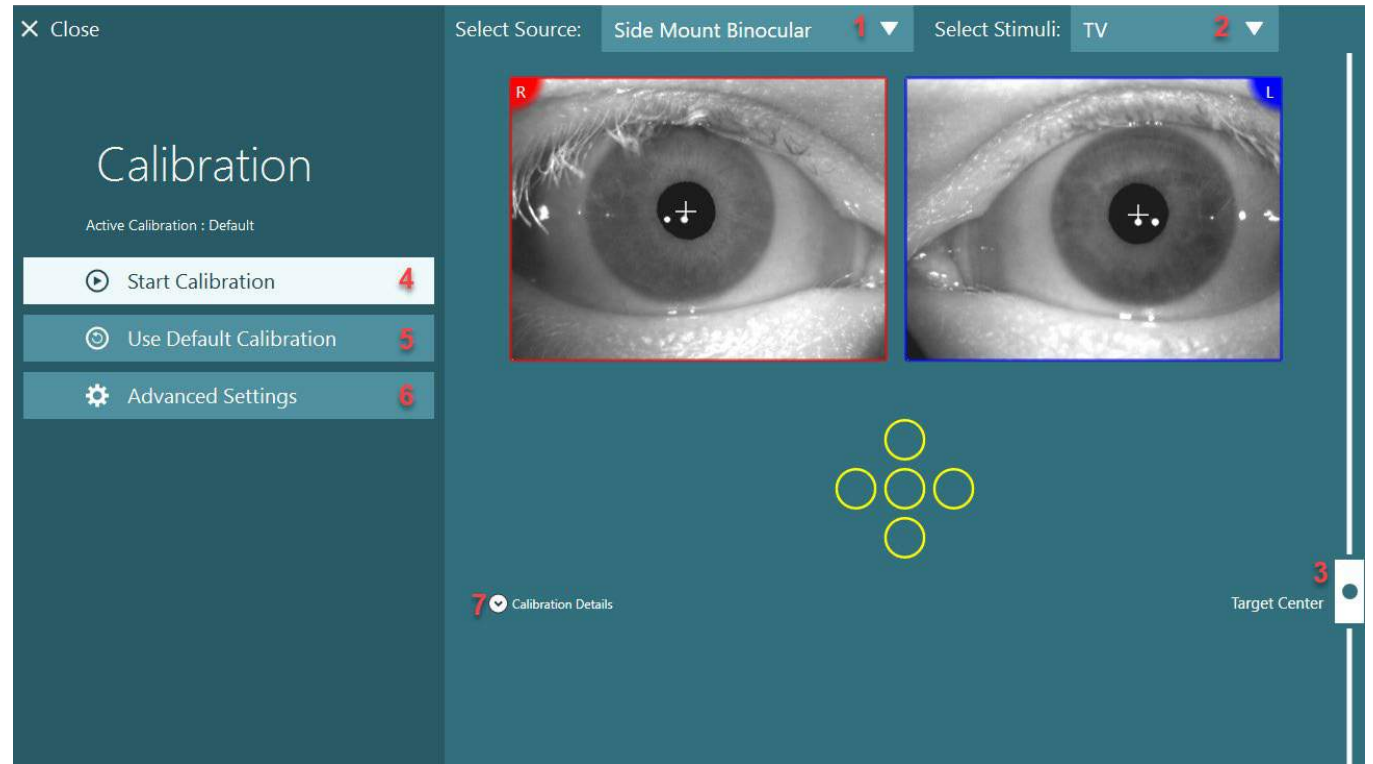

图 *3.7-1*:校准屏幕

<span id="page-74-0"></span>进入校准屏幕后,操作人员应确保正确选择源和刺激。具体方法是通过首先在下拉选择菜单中选择源(图 [图](#page-74-0) [3.7-1](#page-74-0) 中的 1), 然后在下拉选择菜单中选择刺激(图 图 3.7-1 中的 2)。

使用目标居中滑块(图图[3.7-1](#page-74-0) 中的3)使患者的校准刺激居中。在垂直测试中,仍会在屏幕中心显示目标 点,但水平测试将在目标居中位置(由目标中心滑块指定)的中心显示目标点。如果使用 Auto-Traverse 或 Comprehensive 转椅,可以通过手动调整椅背上的激光来调整目标点。

如果患者距离与系统默认设置中输入的患者距离不同,则可以通过进入高级设置界面(图图[3.7-1](#page-74-0) 中的 6)快 速调整,以进行特定校准。也可以在此调整目标点的大小,例如,如果患者有视力障碍,无法看到默认目标。

可以通过按"Start Calibration(开始校准)"(图 图 [3.7-1](#page-74-0) 中的 4)开始校准。请参阅第 [3.7.1](#page-75-0) - [3.7.4](#page-78-0) 节,获 取校准说明。

如果无法完成校准,请单击"Use Default Calibration(使用默认校准)"(图 图 [3.7-1](#page-74-0) 中的 5)使用默认校 准。这可将 VisualEyes™ 系统设置为采用默认校准(仅提供近似校准值)。请注意,解释眼动测试和眼球震颤 速度的结果时需谨慎。

按"Calibration Details(校准详情)"可以图形或表格形式显示更多校准详情(图 图 [3.7-1](#page-74-0) 中的 7)。

## wllwwwl

### <span id="page-75-0"></span>**3.7.1 标**准校准

标准校准即 5 点校准,需要指导患者仍保持头部朝向刺激屏幕,并在刺激屏幕上出现 5 个目标点时注视每个 点。校准屏幕将显示一个大黄点,表示患者当前注视的目标点。默认情况下,软件会在几秒钟后自动接受注视 点,然后移动到下一个目标点。某些患者可能无法成功进行自动注视检测。在这种情况下,如果已经注视过校 准点,通过观察屏幕上校准眼睛的视频图像,在这种情况下,点击"Accept point (接受点)"按钮将手动接 受该值并移动到下一个目标位置。当软件接受目标点后,校准屏幕的特定目标位置将出现一个黄色复选标记。  $\times$  Close

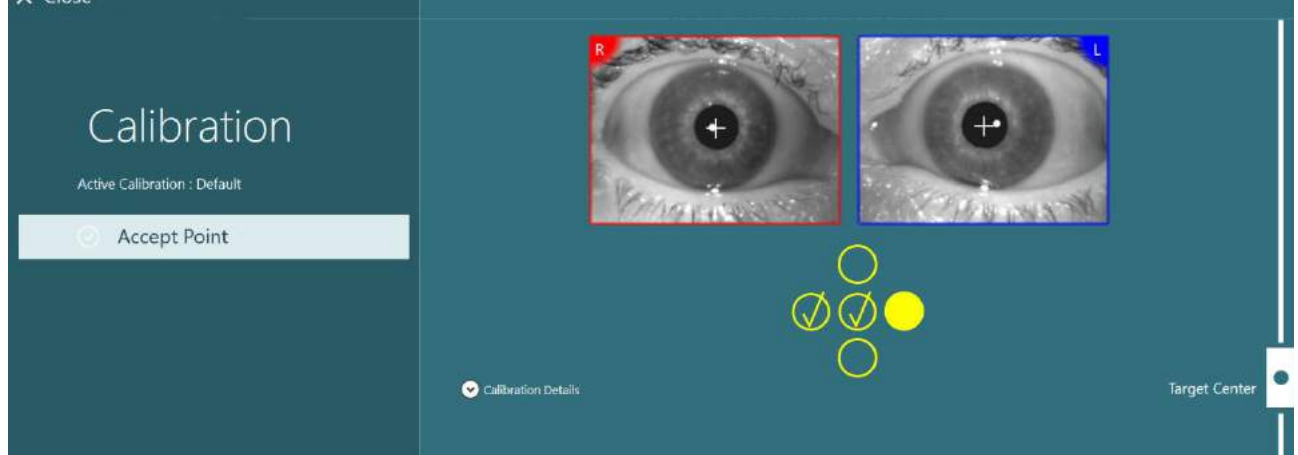

图 *3.7-2*:标准校准的校准屏幕。接受目标点的位置处会出现一个黄色复选标记

完成校准后,如果校准值在可接受的范围内,复选标记将变为绿色(图 [3.7-3](#page-75-1))。如果校准值不可接受,复选标 记将变为红色,并且应对这些点重复进行校准。

所有目标点都变成绿色后, 按"Accept and Close(接受并关闭)"。此操作将关闭校准屏幕, 此时系统已可 进行测试。

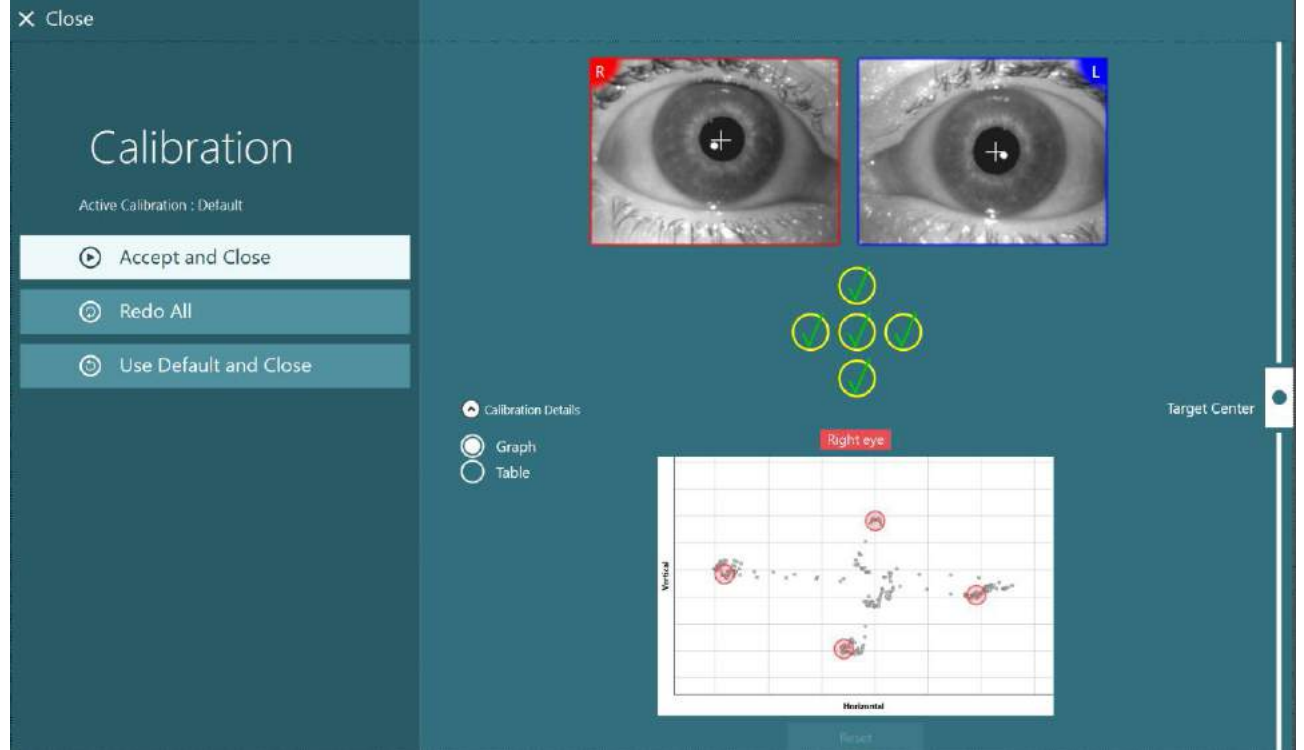

<span id="page-75-1"></span>图 *3.7-3*:完成标准校准,且校准值在可接受范围内

## willwound

### **3.7.2** 扭**转**校准

包括扭转跟踪(例如 *Advanced Dix Hallpike*、眼球反向扭转测试和水平头部滚转)测试需要在使用前进行扭 转校准。对于这些测试,校准屏幕中将出现一个 Torsion (扭转)校准按钮 (图 [3.7-4\)](#page-76-0)。单击此按钮将打开扭转 校准屏幕。

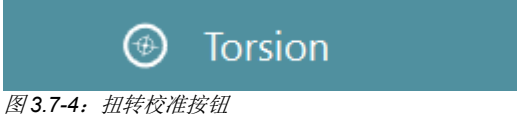

<span id="page-76-0"></span>让患者直视前方,然后单击 Auto Detect(自动检测)按钮。软件将选择一个与追踪旋转具有良好对比度的虹 膜段。可以使用眼睛下方的滑块调整跟踪区域。

如果要在黑暗中对散大的瞳孔使用扭转跟踪,则在在黑暗中对散大的瞳孔进行扭转校准至关重要。如果可能, 让患者稍微向上看 — 这将使虹膜更明显。

指示跟踪区域的白色圆圈绝对不能被瞳孔填满,这会导致扭转跟踪不稳定(图 [3.7-5](#page-76-1))。

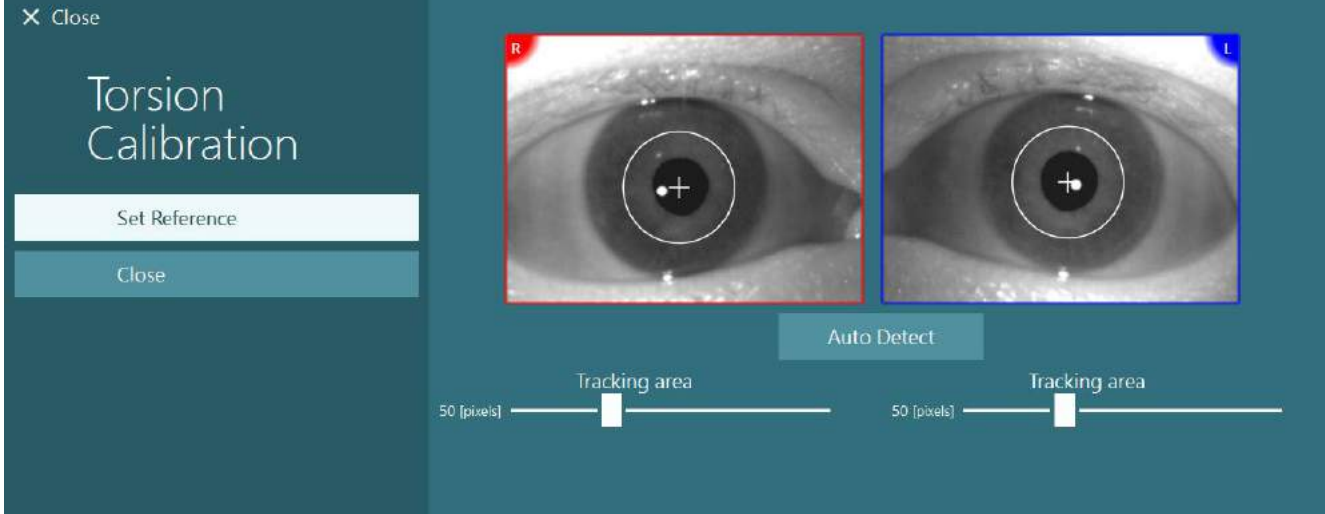

<span id="page-76-1"></span>图 *3.7-5*:在扭转校准屏幕中调整跟踪区域

完成调整后,单击"Set Reference(设置参考)"按钮。十字准线现在将显示一个带有十字准线的圆圈。确 认扭转角响应患者的眼球运动,否则应调整跟踪区域并单击"Set Reference(设置参考)"进行更新。如需 返回校准设置屏幕,请单击 Close(按钮)(图 [3.7-6](#page-76-2))。

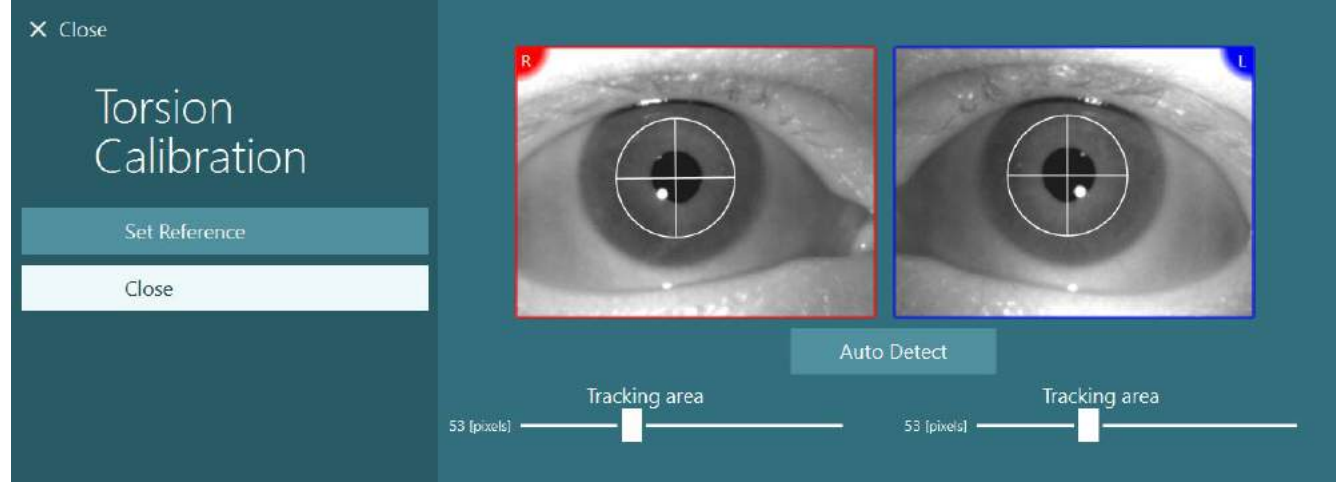

<span id="page-76-2"></span>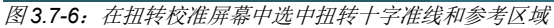

## whenhold

### <span id="page-77-2"></span>**3.7.3 EyeSeeCam** 校准

对于 EyeSeeCam 眼罩,应先进行标准校准。打开校准界面,选择 *EyeSeeCam* 作为 输入源,并将 *EyeSeeCam Laser* 选为刺激, 然后单击 start calibration (开始校 准)。除 EyeSeeCam 激光器始终呈现 5 个静止的点外,标准校准的程序与第 [3.7.1](#page-75-0) 节所述程序相同,因此操作人员必须指导患者一次只注视一个点。校准屏幕上的大黄 点就是应提醒患者注视的目标点。

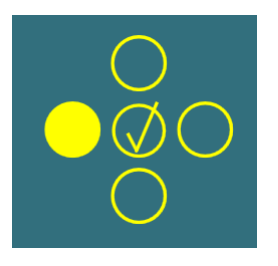

注意: EyeSeeCam 眼罩无自动注视检测功能, 因此必须通过单击左侧面板中的 "Accept Point(接受点)"手动接受点。

完成标准校准后,必须进行头部校准。

任何时候将 EyeSeeCam 选为输入源时, 都将出现 Head Calibration (*头部校准)* 按钮 (图 [3.7-7](#page-77-0)) 。单击此按 钮将打开 Head Calibration (头部校准)屏幕。

**Head Calibration** 

<span id="page-77-0"></span>图 *3.7-7*:头部校准按钮可用于 *EyeSeeCam* 校准

让患者注视某个点,然后单击"Start(开始)"可开始头部校准。让患者在水平方向上缓慢摇头。头部速度指 导规定了头部移动的适当速度。当条形图为绿色时,表示达到正确的速度,系统可以跟踪头部运动。几秒钟 后,系统进入垂直校准,此时必须让患者在垂直方向上缓慢移动头部。

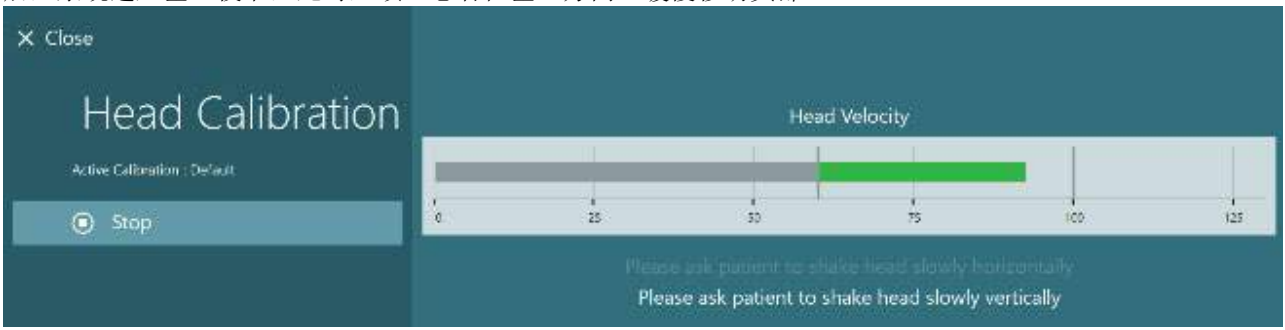

图 *3.7-8*:*EyeSeeCam* 头部校准

完成两个方向上的校准后,将显示头部校准结果。图形中将出现一个带有垂直和水平线的十字,如图 图 [3.7-9](#page-77-1) 所示。然后操作人员可以接受并关闭结果窗口,或重新校准。单击"Accept and Close(接受并关闭)"后, 系统即可进行测试。

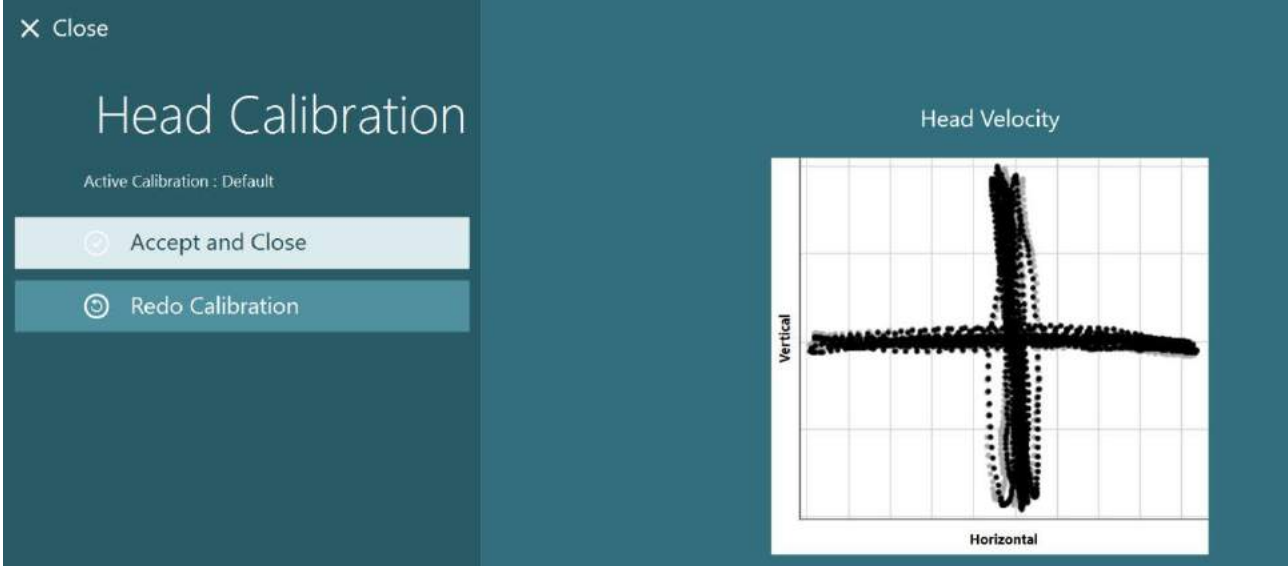

<span id="page-77-1"></span>图 *3.7-9*:*EyeSeeCam* 头部校准结果

## wllwwwl

### <span id="page-78-0"></span>**3.7.4 ENG** 校准和阻抗**测试**

选择"DataLink"或"ENG in Chair"作为输入源后,校准屏幕的左侧面 板中将出现"Impedance Test(阻抗测试)"按钮和"Center Traces(迹 线居中)"按钮。单击 Impedance Test(阻抗测试)按钮将打开阻抗测试 屏幕(**Error! Reference source not found.**)。也可以从 *System Default Settings*(系统默认设置)*> ENG* 执行阻抗测试。

操作人员可以在阻抗测试屏幕的下拉选择菜单中选择所需的电极导联。该 图像将显示有关在患者身上放置电极的说明。

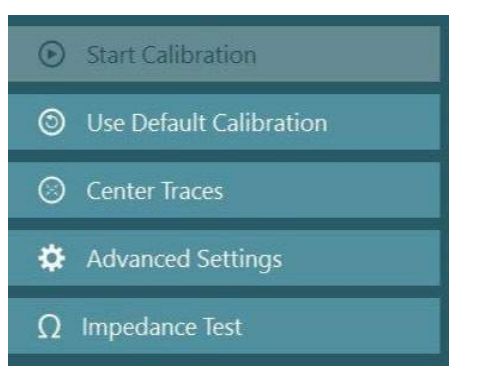

单击"Start(开始)"按钮将检查每个电极并报告阻抗。 如果所测阻抗为 10 kOhm 或更小, 电极将被标记为"Good(良好)"并以绿色显示。如果阻抗在 11 kOhm 和 15 kOhm 之间, 电极将被标记为"Medium(中等)"并以黄色表示。如果阻抗在 16 kOhm 和 20 kOhm 之间, 电极将被标记为"Bad(较差)"并以红色表示。

有时可能没有任何纯正的 ENG 信号。这将被标记为"Not connected(未连接)"并以黑色表示。

如果电极显示阻抗良好(绿色)或中等(黄色),则单击"Accept and Close(接受并关闭)"按钮退出阻抗 测试屏幕,以继续进行下一步。如果阻抗较差,操作人员可以在 1 分钟后单击 "Redo all (全部重新测试)" 按钮重复测试,如果仍然不理想,则建议取下电极传感器,重新擦拭皮肤,然后重新固定电极。操作人员还可 以单击特定传感器,仅重新测试该传感器的阻抗。

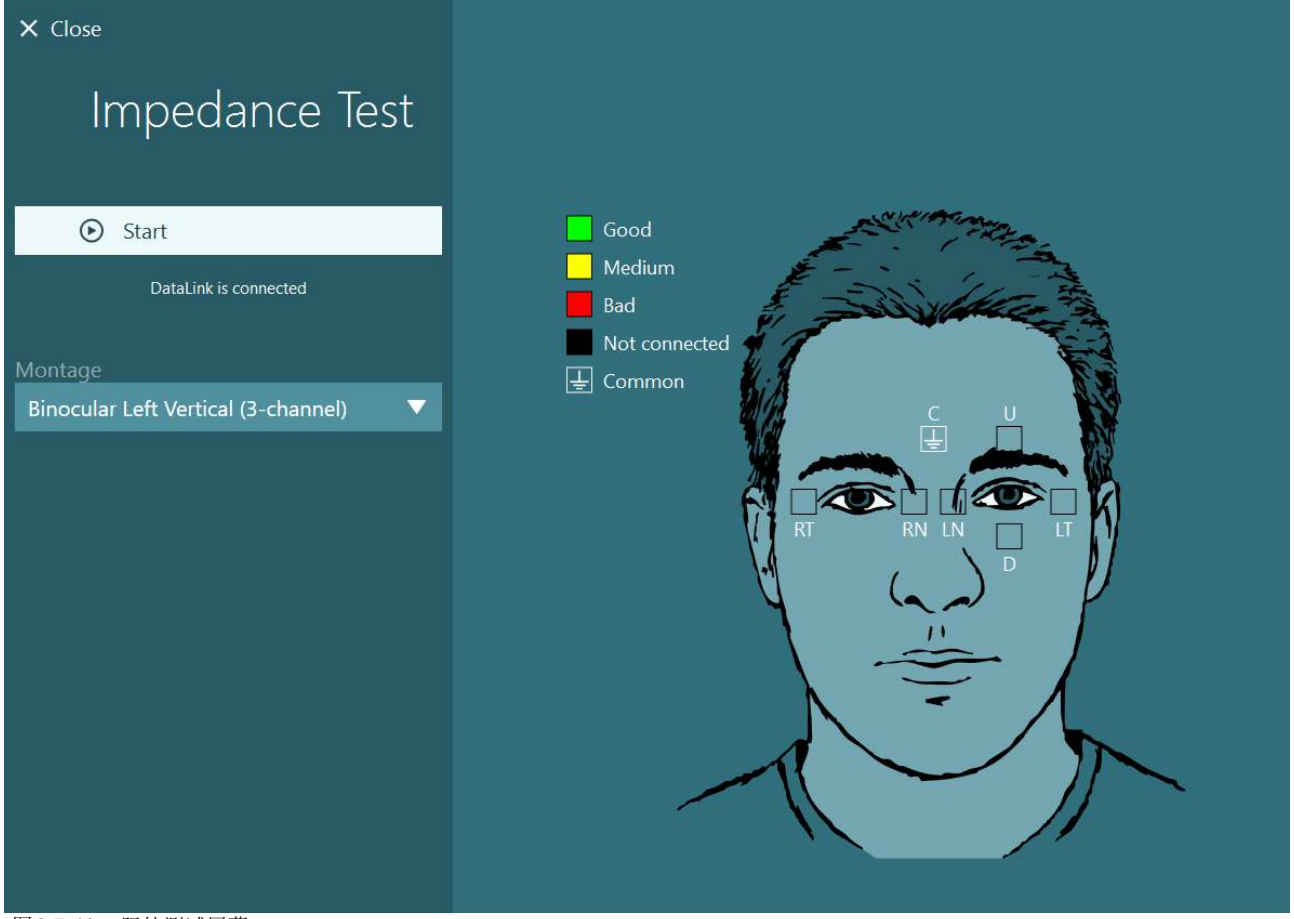

图 *3.7-10*:阻抗测试屏幕。

执行阻抗测试后,可以按照第 [3.7.1](#page-75-0) 节所述程序执行标准校准。

如果水平和垂直迹线的电极迹线出现漂移,可以使用 **Center Traces**(迹线居中)按钮手动居中迹线。如果电 极迹线中未显示患者的眼球运动,则可以在迹线下方调整放大器增益,放大患者的电极信号(图 [3.7-11](#page-79-0) )。

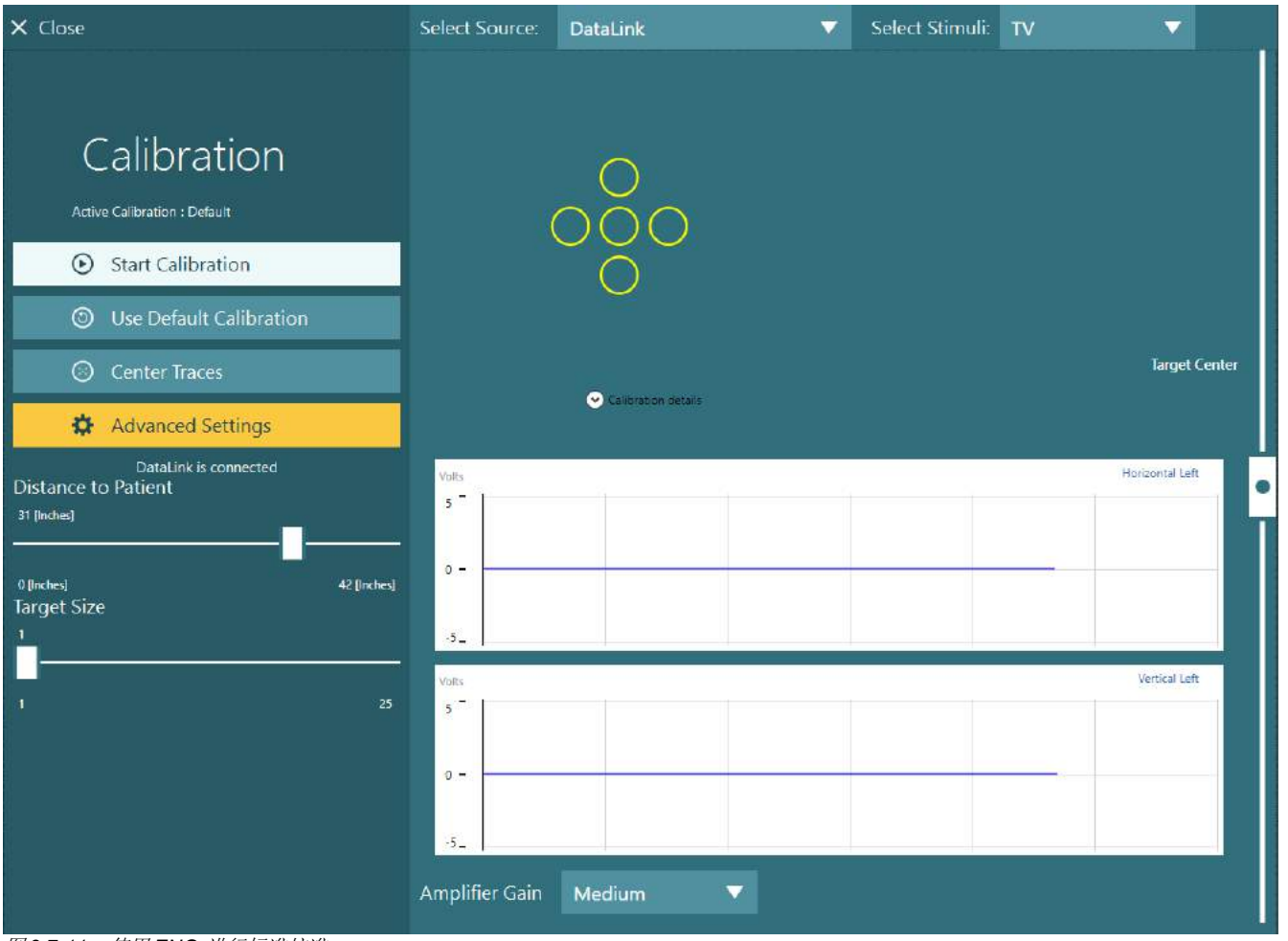

<span id="page-79-0"></span>图 *3.7-11*:使用 *ENG* 进行标准校准

### 测试屏幕

当系统和患者准备好后,就可以进行测 试了。如需进入测试会话,请选择所需 的协议,然后单击主屏幕上的"BEGIN TESTING(开始测试)"。

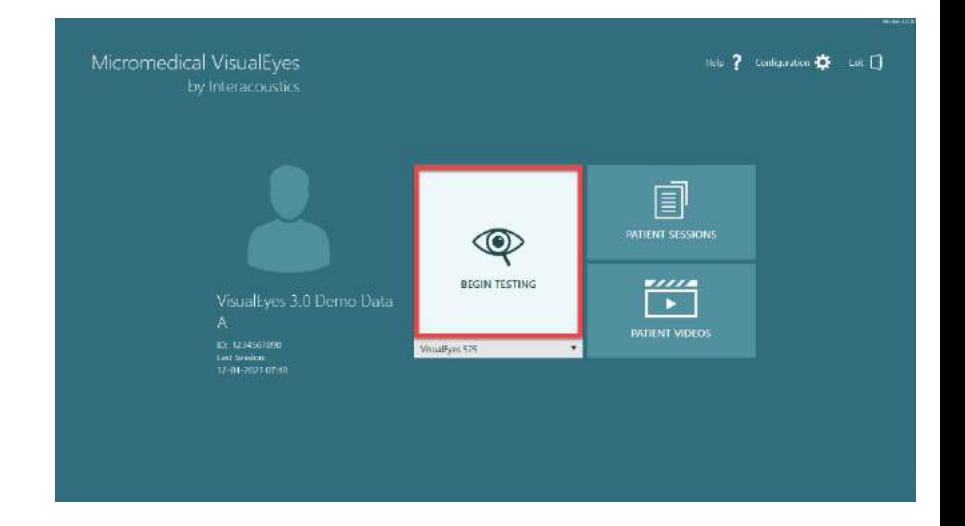

## whwhwh

单击"BEGIN TESTING(开始测 试)"后,软件将打开一个测试会话, 可从所选协议中开始第一个测试。 如果当日为所选患者创建了具有相同协 议的会话,则软件将从上次会话结束的 地方继续。

测试屏幕将显示摄像头拍摄的图像、显 示测试用时的计数器以及特定于测试的 图表和控件。

VisualEyes 3.0 Demo Data A  $\equiv$  6  $\circ\circ\circ\circ$  $30<sup>s</sup>$ START **B** California  $\frac{1}{2}$  $-1666$ 

左侧面板具有可供操作人员控制的按 钮。面板中的按钮因具体测试而异。一 些最通用的控件如下:

**Test**(测试)**menu**,可通过此菜单打 开会话树,使操作人员查看当前的测试 会话。

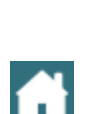

↑

贷

Home (主页) 按钮, 按此按钮可返回 主屏幕。

**Up**(向上)箭头,按此箭头将退出当 前子测试并转到单个子测试摘要屏幕。

**Temporary settings**(临时设置), 可借此打开特定测试的临时设置,便于 操作人员临时更改参数。

按 **Back**(后退)和 **Next**(下一步)按 钮将转到协议测试列表中的上一个或下 一个测试/子测试。

**START**(开始),按此按钮将开始执 行选定的测试。

**Timer**(计时器),根据选择的计数样 式显示剩余/已用时间。

**Add Time**(延长时间),将在计数器 剩余时间的基础上延长 30 秒。

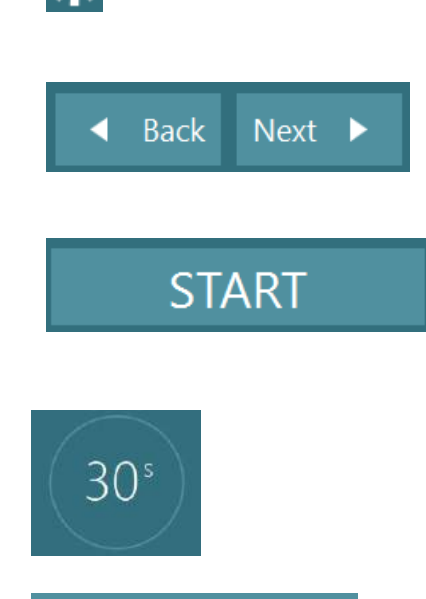

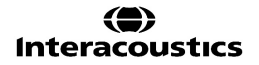

## whenhout

### 3.9 执行测试

本节简要介绍了如何执行 VisualEyes™ 系统可进行的测试。有关详细说明,请参阅*附加信息*。

### **3.9.1 VisualEyes**™ **505**、**VisualEyes**™ **515** 和 **VisualEyes**™ **525**

#### **3.9.1.1** 视频 **Frenzel**

*VisualEyes*™ *505* 和 *VisualEyes*™ *525* 均可进行 Video Frenzel 测试。Video Frenzel 是一项基本测试,无需任 何分析评估,直接记录患者的眼球运动。此测试中的眼球记录没有时间限制,执行此测试时也不要求校准。这 通常用于手动分析。

### **3.9.1.2** 自发性眼震

所有 VisualEyes™ 系统均可进行自发性眼震测试。这是一项视觉屏蔽测试,患者直视前方时需要戴上遮光板。 操作人员将能够从计算机屏幕或电视或投影仪屏幕上观察到患者的眼睛。 测试开始时将显示眼位图。将用快 相开始时显示的三角形标记眼球震颤的频率。当检测到明显的眼球震颤时,平均慢相速度 (a.SPV) 将显示在眼 睛位置录像右侧的条形图中。测试结束时,软件会将眼球震颤慢相速度标记为绿色。

#### <span id="page-81-1"></span>**3.9.1.3 Dix Hallpike**

*VisualEyes*™ *515* 和 *VisualEyes*™ *525* 可进行专用 Dix Hallpike 测试。这是一个视觉-屏蔽测试,可以在检查台/ 倾斜式转椅上进行。让患者坐在直立的倾斜式转椅上,取下 Orion 或 System 2000 的头枕并将其放到一边。 使用 ELM 按钮 (Orion) 解锁转椅或松开脚制动器 (System 2000),并根据需要旋转转椅,使转椅和患者完全倾 斜(请参阅 图 [3.9-1](#page-81-0))。 让患者解开安全带。当指导患者达到标准 Dix Hallpike 体位时,患者头部将悬垂在 检查员支撑的椅架上。确定患者姿位(取决于患者的身高),使患者的头部向下悬垂于椅架末端上。如果舒 适,请让患者坐下时将双脚放在检查椅的两侧,以保持平衡。使用倾斜手柄将转椅倾斜至仰卧位。 在视觉屏蔽检查中,患者将佩戴眼罩遮光板直视前方。将患者降低到 Dix Hallpike 位置,同时使头部移动到位 并佩戴好眼罩。使用 RF 遥控器、脚踏板或侧面开关开始录制眼球运动。如果需要测试,在使患者恢复到坐立 位时,将发出两声蜂鸣声,但使用 RF 遥控器、脚踏板或侧面开关将提前结束仰卧测试,同时将发出两声蜂鸣 声,并可使操作人员提前完成测试(如果需要)。

还可以使用适用于 *VisualEyes*™ *505*、*VisualEyes*™ *515* 以及 *VisualEyes*™ *525* 的 VORTEQ™ Assessment 系 列添加高级测试。这包括向临床医生提供有关适当头部位置的反馈,以及记录扭转眼动。请参阅第 3.9.2.2 节,了解有关 *Dix Hallpike* 高级测试的更多信息。

<span id="page-81-0"></span>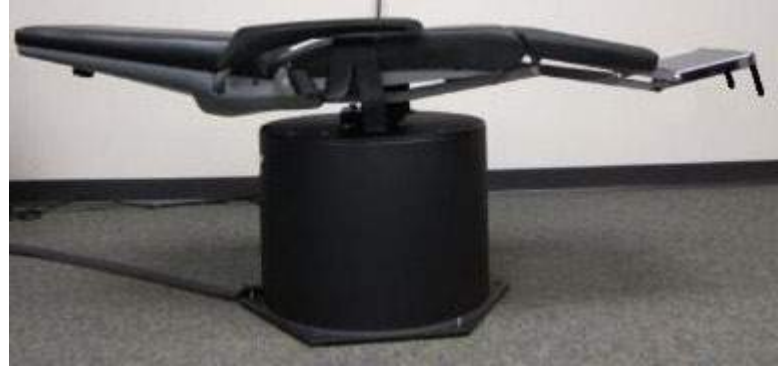

图 *3.9-1Dix-Hallpike* 测试时转椅处于仰卧位并取下头枕(*Orion* 和 *System 2000*)

#### **3.9.1.4** 体位测试

这是一个视觉屏蔽测试,可以在检查台/转椅上进行。如果使用倾斜式转椅进行测试,请在转椅上安装头枕 (Orion 和 System 2000)。如果使用 System 2000 斜躺式转椅,请通过脚制动器锁定转椅。如果适用,将 头枕上的尼龙搭扣(Orion 和 System 2000)与眼罩分开,因为在此测试过程中患者的头部将需要处于不同位 置。 应解开安全带。操作人员一边支撑转椅,一边将转椅和患者降低至仰卧位(请参阅 图 [3.9-2](#page-82-0))。继续进行 每个子测试,根据需要协助患者完成每个新的头部位置和身体位置。将患者的头部或身体移动到每个位置后, 使用 RF 遥控器、脚踏板或侧面开关开始记录。完成测试后,让患者恢复平躺姿势,然后向下推转椅后倾杆, 并将椅背抬高,使患者保持直立坐位。

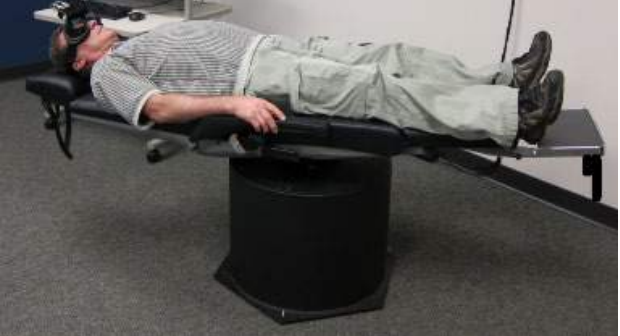

<span id="page-82-0"></span>图 *3.9-2* 仰卧位测试

#### **3.9.1.5** 冷热测试

冷热测试是一项视觉屏蔽测试,因此需要盖上眼罩遮光板。

注意: 冷热测试不需要转椅。患者需要处于仰卧位,头部倾斜 30 度,使前庭器官处于适当的平面,以便进行 冷热刺激。

选择冷热测试后,VisualEyes™ 将针对热温或冷温初始化刺激器。刺激仪状态将显示在左侧菜单面板中。当达 到适当的温度时,状态将更改为"Ready(就绪)",并且会发出蜂鸣声提醒用户。如需开始记录,请按下 AirFx 或 AquaStim 刺激仪手柄上的按钮。如需中止测试,请按住刺激仪手柄上的按钮三秒钟。为防止患者抑 制眼球震颤,应在冷热测试过程中进行警觉联系

也可将自发性眼震测试作为冷热子测试,因此如果在冷热测试姿位中出现自发性眼震,则推荐使用此种测试。 如果检测到自发性眼震,可通过切换左侧菜单面板中的自发校正选项,使用平均 SPV 值来校正温差汇总。

如果误测了耳朵或温度,子测试结束时会出现一条消息,提醒是否执行了错误测试。出现此消息时,将出现切 换到适当耳朵或温度的选项。此更改仅在完成测试后可用,之后将无法更改。

冷热测试可以显示眼位跟踪、PODS 图和可选的条形图、Freyss 图、Claussen 图、Haid stoll 图、总振幅或结 果表。单侧减弱、优势偏向以及累积的慢相速度信息将出现在汇总屏幕的右上角。

当使用倾斜式转椅时,确保它在测试前处于倾斜的位置并被锁定。操作步骤可能因使用的转椅系统类型而异。 对于 Nydiag 200、System 2000 和 Orion Reclining,请参考以下步骤。

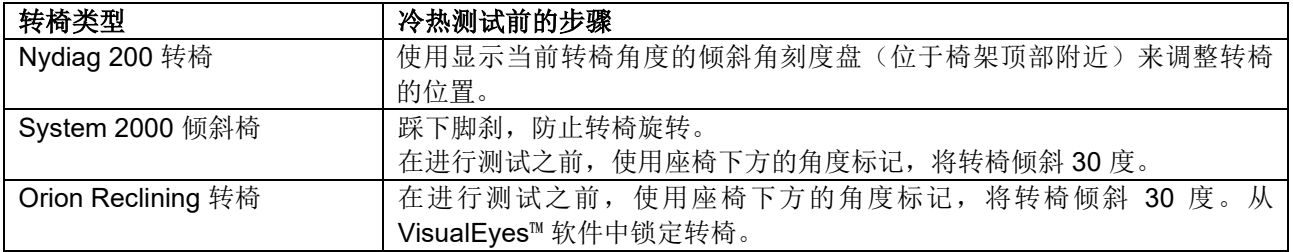

## wwwww

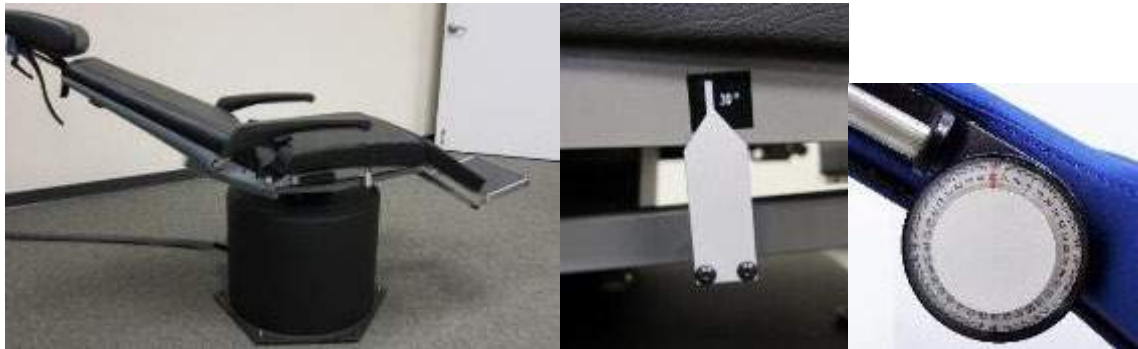

图 *3.9-3* 用于冷热测试的斜躺式转椅,带有一个温差角度标记和倾斜角刻度盘

#### **3.9.1.6** 动眼测试

动眼测试包括凝视、平滑追踪、随机扫视、眼动测试和视动测试。执行这些测试时需要取下眼罩遮光板,以便 患者可以跟踪电视、投影仪屏幕上移动的目标点,或跟踪投射到转椅舱墙上的激光点。在凝视测试过程中,患 者将注视位于中心、右侧、左侧、上下的固定目标点。 在随机扫视测试中,目标点在水平、垂直或混合方向 上随机移动,患者的目光需要跟随目标点移动。平滑追踪测试患者跟踪以正弦模式在屏幕上移动的目标的能 力。目标点的速度将以 0.1 Hz 的步进值从 0.1 Hz 增加到 0.5 Hz。在视动测试中, 视动鼓将在转椅舱壁上形成 一个大的移动棋盘图案或条纹图案,该测试将检查此种视觉刺激下的眼球运动。所有眼动测试都将显示实时图 形数据,以辅助临床医生解释每个单独测试的结果。

#### **3.9.1.7** 眼球反向扭转测试

可在此测试中使用带摄像头的、无罩盖的侧置/前置/顶置眼罩。如果用户想使用 VORTEQ IMU 传感器进行测 试,他们可以使用侧置或顶置眼罩进行测试,因为它们可以安装传感器。确保患者以直坐式姿位就坐。在开始 测试之前,临床医生需要按"Calibration(校准)",然后进入"Torsion Calibration(扭转校准)"屏幕,检 查虹膜特征。然后让患者将头部保持在中心位置,接下来将头部向左转动并保持,再向右转动并保持。当使用 VORTEQ IMU 进行测试时,额外的 3D 头部模型便于用户跟踪头部运动。详细说明请参考附加信息文件。

### **3.9.1.8** 转椅测试

VisualEves™ 系统配有可选转椅,可以执行其他测试, 包括正弦谐波加速测试 (SHA)、阶跃测试、VOR 抑制测 试和视觉 VOR 测试。转椅测试时需要带上眼罩遮光板,或在转椅舱内进行视觉屏蔽测试。将转椅置于直立位 置以进行旋转测试。如果使用 System 2000 斜躺式转椅,请确保断开脚制动器。为防止患者抑制眼球震颤, 应在 SHA 和阶跃测试过程中进行觉醒任务。

#### 正弦谐波加速测试 **(SHA)**

正弦谐波加速测试是一项视觉屏蔽测试。在该测试中,System 2000 和 Orion 转椅以 0.01 Hz 至 0.64 Hz 的倍 频程频率,以及 Nydiag 200 转椅以 0.01 Hz 至 0.32 Hz 倍频程频率以正弦模式左右交替旋转。此测试将显示 增益、相位和对称/不对称图,并跟踪眼动速度和位置。

#### 速度阶跃测试

速度阶跃测试是一项视觉屏蔽测试。这包括以恒定速度向一个方向旋转患者几秒钟,然后停止转椅但继续录 制。然后朝相反方向进行相同的过程。然后观察四个阶跃的增益、时间常数和对称性/不对称性。阶跃测试默 认以 50%秒和 180%秒执行,标准速度选项为 100%秒。此外,还可以选择以 10 到 200%秒之间的速度进行测 试。为了包括自发性眼震矫正,可以将自发性眼震子测试添加到阶跃测试中,以获取基线眼震值。显示眼动速 度和眼睛位置迹线。

## whenhout

#### **VOR** 抑制测试

VOR 抑制测试的方法与 SHA 相同,但眼罩中的固视灯会点亮,目的是患者在旋转过程中可以注视目标点,从 而抑制反应。使用倾斜转椅进行测试时,遮光板必须盖上,在 Orion/System 2000 AT/C 的不透光室内进行测 试时, 遮光板需要取下。-Visual VOR 也和 SHA 一样, 但不需要屏蔽视觉。使用斜躺式转椅时, 提醒患者将 注意力集中在电视上的目标点上,使用 Orion/System 2000 AT/C 时, 让患者注意转椅舱墙上固定的视动鼓条 纹(激光)。通常仅在 0.32 Hz 的频率下执行 Visual VOR 测试。

Orion/System 2000 AT/C 转椅还可进行用于测试耳石功能的主观视觉垂直测试。在测试过程中,取下转椅上 的护目镜,并将患者的头部绑在头枕上。在静态 SVV 测试中,患者需要凭借自己的感知旋转激光线使其垂 直。在动态 SVV 测试中(只能通过 Auto- Traverse 转椅进行), 转椅以 300 dps 的速度旋转, 同时转椅需与 中心轴对齐。然后将转椅向左移动 4 厘米, 返回到中心位置, 然后再向右移动 4 厘米, 再返回中心并减速直 到停止。患者必须使用 SVV 遥控器将每个转椅位置的激光线调整到垂直位置。

### **3.9.2 VORTEQ**™ **assessment**

可以将 VORTEQ™ Assessment 添加到 *VisualEyes*™ *505*、*VisualEyes*™ *515* 以及 *VisualEyes*™ *525*、动态视敏 度,动态视敏度、高级 *Dix Hallpike*、水平头部滚转和凝视稳定测试。这些测试都需要使用 VORTEQ™ IMU。

#### **3.9.2.1** 动态视敏度

此测试不需要任何眼罩。确保将转椅调为坐姿位并锁定。将 VORTEQ TM IMU 连接到头带。在开始测试之前, 患者将通过正确定义字母 C 来确定他/她的静态视敏度,而无需摇头。然后将继续测试每个方向,患者将随着 节拍器的节拍摇头。让患者平稳地左右摇动头部进行水平测试或上下摇动进行垂直测试。

### **3.9.2.2** 水平滚转测试

通过头部旁侧滚转测试可识别水平半规管 BPPV, 此外, 3D 头部模型指南有助于在测试过程中使头部置于正 确位置。

确保将 VORTEQ™ IMU 装在眼罩上然后开启。测试时患者需要处于仰卧位(躺下)。

- 1. 将患者的头部向右转 45 度。
- 2. 将患者的头部向左转 45 度。

黑条代表头部运动,当头部处于正确位置时,阴影区域将变为绿色。一旦您达到了第一个位置,您就可以记录 至少 20 秒的时间。然后,按回车键,进入第二步。至少再录制 20 秒,然后停止测试。

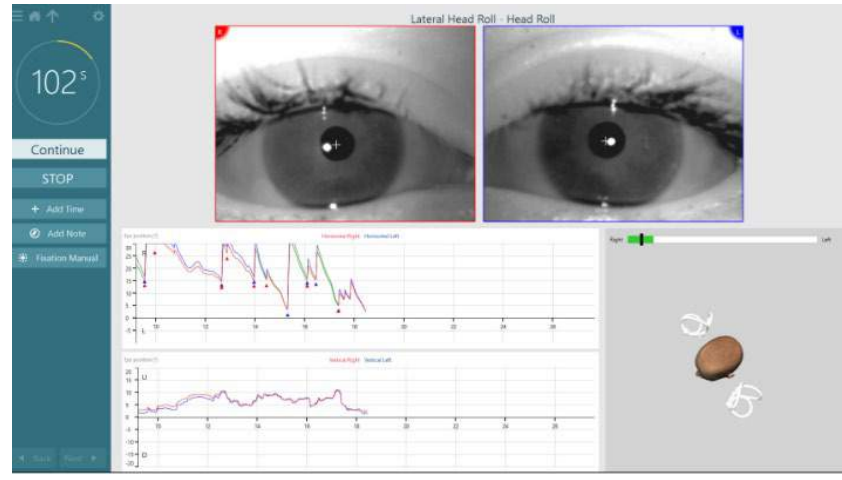

完成测试后,将显示一个汇总屏幕,其中条形图表示在测试过程中产生的任何眼球震颤。任何大于 6 度/秒的 眼球震颤都以灰色突出显示,表示异常结果。

### **3.9.2.3** 高级 **Dix-Hallpike**

高级 Dix Hallpike 测试的执行方式与 [3.9.1.3](#page-81-1) 节所述的 Dix Hallpike 测试相似。 然而, 高级 Dix Hallpike 还能进 行眼球扭转运动记录,并使用 3D 头部模型来获得患者头部位置的反馈。头部的空间位置将在两个位置滑块上 显示为黑条。位置滑块上的阴影区域表示所需的头部位置。当头部位于所需角度时,阴影区域将变为绿色而不 是橙色。

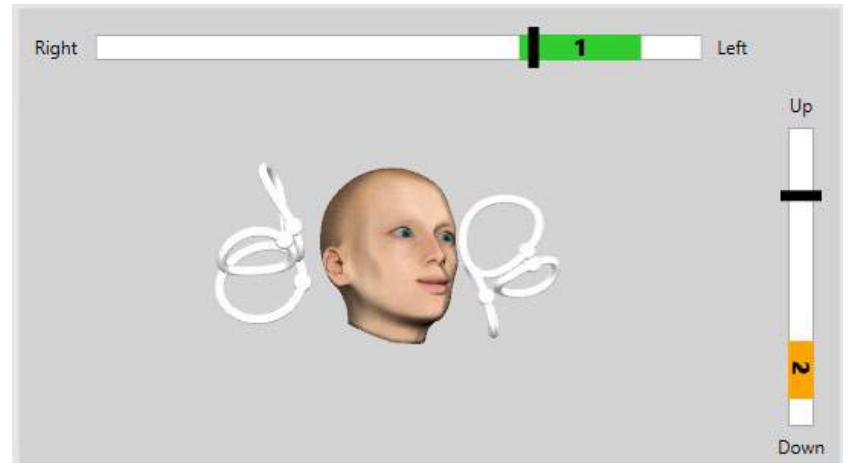

#### **3.9.2.4** 凝视稳定

凝视稳定测试(GST)要求将 VORTEQ™ IMU 连接到头带。此测试不需要任何眼罩或转椅。患者需要坐在测 试屏幕前,如果您使用转椅,确保它被锁定。

注意:患者和测试屏幕之间的距离应根据屏幕尺寸进行优化。如果患者坐得太远,软件会显示一条警告信息。

在开始测试之前,患者将通过视力表中的字符来确定他/她的静态视敏度,无需摇头。 ■ 在 GST 测试中, 视 标的尺寸保持不变,但摇头速度发生了变化。摇头速度以每秒度数计算。结果被绘制成条形图。详细说明请参 考附加信息。

### **3.9.3 VORTEQ**™ **Diagnostic**

可以将 VORTEQ™ Diagnostic 添加到 *VisualEyes*™ *525* 中,包括 主动头部旋转测试和 *vHIT VORTEQ*™。这些 测试都需要使用 VORTEQ™ IMU。

#### **3.9.3.1** 主动头部旋转测试

确保将转椅调为坐姿位并锁定。如果适用,将头枕上的尼龙搭扣(Orion 和 System 2000)与护目镜解开。将 VORTEQ ™ IMU 连接到双目护目镜。测试开始时, 先让患者在低频测试下随着节拍器的声音节拍练习摇头十 秒钟,然后再开始测试。让患者平稳地左右摇动头部进行水平测试或上下摇动进行垂直测试。如果测试方向错 误,操作人员将看到软件发出警告消息。

#### **3.9.3.2 vHIT VORTEQ TM**

确保患者坐直并取下转椅上的头枕。确保开始测试之前先完成校准。可在此测试中使用带摄像头的侧置/顶置 眼罩。在开始测试之前,确保连接 IMU 并开启。

### **3.9.4 EyeSeeCam vHIT**

该测试使用 EyeSeeCam 眼罩进行,包括水平、右前左后和左前右后 vHIT 测试的子测试以及 SHIMP 测试。 确保患者坐直,离投射红色激光点的墙壁 1.5 米远。在测试之前,请按照第 [3.7.3](#page-77-2) 节的描述进行校准。

### **3.9.4.1** 水平 **VHIT**

水平 vHIT 测试评估水平半规管的功能。在此测试中,操作人员站在患者身后,并托住患者的下巴 (图 [3.9-4](#page-86-0))。 在测试过程中,患者应咬紧牙齿,以便将手推力转移到患者头部。开始记录之前先感受一下脉冲。这也将使患 者熟悉刺激。**请勿**在头部脉冲过程中让手接触眼罩或移动眼罩,因为此类动作会影响增益测量。

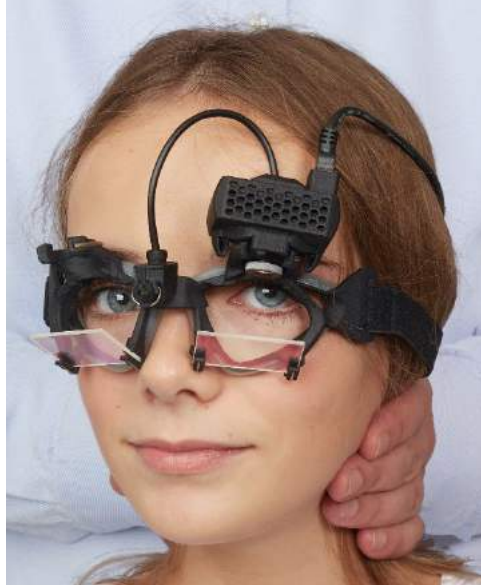

图 *3.9-4* 水平 *vHIT* 测试时手的放置方法

#### <span id="page-86-0"></span>**3.9.4.2** 左前右后 **(LARP)/**右前左后 **(RALP) vHIT** 测试

LARP 和 RALP 测试用于评估垂直半规管的功能。头部在右前-左后管 (RALP) 平面内从右下向左上转头, 或 在左前-右后管 (LARP) 平面内从左下向右上转头。或者,头部可以向右旋转 45 度进行 LARP 测试和向左旋转 45 度([Figure 3.9-5\)](#page-86-1) 进行 RALP 测试。患者必须始终注视前方。

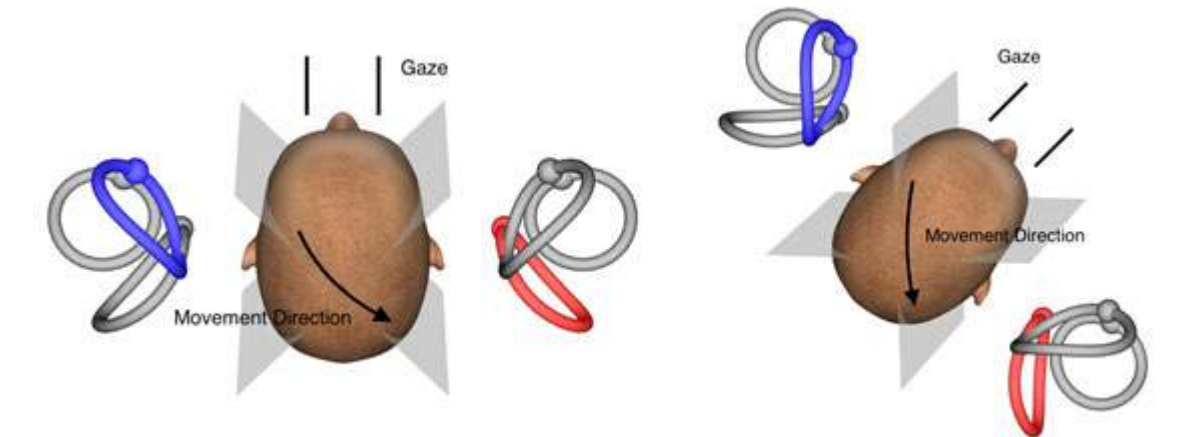

<span id="page-86-1"></span>图 *3.9-5* 在 *vHIT* 测试中直视前方,以及在 *LARP* 测试中调整直视方向

### **3.9.4.3** 执行测试

带有半规管的三维头部模型 (图 [3.9-6\)](#page-87-0) 显示在屏幕右上角。如果传感器保持静止, EyeSeeCam 头部传感器将自 动重置。在测试开始时,让患者直视前方并保持头部不动。然后将重置 EyeSeeCam 头部传感器,头部模型应 该保持目视前方。进行头部脉冲时,激活的半规管对根据脉冲方向以蓝色和红色突出显示。

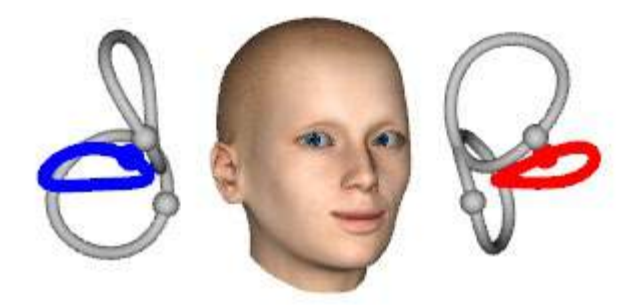

图 *3.9-6* 突出显示半规管的头部模型

<span id="page-87-0"></span>操作人员执行头部脉冲时,软件会根据脉冲方向在适当的脉冲图中显示头部运动和眼球运动。如果头部运动符 合彩色条形速度曲线,则允许进行头部脉冲并在脉冲图 (图 [3.9-7\)](#page-87-1) 的右上角显示一个绿色对勾。如果头部脉冲被 拒绝,将在右上角显示一个红色叉号。

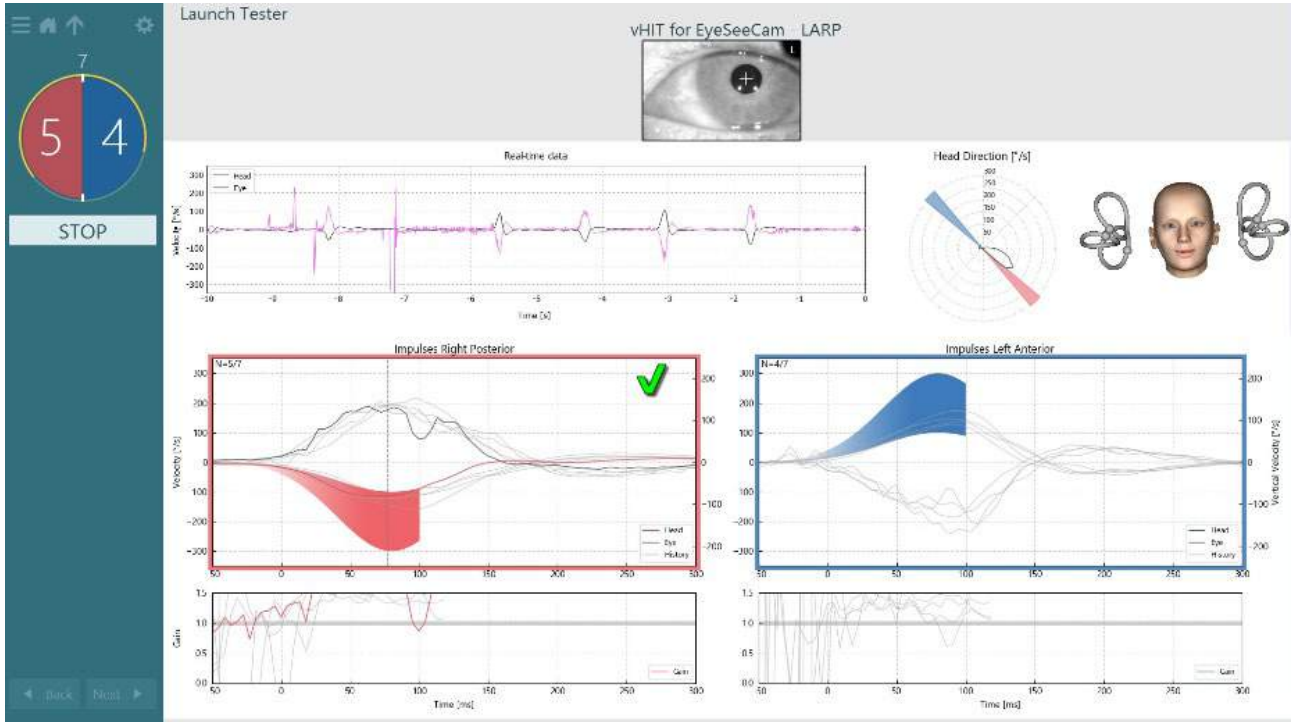

<span id="page-87-1"></span>图 *3.9-7 EyeSeeCam* 测试显示绿色复选标记 *(LARP)* 的示例

一旦成功在两个方向上执行了所需数量的头部脉冲,将自动结束测试。计时器被头部脉冲计数器取代,头部脉 冲被分开,并且所需的成功头部脉冲数量达到最高。临床医生可以随时通过按 RF 遥控器上的 Enter 键、屏幕 上的 STOP(停止)按钮或使用脚踏板停止测试。

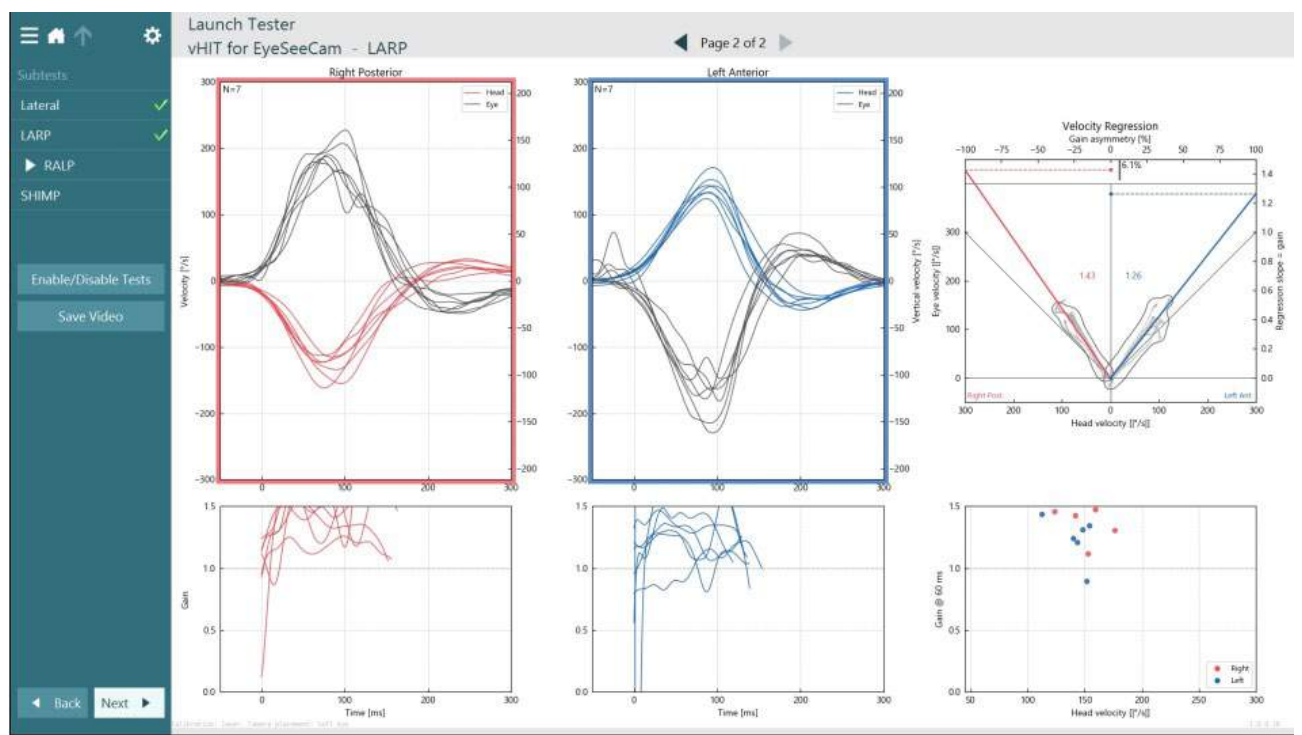

<span id="page-88-0"></span>数图 *3.9-8 VHIT EyeSeeCam* 分析

执行每个子测试时,软件会在页面上显示每个子测试的分析结果 (数图 [3.9-8\)](#page-88-0)。分析结果的显示方式由屏幕顶部 的页面导航定义。进行了水平、LARP 和 RALP 测试后, 就可以从 EyeSeeCam 摘要的侧面板的 vHIT 中创建 EyeSeeSix 报告。如果重复子测试,可以从 EyeSeeSix 报告顶部的组合框 (图 [3.9-9\)](#page-88-1) 中选择所需的子测试。

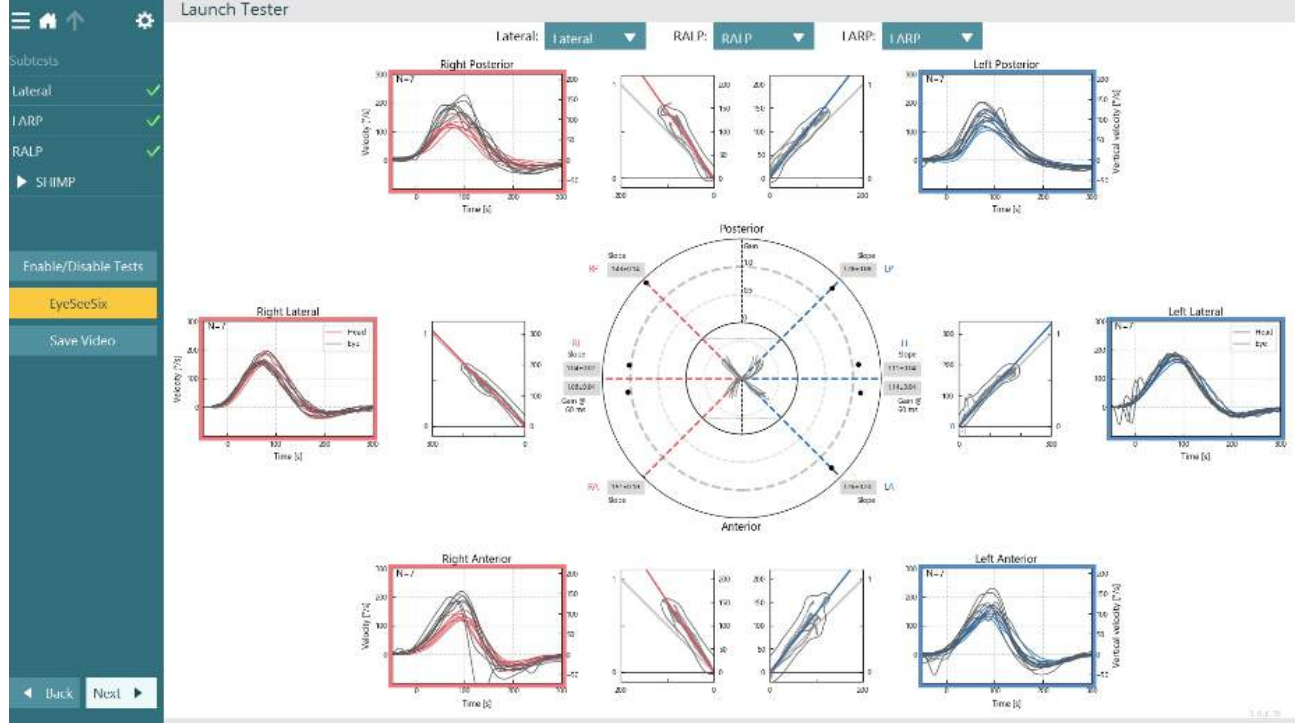

<span id="page-88-1"></span>图 *3.9-9 VHIT EyeSeeSix* 报告

如需以表格形式查看信息,请单击 Numerical Results(数值结果)按钮 (图 [3.9-10\)](#page-89-0)。可以复制文本(单击并拖 动或使用键盘上的 Ctrl + A 键)并粘贴到 Excel 或其他电子表格软件中。

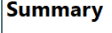

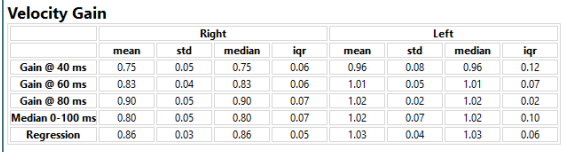

Saccades

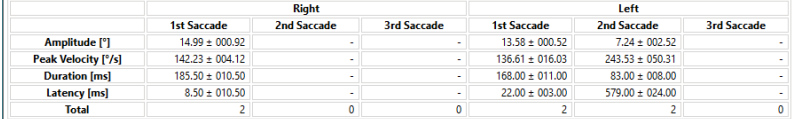

Data

#### Saccade Parameters

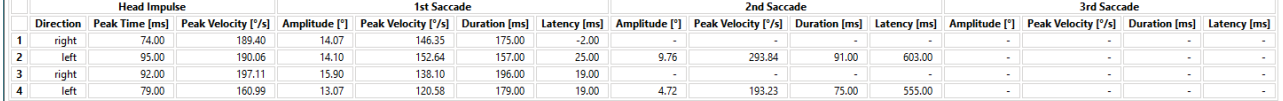

<span id="page-89-0"></span>图 *3.9-10* 数值结果

单击 3D 曲线按钮将切换 3D 空间中的波形显示方式 (图 [3.9-11\)](#page-89-1)。

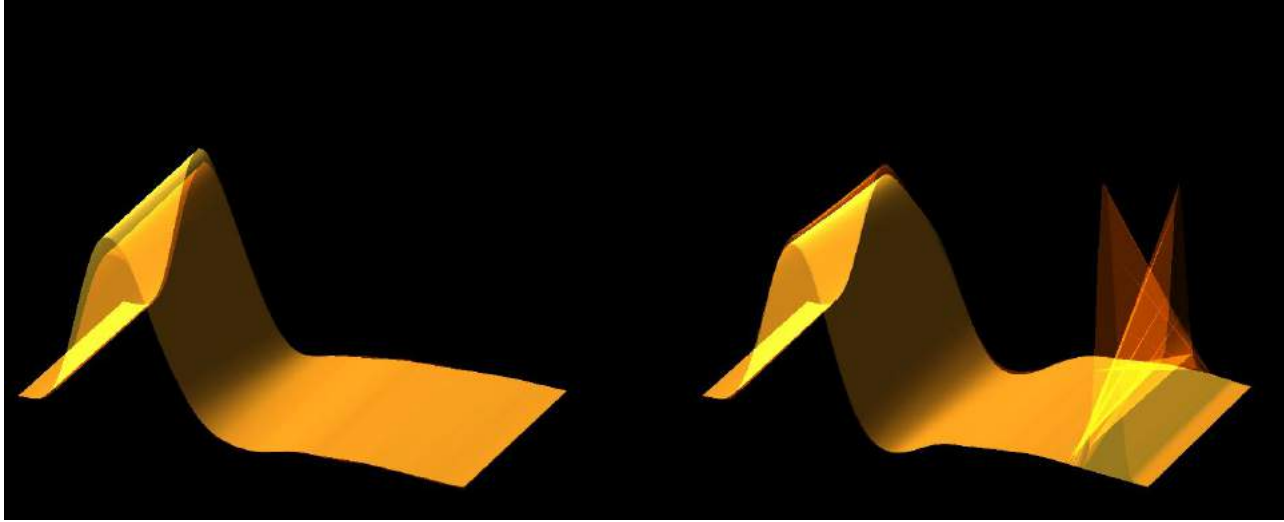

图 *3.9-11* 在 *3D* 空间中渲染的眼球运动

#### <span id="page-89-1"></span>抑制头脉冲测试**(SHIMP)**

结合视频头部脉冲测试或头部脉冲测试,SHIMP 测试有助于操作人员确定患者的残余前庭功能。该测试类似 于 vHIT 测试,并能评估水平半规管。除此之外,激光目标点在 SHIMP 测试中用作抑制靶点。

与其他 vHIT 测试一样,测试时患者需要佩戴 vHIT 眼罩。眼睛位于观察区域的中心,并注意瞳孔下方的反光 点。在调整患者、校准和在墙上居中激光固定点后,就可以开始 SHIMP 测试了。

#### 准备测试:

头部固定激光器在墙上投射出 5 点图案进行校准。让患者注视中心点,保持不动,并将中心点与墙壁上固定的 点对齐(用于传统 vHIT 测试)。通过快速将头部向左侧和右侧转动 7-25 次(取决于预设数量), 对水平半 规管执行 SHIMP 测试。

#### 执行测试:

- 1. 让患者放松脖子,睁大眼睛并注视 5 点图案中的中心点。
- 2. 将患者的头转向右边或左边。5 点激光图案将随头部移动,因此图案现在将位于新位置。
- 3. 嘱咐患者注视中心点。当头部移动时,眼睛应该看向新定位的中心激光点。

D-0132526-A – 2022/11 D-0132526-A - 2022/11<br>VisualEyes™ — 使用说明 — 中文版 **interacoustics** 第 85 页

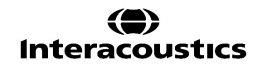

vHIT 测试中的 VOR 增益应与 SHIMP 测试相似。但是,产生的扫视模式是不同的。正常患者在 vHIT 测试中 很少产生补偿性扫视,而在 SHIMP 测试中,健康受试者会在头部转动结束时会产生大量的反补偿性扫视(图 3.9-12)。这被称为"SHIMP 扫视"。这种结果模式与受损患者的结果完全相反。受损的 VOR 系统将导致在 vHIT 测试中产生追捕性扫视,但很少或不会出现补偿性 SHIMP 扫视。示例测试和结果屏幕如下所示[\(图](#page-90-0)

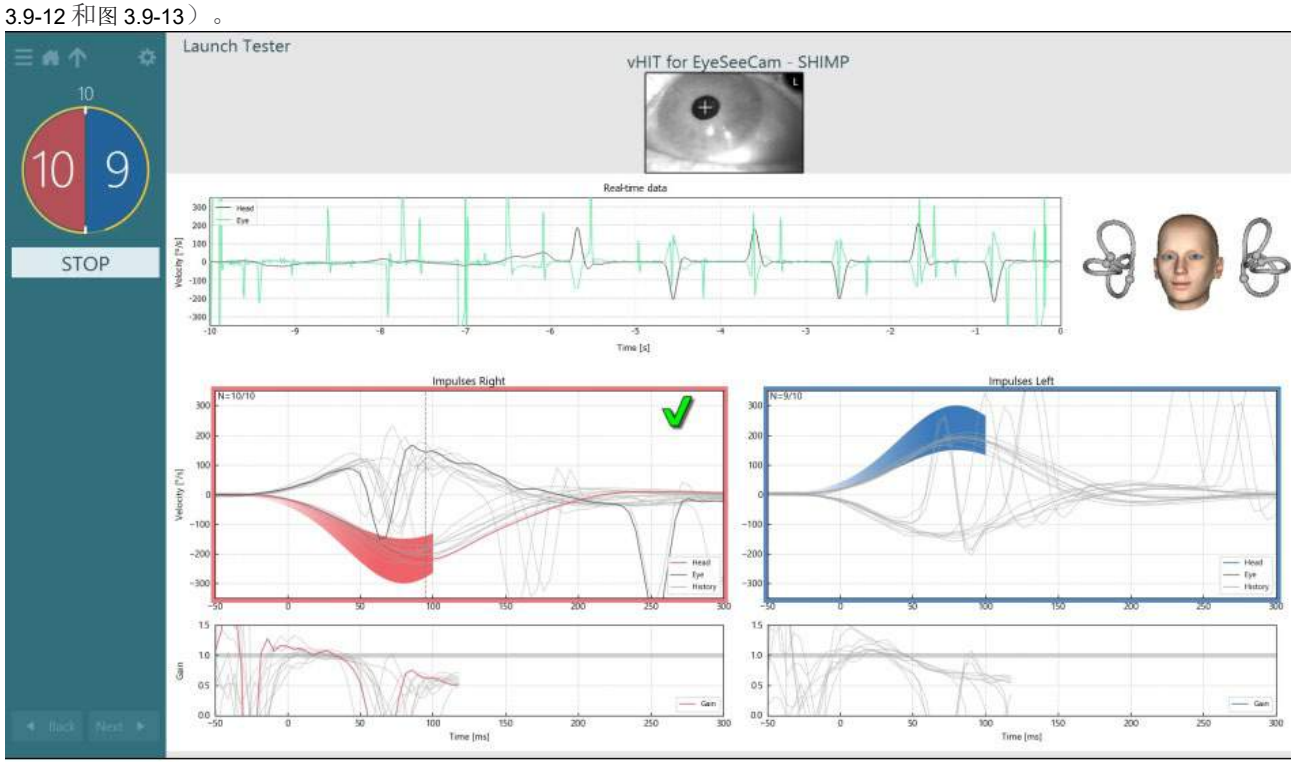

<span id="page-90-0"></span>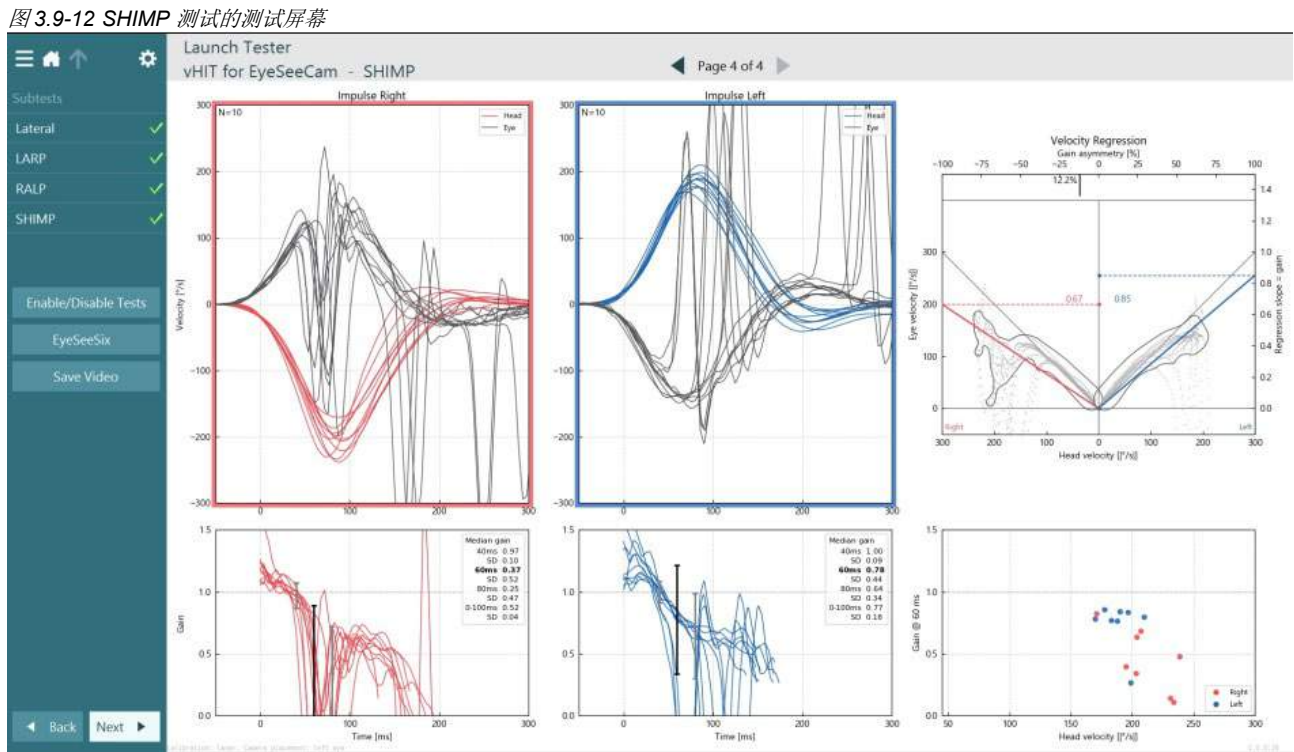

<span id="page-90-1"></span>图 *3.9-13 SHIMP* 测试的结果屏幕

## willwound

### 3.10 查看测试屏幕

操作人员结束测试后,可在软件中查看测试时患者的反应。查看测试屏幕 (图 [3.10-1\)](#page-91-0) 包含播放菜单、时间轴、 眼睛和室内视频录制。可在查看测试屏幕同步播放有关眼睛的视频和场景摄像头录制的视频。单击播放菜单中 的播放按钮将开始回放。在回放测试时,黄色圆圈将显示视频在时间轴和回放计时器上的当前位置。可以使用 鼠标抓取或拖动此圆圈跳转到回放视频的新位置。查看测试时尺寸滑块将可用,该滑块使用户可动态放大眼睛 或室内摄像头视频,以便在回放时重点观看所选的视频。

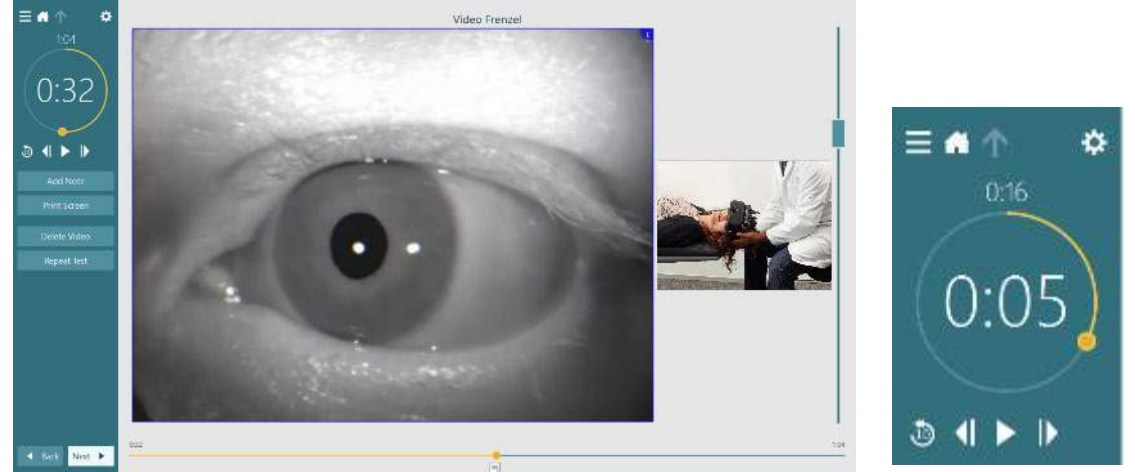

图 *3.10-1*:查看测试屏幕

<span id="page-91-0"></span>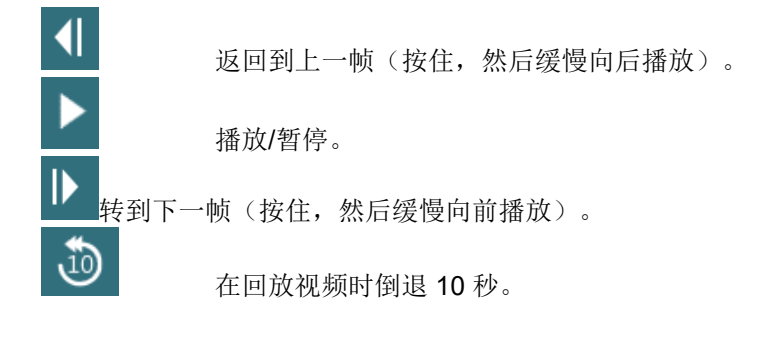

### **3.10.1 编辑**工具

对于大多数测试类型,可在"Test Review(查看测试)"屏幕使用编辑工具。工具是否可用主要取决于测试 类型。有关特定测试的编辑工具的详细说明,请参阅附加信息。

### 3.11 查看历史会话

可在 VisualEyes™ 系统中轻松查看所选患者的当前和/或历史会话。选择所需的患者资料后,操作人员可以在 VisualEyes 主屏幕选择 **Patient Sessions**(患者会话)按钮。这有助于查看所选患者的历史测试会话。

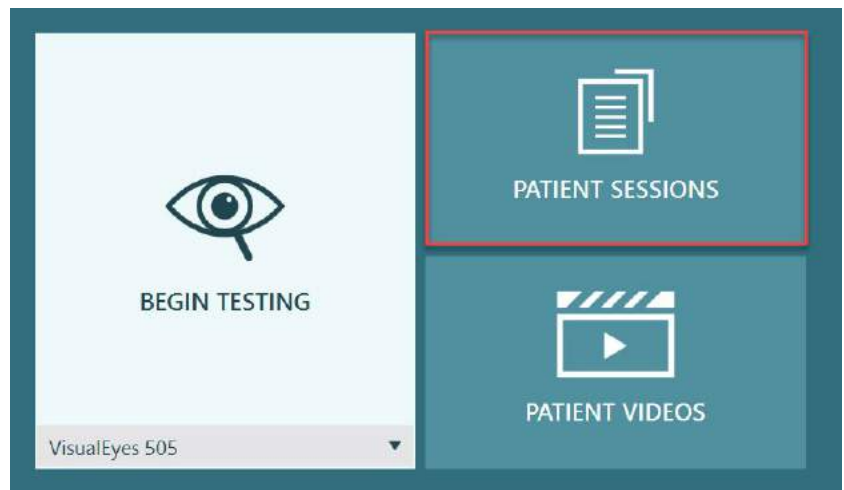

图 *3.11-1*:患者会话按钮

患者会话屏幕 (图 [3.11-2](#page-92-0) ) 的侧面板菜单中显示所有历史测试会话列表。选择特定的会话日期将显示在该日期执 行的所有测试以及是否完成测试的指示(绿色复选标记)。当完成测试并且结果超出阈值时,将用红色菱形标 记。

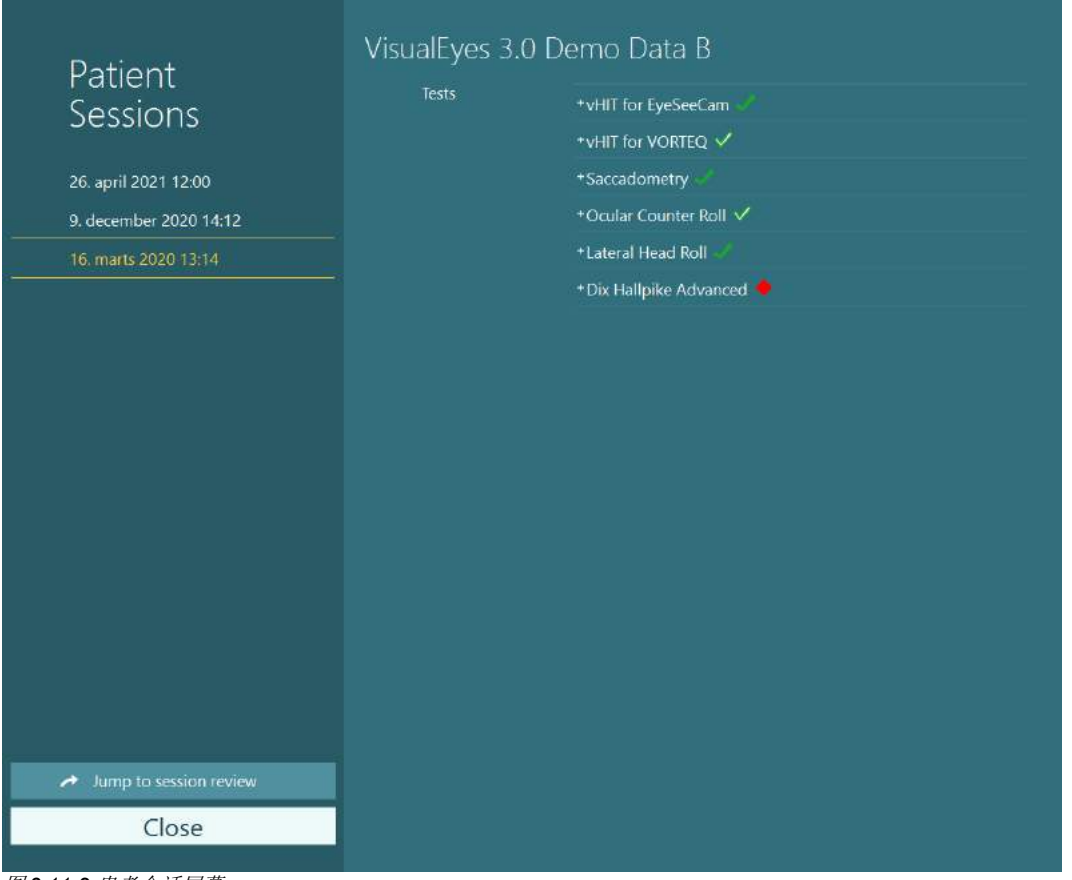

<span id="page-92-0"></span>图 *3.11-2* 患者会话屏幕

在列表中选择患者会话后,单击 Jump to session review(跳转到查看会话)按钮可转到 Session Review(查 看会话)屏幕。该屏幕提供有更多选项,如导出数据、打印会话、预览、打印到数据库等。

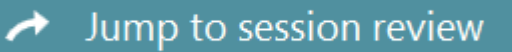

图 *3.11-3* 跳转到查看会话按钮

## whwhwh

### **3.11.1 查**看会**话**

Е

可以通过在测试屏幕上选择测试屏幕左上角的 test menu (测试菜单)按钮查看结果。

将出现一个下拉菜单,底部显示"Review Session(查看会话)"按钮。

**Review Session** 

#### 图 *3.11-4* 查看会话按钮

Review Session (查看会话)屏幕将列出协议中已完成或尚未完成的测试 (图 [3.11-5\)](#page-93-0)。完成的测试名称旁边将 出现一个符号,表示测试结果是(绿色勾号)否(红色菱形)在阈值范围内。可以从 Session Review(查看 会话)屏幕查看测试,编写临床报告,还可以打印测试。

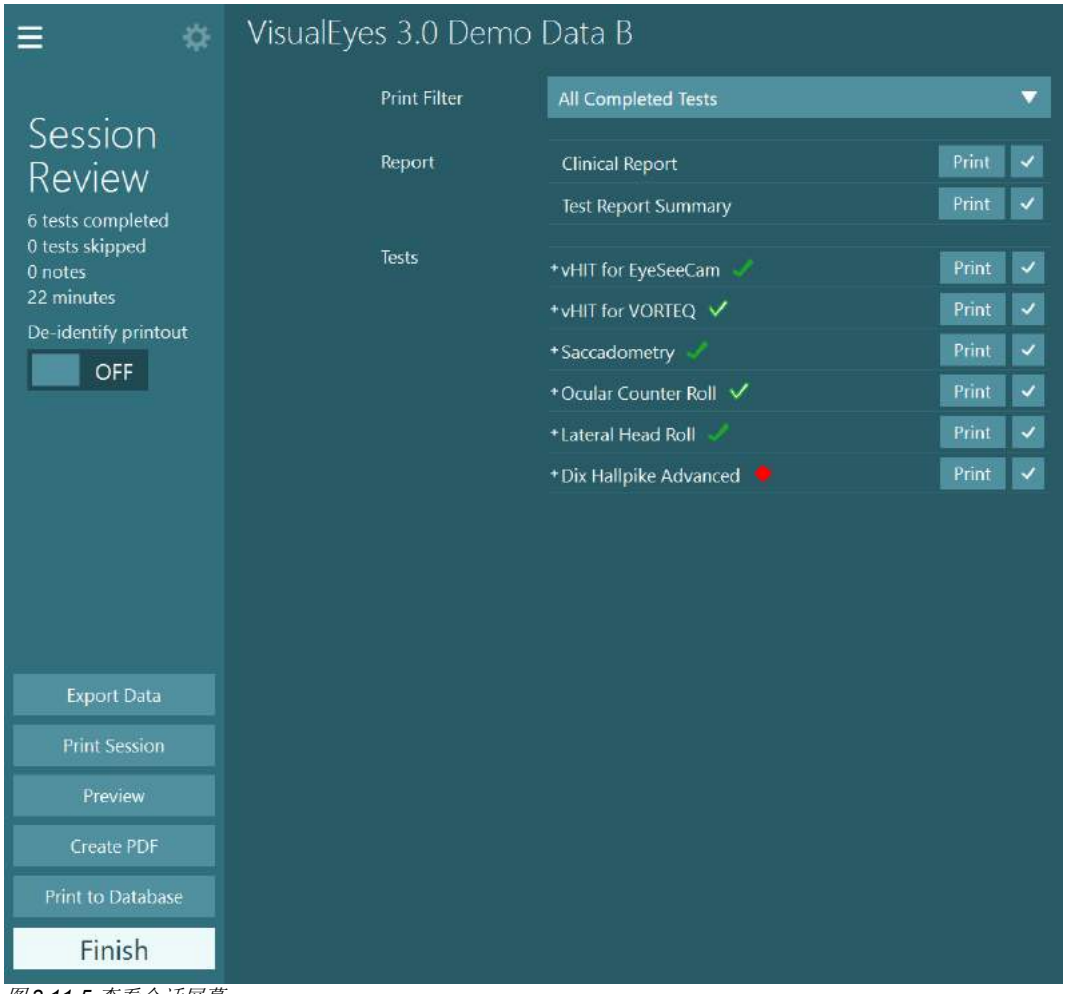

<span id="page-93-0"></span>图 *3.11-5* 查看会话屏幕

单击或触按 Session Review(查看会话)屏幕左下角的 Finish (完成) 按钮可返回主屏幕。

## willwound

### 3.12 查看患者视频

如果在患者测试过程中启用视频录制,则可以在测试后查看视频。可从主屏幕的 **PATIENT VIDEOS**(患者视 频)菜单中查看录制的视频 (图 [3.12-1\)](#page-94-0)。

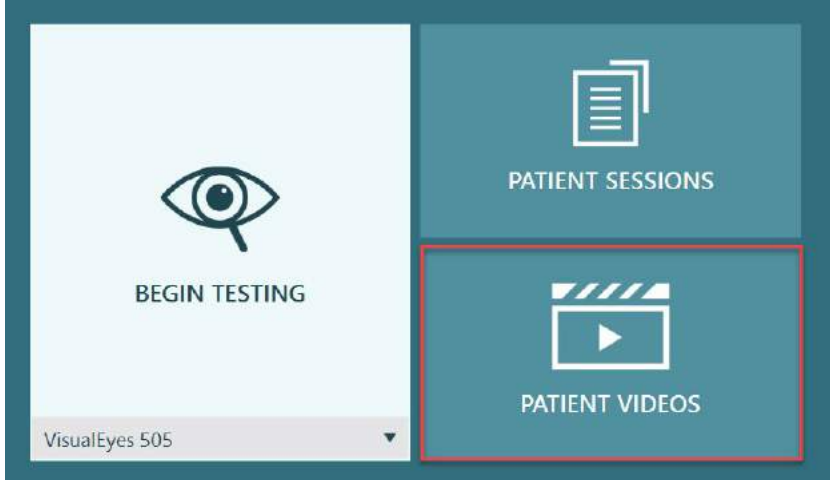

图 *3.12-1*:*PATIENT VIDEOS*(患者视频)按钮

<span id="page-94-0"></span>在 Patient Videos (患者视频)菜单中, 按日期和测试类型对视频进行分类。

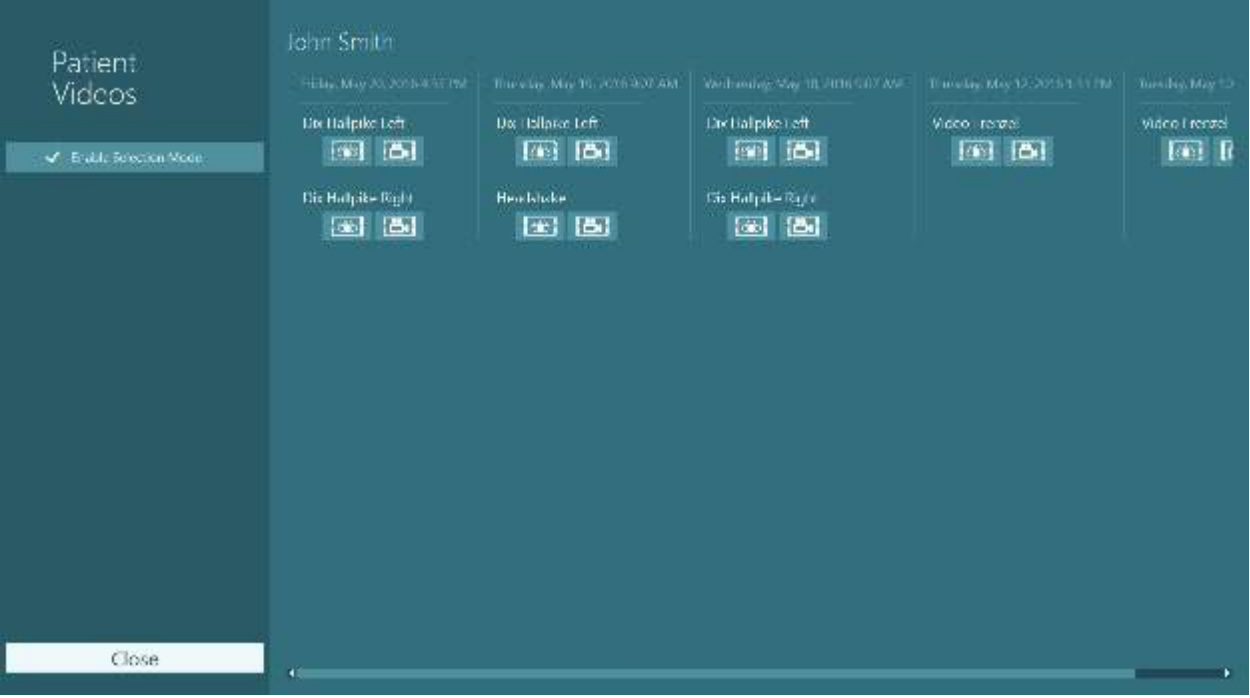

图 *3.12-2*:按日期和测试类型分类并显示患者视频

如需回放视频,请单击感兴趣的视频文件。将在兼容的视频播放器中播放视频。

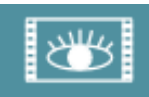

记录眼睛的视频(无原始数据)。

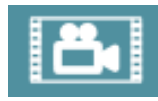

场景摄像头录制的视频。

D-0132526-A – 2022/11 D-0132526-A - 2022/11<br>VisualEyes™ — 使用说明 — 中文版 **interacoustics** 第 90 页

## wwww

可以通过在左侧面板中选择 **Enable Selection Mode**(启用选择模式)选择要删除或导出的视频。

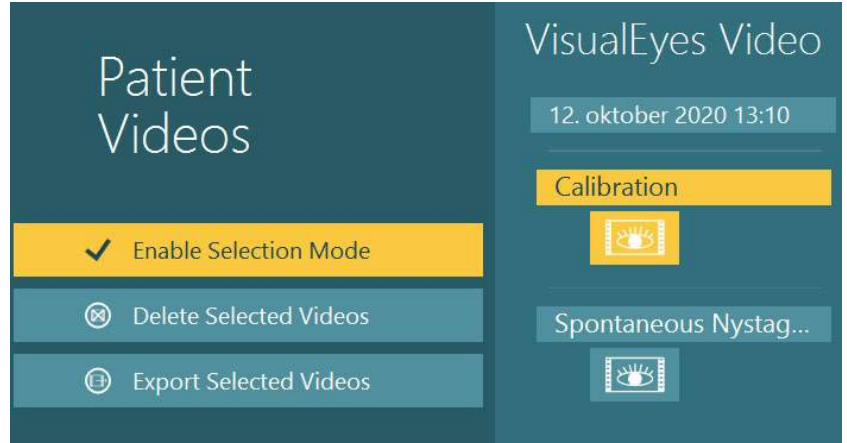

图 *3.12-3*:患者视频的选择模式

为同一会话选择和导出记录眼睛的视频与场景摄像头拍摄的视频时,可以通过在 Export Video Files (导出视 频文件)菜单(单击 Export Selected Videos(导出所选视频)时可见)中选中 **Combine eye and room videos**(结合记录眼睛的视频与场景摄像头拍摄的视频) 将两个视频合二为一。

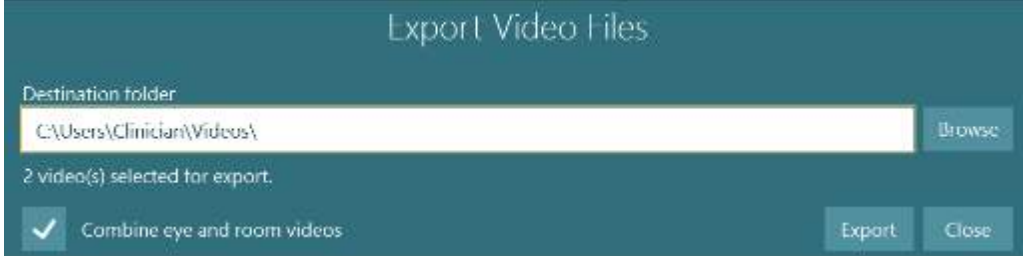

图 *3.12-4*:*Export Video Files*(导出视频文件)菜单。可以通过选择目标文件夹,将记录眼睛的视频和室内摄像头拍摄的视频合二为一

### 研究模块

研究模块是为研究人员和科学家提供的高级附加功能,如下文所述。

### **3.13.1** 眼球震**颤**参数

通过研究模块,临床医生可以修改眼球震颤参数,以创建他们自己的定制测试方案。有关每个菜单和可用设置 的详细说明,请参阅附加信息。

## whenhout

### **3.13.2 导**出数据

完成测试后,您可以将会话回顾中的原始眼球运动导出为 csv 文件,该文件可通过 Excel 电子表格程序打开, 以进行进一步分析。

作为研究模块的一部分,临床医生可以快速导出大量数据,以对记录的眼球运动进行进一步分析。 有关每个 菜单和可用设置的详细说明,请参阅附加信息。

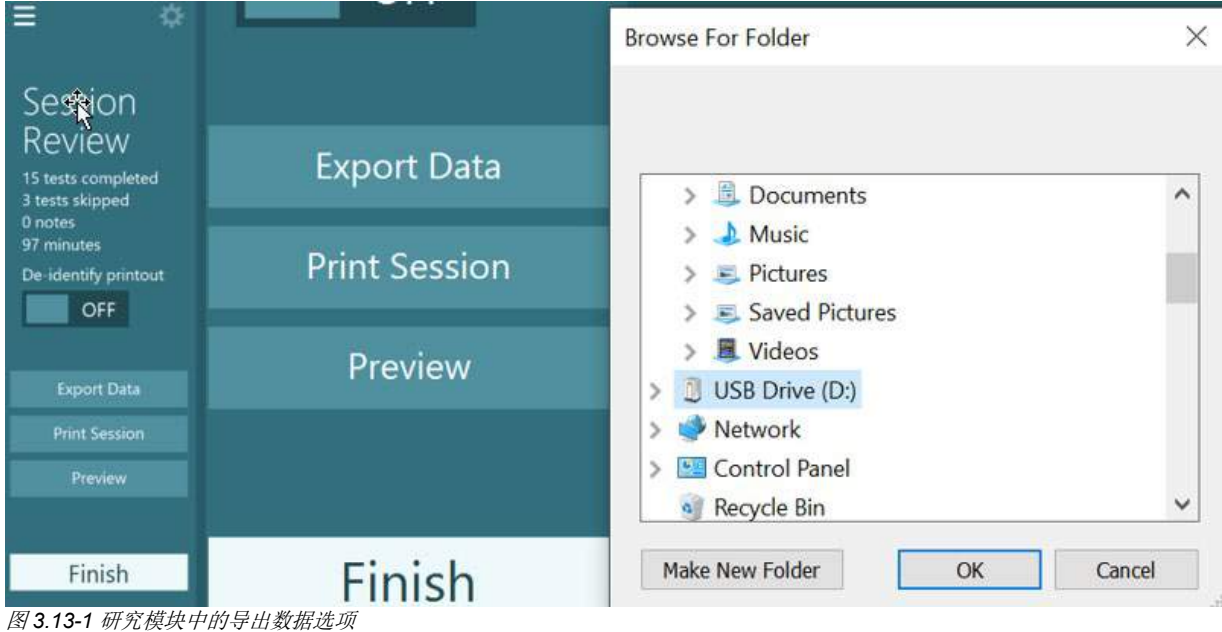

#### 系统关机  $3.14$

### 关闭计算机

首先,通过返回主屏幕并选择 Exit(退出) 按钮关闭 VisualEyes™ 软件。关闭 OtoAccess® Database 软件。 可通过单击 Start(开始) > Shut down(关机)来关闭计算机。

### 关闭刺激

关闭电视/投影仪。

#### ■ 关闭配件

如果使用 Orion Reclining 转椅或 Nydiag 200 Reclining 转椅, 请关闭转椅底部的电源开关。如果适用, 请关 闭 VORTEQ™ IMU。如果使用 System 2000 转椅,请使用控制器背面的电源开关关闭转椅控制器的电源。如 果使用 DataLink,请使用设备背面的电源开关关闭电源。如果使用 AirFx 空气刺激仪或 AquaStim 水刺激仪, 请先确认刺激仪处于待机状态,然后通过刺激仪背面的电源开关关闭刺激仪。如果使用 Orion Auto-Traverse/Comprehensive 转椅的观察摄像头,请关闭观察监视器。

### 关闭电源

应通过使用集线器上的按钮关闭 USB 集线器或关闭为 USB 集线器供电的电源来断开 USB 集线器的电源。 此操作将在不使用摄像头时断开电源。在断开任何其他设备的电源后,应使用电源开关关闭隔离变压器。

#### 维护与保养  $\blacktriangle$

### 如何清洁 **VisualEyes**™ 系统

清洁前:

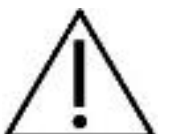

- 开始清洁之前,请务必关闭并断开电源
- 请勿让液体进入 VisualEyes™ 系统的组件
- 切勿对设备进行高压消毒或将仪器或配件浸入任何液体中
- 切勿用坚硬或尖锐的物体清洁设备的任何部分或配件

### 清洁程序:

建议的清洁和消毒方法

使用镜头清洁布(超细纤维)、湿抹布、Sani-Cloth AF3 消毒湿巾

### 注意:请按照 **Sani-Cloth AF3** 消毒湿巾标签上的说明使用和处理。

### 程序:

- 每更换一位患者时,应使用 Sani-Cloth AF3 消毒湿巾清洁视频护目镜和护目镜头带
- 必须用超细纤维镜头清洁布定期清洁眼罩、摄像头镜头和 IR 涂层镜子, 以去除污渍和灰尘, 这将 有助于避免显示的图像上出现阴影
- 可使用普通洗涤剂在 40°C 下清洗侧置眼罩头带。请勿烘干。请注意,超过 10 次连续洗涤后,头 带弹性质量可能会下降,此时应更换头带
- 为避免交叉感染,在每位患者完成测试后应更换侧置摄像头护目镜中使用的泡沫垫。请参阅 [2.6.1.1](#page-25-1) ,了解如何更换泡沫垫
- 可以在显示器关闭时用超细纤维镜头清洁布清洁 PC 触摸屏。如果需要深层清洁触摸屏,请使用 Sani-Cloth AF3 消毒湿巾清洁表面。但在打开计算机和显示器之前,应使清洁液完全干燥
- 可以定期用柔软的湿布清洁设备和附件的所有其他外部/暴露表面。这包括转椅、测听间墙面、投 影仪、键盘、鼠标、鼠标垫、遥控器、急停开关等。

### 4.2 保修与服务

### 产品质量保证

Interacoustics 保证:

- 自 Interacoustics 将 VisualEyes™ 系统交付给最初购买者之日起的 24 个月内, 在正常的使用和维 修之下不会产生材料和做工缺陷
- 自 Interacoustics 将配件交付给最初购买者之日起的九十 (90) 天内,在正常的使用和维修之下不会 产生材料和做工缺陷

如果在保修期内任何组件需要维修,购买者应直接与当地经销商联系,以确定适当的修理场所。由 Interacoustics 支付费用的修理或更换将根据保修条款而定。应将需要维修的产品迅速返回给 Interacoustics,并妥善包装和预付邮资。如果返回给 Interacoustics 的产品丢失或破损,将由购买者承担 风险。对于与购买或使用 Interacoustics 的任何产品所导致的任何直接、间接或附带性的损害, Interacoustics 概不负责。此担保仅适用于原购买者。

不适用于该产品任何后续所有者或持有者。此外,如果所购买或使用的任何 Interacoustics 产品符合以下条 件,对此所引起的任何损失,既不适用本保修条款,Interacoustics 也概不负责:

- 由非授权的 Interacoustics 维修代表修理;
- 以任何在 Interacoustics 看来影响产品稳定性或可靠性的方式进行了改装;
- 产品遭受滥用、疏忽或事故,或改变、抹掉或撕除了序列号或批号: 或
- 未按照 Interacoustics 随附说明书进行正确维护或使用。

本担保代替其他所有明示或暗示的保证以及 Interacoustics 的其他所有义务或责任。Interacoustics 不直接 或间接给予/授予任何代理人或其他人以 Interacoustics 的名义承担与销售 Interacoustics 产品有关的其他责 任之权力。

Interacoustics 放弃其他所有明示或暗示的保证,包括关于特定目的或用途的适销性或适合性的保证。

### 关于产品维修**/**服务

Interacoustics 对 CE 标志的有效性,对设备的安全性、可靠性和性能的效力负责:

- 装配操作、扩展、重新调整、改装或修理是由授权人员实施的
- 坚持每年保养一次
- 相关测试室的电气安装符合相应的要求,以及
- 授权人员根据 Interacoustics 所附文档的要求使用设备

客户应联系本地经销商判断是否需要检修/维修,包括现场检修/维修。客户(通过本地经销商)必须在每次 将组件/产品寄送至 Interacoustics 进行检修/维修时,填写退货报告。

### 4.3 转椅的报错消息

#### 转椅速度误差(适用于 **Orion** 和 **System 2000** 转椅)

如果未提前校准转椅,则转椅的转速计将不会与信号轨迹对齐,这会导致转椅的旋转速度比预期慢或快。 操作人员将收到以下错误消息。操作人员应从 System Default Settings(系统默认设置)屏幕校准转椅。

出现转椅转速错误。 (> 20 d/s)。从 System Default Settings(系统默认设置)进行 校准。

#### 患者安全报错(适用于所有类型的转椅)

如果患者的年龄不在转椅测试允许的年龄范围内,软件将出现以下报错,指出如果速度或频率超过患者年 龄的允许限制,患者将不能接受测试。

如果将速度设置为100,则超过了5岁以下患者的推荐速度。

#### 急停错误(适用于 **Orion** 和 **System 2000** 转椅)

如果操作人员在转椅测试过程中按下急停按钮,转椅将停止,但软件将显示以下错误消息。操作人员可以 通过解除急停并重新开始测试来恢复转椅测试。

已按下急停按钮或关闭了转椅控制器。 开启转椅控制器并解除 急停,以进行旋转测试。

#### 转椅伺服状态异常错误(适用于 **Orion** 和 **System 2000** 转椅)

如果 Orion 或 System 2000 转椅因障碍物、转椅制动 (System 2000) 或硬件故障而高速旋转和无法旋转, 则软件首先会将该错误检测为急停错误,然后在重新启动测试时,软件将报出如下转椅伺服状态异常消 息。操作人员可以通过按下紧停按钮,直到开关中的灯熄灭(大约 20 秒),然后解除急停并重新开始测 试,以此来恢复 Orion 转椅旋转测试。操作人员可以通过关闭 System 2000 倾斜式转椅的电源约 20 秒, 然后打开电源开关并重新开始来恢复旋转测试。

由于伺服状态异常,转椅无法旋转。 按下急停按钮,直到开关 中的红灯熄灭。 然后重试。

#### 转椅倾斜位置错误(适用于 **Orion** 和 **System 2000** 倾斜式转椅)

如果 Orion Reclining 或 System 2000 转椅在旋转测试期间倾斜, 软件将显示以下错误消息。操作人员可 以通过将转椅调直并重新开始测试来恢复转椅测试。

转椅倾斜或关闭。 将转椅调整为直立位置并检查是否接通转椅 电源。

#### 测听间门打开错误(适用于 **Orion Auto-Traverse/Comprehensive** 转椅)

如果 Orion Auto-Traverse 或 Orion Comprehensive 转椅舱门在测试之前或测试过程中打开,软件将显示 以下错误消息,提示必须关闭舱门才能继续测试。

转椅舱门打开。请关闭舱门继续测试。

#### 患者安全开关错误(适用于 **Orion Auto-Traverse/Comprehensive** 转椅)

如果患者按下 Orion Auto-Traverse/Comprehensive 转椅上的紧急暂停开关, 软件将显示以下消息并停止 旋转转椅、激光器和视动鼓硬件。操作人员解决完患者的问题后,可以重新开始测试。

患者按下安全开关时出错。

### 转椅控制面板错误(适用于 **Orion Auto-Traverse/Comprehensive** 转椅)

如果转椅的 USB 线在测试过程中断开连接,转椅、激光器和视动鼓将关闭并逐渐停止。软件会向操作人员 显示以下错误信息。重新连接转椅的 USB 线继续测试。如果转椅底座未接通电源,也会出现这种错误。

未检测到转椅控制面板。请检查配置和电缆连接,然后重试。

#### 监视器超时错误(适用于 **Orion Auto-Traverse/Comprehensive** 转椅)

如果使用 Orion Auto-Traverse/Comprehensive 转椅的系统停止响应, 急停电路将激活, 转椅、激光器和 视动鼓将关闭并逐渐停止。然后操作人员应该退出测试或进入主屏幕并重新启动测试,这将对监视计时器 进行重置。急停按钮的灯再次亮起来时表示完成重置。

### 摄像头断开连接

如果遇到异常情况,例如,不显示摄像头图像,且无法恢复、USB 设备断开连接或软件未按预期运行,请 按顺序执行以下顺序进行恢复:

- 完全关闭 VisualEyes™ 软件。
- 拔下计算机上的所有 USB 设备, 等待 20 秒。
- 将 USB 设备重新插入计算机。
- 初始化所有 USB 设备后, 重新启动 VisualEyes™ 软件。

#### 5 一般技术规格

### 5.1 计算机最低要求

台式机: 具有一个 PCI Express 卡(仅限 FireWire® 系统)。 需具有 USB 端口(通过 USB 集线器扩展) Intel i5 处理器, 2.5 GHz 或更高, 不能低于第 5 代。最低 4 核(4 个线程)。 内存最低为 8 GB 或更大。 硬盘驱动器,最低存储空间为 250 GB。 显示器分辨率最低为 1366x768 (建议使用更高的分辨率)。 强烈推荐使用触摸显示器或带触摸屏的笔记本电脑,但这并不是必须要求。

### 支持的操作系统:

Windows® 10 64 位。 Windows® 11 64 位。

### 5.2 标准

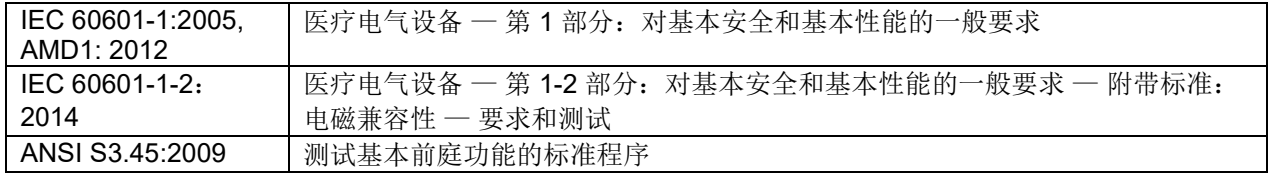

系统可在 100 到 240 VAC 的电压下以 50/60 Hz 的频率运行。接地插头可用于客户所在地区使用的预期电 压、频率和插座样式。设备只能使用随附的电源线。与转椅一起使用时,使用隔离变压器从电源向组件供 电。

# whwhwl

### 5.3 眼罩

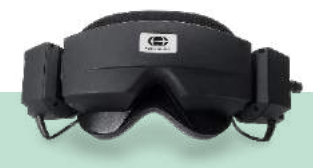

# 侧置 **(2D-VOGFW)**

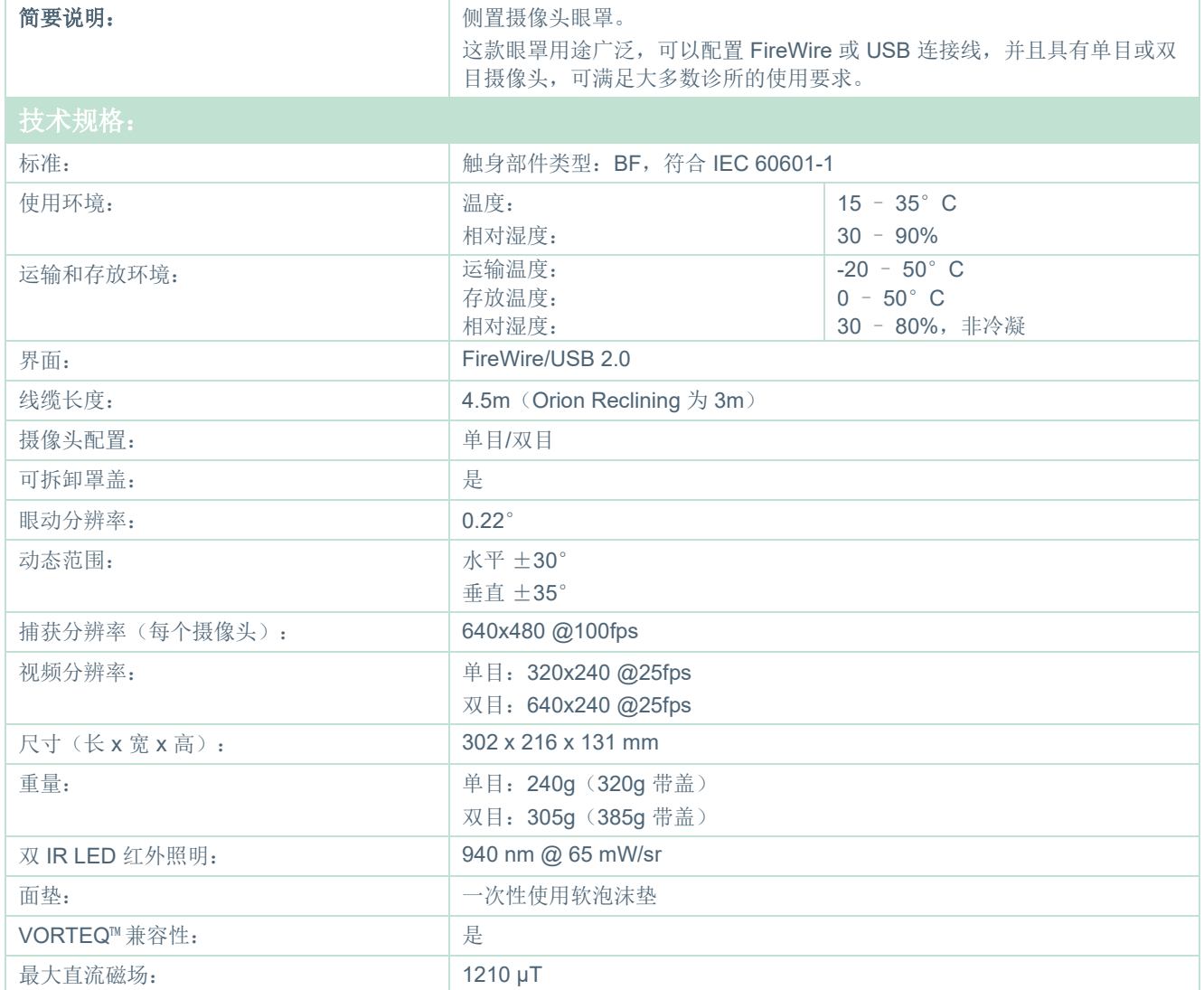

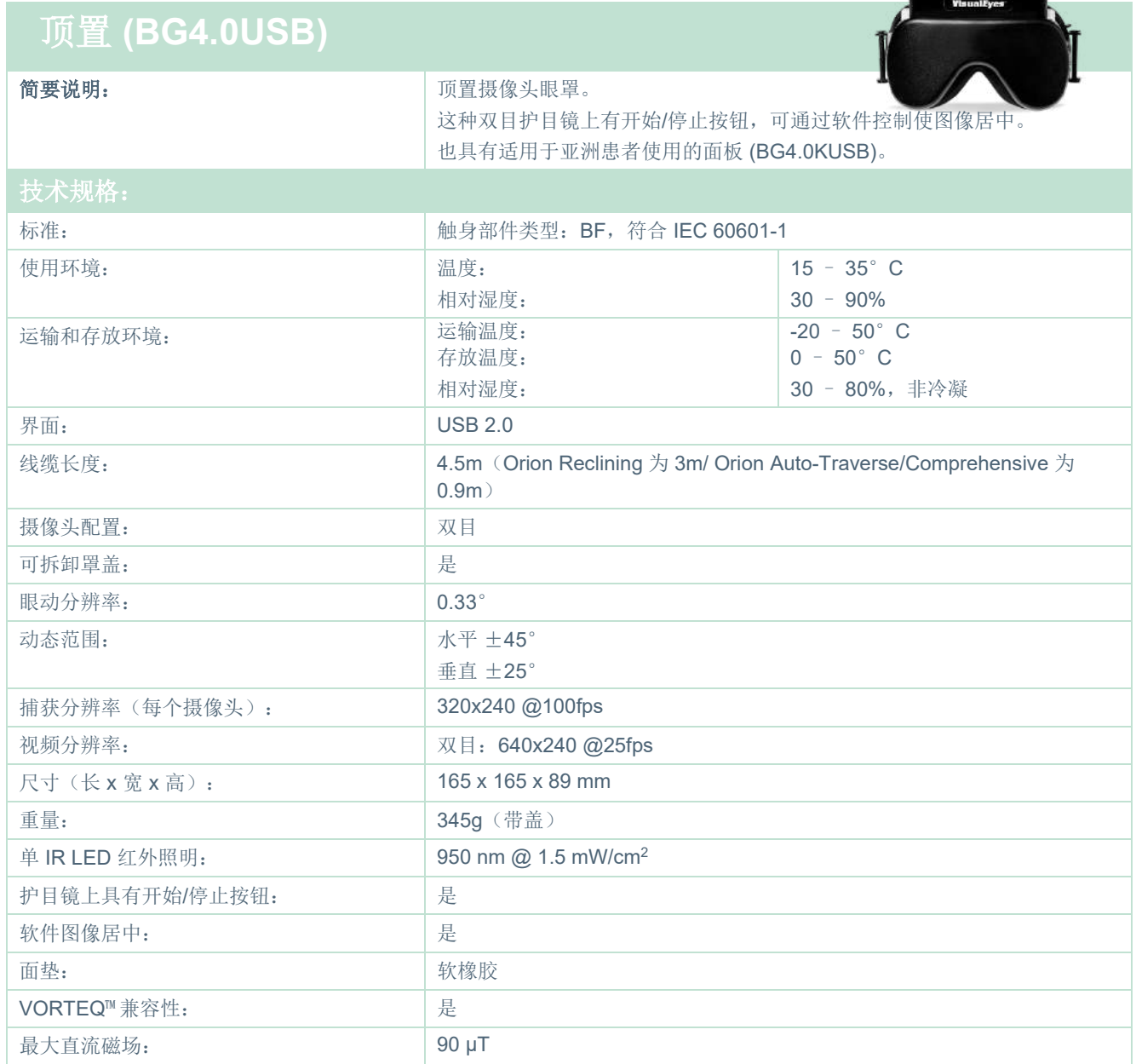

<u>Armin</u>

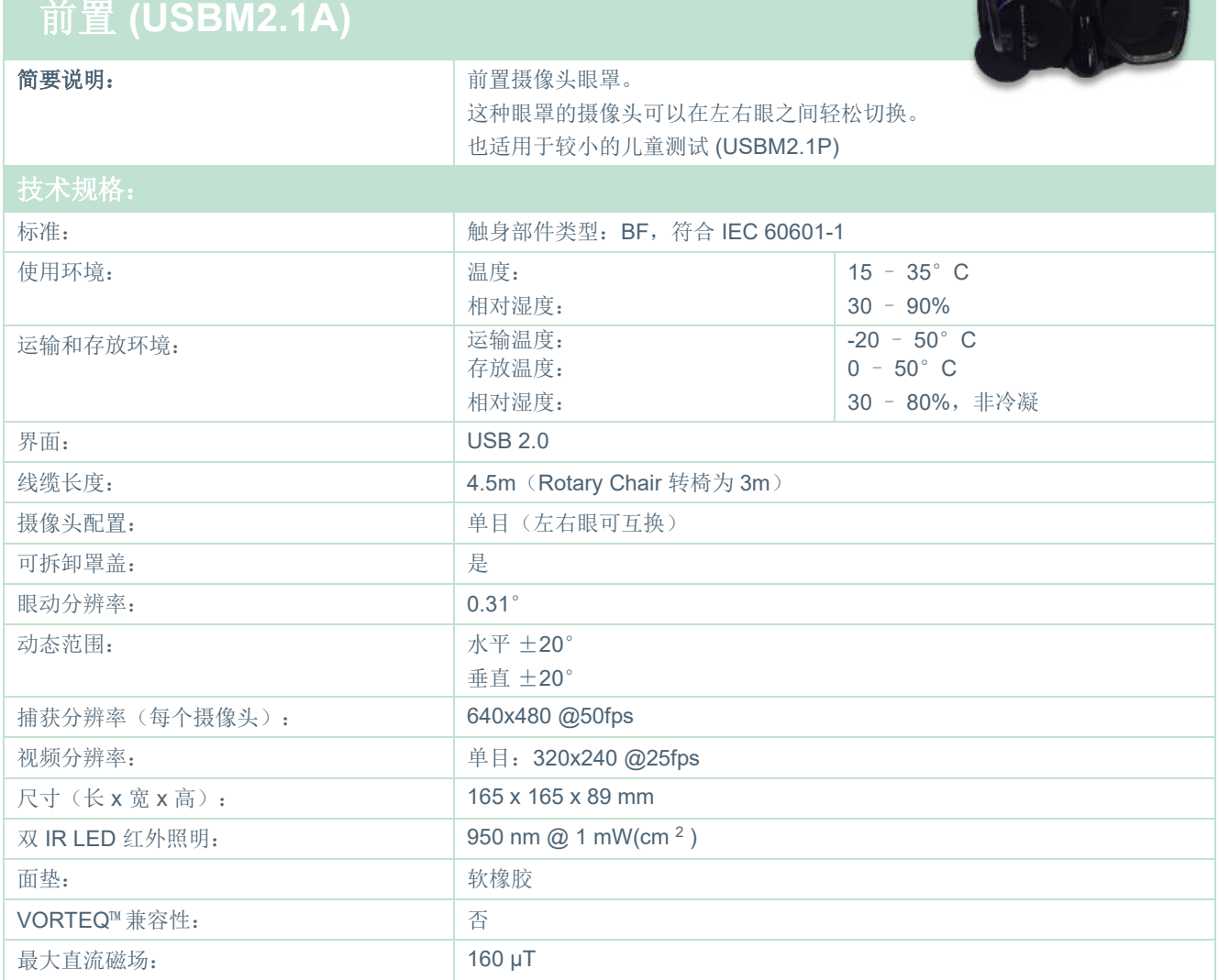

**Contract** 

÷.

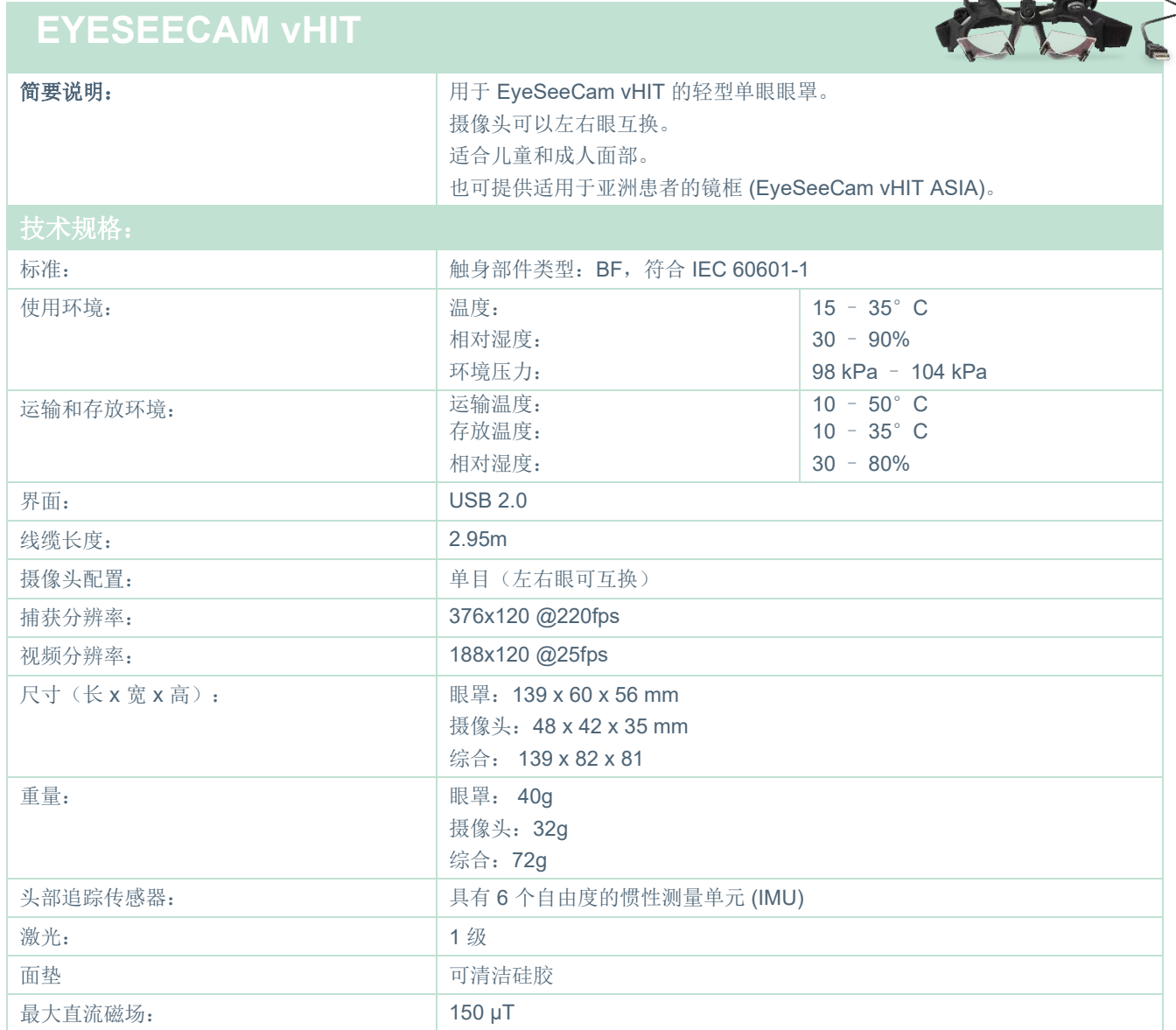

# unne

### 5.4 附件

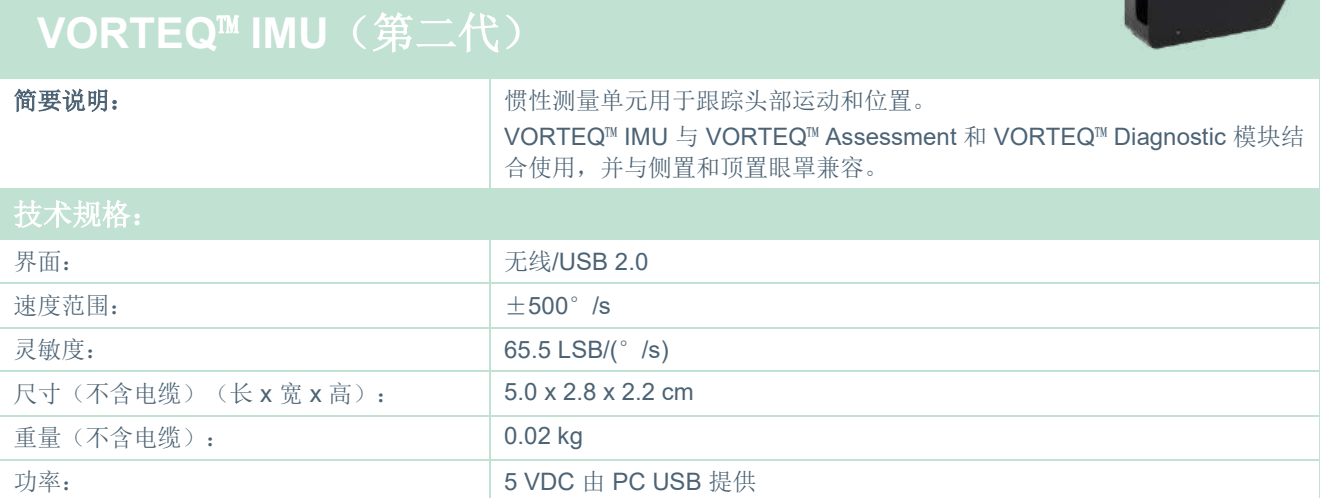

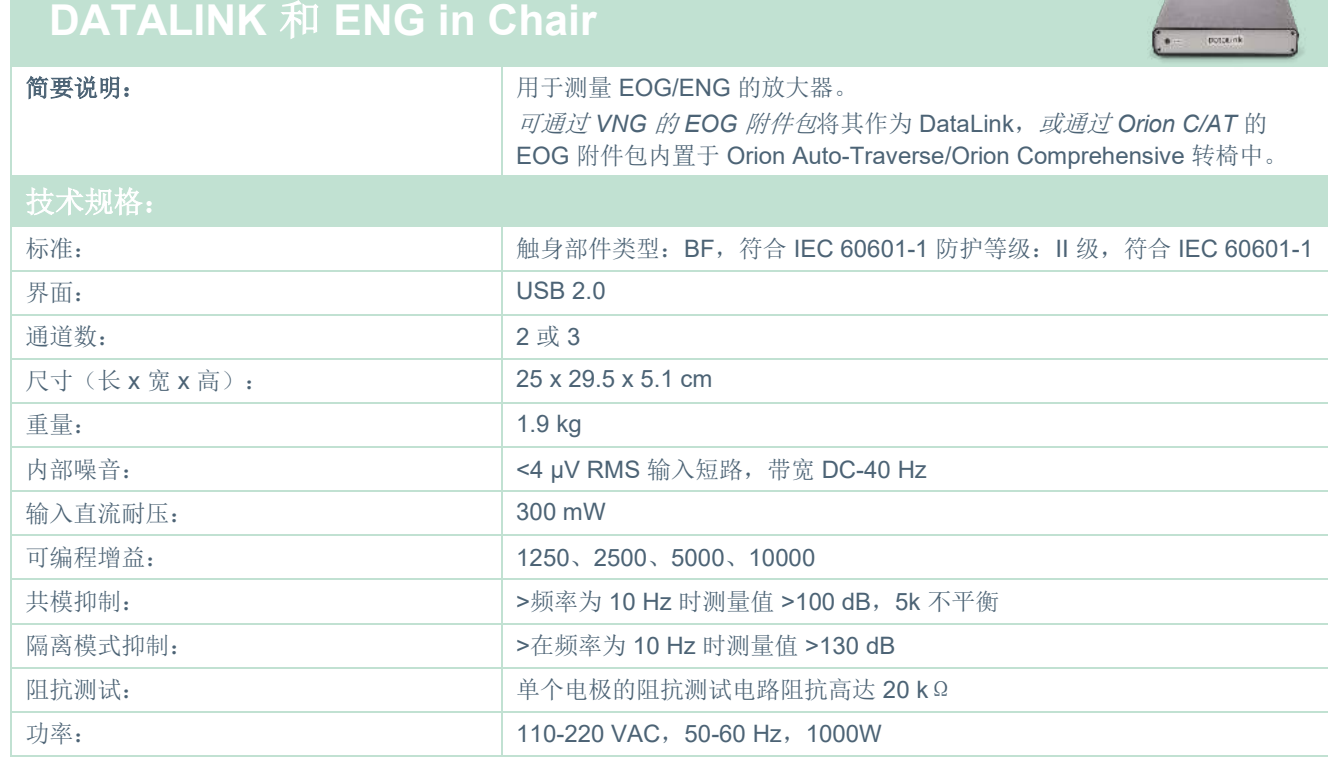

**Service** 

 $\mathbb{R}$  and  $\mathbb{R}$  and  $\mathbb{R}$ 

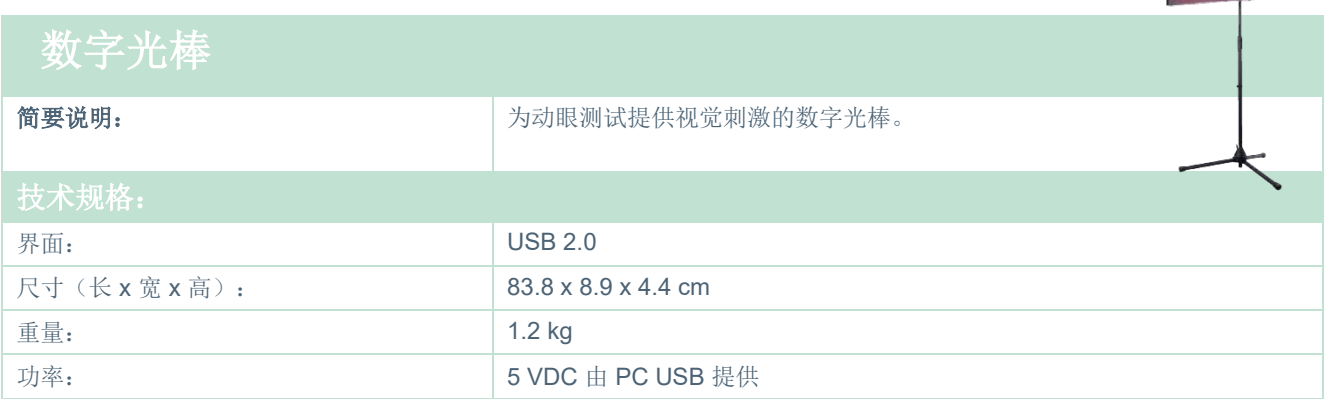

# whwmw

### **TRV** 转椅

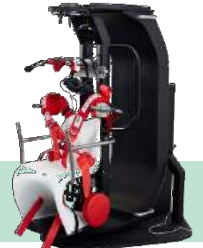

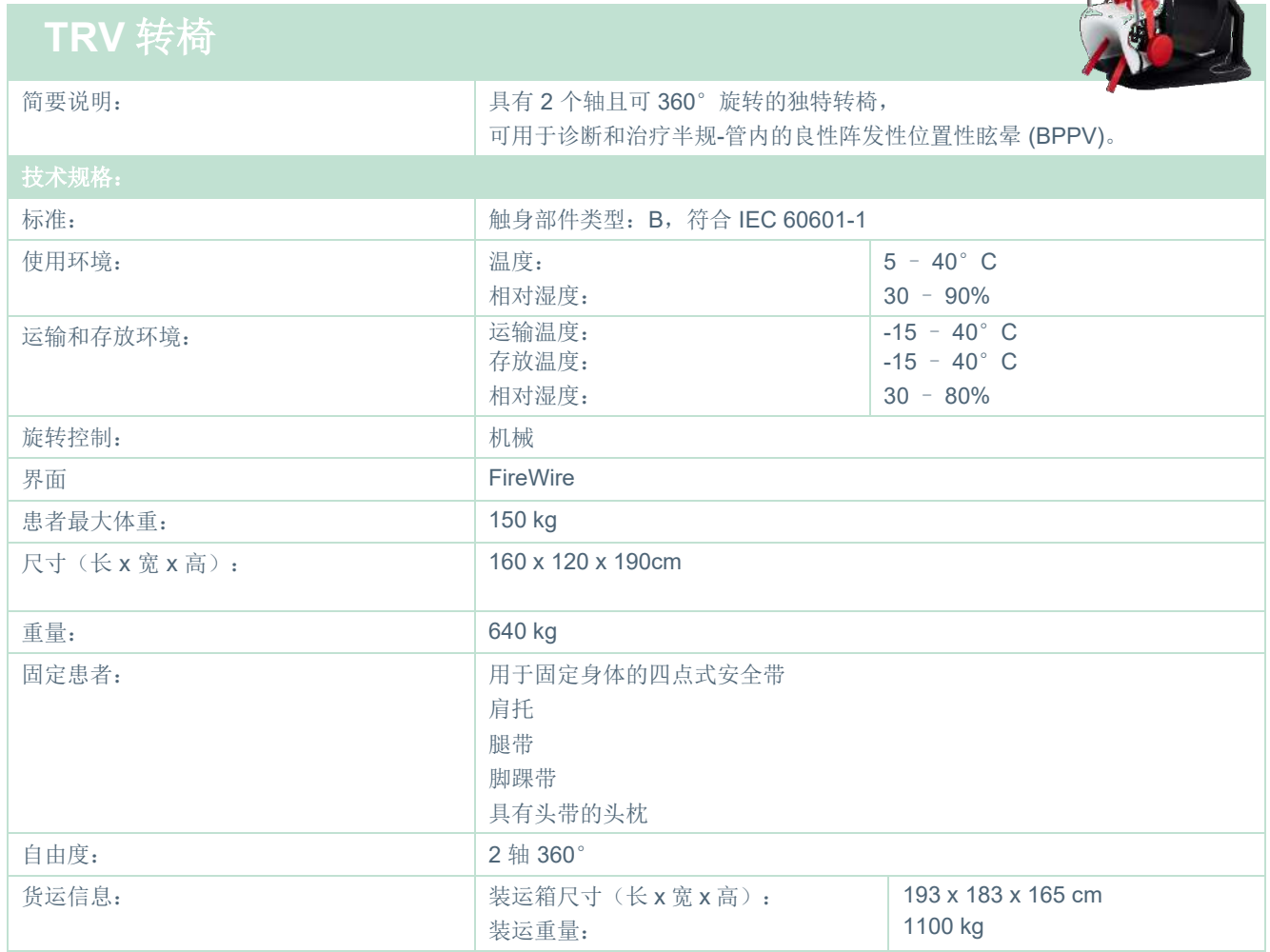
# whenover

### 转椅

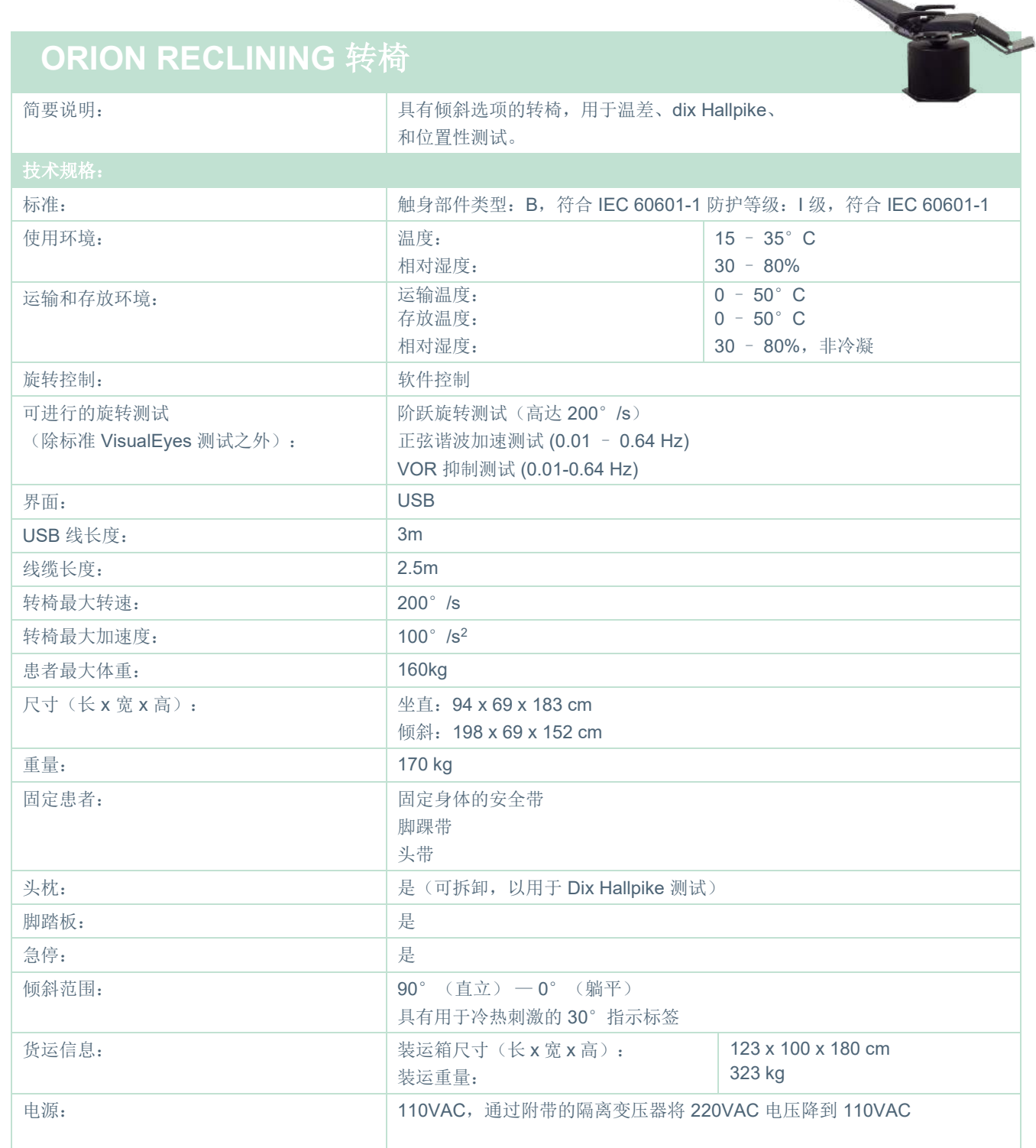

 $\overline{\phantom{a}}$ 

# whenhave

### **ORION AUTO-TRAVERSE/ COMPREHENSIVE** 转椅

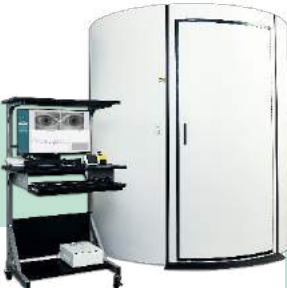

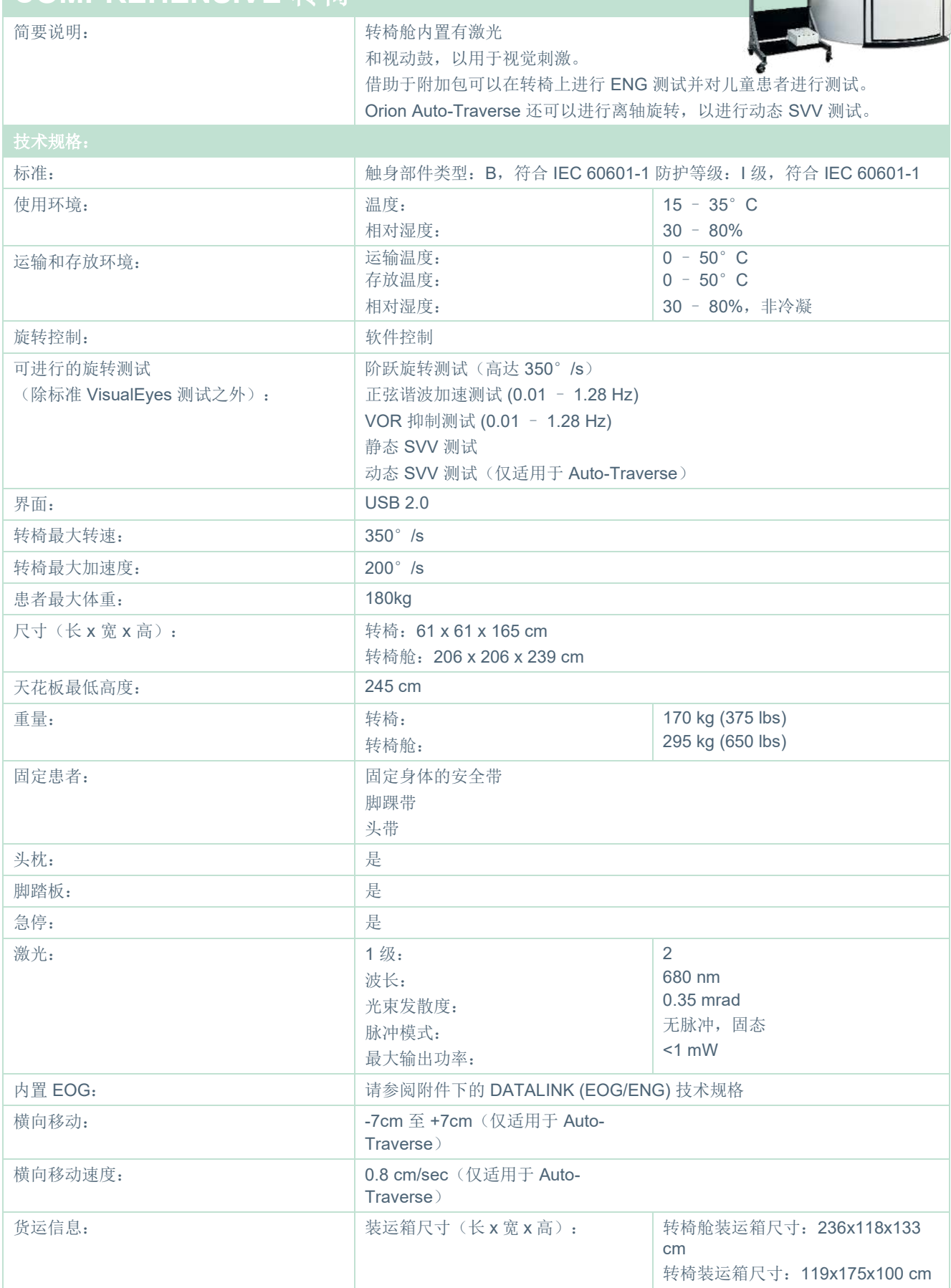

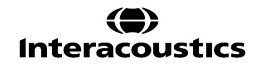

## whenhal

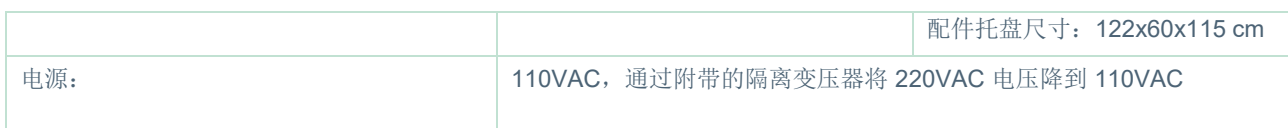

### **Orion Auto-Traverse/Comprehensive** 附件

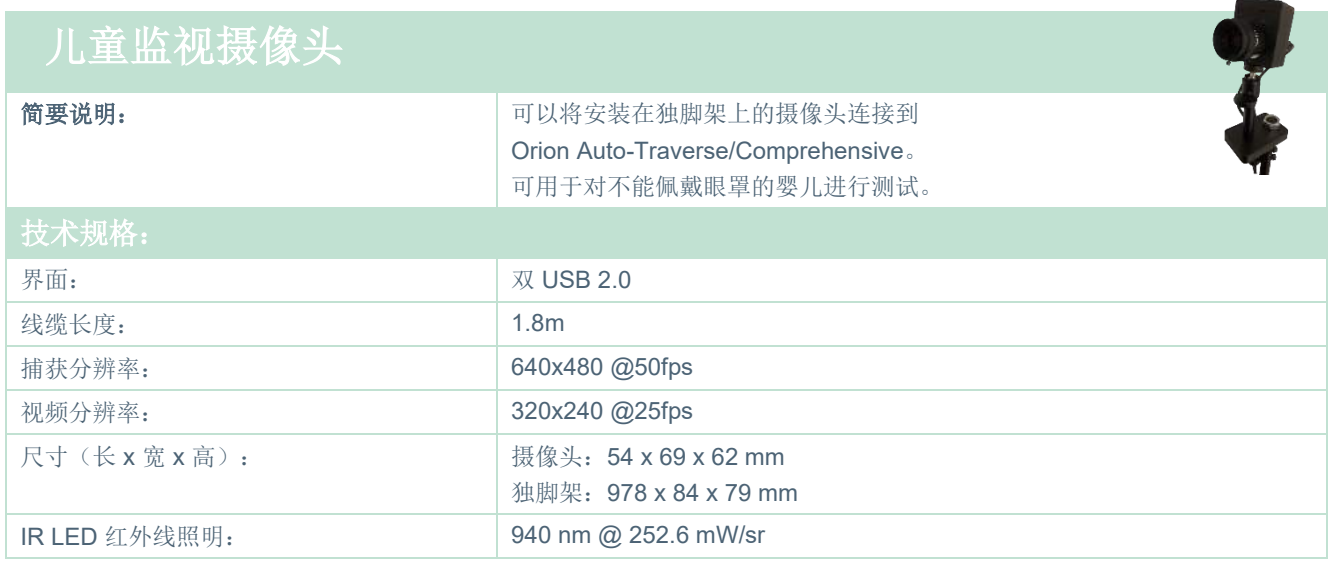

### 5.8 冷热刺激仪

请参阅 AquaStim 和 AirFx 的单独数据表。

### whenhout

#### 电磁兼容性(**EMC**)

本部分适用于所有护目镜版本的 VisualEyes™ 系统。

除了电磁干扰强度高的地方(如在-有源 HF 外科手术设备和磁共振成像系统的 RF -屏蔽室附近), 本设备 还适用于其他医院和门诊环境。

注意:由制造商定义的本设备基本性能为: 本设备不缺失任何基本性能,也不会导致任何不可接受的直接风险。 最终诊断应始终基于临床知识。

应避免在其他设备附近使用本设备,否则可能导致操作不当。如果必须如此使用本设备,应检查仪器和其 他设备,并确认它们正常工作。

使用非设备制造商指定或提供的配件和电缆可能会增加电磁辐射或降低本设备的电磁抗扰性,并导致操作 不当。配件和电缆列表均可在本附录中找到。

不能在整个设备(包括制造商指定的电缆) 30 cm (12 英寸) 的范围内使用便携式射频通信设备, 其中包 括天线电缆和外部天线等外围设备。否则将影响本设备的性能,从而导致不当操作.

本设备符合 IEC60601-1-2:2014+AMD1:2020,发射 B 类 1 组规定。

注意:未偏离附属标准和许可使用范围。

注意:在本说明的一般维护部分中,可以找到有关遵守 EMC 相关规定的所有必要维护说明。无需采取进 一步措施。

注意: 如果连接了非医疗电子设备(典型的信息技术设备), 操作员有责任确保该设备符合适用的标准, 并且整个系统符合 EMC 要求。信息技术设备和类似设备 [1](#page-111-0)的常用 EMC 测试标准包括:

<span id="page-111-0"></span><u>辐射测试</u><br>EN 55032 (CISPR 32) 多媒体设备的电磁兼容性 - 发射要求 EN 61000.3.2 电磁兼容性 (EMC) – 谐波电流发射限值 (仅限交流电源,设备输入电流每相小于或等于 16 A) EN 61000.3.3 电磁兼容性 (EMC) – 限值 – 公共低压供电系统中电压变化、电压波动和闪烁的 限制(仅限交流电源, 设备输入电流每相小于或等于 16 A) 抗扰性试验 EN 55024 (CISPR 24) 信息技术设备 – 抗扰特性 – 限值和测量方法

## whenhal

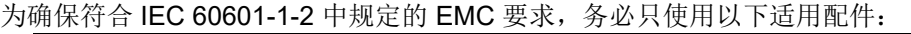

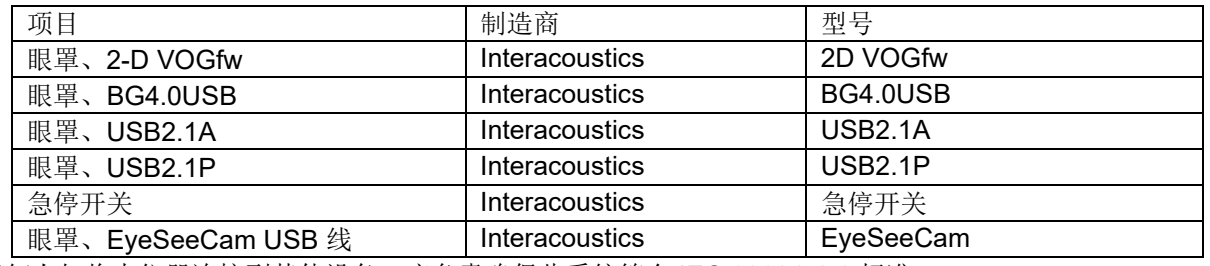

任何人如将本仪器连接到其他设备,应负责确保此系统符合 IEC 60601-1-2 标准。

如果电缆类型和电缆长度符合下文中的规定,将确保遵循 IEC 60601-1-2 中的 EMC 要求:

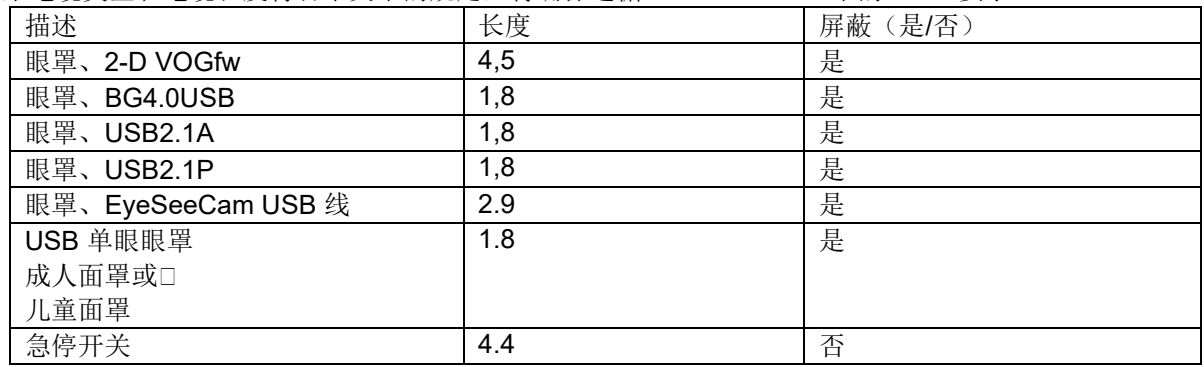

### whenhall

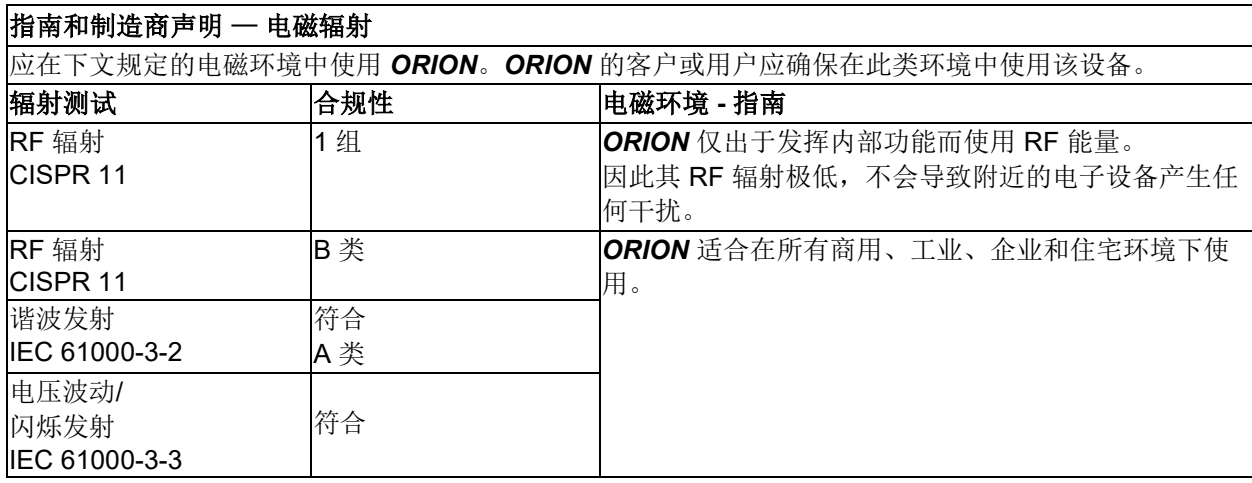

#### 便携式和移动式 **RF** 通信设备与 *ORION* 之间建议的间距。

应在 RF 辐射干扰受控的电磁环境中使用 *ORION*。*ORION* 的客户或用户可根据便携式和移动式 RF 通信 设备(发射器)的最大输出功率,在此类设备与 *ORION* 之间保持以下建议的最小间距,以防止电磁干 扰。  $\frac{1}{\left| \ln \ln \ln \frac{1}{\left( \mathcal{X} \right) \right|} + \left| \frac{1}{\left( \mathcal{X} \right) \right|} + \left| \frac{1}{\left( \mathcal{X} \right) \right|} + \left| \frac{1}{\left( \mathcal{X} \right) \right|} + \left| \frac{1}{\left( \mathcal{X} \right) \right|} + \left| \frac{1}{\left( \mathcal{X} \right) \right|} + \left| \frac{1}{\left( \mathcal{X} \right) \right|} + \left| \frac{1}{\left( \mathcal{X} \right) \right|} + \left| \frac{1}{\$ 

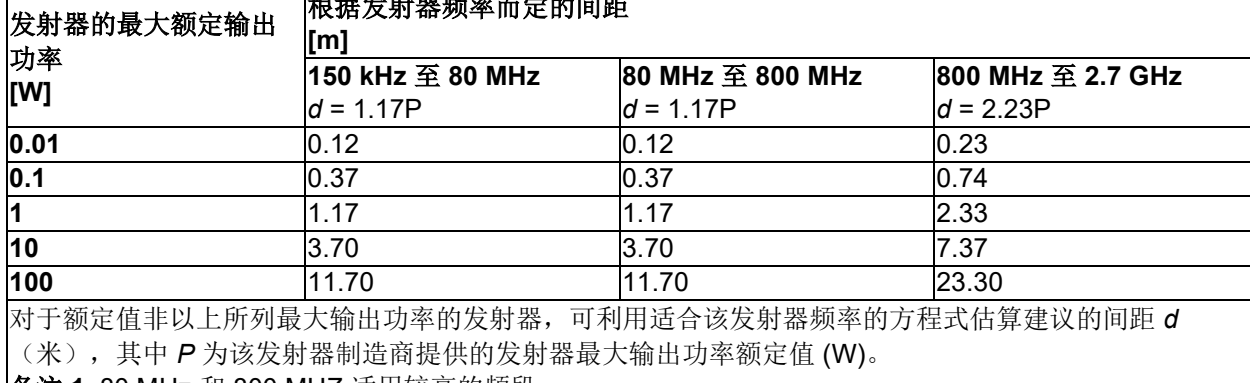

备注 **1** 80 MHz 和 800 MHZ 适用较高的频段。

备注 **2** 这些指导方针可能并非适用所有情况。电磁传播受结构、物体和人的吸收及反射影响。

┑

# whenever

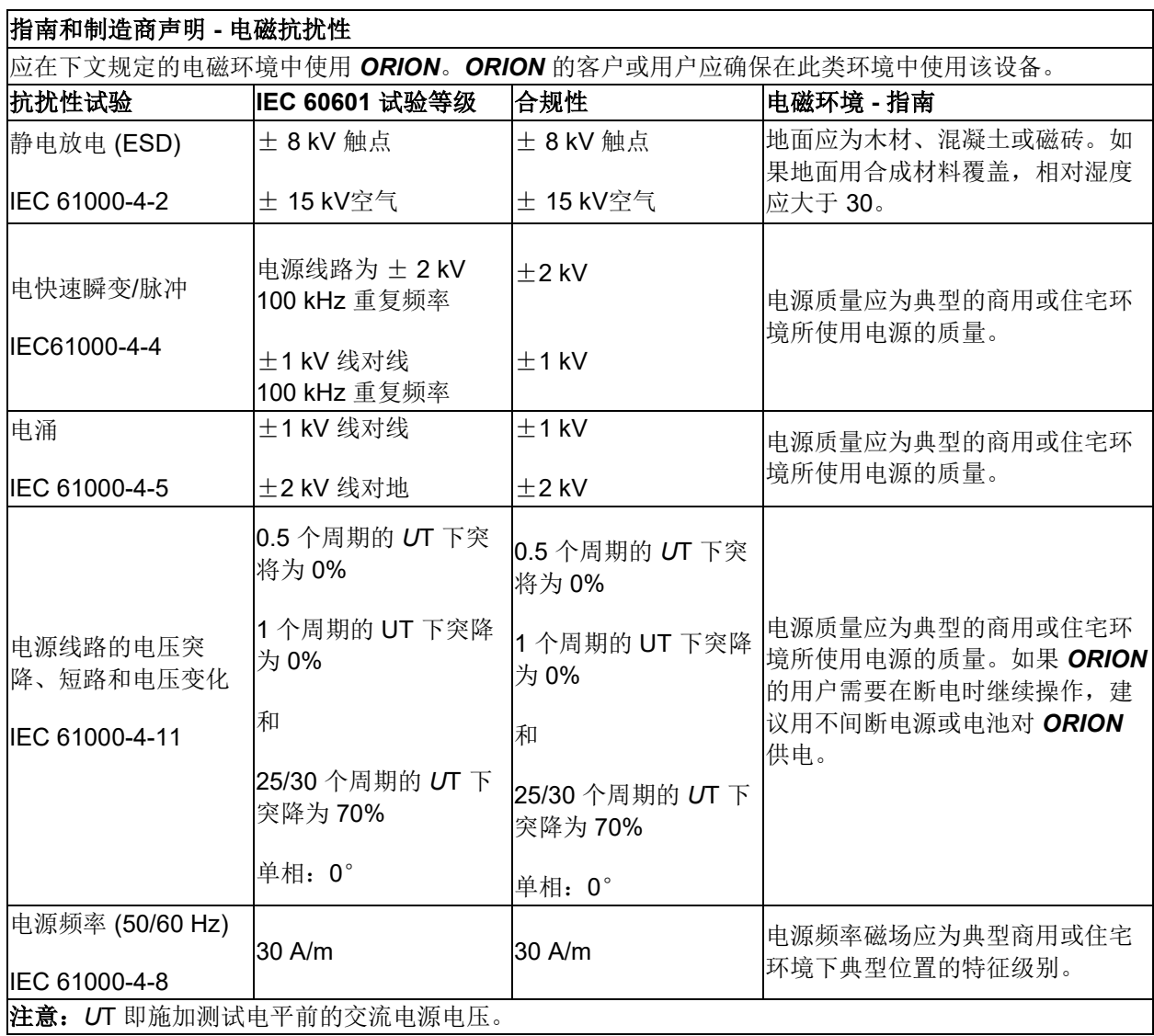

 $\overline{\phantom{a}}$ 

## wwwww

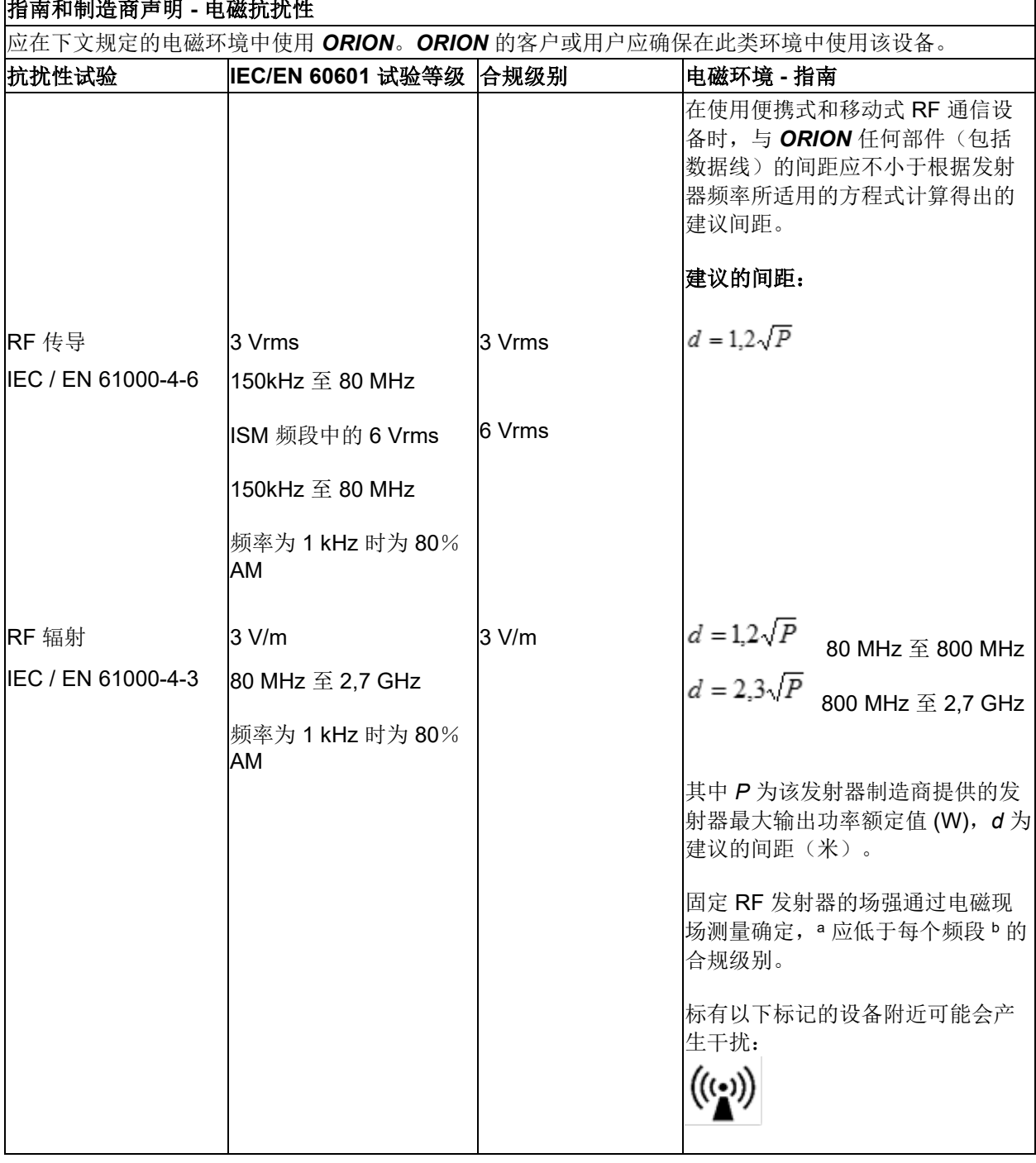

备注 1 在80 MHz 和 800 MHz 适用较高的频段

备注 2 这些指导方针可能并非适用所有情况。电磁传播受结构、物体和人的吸收及反射影响。

**a)** 固定发射器(例如无线(移动/无线)电话和陆地移动无线电、业余无线电、AM 和 FM 无线电广播及电 视广播的基站)的场强理论上是无法准确预测的。要评估存在固定 RF 发射器时的电磁环境,应考虑实施 电磁现场测量。如果在使用 *ORION* 的位置测得的场强超过上述适用的射频合规等级,则应观察 *ORION* 能否正常运行。如果观察到性能异常,可能需要采取额外措施,例如,重新调整方向或调整 *ORION* 的位 置。

**B**) 如果频段超过 150 kHz 至 80 MHz, 场强应小于 3 V/m。

#### 退货手续 6

如果产品出现故障或以某种方式损坏,请务必立即向当地经销商报告,同时提供发票和序列号。如果决定 有必要将仪器退回给 Interacoustics,必须填写一份详细报告以说明您的问题。仪器配送箱和本手册的最后 均附有一张"退货报告",可在该报告中详细说明问题。

#### 请使用退货报告

请注意,为了有助于维修工程师解决问题,并确保取得满意的结果,在退货报告中提供尽可能详细的有关 问题的相关信息至关重要。

任何时候将仪器退回给 Interacoustics 时都应遵守此程序。